## **Oracle® Fusion Applications**

Patching Guide 11*g* Release 1 (11.1.3) **E16602-14**

March 2012

Documentation for installers and system administrators that describes how to use the patching framework tools to install, update and maintain Oracle Fusion Applications software between major releases.

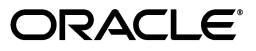

Oracle Fusion Applications Patching Guide, 11*g* Release 1 (11.1.3)

E16602-14

Copyright © 2011, 2012 Oracle and/or its affiliates. All rights reserved.

Primary Author: Vickie Laughlin

Contributors: Subash Chadalavada, Lori Coleman, Rick Lotero, Jay Lu, Prashant Salgaocar, Venkatesh Sangam, Praveena Vajja

This software and related documentation are provided under a license agreement containing restrictions on use and disclosure and are protected by intellectual property laws. Except as expressly permitted in your license agreement or allowed by law, you may not use, copy, reproduce, translate, broadcast, modify, license, transmit, distribute, exhibit, perform, publish, or display any part, in any form, or by any means. Reverse engineering, disassembly, or decompilation of this software, unless required by law for interoperability, is prohibited.

The information contained herein is subject to change without notice and is not warranted to be error-free. If you find any errors, please report them to us in writing.

If this is software or related documentation that is delivered to the U.S. Government or anyone licensing it on behalf of the U.S. Government, the following notice is applicable:

U.S. GOVERNMENT RIGHTS Programs, software, databases, and related documentation and technical data delivered to U.S. Government customers are "commercial computer software" or "commercial technical data" pursuant to the applicable Federal Acquisition Regulation and agency-specific supplemental regulations. As such, the use, duplication, disclosure, modification, and adaptation shall be subject to the restrictions and license terms set forth in the applicable Government contract, and, to the extent applicable by the terms of the Government contract, the additional rights set forth in FAR 52.227-19, Commercial Computer Software License (December 2007). Oracle America, Inc., 500 Oracle Parkway, Redwood City, CA 94065.

This software or hardware is developed for general use in a variety of information management applications. It is not developed or intended for use in any inherently dangerous applications, including applications that may create a risk of personal injury. If you use this software or hardware in dangerous applications, then you shall be responsible to take all appropriate fail-safe, backup, redundancy, and other measures to ensure its safe use. Oracle Corporation and its affiliates disclaim any liability for any damages caused by use of this software or hardware in dangerous applications.

Oracle and Java are registered trademarks of Oracle and/or its affiliates. Other names may be trademarks of their respective owners.

Intel and Intel Xeon are trademarks or registered trademarks of Intel Corporation. All SPARC trademarks are used under license and are trademarks or registered trademarks of SPARC International, Inc. AMD, Opteron, the AMD logo, and the AMD Opteron logo are trademarks or registered trademarks of Advanced Micro Devices. UNIX is a registered trademark of The Open Group.

This software or hardware and documentation may provide access to or information on content, products, and services from third parties. Oracle Corporation and its affiliates are not responsible for and expressly disclaim all warranties of any kind with respect to third-party content, products, and services. Oracle Corporation and its affiliates will not be responsible for any loss, costs, or damages incurred due to your access to or use of third-party content, products, or services.

# **Contents**

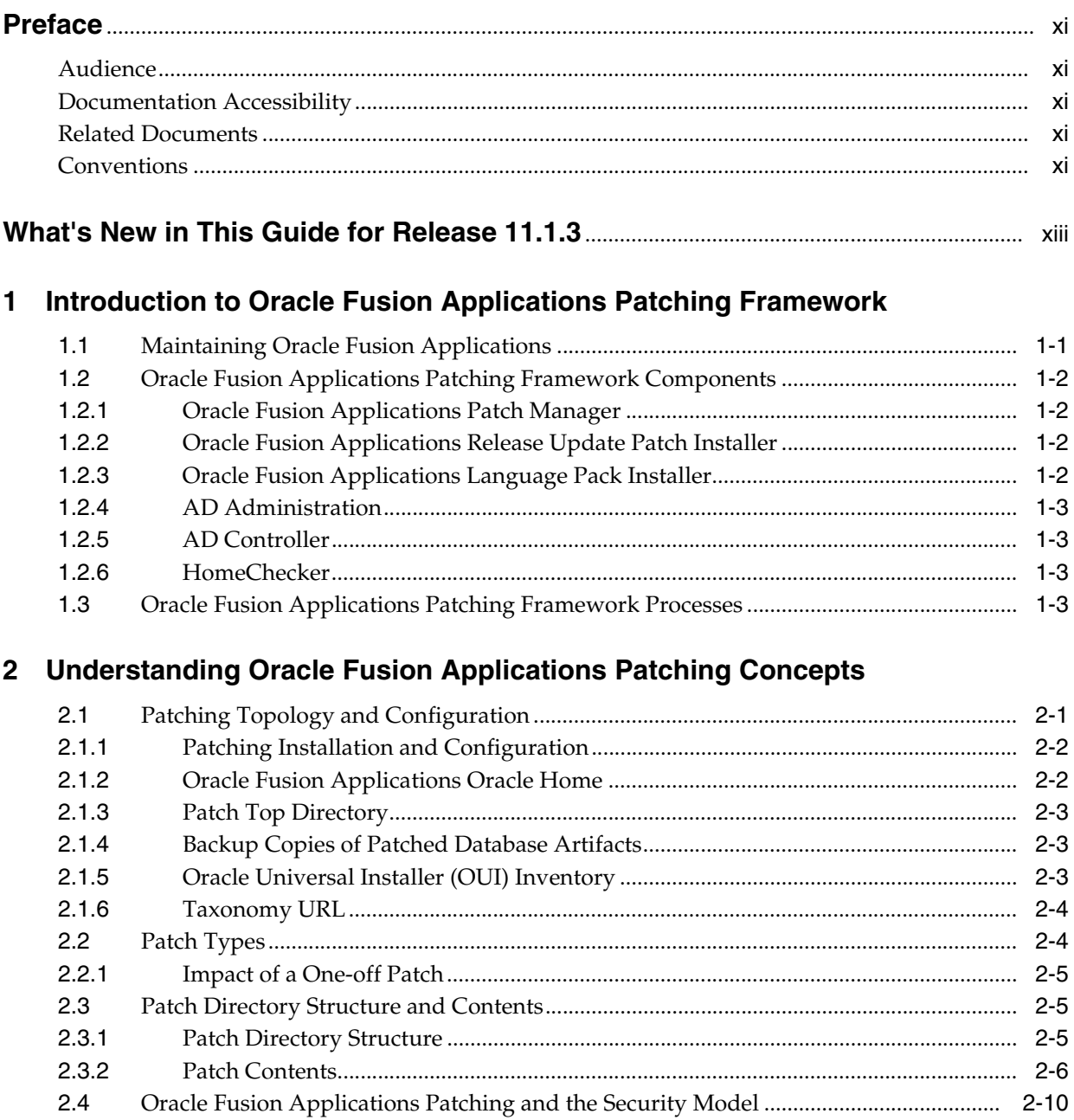

# **[3 Using Oracle Fusion Applications Patch Manager](#page-30-0)**

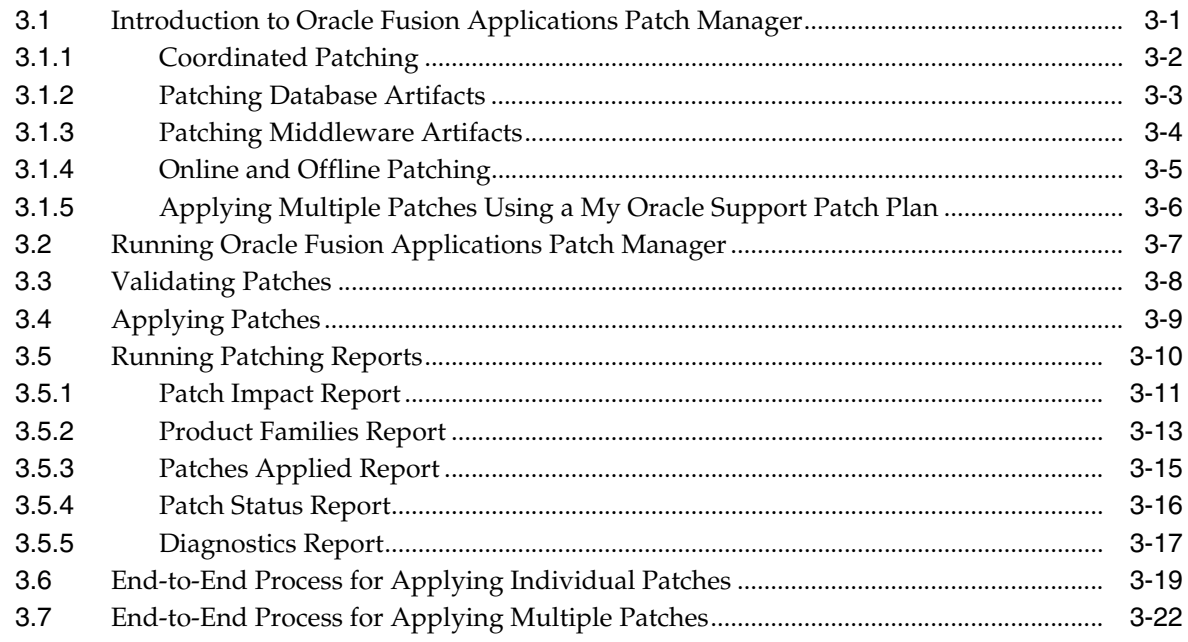

# **[4 Patching Oracle Fusion Applications Artifacts](#page-54-0)**

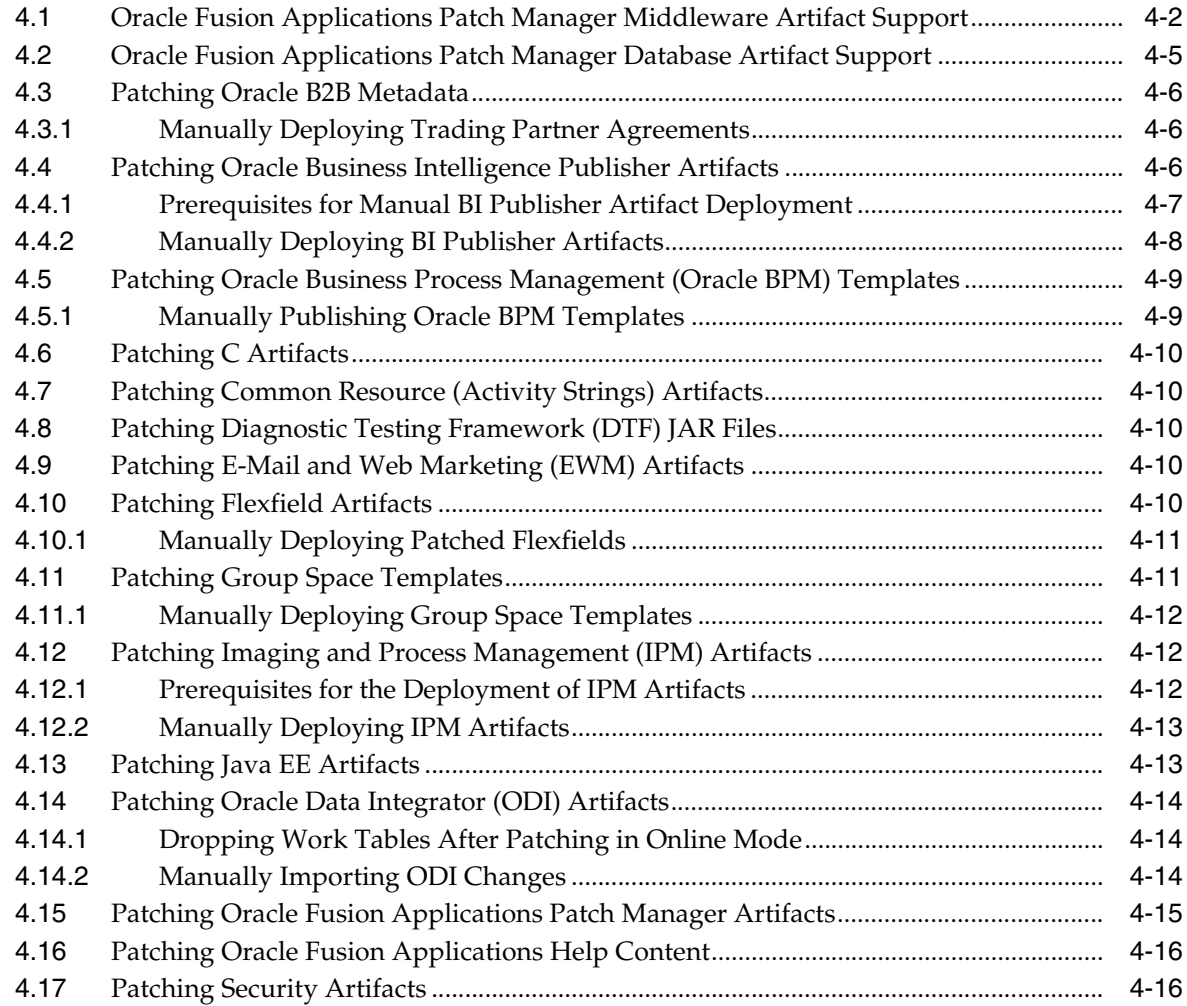

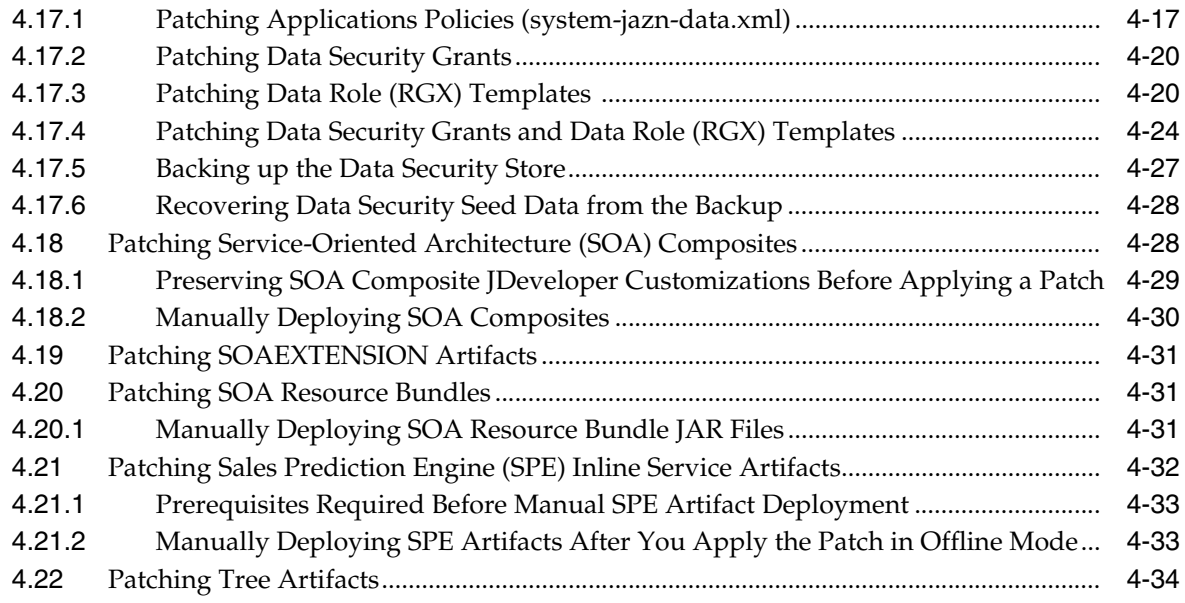

# **[5 Installing Release Update Patches \(11.1.3.0.0\)](#page-90-0)**

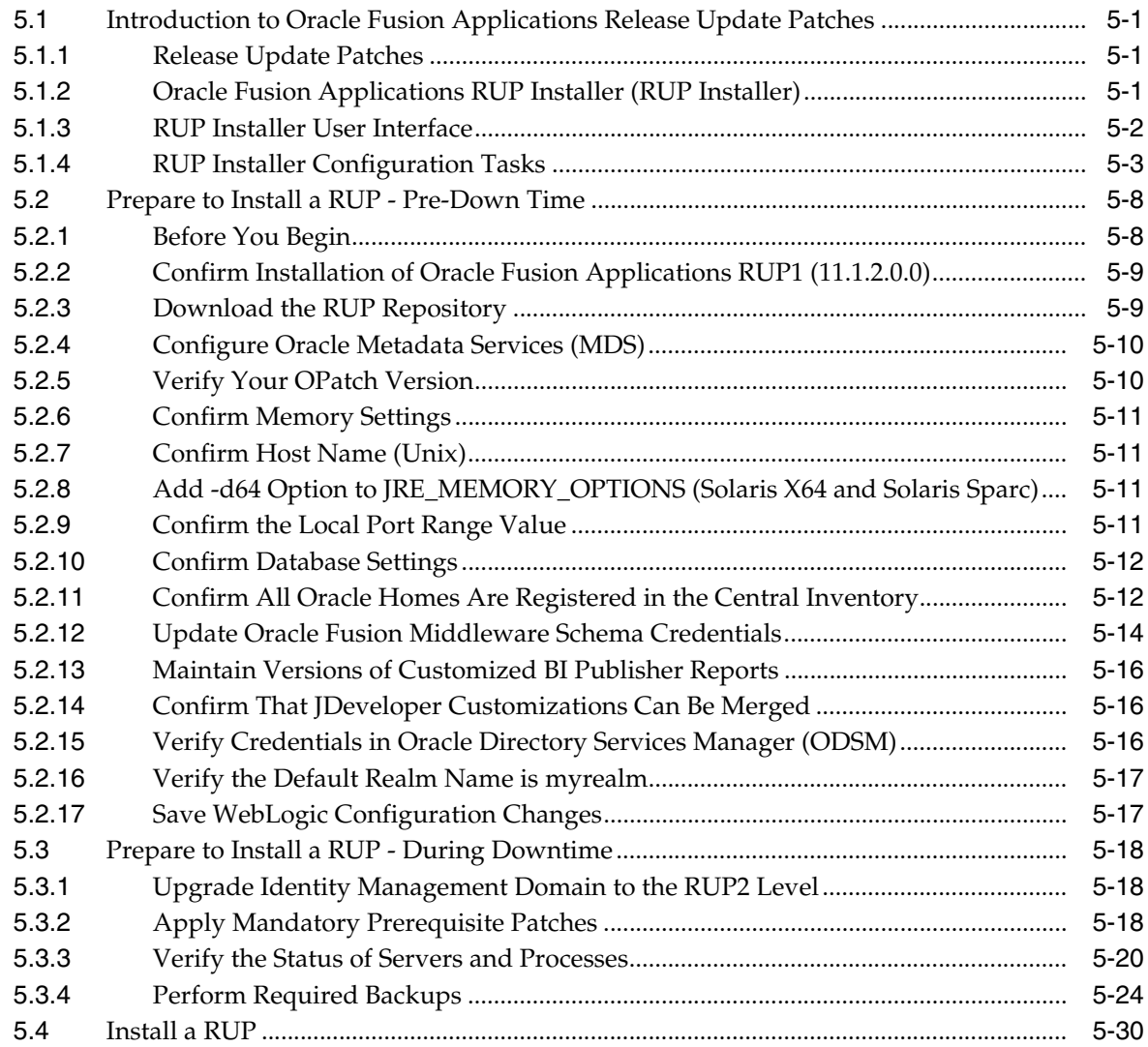

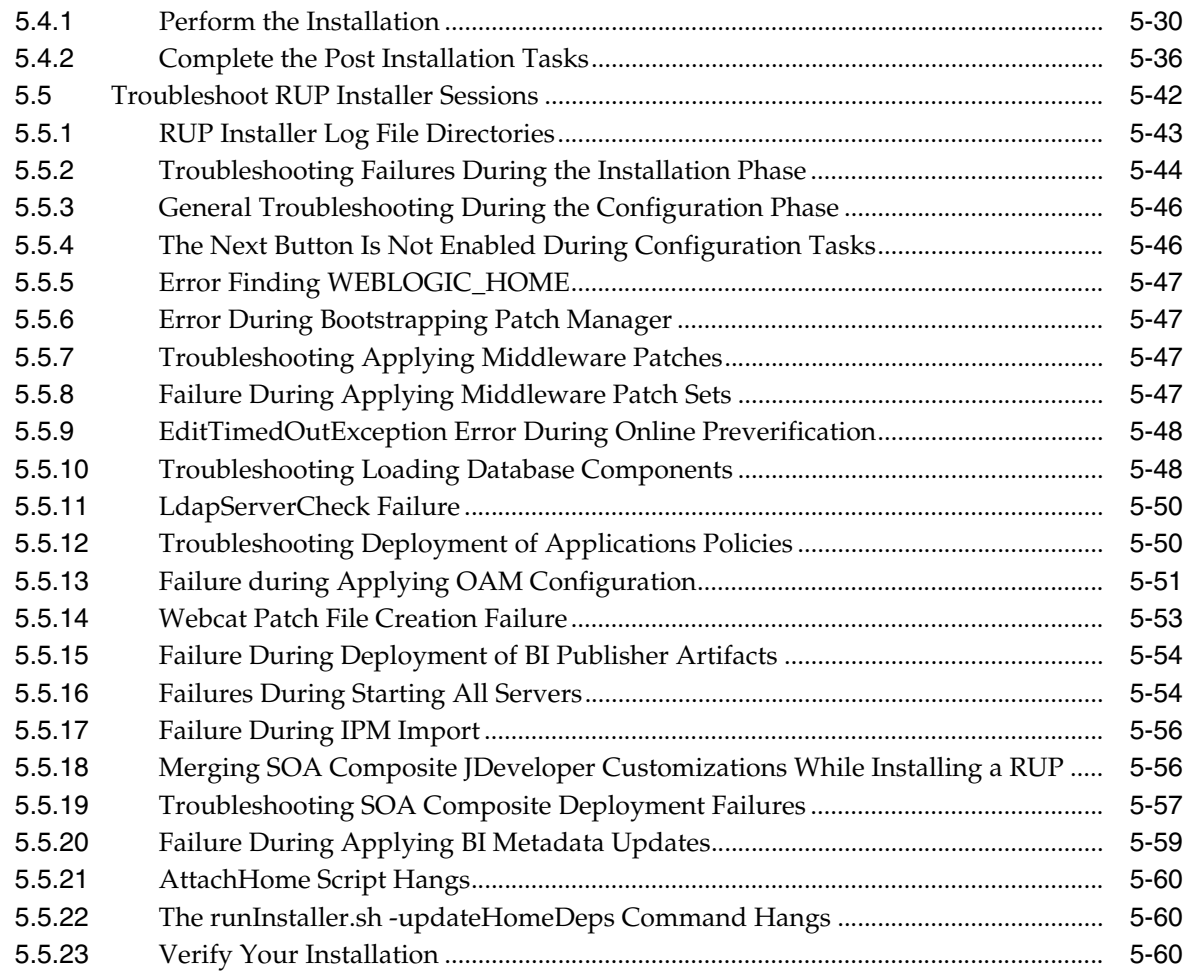

# **[6 Maintaining Oracle Fusion Applications Languages](#page-150-0)**

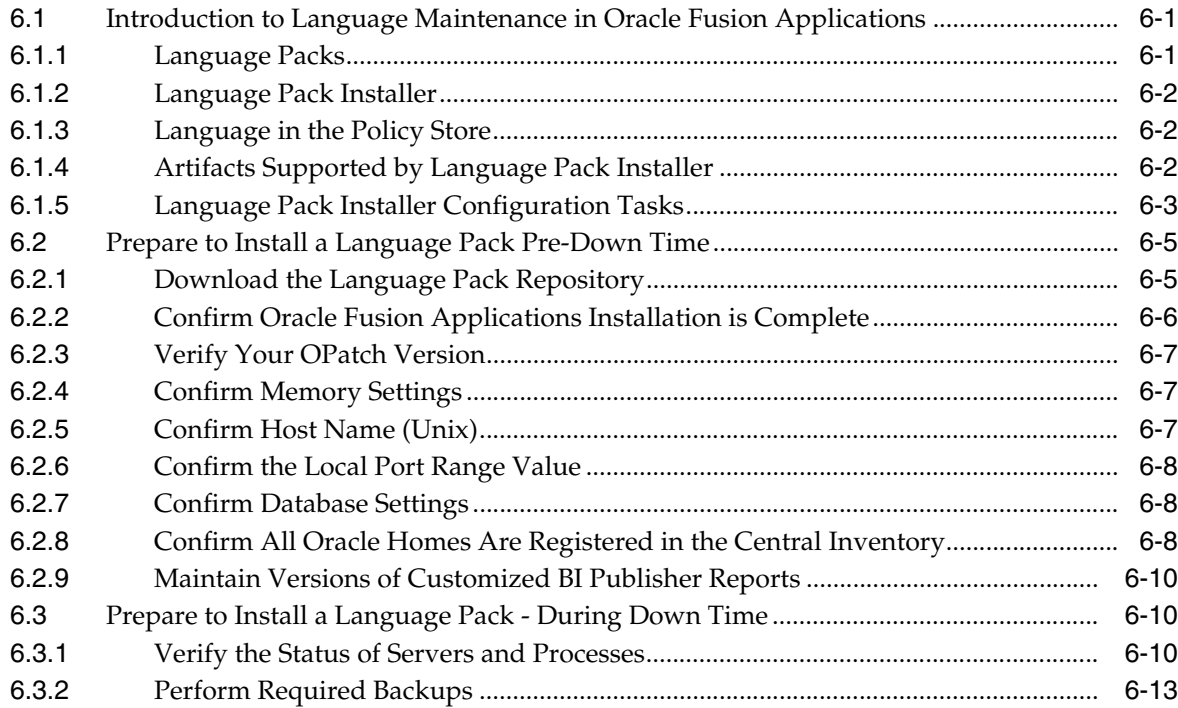

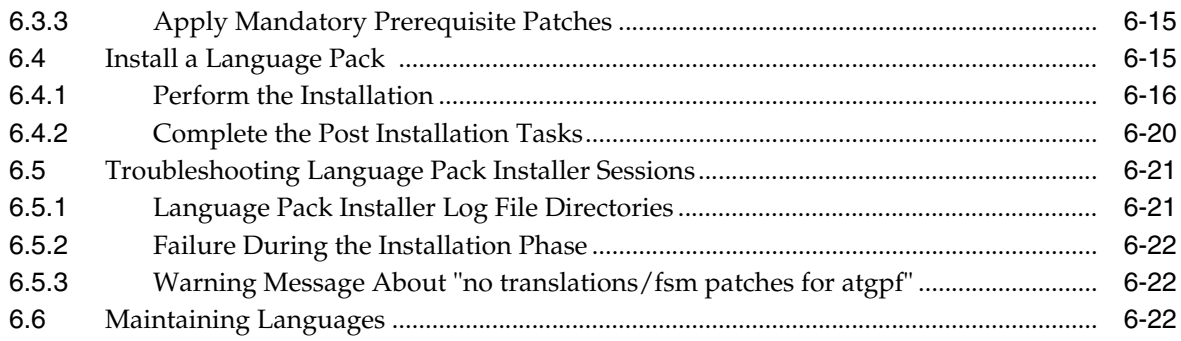

## **[7 Patching Oracle Fusion Middleware Extensions for Applications](#page-174-0)**

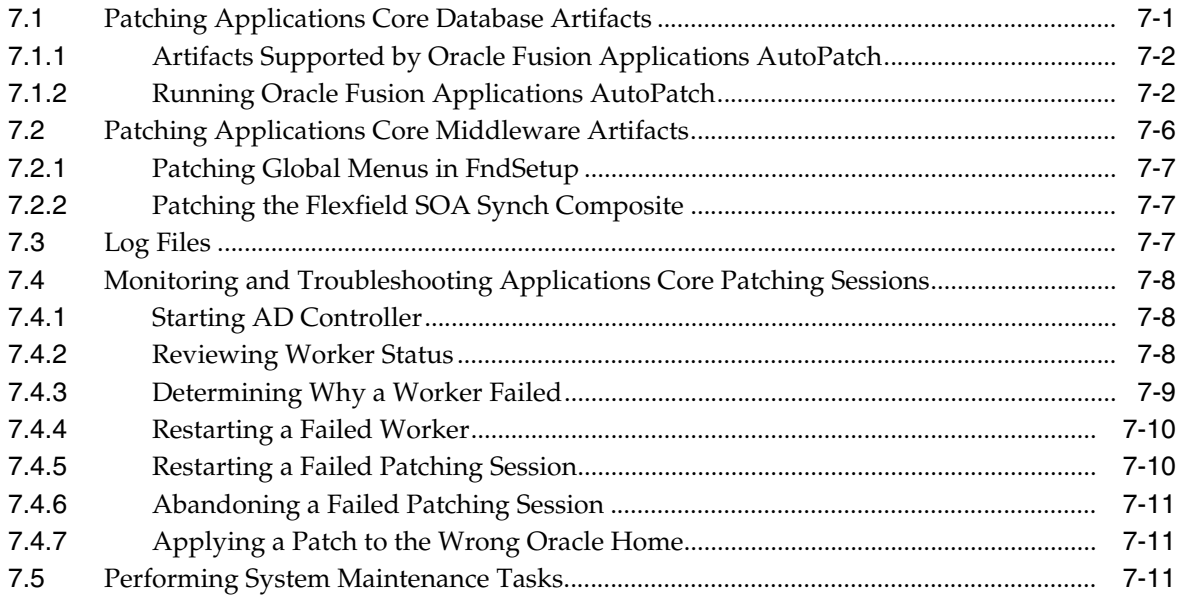

## **[8 Patching Oracle Fusion Functional Setup Manager](#page-186-0)**

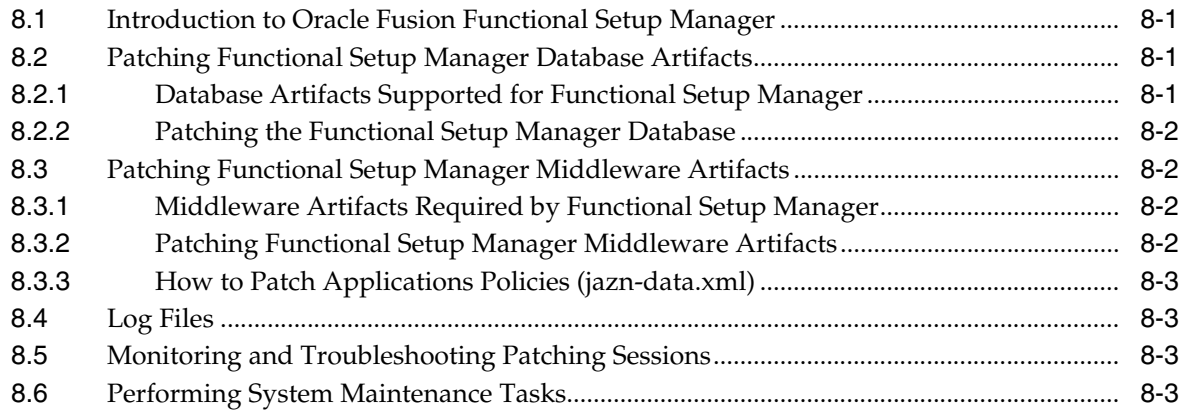

# **[9 Patching Oracle Fusion Applications Functional Core](#page-190-0)**

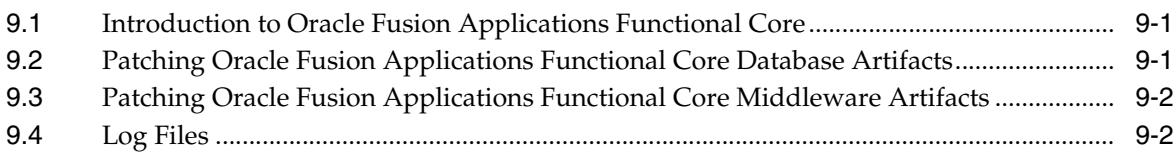

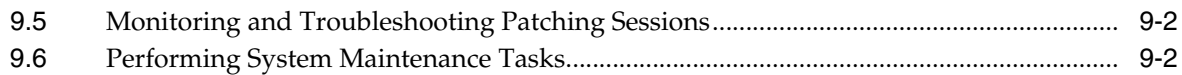

# **[10 Performing System Maintenance Tasks](#page-192-0)**

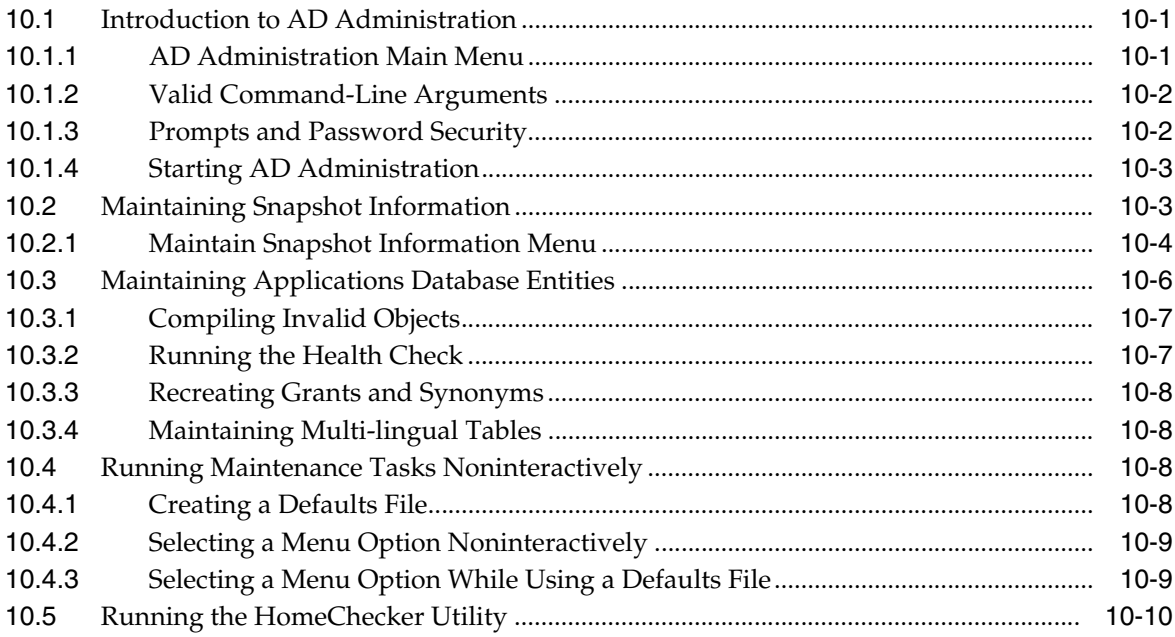

# **[11 Monitoring and Troubleshooting Patches](#page-204-0)**

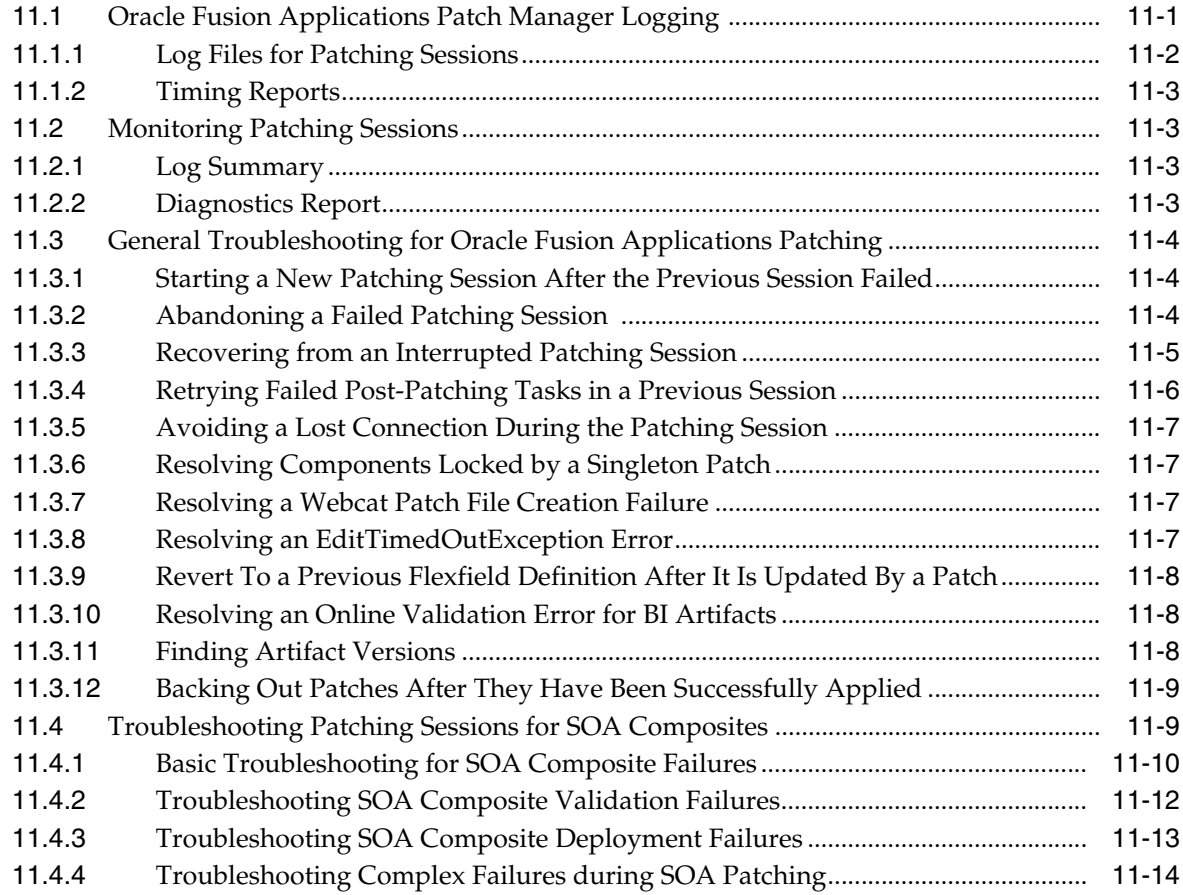

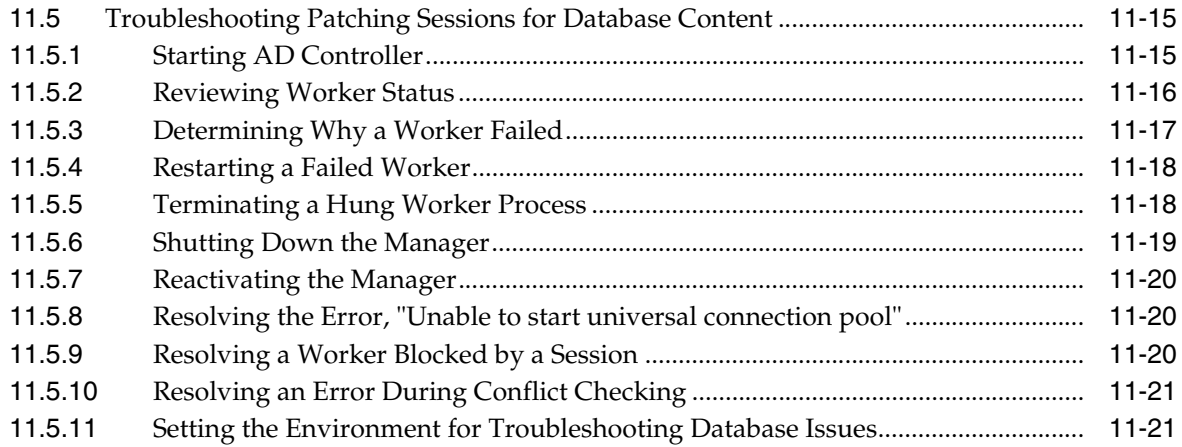

# A Release Update Patch Installer Screens

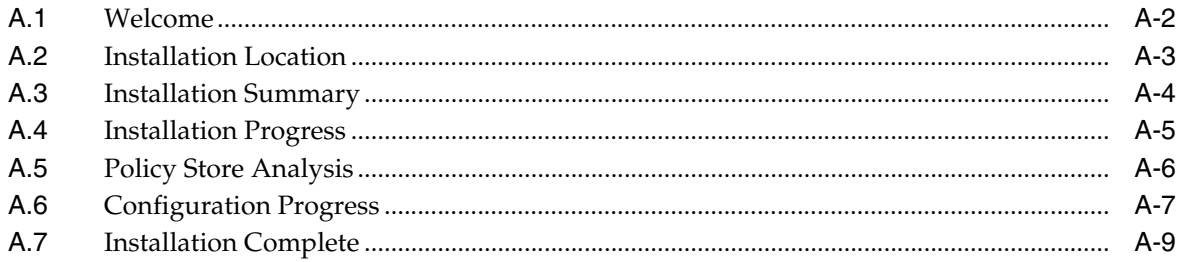

# **B** Language Pack Installer Screens

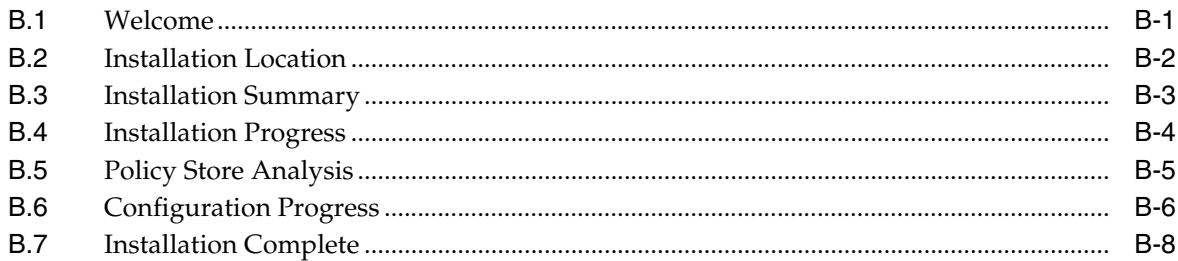

# **Preface**

<span id="page-10-0"></span>This guide provides information about using the patching framework tools to update and maintain your Oracle Fusion Applications software between major releases.

## <span id="page-10-1"></span>**Audience**

This guide is intended for system administrators and patch administrators who are responsible for performing Oracle Fusion Applications patching tasks.

## <span id="page-10-2"></span>**Documentation Accessibility**

For information about Oracle's commitment to accessibility, visit the Oracle Accessibility Program website at http://www.oracle.com/pls/topic/lookup?ctx=acc&id=docacc.

#### **Access to Oracle Support**

Oracle customers have access to electronic support through My Oracle Support. For information, visit http://www.oracle.com/pls/topic/lookup?ctx=acc&id=info or visit http://www.oracle.com/pls/topic/lookup?ctx=acc&id=trs if you are hearing impaired.

# <span id="page-10-3"></span>**Related Documents**

For more information, see the following documents:

- *Oracle Fusion Applications Administrator and Implementor Roadmap*
- *Oracle Fusion Applications Concepts Guide*
- *Oracle Fusion Applications Administrator's Guide*
- *Oracle Fusion Applications Installation Guide*
- **Oracle Fusion Applications Enterprise Deployment Guide**
- *Oracle Fusion Middleware Concepts Guide*
- *Oracle Fusion Middleware Administrator's Guide*

## <span id="page-10-4"></span>**Conventions**

The following text conventions are used in this document:

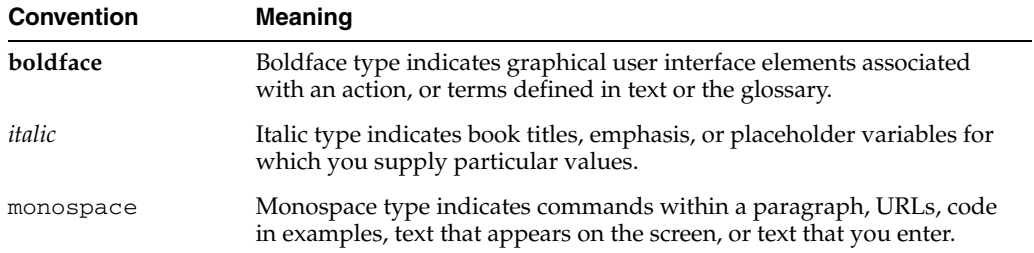

# <span id="page-12-0"></span>**What's New in This Guide for Release 11.1.3**

**Sections Changes Made Chapter 5 Installing Release Update Patches** [Section 5.1.4, "RUP Installer](#page-92-1)  [Configuration Tasks"](#page-92-1) Section revised to add new configuration tasks [Section 5.2, "Prepare to Install a RUP -](#page-97-2)  Pre-Down Time<sup>"</sup> Section revised to add new prerequisites [Section 5.3, "Prepare to Install a RUP -](#page-107-3)  [During Downtime"](#page-107-3) Section revised to add new prerequisites [Section 5.5, "Troubleshoot RUP Installer](#page-131-1)  [Sessions"](#page-131-1) Section revised to add new troubleshooting sections **Chapter 6, Maintaining Oracle Fusion Applications Languages** [Section 6.1.5, "Language Pack Installer](#page-152-1)  [Configuration Tasks"](#page-152-1) Section revised to add new configuration tasks [Section 6.2, "Prepare to Install a](#page-154-2)  [Language Pack Pre-Down Time"](#page-154-2) Section revised to add new prerequisites [Section 6.3, "Prepare to Install a](#page-159-3)  [Language Pack - During Down Time"](#page-159-3) Section revised to add new prerequisites [Section 6.4, "Install a Language Pack"](#page-164-2) Section revised to add steps for Verifying Node Manager and OPMN Status [Section 6.5, "Troubleshooting Language](#page-170-2)  [Pack Installer Sessions"](#page-170-2) Consolidated troubleshooting for both language packs and release update patches in Chapter 5. **Chapter 11, Monitoring and Troubleshooting Patches** [Section 11.3, "General Troubleshooting](#page-207-3)  for Oracle Fusion Applications [Patching"](#page-207-3) Section revised to describe additional troubleshooting scenarios. **Appendix B, Language Pack Installer Screens** [Appendix B, "Language Pack Installer](#page-236-2)  [Screens"](#page-236-2) New appendix

For Release 11.1.3, this guide has been updated in several ways. The following table lists the sections that have been added or changed.

**1**

# <span id="page-14-0"></span><sup>1</sup>**Introduction to Oracle Fusion Applications Patching Framework**

The Oracle Fusion Applications patching framework provides the tools to support updates to Oracle Fusion Applications software. This chapter introduces the Oracle Fusion Applications patching framework and its components.

This chapter contains the following topics:

- **[Maintaining Oracle Fusion Applications](#page-14-1)**
- **[Oracle Fusion Applications Patching Framework Components](#page-15-0)**
- **[Oracle Fusion Applications Patching Framework Processes](#page-16-3)**

## <span id="page-14-1"></span>**1.1 Maintaining Oracle Fusion Applications**

Oracle Fusion Applications is a deployment of applications product offerings built on the Oracle Fusion Middleware technology stack and Oracle Database. Each application artifact and the underlying Oracle Fusion middleware engine has its own development life cycle and patching requirements. The primary purpose of the Oracle Fusion Applications patching framework is to simplify and expedite the maintenance of the code and functionality shipped as part of Oracle Fusion Applications.

Even though a variety of middleware technologies is involved, the patching framework transparently uses multiple tools and utilities. The tools used to maintain Oracle Fusion Applications and its underlying components vary based on the type and requirements of the components.

#### **Maintaining Oracle Fusion Applications**

Oracle Fusion Applications requires various maintenance actions during its life cycle. Those actions impact the installed applications, their middleware dependencies, and their database components. Maintenance actions include applying patches to fix bugs, adding new functionality and features, installing a maintenance release, or providing interoperability to new technology stacks. Oracle Fusion Applications Patch Manager can be used to apply patches, while RUP Installer can be used to add functionality that is not delivered in individual patches.

#### **Adding and Maintaining Languages**

In addition to helping you maintain the Oracle Fusion Applications core functionality, the patching framework helps you add and maintain language content. The provisioning process installs the American (US) English language. When you want to add a different language after completing the installation process, you apply a language pack with Oracle Fusion Applications Language Pack Installer.

### **Maintaining Oracle Fusion Applications Patch Manager**

When updates to Oracle Fusion Applications Patch Manager are available, you must use the OPatch utility to install these updates. For more information about OPatch, see the *Oracle Fusion Middleware Patching Guide*.

#### **Maintaining Oracle Fusion Middleware Extensions for Applications**

When updates to the Oracle home for Oracle Fusion Middleware Extensions for Applications are required, you use Oracle Fusion Applications AutoPatch to apply patches. For more information, see the applicable chapter:

- [Chapter 7, "Patching Oracle Fusion Middleware Extensions for Applications"](#page-174-2)
- [Chapter 8, "Patching Oracle Fusion Functional Setup Manager"](#page-186-4)
- [Chapter 9, "Patching Oracle Fusion Applications Functional Core"](#page-190-3)

#### **Maintaining Oracle Fusion Middleware Components**

The Oracle Fusion Applications patching framework patches only the Oracle Fusion Applications content inside the Oracle Fusion Applications Oracle home. For more information, see [Section 2.1.2, "Oracle Fusion Applications Oracle Home".](#page-19-2) When you must update middleware components, such as Oracle Enterprise Scheduler Service and Oracle WebLogic Service, use the OPatch utility. For more information, see the *Oracle Fusion Middleware Patching Guide*.

# <span id="page-15-0"></span>**1.2 Oracle Fusion Applications Patching Framework Components**

The Oracle Fusion Applications patching framework provides the following components, tools, and utilities to maintain and update Oracle Fusion Applications.

## <span id="page-15-1"></span>**1.2.1 Oracle Fusion Applications Patch Manager**

The primary function of Oracle Fusion Applications Patch Manager is to manage patches that update both the database and middleware artifacts under the Oracle Fusion Applications Oracle home. It calls the Oracle Fusion Applications AutoPatch utility to patch database artifacts and the OPatch utility to coordinate activities for updating middleware artifacts. For conceptual information about Oracle Fusion Applications Patch Manager, see [Chapter 2, "Understanding Oracle Fusion](#page-18-2)  [Applications Patching Concepts"](#page-18-2). For information about how to use this product, see [Chapter 3, "Using Oracle Fusion Applications Patch Manager"](#page-30-2).

## <span id="page-15-2"></span>**1.2.2 Oracle Fusion Applications Release Update Patch Installer**

Release Update Patch Installer allows you to install Release Update Patches to update your version of Oracle Fusion Applications. For more information, see [Chapter 5,](#page-90-4)  ["Installing Release Update Patches \(11.1.3.0.0\)".](#page-90-4)

## <span id="page-15-3"></span>**1.2.3 Oracle Fusion Applications Language Pack Installer**

Language Pack Installer allows you to add languages at any time after the initial provisioning and installation of Oracle Fusion Applications. For more information, see [Chapter 6, "Maintaining Oracle Fusion Applications Languages".](#page-150-3)

## <span id="page-16-0"></span>**1.2.4 AD Administration**

The AD Administration utility performs maintenance tasks that keep applications files and database objects current. For more information, see [Chapter 10, "Performing](#page-192-3)  [System Maintenance Tasks".](#page-192-3)

## <span id="page-16-1"></span>**1.2.5 AD Controller**

The AD Controller utility helps you troubleshoot database tasks performed by Oracle Fusion Applications Patch Manager or AD Administration and allows you to control their actions. For more information, see [Section 11.5, "Troubleshooting Patching](#page-218-2)  [Sessions for Database Content".](#page-218-2)

### <span id="page-16-2"></span>**1.2.6 HomeChecker**

The HomeChecker utility verifies the correctness of any Oracle Fusion Applications Oracle home directory. For more information, see [Section 10.5, "Running the](#page-201-1)  [HomeChecker Utility".](#page-201-1)

## <span id="page-16-3"></span>**1.3 Oracle Fusion Applications Patching Framework Processes**

The high-level processes related to patching Oracle Fusion Applications are outlined in Table 1–1, along with links to chapters in this guide that contain the detailed instructions.

| <b>Process</b>                                                      | <b>Description</b>                                                                             | <b>Link to Documentation</b>                                                     |  |
|---------------------------------------------------------------------|------------------------------------------------------------------------------------------------|----------------------------------------------------------------------------------|--|
| Apply patches and run reports                                       | Run Oracle Fusion Applications Patch<br>Manager                                                | Chapter 3, "Using Oracle Fusion<br><b>Applications Patch Manager"</b>            |  |
| Deploy artifacts                                                    | Perform required deployments steps<br>for specific artifacts                                   | Chapter 4, "Patching Oracle Fusion<br><b>Applications Artifacts"</b>             |  |
| Install release update patches                                      | Run Release Update Patch Installer                                                             | Chapter 5, "Installing Release Update"<br>Patches (11.1.3.0.0)"                  |  |
| Maintain languages                                                  | Install language packs and apply<br>language patches                                           | Chapter 6, "Maintaining Oracle Fusion<br><b>Applications Languages"</b>          |  |
| Maintain Oracle Fusion<br>Middleware Extensions for<br>Applications | Run Oracle Fusion Applications<br>AutoPatch                                                    | Chapter 7, "Patching Oracle Fusion<br>Middleware Extensions for<br>Applications" |  |
| Maintain Oracle Fusion<br><b>Functional Setup Manager</b>           | Run Oracle Fusion Applications<br>AutoPatch                                                    | Chapter 8, "Patching Oracle Fusion<br><b>Functional Setup Manager"</b>           |  |
| Maintain Oracle Fusion<br>Applications Functional Core              | Run Oracle Fusion Applications<br>AutoPatch                                                    | Chapter 9, "Patching Oracle Fusion<br><b>Applications Functional Core"</b>       |  |
| Run maintenance tasks                                               | Run AD Administration                                                                          | Chapter 10, "Performing System<br>Maintenance Tasks"                             |  |
| Monitor, verify, and<br>troubleshoot the application of<br>patches  | Monitor Oracle Fusion Applications<br>Patch Manage sessions and resolve any<br>reported issues | Chapter 11, "Monitoring and<br><b>Troubleshooting Patches"</b>                   |  |

*Table 1–1 Oracle Fusion Applications Patching Processes*

# <span id="page-18-2"></span><span id="page-18-0"></span><sup>2</sup>**Understanding Oracle Fusion Applications Patching Concepts**

This chapter describes concepts that you should understand before you use the Oracle Fusion Applications patching framework.

This chapter contains the following topics:

- [Patching Topology and Configuration](#page-18-1)
- [Patch Types](#page-21-1)
- [Patch Directory Structure and Contents](#page-22-1)
- [Oracle Fusion Applications Patching and the Security Model](#page-27-0)

## <span id="page-18-1"></span>**2.1 Patching Topology and Configuration**

Provisioning a new Oracle Fusion Applications environment begins with a choice of the applications product offerings you intend to install and continues through configuring and deploying the applications. The patching framework must *know* about the configuration of the offerings and their middleware and database components to identify the artifacts and servers that are affected during patch application. The patching software is installed and configured with other system components during the provisioning process.

See "Applications Topology — Oracle WebLogic Server Domains" in the *Oracle Fusion Applications Installation Guide* for more information about installing, configuring, and deploying applications.

This section contains the following topics related to patching topology and configuration:

- [Patching Installation and Configuration](#page-19-0)
- **[Oracle Fusion Applications Oracle Home](#page-19-1)**
- [Patch Top Directory](#page-20-0)
- [Backup Copies of Patched Database Artifacts](#page-20-1)
- [Oracle Universal Installer \(OUI\) Inventory](#page-20-2)
- **[Taxonomy URL](#page-21-0)**

## <span id="page-19-0"></span>**2.1.1 Patching Installation and Configuration**

The provisioning process installs the artifacts required by patching. Then the process calls the patching configuration utility to configure the patching framework for the Oracle Fusion Applications system, as follows:

- Populates a properties file in the admin directory, FUSION\_env.properties, that contains complete environment setup information required by the patching framework. This is the source of information that patching framework utilities use when setting up the environment for patching.
- Creates the patching framework configuration scripts that set the environment and call utilities. For example, it creates the script,  $f$ apmgr.sh in UNIX ( $f$ apmgr.cmd in Windows), which sets up the environment and then calls Oracle Fusion Applications Patch Manager.

## <span id="page-19-2"></span><span id="page-19-1"></span>**2.1.2 Oracle Fusion Applications Oracle Home**

The patching framework and the Oracle Fusion Applications software are installed into what is known as the *Oracle Fusion Applications Oracle home*. This Oracle home directory, /net/oracle/fusionapps/applications, is a subdirectory under the Oracle Fusion Applications Middleware home. There is one and only one set of patching-related software and database tables for each Oracle home. Figure 2–1 shows the related directory structure.

**Note:** Unless otherwise specified, the usage of "Oracle home" and *FA\_ORACLE\_HOME* in this guide refers to the Oracle Fusion Applications Oracle home.

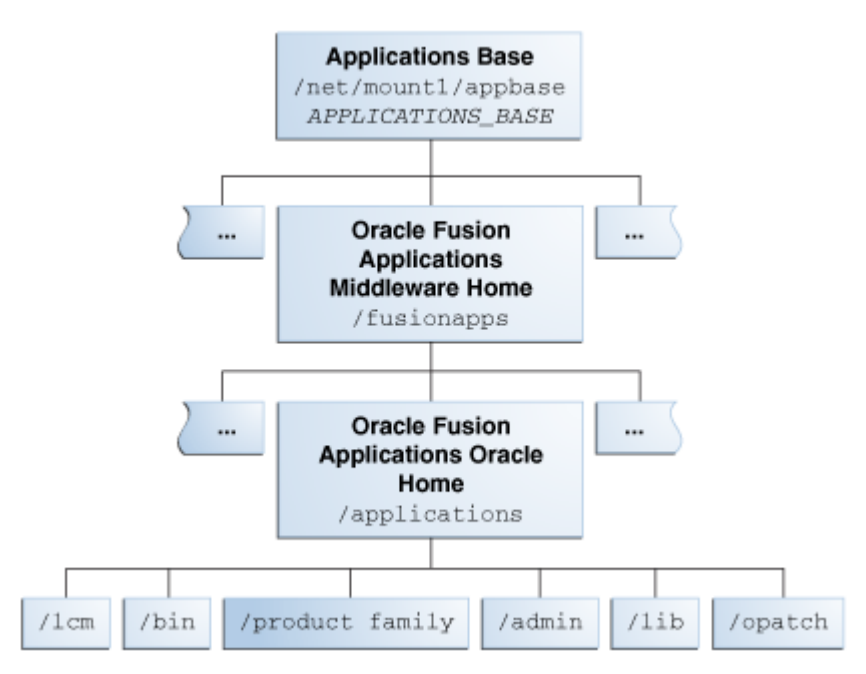

*Figure 2–1 Oracle Fusion Applications Directory Structure*

The Oracle home contains the following subdirectories:

**lcm**: Contains the patching framework software in the following subdirectories:

- **–** .../ad/bin: Patching framework software and files, including C artifacts and configuration scripts that set the environment and start the corresponding utility
- **–** .../ad/java: Java artifacts
- **–** .../ad/db/sql: Database artifacts and SQL files
- **–** .../ad/lib: Application libraries
- **–** .../ad/template: Configuration files or templates delivered and used by the patching framework during configuration activities
- **bin**: Contains applications artifacts called by Enterprise Scheduler Service jobs.
- product family: Contains directories for artifacts specific to a product configuration.
- admin: Contains the patching framework environment properties file (FUSION\_ env.properties), Oracle Fusion Applications AutoPatch and the patching logs, reports, and administration files. These files are required by Oracle Fusion Applications Patch Manager.
- **lib**: Contains applications-specific libraries.
- **OPatch:** Contains the OPatch utility called by Oracle Fusion Applications Patch Manager when patching middleware artifacts. This version of OPatch is used to apply patches to the middleware files and software artifacts that reside within the Oracle Fusion Applications Oracle home,

.../net/oracle/fusionapps/applications, and is delivered as part of the Oracle Fusion Applications software. Note that you may have multiple versions of OPatch to support your enterprise software.

For more information about the components that are part of this directory structure, see "Provisioned Oracle Fusion Applications Home Directories" in the *Oracle Fusion Applications Administrator's Guide*.

### <span id="page-20-0"></span>**2.1.3 Patch Top Directory**

The patch top directory is any directory you select for downloading patch ZIP files. You unzip the patches in this directory and refer to this directory path as needed when applying patches. This directory is also called patch\_top or PATCH\_TOP. For example, if you download patch 1234567.zip into /home/mypatches and unzip it there, the patch top directory is /home/mypatches/1234567.

## <span id="page-20-1"></span>**2.1.4 Backup Copies of Patched Database Artifacts**

When applying a patch that includes a later version of an existing database artifact in the Oracle home, Oracle Fusion Applications Patch Manager automatically backs up the existing database artifacts being replaced into a backup directory. The default location for the backup directory is admin/pbackup under the Oracle home. If needed, you can override this location by editing the PATCH\_BACKUP\_DIR parameter in the FUSION\_env.properties file.

### <span id="page-20-2"></span>**2.1.5 Oracle Universal Installer (OUI) Inventory**

The Oracle Universal Installer inventory stores information about all Oracle software products and components installed in all Oracle homes. Each product, such as Oracle Fusion Applications, maintains its own local inventory and Oracle home. Local inventory files for Oracle Fusion Applications exist in the Oracle Fusion Applications Oracle home and the patching framework reads and updates these files. Each Oracle home contains OUI components. In Oracle Fusion Applications, each product family is assigned an OUI component and other entities are also assigned a component. For example, the component oracle. fusionapps. fin is assigned to Oracle Fusion Financials. The patching framework uses this information to identify and determine the specific contents of the patch that are applicable to the Oracle home and to perform patch validation, patch verification, and reporting. The location of the OUI Inventory directory, can be found at /etc/oraInst.loc (UNIX) or C:\Program Files\Oracle\Inventory (Windows).

For more information, see "Oracle Universal Installer Inventory" in the *Oracle Universal Installer and OPatch User's Guide*.

## <span id="page-21-2"></span><span id="page-21-0"></span>**2.1.6 Taxonomy URL**

Oracle Fusion Applications Patch Manager queries the taxonomy mbean URL as defined by the environment property called taxonomy\_url in order to determine which domains a specific patch impacts, such as where a Java EE application is running or where a Service-Oriented Architecture (SOA) composite is deployed. The URL points to an Administration Server of the domain where taxonomy MBeans are hosted. This variable is set during the provisioning process in the FUSION env.properties file. You can override this value during patching by providing the taxonomyurl option when running Oracle Fusion Applications Patch Manager. For example, if the server being referenced by the default taxonomy\_url is down, you can enter an overriding URL from the command line.

## <span id="page-21-1"></span>**2.2 Patch Types**

Oracle Fusion Applications patches typically contain one or more bug fixes. A *bug fix* is associated with a bug number, which is used by Oracle development to track fixes to the software. A *patch* is a delivery vehicle for releasing bug fixes to customers.

On occasion, patches may contain new features, test and diagnostic scripts, and additional documentation. For example, a standard patch focuses on solving specific issues and is applied using Oracle Fusion Applications Patch Manager, while a language pack is applied with Oracle Fusion Applications Language Pack Installer and contains the translated content required to add a language other than English. The *patch type* describes the way the patch is packaged and applied. Patches are released in the types shown in Table 2–1.

| Format         | <b>Description</b>                                                                                                    | <b>Utility Used</b>                                   |
|----------------|----------------------------------------------------------------------------------------------------|-------------------------------------------------------|
| Standard Patch | A patch delivered to solve one or more customer<br>issues. It may contain multiple bug fixes within a<br>product family and includes the high-watermark<br>of all related files or software artifacts included in<br>the patch. | Oracle Fusion<br><b>Applications Patch</b><br>Manager |
| One-Off Patch  | A patch containing a single bug fix for specific<br>artifacts. It is created on an exception basis at the<br>request of a customer for an issue that affects only<br>that customer.                                             | Oracle Fusion<br>Applications Patch<br>Manager        |
| Language Pack  | Translation content for a language other than<br>English for the entire Oracle Fusion Applications<br>suite, for a base release.                                                                                                | Language Pack<br>Installer                            |

*Table 2–1 Patch Types*

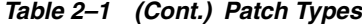

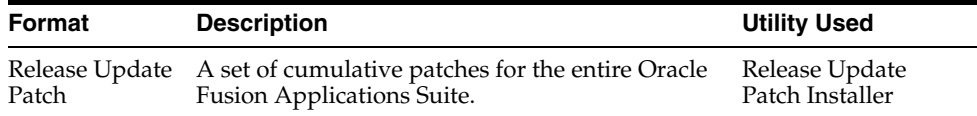

### <span id="page-22-0"></span>**2.2.1 Impact of a One-off Patch**

Oracle may provide a one-off patch in order to fix a customer specific issue. A one-off patch is different from a standard patch because it contains only a single bug fix for each artifact included in the patch. A standard patch includes the high water mark of changes for the artifacts included in the patch.

A one-off patch is applied on an exception basis. After the one-off patch is delivered, Oracle provides a standard patch that includes the same fix as the one-off patch. When the standard patch is available, it replaces the one-off patch and should be applied to your environment as soon as possible.

**Note:** After you apply a one-off patch for a middleware artifact, your environment contains versions of artifacts that will conflict with any subsequent standard patch for that same component. Oracle Fusion Applications Patch Manager prevents any new standard patches from being applied by setting a lock for that component. For example, after you apply a one-off patch for a database artifact, a lock is set for that artifact. To remove this lock, you must apply the standard patch to supersede the one-off patch. This standard patch delivers the same fix as the one-off patch, and also includes the high water mark for related artifacts.

## <span id="page-22-1"></span>**2.3 Patch Directory Structure and Contents**

Oracle Fusion Applications patches often include content for both middleware artifacts and database artifacts. The patching framework examines the high-level contents of each patch and calls the appropriate patching tool to process the patch content.

### <span id="page-22-2"></span>**2.3.1 Patch Directory Structure**

Using patch number 123456 as an example of a patch that contains both database and middleware artifacts, the unzipped patch directory, *PATCH\_TOP*/123456, contains the files and subdirectories shown in Figure 2–2. If a patch contains only database artifacts or only middleware artifacts, the 123456\_MW directory and 123456\_DB directory do not exist, respectively.

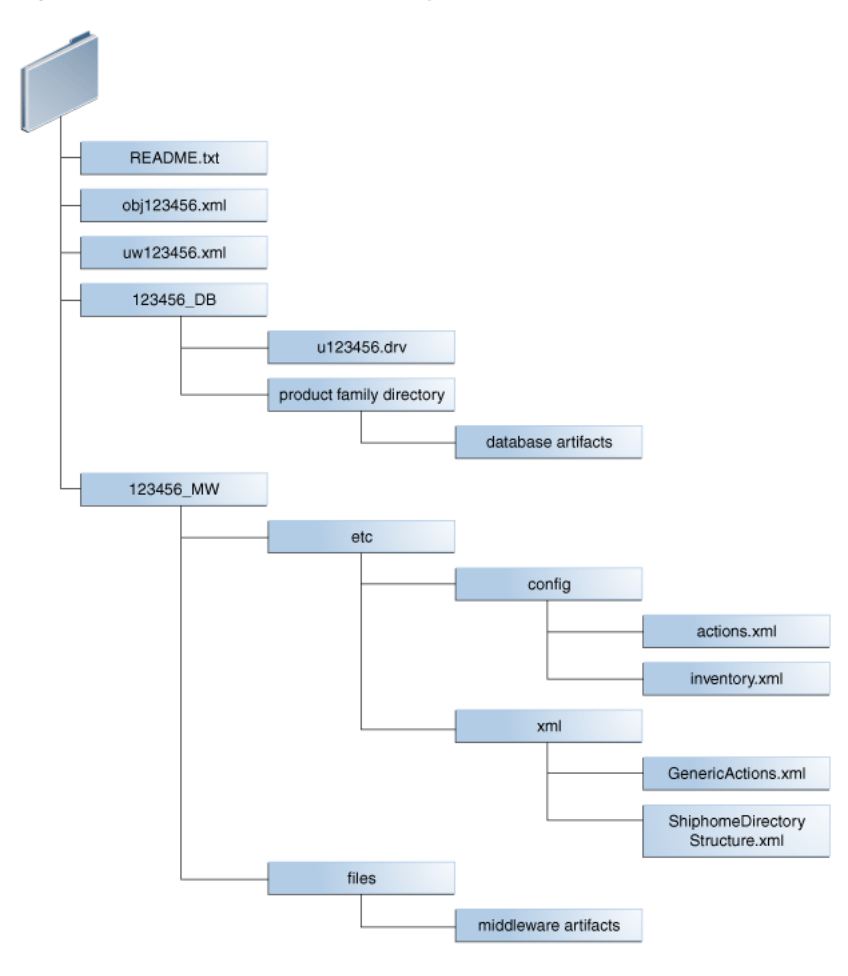

*Figure 2–2 Example of the Directory Structure of a Patch*

## <span id="page-23-0"></span>**2.3.2 Patch Contents**

Sample patch contents follow, using patch number 123456 as an example of a patch that contains both database and middleware artifacts:.

- README.txt: Provides general instructions for applying the patch and for performing manual steps, if required by the patch. If there are patches listed under "Other Patches" in the README file, you must download and apply them before you apply the Oracle Fusion Applications patch.
- obj123456.xml: Contains information about each artifact included in the patch.

An example of the contents of the  $obj123456$ . xml file follows.

```
<?xml version="1.0" encoding="UTF-8"?>
<PATCH_OBJECT_MANIFEST VERSION="1.0">
 <COMPONENT TYPE="MW">
   <OBJECT_INFO NAME="AdfPjgTopPublicUi.jar" 
SUBDIR="prj/deploy/EARProjectsFinancials.ear/EARProjectsFinancials/WEB-INF/lib"
SRCDIR="prj/deploy/EARProjectsFinancials.ear/EARProjectsFinancials/WEB-INF/lib"
PRODUCTFAMILY="prj" PRODUCT="pjg" LBA="PjgTop"
APPNAME="EARProjectsFinancials.ear"
HEADERSTRING="$AppsHeader:fusionapps/prj/components/projectsFinancials/jlib/Adf
PjgTopPublicUi.jar st_fusionapps_pt/63 level:0 00.S $"
```
OUI\_COMPONENT="oracle.fusionapps.prj.deploy" VERSION="63.0" TRANSLATION\_

```
LEVEL="0" ACTION="COPY" ARTIFACT_TYPE="JEE" />
 </COMPONENT>
      <COMPONENT TYPE="DR">
               <OBJECT_INFO NAME="pjf_event_type_data.sql" 
SUBDIR="prj/pjf/db/sql"
SRCDIR="prj/pjf/db/sql" PRODUCTFAMILY="prj" PRODUCT="pjf"
LBA="" APPNAME="" HEADERSTRING="$Header: fusionapps/prj/pjf/db/sql/pjf_event_
type_data.sql"
OUI_COMPONENT="oracle.fusionapps.prj.db" VERSION="st_fusionapp/1"
TRANSLATION_LEVEL="0" />
       </COMPONENT>
        <COMPONENT TYPE="DB">
               <OBJECT_INFO NAME="pjf_event_type_data.sql" 
SUBDIR="prj/pjf/db/sql" 
PRODUCTFAMILY="prj" PRODUCT="pjf" LBA="" APPNAME=""
HEADERSTRING="$Header: fusionapps/prj/pjf/db/sql/pjf_event_type_data.sql"
OUI_COMPONENT="oracle.fusionapps.prj.db" VERSION="st_fusionapps/1"
TRANSLATION_LEVEL="0" />
        </COMPONENT>
</PATCH_OBJECT_MANIFEST>
```
- uw123456.xml: Contains high-level information about the patch and provides the following information.
	- **–** Translation and platform attributes
	- **–** Prerequisite patches
	- **–** Additional bug fixes that are included in the patch
	- **–** Compatibility information for the patch such as product family and application name
	- **–** Type of patch content and attributes, such as the patch driver location and whether manual steps exist

An example of the contents of the uw123456.xml file follows:

```
<?xml version="1.0" encoding="UTF-8"?>
<!--PATCHGEN_VERSION: 11.1.1.5.0-->
<!--OPACK_LABEL: /net/sta.world.com/OPATCH_MAIN_
GENERIC.rdd/opatch/OPack-->
<!--OPACK_VERSION: null-->
<!--VIEW_LABEL: FUSIONAPPS_PT.2000.S-->
<!--PATCH_COMMAND: ant stFullPatchTransaction -Dtransaction=prj_adflib_
db -Dinclude=ALL -Dbugid=123456 -->
<PatchManifest Version="1.0">
<PatchList PatchType="SNOWBALL" Translatable="Y" PartialTranslations="N" 
HighAvailability="DERIVE" Merge="N" GUID="1004567" >
       <Patch Number="123456" Language="US" Platform="GENERIC" GUID="1004567" 
BaseBug="123456" BaseProductFamily="UNKNOWN" BaseProduct="UNKNOWN" BaseLBA="" 
Description="" />
</PatchList>
<PreReqBugfixList>
</PreReqBugfixList>
<RequiredComponentList>
       <RequiredComponent ID="oracle.fusionapps.prj.deploy" 
Version="11.1.1.5.0" />
       <RequiredComponent ID="oracle.fusionapps.prj.db" Version="11.1.1.5.0" />
</RequiredComponentList>
<BugfixList>
       <Bugfix Number="123456" ProductFamily="" Product="" LBA="" 
Description=""/>
```

```
</BugfixList>
<Impact>
        <ProductFamilyList>
                <ProductFamily Name="prj">
                <ProductList>
                        <Product Name="pjf">
                        </Product>
                        <Product Name="pjg">
                        <LBAList>
                                <LBA Name="PjgTop"/>
                        </LBAList>
                        </Product>
                </ProductList>
                </ProductFamily>
        </ProductFamilyList>
        <ApplicationList>
                <Application Name="EARProjectsFinancials.ear"/>
        </ApplicationList>
</Impact>
<ContentList>
                        </Product>
                        <Product Name="pjg">
                         <LBAList>
                                <LBA Name="PjgTop"/>
                        </LBAList>
                        </Product>
                </ProductList>
                </ProductFamily>
        </ProductFamilyList>
        <ApplicationList>
                <Application Name="EARProjectsFinancials.ear"/>
        </ApplicationList>
</Impact>
<ContentList>
       <Content Type="DB" PreApplySteps="N" PostApplySteps="N" 
PatchDriver="u123456.drv"
PatchDriverLocation="123456_DB" DataModelChanges="N" SeedDataChanges="N"
PlSqlChanges="N" SQLChanges="Y" FlexChanges="N" LDAPChanges="N" 
DataSecurityChanges="N" />
        <Content Type="MW" PreApplySteps="N" PostApplySteps="N" 
PatchDriverLocation="123456_MW" />
</ContentList>
</PatchManifest>
```
■ 123456\_DB: Contains files related to changes for the database artifacts included in this patch, bundled so that they can be accessed and applied using Oracle Fusion Applications AutoPatch.

The following files exist in the 123456\_DB directory:

- **–** u123456.drv: Contains instructions for Oracle Fusion Application AutoPatch to make changes to an Oracle Fusion Applications database and is referred to as the patch driver file.
- **–** Product family directory: Contains the patch content for database artifacts in a form that is readable by Oracle Fusion Applications AutoPatch.
- 123456\_MW: Contains files related to middleware artifact changes included in this patch, bundled so that they can be accessed and applied using OPatch. The patch content resides under the files subdirectory in a form that is readable by OPatch. The patch metadata resides under the etc subdirectory.

The middleware metadata files exist in the following subdirectories:

```
– etc/config/actions.xml
```
An example of the contents of the actions.xml file follows:

```
<oneoff_actions>
    <oracle.fusionapps.prj.deploy version="11.1.1.5.0" opt_req="R">
        <copy name="AdfPjgTopPublicUi.jar" path="%ORACLE_
HOME%/prj/deploy/EARProjectsFinancials.ear/EARProjectsFinancials/WEB-INF/li
b" file_name="prj/deploy
/EARProjectsFinancials.ear/EARProjectsFinancials/WEB-INF/lib/AdfPjgTopPubli
c
Ui.jar" file_version="63.0"/>
    </oracle.fusionapps.prj.deploy>
</oneoff_actions>
```
**–** /etc/config/automation.xml

#### An example of the contents of the automation.xml file follows:

```
<automation xmlns="http://oracle.com/schema/opatch/Automation" 
xmlns:xsi="http://www.w3.org/2001/XMLSchema-instance"
 xsi:schemaLocation="http://oracle.com/schema
/opatch/Automation ../../xsd/automation.xsd" opatch-version="11.1.0.6.0" 
deployment-type="fapps" deployment-sub-type="fapps-artifacts">
     <post-patch-application>
         <deploy-action acts-on="SOAComposite">
             <deploy-artifact file-name="sca_
FinGlCurrencyUserPreferredCurrencyComposite.jar"
  destination-path="%ORACLE_HOME%/fin/deploy" name="FinGlCurrencyUser
PreferredCurrencyComposite" revision="7_5512345"/>
         </deploy-action>
     </post-patch-application>
</automation>
```
**–** /etc/config/checksum.xml

An example of the contents of the checksum.xml file follows:

```
checksum_info>
     <file path="%ORACLE_HOME%/fscm/security/policies/system-jazn-data.xml" 
checksum="-1"/>
</checksum_info>
```
**–** etc/config/inventory.xml

An example of the contents of the inventory.xml file follows:

```
<oneoff_inventory>
    <opack_version version="11.1.0.6.0"/>
    <patch_id number="123456"/>
    <cannot_autorollback>false</cannot_autorollback>
    <date_of_patch year="2011" month="Feb" day="16" time="10:47:37 hrs" 
zone="PST8PDT"/> 
   <base_bugs>
        <bug number="123456" description="fusionapps patch"/>
    </base_bugs>
    <required_components>
        <component internal_name="oracle.fusionapps.prj.deploy" 
version="11.1.1.5.0" opt_req="R"/>
    </required_components>
    <os_platforms>
        <platform name="Generic Platform 2" id="2000"/>
```

```
 </os_platforms>
    <executables></executables>
    <instance_shutdown>false</instance_shutdown>
    <instance_shutdown_message></instance_shutdown_message>
    <online_rac_installable>false</online_rac_installable>
   <run_as_root>false</run_as_root>
   <sql_migrate>false</sql_migrate>
    <wls_prereq_oneoffs></wls_prereq_oneoffs>
    <os_platforms>
        <platform name="Generic Platform 2" id="2000"/>
    </os_platforms>
    <executables></executables>
    <instance_shutdown>false</instance_shutdown>
    <instance_shutdown_message></instance_shutdown_message>
    <online_rac_installable>false</online_rac_installable>
   <run_as_root>false</run_as_root>
    <sql_migrate>false</sql_migrate>
    <wls_prereq_oneoffs></wls_prereq_oneoffs>
    <prereq_oneoffs></prereq_oneoffs>
    <coreq_oneoffs></coreq_oneoffs>
    <overlay_oneoffs></overlay_oneoffs>
    <patch_type value="snowball"/>
    <patch_language value="en"/>
    <product_family value="fusionapps"/>
    <patching_model value="snowball"/>
    <auto>false</auto>
   <translatable>true</translatable>
    <applicable_product/>
    <products></products>
    <update_components></update_components>
</oneoff_inventory>
```
# <span id="page-27-0"></span>**2.4 Oracle Fusion Applications Patching and the Security Model**

In Oracle Fusion Applications, credentials used for patching are stored securely, based in the Lightweight Directory Access Protocol (LDAP) Credential Store Framework (CSF), where they can be retrieved when required and hidden when starting processes from the command line. Credentials are not stored in any format, in the file system or in the database. Users are not prompted for passwords when using command-line utilities. A separate role is not used for patching purposes because all patch administrators log in as the same operating system user to apply patches. This user must be an owner of the Oracle Fusion Applications Oracle home.

For more information, see the *Oracle Fusion Middleware Application Security Guide*.

#### **Obtaining Credentials**

Oracle Fusion Applications Patch Manager obtains passwords from the CSF based on the following:

- CSF APIs are used to obtain passwords from the CSF.
- A combination of a MAP and a KEY returns the user name, and its corresponding password, in decrypted format.

All credentials are securely stored in a wallet that is stored in LDAP. Oracle Fusion Applications Patch Manager credentials are available under the oracle.patching MAP name and each credential is identified by a KEY.

#### **Using CSF APIs**

The patching framework uses CSF APIs to retrieve credentials. It does not pass the credentials at the command line when calling either Oracle Fusion Applications AutoPatch or OPatch.

#### **No Password Prompts in Interactive Mode**

Security can be breached when you are prompted for a password while invoking patching from the command line. To avoid this situation, Oracle Fusion Applications Patch Manager uses the Oracle Platform Security Services APIs to fetch passwords from the CSF.

#### **Removing Credentials from Files**

Oracle Fusion Applications Patch Manager uses a defaults file to store the arguments and other information required for a given session, but does not read or write credentials to or from the defaults file. Likewise, Oracle Fusion Applications Patch Manager does not read or write credentials from restart files or log files.

# <span id="page-30-2"></span><span id="page-30-0"></span><sup>3</sup>**Using Oracle Fusion Applications Patch Manager**

This chapter describes how to use the features of Oracle Fusion Applications Patch Manager.

This chapter contains the following topics:

- [Introduction to Oracle Fusion Applications Patch Manager](#page-30-1)
- [Running Oracle Fusion Applications Patch Manager](#page-36-0)
- **[Validating Patches](#page-37-0)**
- [Applying Patches](#page-38-0)
- **[Running Patching Reports](#page-39-0)**
- [End-to-End Process for Applying Individual Patches](#page-48-0)
- [End-to-End Process for Applying Multiple Patches](#page-51-0)

## <span id="page-30-1"></span>**3.1 Introduction to Oracle Fusion Applications Patch Manager**

The primary function of Oracle Fusion Applications Patch Manager is to apply standard and one-off patches. It can also validate whether patches can be applied and generate patching reports.

Oracle Fusion Applications Patch Manager provides a command-line interface to coordinate its patching functions. A single patch may include changes to both middleware and database artifacts, and these middleware artifacts may be deployed to Managed Servers running on different nodes. The artifacts are updated in the Oracle Fusion Applications Oracle home that is shared by the different nodes. To patch both types of artifacts, two patching tools are called by Oracle Fusion Applications Patch Manager to manage the actions involved: *OPatch* for the middleware artifacts and *Oracle Fusion Applications AutoPatch* for artifacts associated with the database. Both Oracle Fusion Applications AutoPatch and OPatch have long been used as the standard patching tools in previous releases of Oracle products.

The same set of patching-related software and database tables is used by both Oracle Fusion Applications Patch Manager and Oracle Fusion Middleware Extensions for Applications (Applications Core). Oracle Fusion Applications Patch Manager and Applications Core each reside in their own separate Oracle home and use their specific shell scripts to support their product-specific patching requirements. These scripts are uniquely defined to reference the appropriate Oracle home, set the patching configuration and environment, and then call the Oracle Fusion Applications

AutoPatch utility for database patching. There can be only one patching session active for Oracle Fusion Applications or Applications Core at a time.

For more information about patching Applications Core, see [Chapter 7, "Patching](#page-174-2)  [Oracle Fusion Middleware Extensions for Applications".](#page-174-2)

The following topics provide additional information about Oracle Fusion Applications Patch Manager:

- **[Coordinated Patching](#page-31-0)**
- [Patching Middleware Artifacts](#page-33-0)
- [Patching Database Artifacts](#page-32-0)
- [Online and Offline Patching](#page-34-0)
- [Applying Multiple Patches Using a My Oracle Support Patch Plan](#page-35-0)

### <span id="page-31-0"></span>**3.1.1 Coordinated Patching**

Oracle Fusion Applications Patch Manager examines patch metadata and determines which actions must be performed by OPatch and which must be performed by Oracle Fusion Applications AutoPatch. If Oracle Fusion Applications Patch Manager discovers that a patch contains only database changes, it assigns the patch directly to Oracle Fusion Applications AutoPatch for processing. If the patch is related only to middleware changes, Oracle Fusion Applications Patch Manager orchestrates the application of the changes across domains and the Oracle home. If the patch contains both database and middleware changes, Oracle Fusion Applications Patch Manager coordinates the application of both changes, applying database changes first, followed by middleware changes. You apply the patch in a single operation, regardless of the type of artifacts that are updated.

Figure 3–1 illustrates the patching process coordinated by Oracle Fusion Applications Patch Manager.

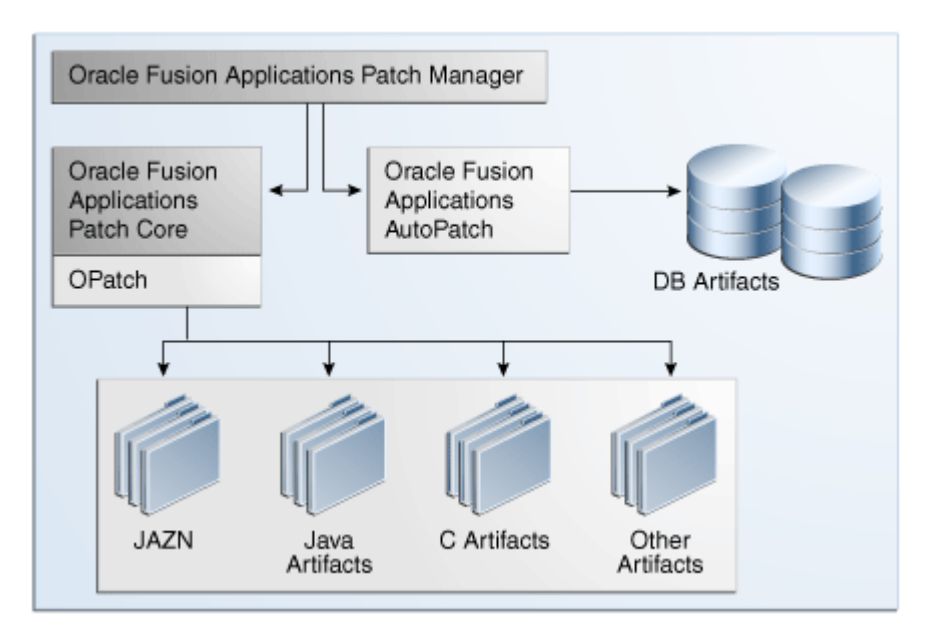

*Figure 3–1 Oracle Fusion Applications Coordinated Patching*

#### **Example of Patch Coordination**

The following high-level phases occur when you apply a patch in online mode that contains an Oracle Application Development Framework (Oracle ADF) library and a seed data file for a product family:

- Oracle Fusion Applications Patch Manager interprets the contents of the patch by reading the patch metadata.
- Oracle Fusion Applications AutoPatch updates the seed data.
- OPatch applies the change to the Oracle ADF library in the form of a JAR file.
- Oracle Fusion Applications Patch Manager coordinates with OPatch and forces an immediate shutdown and restart of the impacted Managed Servers so the change to the Oracle ADF library takes effect.
- Oracle Fusion Applications Patch Manager consolidates and provides results and status for the overall patching tasks in the Log Summary and the Diagnostics report.

## <span id="page-32-0"></span>**3.1.2 Patching Database Artifacts**

When a patch contains updates to database artifacts, such as application seed data, the database schema, PL/SQL objects, and SQL scripts, Oracle Fusion Applications Patch Manager calls Oracle Fusion Applications AutoPatch to coordinate the following tasks:

**Worker calculation:** Calculates the default number of workers that should be used. If patching is run on the same machine as the database server, the default number of workers is calculated as 0.5 times the number of VCPUs on the database server. If patching is run on a machine different from the database server on a Linux platform, the default number of workers is calculated as the minimum of the VCPUs available on the database server and the patching machine. On non-Linux platforms, the default number of workers is equal to the number of VCPUs on the database server. You must reduce the number of workers if the machine where you are applying the patch has a lower number of VCPUs when compared to those on the database server. To override the default number of workers when you apply a patch, specify the number of workers by using the workers option, as described in Table 3–3. To override the default number of workers when you install a release update patch, specify the number of workers by using the -J-Dworkers option, as described in [Table 5–3.](#page-121-0)

The number of workers used for patching database artifacts also imposes a requirement on the open file descriptors configured for your system. Patching requires that the open file descriptors be set to a minimum of 8000 times the number of workers used for the patch session. For more information, see "Increase the Open Files Limit" in the *Oracle Fusion Applications Installation Guide*.

For more information about workers, see [Section 3.1.2.1, "Worker Processes".](#page-33-1)

- Patch validation: Validates whether the database portion of the patch is compatible with your environment and can be applied. If the patch is not valid, the patching session fails. The following validations are performed:
	- **–** Platform check: Compares the operating system platform for each Oracle Fusion Applications Oracle home against the platform metadata in the patch.
	- **–** Prerequisite check: Validates that all patch prerequisites have been applied.
- **Application of the patch:** Copies the database artifacts to the Oracle home and then makes changes in the Oracle Fusion Applications database using the updated files.
- **Compilation of invalid objects:** Compiles all invalid objects in the database. For more information, see [Section 3.1.2.3, "Compiling Invalid Objects"](#page-33-3).
- **Consolidation of log files:** Collects the patching outcome and location of log files for reporting purposes.

A patch with database-related changes includes a patch driver file that provides instructions to Oracle Fusion Applications AutoPatch about how to apply the patch. The patch driver file specifies the types of actions to be executed and the phases in which they must be executed. To achieve efficient processing time, the database tasks are performed by worker processes and the number of tasks performed is minimized by file version verification. For more information, see [Section 3.1.2.1, "Worker](#page-33-1)  [Processes"](#page-33-1) and [Section 3.1.2.2, "File Version Verification"](#page-33-2).

### <span id="page-33-1"></span>**3.1.2.1 Worker Processes**

An Oracle Fusion Applications AutoPatch *manager* process reads the patch driver file and determines the set of tasks to be performed. It then spawns processes called *workers* to execute the tasks. The manager and its workers communicate through a table in the database that contains one row for each worker process. The manager assigns tasks to workers by updating the worker row in the table. Each worker process checks the table for updates to its row and carries out the task. When the task is complete, the worker updates the status in the table, and the manager then assigns another task to the worker.

### <span id="page-33-2"></span>**3.1.2.2 File Version Verification**

This Oracle Fusion Applications AutoPatch feature enables incremental running of database-related actions in a patch so that only the actions that have not already been performed against your database are actually run. The first time a database update action runs, the version of the file used to update the database is recorded in tables in the applications database. The next time Oracle Fusion Applications AutoPatch applies a patch containing that action, it compares the version of the last file run against the current version of the file in the patch. It runs the action only if the version in the patch is newer than the last version run.

### <span id="page-33-3"></span>**3.1.2.3 Compiling Invalid Objects**

Oracle Fusion Applications Patch Manager uses the standard database-supplied compile utility, which compiles all invalid objects in the database, if no specific schema is supplied. If a schema is supplied it compiles all objects in the schema that are in an invalid state, including those invalid objects that were not affected by the patch. Dependencies between objects can be complex, such as when patching an object causes other objects to become invalid, even though those objects are not in the patch. The purpose of compiling invalid objects is to have a clean database where all objects are in a valid state.

## <span id="page-33-0"></span>**3.1.3 Patching Middleware Artifacts**

The middleware artifacts may be deployed to Managed Servers running on different nodes, but the artifacts are copied to the Oracle Fusion Applications Oracle home that is shared by the different nodes. When a patch contains updates to middleware artifacts, such as Java EE applications or Service-Oriented Architecture (SOA) composites, Oracle Fusion Applications Patch Manager coordinates the following tasks during online patching:

Patch preparation: Sets up credentials and other necessary environment variables.

- Patch validation: Validates the patch against the patch inventory under the Oracle home and domain to ensure that the patch is compatible and the prerequisite patches can be applied.
- Topology discovery: Queries the taxonomy tables to find information relevant to the artifacts contained in the patch, such as domains, hosts, the Administration Server URL and Oracle homes. If the query returns exceptions, patching may proceed or fail, depending on the artifact type.
- Application of the patch: Calls OPatch to copy the middleware artifacts from the patch to the Oracle Fusion Applications Oracle home. Also deploys those artifacts to the appropriate run-time container so that they are usable, such as deploying a SOA composite to the appropriate SOA server. Note that all artifacts in the patch are copied, but deployment actions occur only for those product families that have been deployed during the provisioning process. Finally, tracks the success or failure of each patching action and performs validation as needed, based on the directives specified in the patch metadata.
- Post-patch apply actions: Starts and stops the Managed Servers impacted by the patch in the respective domains, only in online mode. Performs the deployment of certain middleware artifacts.
- Consolidation of log files: Collects the patch results and location of log files for reporting purposes.

For more information, see [Table 4–1, " Oracle Fusion Middleware Artifacts Supported](#page-56-0)  [by Oracle Fusion Applications Patch Manager"](#page-56-0).

## <span id="page-34-0"></span>**3.1.4 Online and Offline Patching**

Oracle Fusion Applications Patch Manager supports two patching modes: *online* and *offline*. To apply any patch in online mode, the Administration Servers must be running. For both offline and online modes, the database is still running, but it should be idle. Oracle WebLogic Server is not connected to the database for performing any transactions, so no requests from users should be processed. As the patch administrator, it is your responsibility to ensure that there are no active transactions or processes running during patching.

### **3.1.4.1 Online Mode**

The primary difference between online and offline modes is that in online mode, Oracle Fusion Applications Patch Manager automates the post-apply steps, such as shutting down and starting the impacted Managed Servers, and deploying supported middleware artifacts, such as SOA composites, Oracle Business Intelligence Publisher (Oracle BIP) artifacts, and Flexfields. For more information, see [Section 4.1, "Oracle](#page-55-1)  [Fusion Applications Patch Manager Middleware Artifact Support".](#page-55-1) When patching in online mode, Oracle Fusion Applications Patch Manager provides messages about the steps you must take after the patch is applied, to resolve any failures that occurred during the post-apply tasks.

To enable online patching mode, you specify the online option when you run Oracle Fusion Applications Patch Manager. Oracle Fusion Applications Patch Manager determines which domains the patch affects by referencing the taxonomy URL, either by an environment setting or by using the taxonomyurl option. For more information, see [Section 2.1.6, "Taxonomy URL"](#page-21-2).

Note that this automation feature attempts to stop and start only those impacted servers that are running. No stop or start operations are performed on those servers that are not in a running state even if the patch impacts an application that is deployed on this server. During online patching, all servers and applications are running, but they must be idle. Applications login should be restricted and no Oracle Fusion Applications functions should be available to users during online patching. If you prefer to start and stop your Managed Servers using your own process, you can apply online patches in offline mode.

#### **3.1.4.2 Offline Mode**

You must manually start and stop the impacted Managed Servers and manually deploy certain middleware artifacts, such as SOA composites, Oracle BI Publisher artifacts, and Flexfields, after you apply patches in offline patching mode. You can run the Patch Impact report to see which servers will be impacted by the patch. For information about server management for offline patching, see "Starting and Stopping a Product Family Oracle WebLogic Server Domain" in the *Oracle Fusion Applications Administrator's Guide*.

To minimize downtime, you could choose to leave servers running and start and stop the servers impacted by the patches after the patching session ends. In offline mode, all applications are unavailable to users, but only the servers impacted by the patch must be shut down. The net effect is that the system is unavailable, but the system downtime is minimized if only certain servers are shut down and then started.

## <span id="page-35-0"></span>**3.1.5 Applying Multiple Patches Using a My Oracle Support Patch Plan**

If you use the *Patch Plan* feature in My Oracle Support, you have the option to apply all of the patches in the patch plan during one Oracle Fusion Applications Patch Manager session. You can also validate these patches in one session. Depending on the contents of the patches, Oracle Fusion Applications Patch Manager processes the patches either one at a time or in a single execution. Applying the group of patches in a single execution minimizes down time because any impacted Managed Servers are stopped and restarted only once.

A set of patches can be applied in a single execution, rather than individually, only if servers can be shutdown at the beginning of the apply session and none of the included patches require the servers to be available. Therefore, true multiple patch application in online mode occurs only if the patches involved contain the following artifacts.

- Applications Policies (using the system-jazn-data.xml file)
- Oracle Business Intelligence Publisher (BI Publisher) artifacts
- Oracle Business Process Management (Oracle BPM) templates
- C artifacts
- Common Resource artifacts
- Database artifacts other than flexfields
- Diagnostic Testing Framework (DTF) JAR files
- Java EE artifacts
- Oracle Data Integrator (ODI) artifacts
- SOAEXTENSION artifacts

If any of the patches in the patch plan contains any other artifact types, then Oracle Fusion Applications Patch Manager applies each patch in the plan sequentially, one patch at a time, because certain servers must be running to deploy certain artifacts. In
this case, the server shutdown and restart occurs multiple times, as required by each patch.

For more information about patch plans, see the online help in the **Patches & Updates** tab in My Oracle Support.

## **3.2 Running Oracle Fusion Applications Patch Manager**

You run Oracle Fusion Applications Patch Manager by using the command line utility, fapmgr, located in the *FA\_ORACLE\_HOME*/lcm/ad/bin directory (*FA\_ORACLE\_ HOME*\lcm\ad\bin for Windows). Its shell script sets the environment and calls the utility. For UNIX, the shell script is fapmgr.sh and for Windows, it is fapmgr.cmd. You can run fapmgr with various commands and options. Only one patching session can be running at any given time. All patch administrators log in as the same operating system user to apply patches. This user must be an owner of the Oracle Fusion Applications Oracle home.

The following command shows the basic syntax for the fapmgr utility:

(UNIX) *FA\_ORACLE\_HOME*/lcm/ad/bin/fapmgr.sh *command* [-options] (Windows) *FA\_ORACLE\_HOME*\lcm\ad\bin\fapmgr.cmd *command* [-options]

In the preceding example, the following variables are used:

- command: The fapmgr utility manages patching-related activities by using one of the commands as described in Table 3–1.
- options: The fapmgr commands accept options by using command-line arguments, as described in the following sections for each fapmgr command.

| Command   | <b>Description and Link to Documentation</b>                                                                                                    |
|-----------|----------------------------------------------------------------------------------------------------|
| validate  | Reads the actions in the patch metadata to determine<br>whether a patch is compatible with your environment<br>and can be applied. See Section 3.3, "Validating<br>Patches". |
| apply     | Applies a patch. See Section 3.4, "Applying Patches".                                                                                                    |
| report    | Provides options for generating reports related to<br>patching. See Section 3.5, "Running Patching Reports".                                                                 |
| retry     | Provides the ability to retry post-apply tasks that failed.<br>See Section 11.3.4, "Retrying Failed Post-Patching Tasks<br>in a Previous Session".                           |
| bootstrap | Updates the Oracle Fusion Applications Patch Manager<br>data model. See Section 4.15, "Patching Oracle Fusion<br>Applications Patch Manager Artifacts".                      |
| abort     | Abandons the previous patching session that failed. See<br>Section 11.3.2, "Abandoning a Failed Patching Session".                                                           |
| forcefail | Forces a previously hung session to fail. See<br>Section 11.3.3, "Recovering from an Interrupted<br>Patching Session".                                                       |

*Table 3–1 Oracle Fusion Applications Patch Manager Commands*

To view additional information for any fapmgr command, use the following syntax:

(UNIX) *FA\_ORACLE\_HOME*/lcm/ad/bin/fapmgr.sh *command* -help (Windows) *FA\_ORACLE\_HOME*\lcm\ad\bin\fapmgr.cmd *command* -help

To display basic help for the fapmgr command, enter fapmgr with no options.

**Note:** You must use a version of OPatch that is compatible with Oracle Fusion Applications when you run Oracle Fusion Applications Patch Manager. For more information, see [Section 5.2.5, "Verify Your](#page-99-0)  [OPatch Version".](#page-99-0)

## <span id="page-37-1"></span><span id="page-37-0"></span>**3.3 Validating Patches**

The fapmgr validate command reads the actions in the patch driver file to determine whether a patch is compatible with your environment and can be applied successfully. It looks for the status of impacted servers, patch conflicts, and prerequisites, but it does not perform any updates. Validation can be performed in both offline and online modes.

Oracle Fusion Applications Patch Manager automatically performs patch validation when you run the fapmgr apply command. The steps for validating a patch are provided here because Oracle recommends that you validate every patch before applying it, especially those patches that contain updates to SOA composites. You can reduce downtime and potential failures during patching by validating SOA composite patches because you can resolve validation issues before you apply the patch. For more information about resolving these issues, see [Section 11.4.2, "Troubleshooting](#page-215-0)  [SOA Composite Validation Failures".](#page-215-0)

Validation performs the following actions:

- Checks if prerequisite patches have been applied
- Checks whether required taxonomy details can be successfully retrieved
- Checks whether the servers that are required for automated deployment of the middleware artifacts in the patch are running
- Checks whether a middleware artifact will be copied based on version checking
- Checks for patch conflicts

#### **Syntax**

Use the following syntax for the validate command:

```
(UNIX) FA_ORACLE_HOME/lcm/ad/bin/fapmgr.sh validate -patchtop (or grouptop) 
patchtop_directory \
[-patchingplan path_to_patch_plan_xml_file][-online] [-taxonomyurl 
hostname:portnumber]
[-logfile log_file_name][-loglevel log level]
```

```
(Windows) FA_ORACLE_HOME\lcm\ad\bin\fapmgr.cmd validate -patchtop (or grouptop) 
patchtop_directory \
[-patchingplan path_to_patch_plan_xml_file][-online] [-taxonomyurl 
hostname:portnumber]
[-logfile log_file_name] [-loglevel log level]
```
#### **Options**

Table 3–2 lists the options available for the validate command.

*Table 3–2 validate Command Options*

| Option   | <b>Description</b>                                                                        | Mandatory  |
|----------|-------------------------------------------------------------------------------------------|------------|
| patchtop | Identifies the directory where the patch is Yes, unless applying patches in a<br>unzipped | patch plan |

| Option       | <b>Description</b>                                                                                                    | <b>Mandatory</b>                                                                                                    |
|--------------|----------------------------------------------------------------------------------------------------|----------------------------------------------------------------------------------------------------|
| grouptop     | Identifies the directory where the patches<br>in a patch plan are unzipped                                                                                                    | Yes, when applying patches in a<br>patch plan                                                                                                    |
| patchingplan | Identifies the directory path to the My<br>Oracle Support patch plan XML file                                                                                                    | Yes, when applying patches in a<br>patch plan                                                                                                    |
| online       | Validates patch in online mode so the<br>status of impacted servers is checked.                                                                                                    | No, default value is not online.                                                                                                    |
| taxonomyurl  | Identifies the host name and port number<br>that overrides the default taxonomy<br>information stored in the environment<br>properties file. The Administration Server<br>passes this value to Oracle Fusion<br>Applications Patch Manager.    | Conditionally required only when<br>you want override the value<br>present in the environment<br>properties file and when using the<br>online option.            |
| logfile      | Overrides the default log file name and<br>sends the processing information to the<br>file you specify, under the FA_ORACLE_<br>HOME/admin/FUSION/log directory. If<br>you enter an existing file name, the<br>output is appended to the file. | No, the utility generates a log file.<br>under FA_ORACLE_<br>HOME/admin/FUSION/log<br>using this naming convention:<br>FAPatchManager_validate_<br>timestamp.log |
| loglevel     | Records messages in the log file at the<br>level you specify. Enter a value to<br>override the default log level of INFO.<br>See Section 11.1, "Oracle Fusion<br>Applications Patch Manager Logging".                                          | No, default value is INFO.                                                                                                    |
| help         | Displays help.                                                                                                    | No.                                                                                                    |

*Table 3–2 (Cont.) validate Command Options*

## <span id="page-38-1"></span><span id="page-38-0"></span>**3.4 Applying Patches**

You apply patches to an Oracle Fusion Applications environment by running the fapmgr apply command. Only one patching session can be active at a time.

#### **Syntax**

Use the following syntax for the apply command:

```
(UNIX) FA_ORACLE_HOME/lcm/ad/bin/fapmgr.sh apply -patchtop (or grouptop) path_to_
unzipped patch [-patchingplan path to XML file] \
[-stoponerror] [-online][-taxonomyurl hostname:portnumber] \
[-workers number_of_database_workers] \ 
[-logfile log_file_name] [-loglevel level]
```

```
(Windows) FA_ORACLE_HOME\lcm\ad\bin\fapmgr.cmd apply -patchtop (or grouptop path_
to_unzipped_patch [-patchingplan path_to_XML_file]\
[-stoponerror] [-online] [-taxonomyurl hostname:portnumber] \
[-workers number_of_database_workers] \ 
[-logfile log_file_name] [-loglevel level]
```
#### **Example**

The following example applies a patch using 10 database workers in online mode:

(UNIX) *FA\_ORACLE\_HOME*/lcm/ad/bin/fapmgr.sh apply -patchtop *path\_to\_unzipped\_patch* -stoponerror -online -workers 10

(Windows) *FA\_ORACLE\_HOME*\lcm\ad\bin\fapmgr.cmd apply -patchtop *path\_to\_unzipped\_ patch* \ -stoponerror -online -workers 10

### **Options**

Table 3–3 lists the options available for the apply command.

*Table 3–3 apply Command Options*

| <b>Option</b> | <b>Description</b>                                                                                                    | <b>Mandatory</b>                                                                                                    |
|---------------|----------------------------------------------------------------------------------------------------|----------------------------------------------------------------------------------------------------|
| patchtop      | Identifies the directory where the patch is<br>unzipped.                                                                                                    | Yes, when applying an<br>individual patch.                                                                                                    |
| grouptop      | Identifies the directory where the patches in<br>a patch plan are unzipped                                                                                                    | Yes, when applying<br>patches in a patch plan                                                                                                    |
| patchingplan  | Identifies the directory path to the My Oracle<br>Support patch plan XML file                                                                                                    | Yes, when applying<br>patches in a patch plan                                                                                                    |
| stoponerror   | Patching session fails after a post-apply error<br>is reported. You can then manually resolve<br>the issue and start the session again, using<br>the same command.                                                                                                    | Yes, when patching in<br>online mode.                                                                                                    |
| workers       | Identifies the number of workers to use<br>when running database tasks. If you provide<br>a value for the number of workers that is<br>outside the calculated range, you are<br>prompted to provide a value that is within<br>the optimal range. If you do not use the<br>workers option, a calculated optimal value<br>is used. | No, default value is<br>calculated if patch<br>contains database tasks.<br>See "Worker Calculation"<br>in Section 3.1.2,<br>"Patching Database<br>Artifacts".              |
| online        | Applies patch in online mode so that<br>impacted servers are shut down and started<br>and supported artifacts are deployed. See<br>Section 3.1.4, "Online and Offline Patching".                                                                                                    | No, default value is not<br>online. Use this option<br>only when applying<br>online patches.                                                                               |
| taxonomyurl   | Identifies the host name and port number<br>that overrides the default taxonomy<br>information stored in the environment<br>properties file. The Administration Server<br>passes this value to Oracle Fusion<br>Applications Patch Manager.                                                                                      | Conditionally required<br>only when you want to<br>override the value<br>present in the<br>environment properties<br>file and when using the<br>online option.             |
| logfile       | Overrides the default log file name and<br>sends the processing information to the file<br>you specify, under the FA_ORACLE_<br>HOME/admin/FUSION/log directory. If you<br>enter an existing file name, the output is<br>appended to the file.                                                                                   | No, the utility generates<br>a log file under FA_<br><i>ORACLE</i><br>HOME/admin/FUSION/<br>log using this naming<br>convention:<br>FAPatchManager_<br>apply_timestamp.log |
| loglevel      | Records messages in the log file at the level<br>you specify. Enter a value to override the<br>default log level of INFO. See Section 11.1,<br>"Oracle Fusion Applications Patch Manager<br>Logging".                                                                                                    | No, default value is<br>INFO.                                                                                                    |
| help          | Displays help.                                                                                                    | No.                                                                                                    |

## <span id="page-39-0"></span>**3.5 Running Patching Reports**

You can generate Oracle Fusion Applications Patch Manager reports by running the fapmgr report command. You can view patch-related information from different perspectives to plan your patching strategy. These reports provide information that can be useful both before and after you apply patches.

Table 3–4 describes the patching reports that can be generated by Oracle Fusion Applications Patch Manager.

| <b>Report Name</b>                    | <b>Report Option</b> | <b>Description</b>                                                                                                    | <b>Variations</b>                                                                                                    |
|---------------------------------------|----------------------|----------------------------------------------------------------------------------------------------|----------------------------------------------------------------------------------------------------|
| Patch Impact<br>Report                | -patchimpact         | Displays the impact of a patch<br>in terms of bug fixes,<br>prerequisites, and product<br>families, by displaying what<br>exists on your system. Also<br>provides a list of artifact types,<br>along with related servers and<br>required manual actions. | None.                                                                                                    |
| Product Families -listcomps<br>Report |                      | Displays a list of installed<br>components (product families)<br>and their versions.                                                                                                    | You can specify a list of<br>product families or you<br>can see all product<br>families.                               |
| Patches Applied<br>Report             | -listpatches         | Displays information about<br>patches and bug fixes that have<br>been applied to your system.                                                                                                    | You can specify a list of<br>product families or you<br>can see all product<br>families.                               |
| <b>Patch Status</b><br>Report         | -isapplied           | Tells you whether specific<br>patches or bug fixes were<br>applied to your system.                                                                                                    | None.                                                                                                    |
| Diagnostics<br>Report                 | -patchprogress       | Displays the progress of a<br>patching session that is<br>currently running.                                                                                                    | This report runs<br>automatically after each<br>patching session. You<br>can also run it during a<br>patching session. |

*Table 3–4 Patching Reports*

The fapmgr report command requires an option to specify which report you want to run, followed by mandatory and optional parameters.

Use the following syntax to run a report:

```
(UNIX) FA_ORACLE_HOME/lcm/ad/bin/fapmgr.sh report -report_option -mandatory 
parameters \
[optional parameters]
```

```
(Windows) FA_ORACLE_HOME\lcm\ad\bin\fapmgr.cmd report -report_option -mandatory 
parameters \
[optional parameters]
```
### <span id="page-40-1"></span><span id="page-40-0"></span>**3.5.1 Patch Impact Report**

The Patch Impact report compares the contents of the patch to be applied with the files that currently exist on your system. You get a complete picture of what file system changes will occur when you apply the patch. You can plan your system downtime by viewing the servers that will be impacted by the patch, along with any manual deployment actions that are required after the patch applies. This report reads the patch metadata, local patch inventory, and the current view snapshot. For more information, see [Section 10.2, "Maintaining Snapshot Information".](#page-194-0) Note that you cannot run the Patch Impact report when you are applying multiple patches that were download in a patch plan.

The Patch Impact report displays the impact information about a patch in five sections: bug fixes, prerequisite bug fixes, impacted product families, servers impacted, and files included in the patch.

### **Bug Fixes**

This section provides the following information about the bug fixes included in the patch:

- Bug Number: The number of the bug fix or patch
- Bug Description: The description of the bug fix or patch
- Exists in Oracle home: Whether the bug fix or patch was already applied (Yes or No)

#### **Prerequisite Bug Fixes**

This section provides the following information about patches that must be applied before the current patch can be applied:

- Bug Number: The number of the prerequisite bug fix or patch
- Bug Description: The description of the prerequisite bug fix or patch
- Exists in Oracle home: Whether the prerequisite bug fix or patch was already applied (Yes or No)

### **Prerequisite Bug Fixes Not In FA\_ORACLE\_HOME**

This section provides the following information about patches that must be applied before the current patch can be applied. These patches are not applied to FA\_ ORACLE\_HOME.

- Bug Number: The number of the prerequisite bug fix or patch
- Bug Description: The description of the prerequisite bug fix or patch
- Exists in Oracle home: Whether the prerequisite bug fix or patch was already applied (No)

#### **Product Families Impacted**

This section provides the following information about which product families are impacted by the patch:

- Product Family: The name of the product family (component) that is updated by the patch
- Product: The name of the product that is updated by the patch
- LBA: The logical business area that is updated by the patch

#### **Servers Impacted**

This section provides the following information about which servers will be impacted by the patch. Note that all artifacts in the patch are copied, but server life cycle actions occur only for those product families that have been deployed during the provisioning process.

- Artifact Type: The type and name of the artifact included in the patch
- Domain (Servers): The servers that are impacted by the artifacts in the patch
- Expectation/Impact: The description of what servers must be running, what actions will be taken during the patch apply phase by Oracle Fusion Applications Patch Manager, and what manual actions must be taken

#### **Files Included in the Patch**

This section provides the following information about the files that are included in the patch:

- File Name: The name of the file
- File Type: The type of the file
- File Version: The version of the file

#### <span id="page-42-1"></span>**3.5.1.1 Running the Patch Impact Report**

Before you run the Patch Impact report, ensure that the snapshot is current for the environment. For more information, see [Section 10.2, "Maintaining Snapshot](#page-194-0)  [Information".](#page-194-0) Note that you cannot run the Patch Impact report when you are applying multiple patches that were download in a patch plan.

#### Use the following syntax to run the Patch Impact report:

(UNIX) *FA\_ORACLE\_HOME*/lcm/ad/bin/fapmgr.sh report -patchimpact -patchtop \ *path\_to\_unzipped\_patch* [optional parameters]

(Windows) *FA\_ORACLE\_HOME*\lcm\ad\bin\fapmgr.cmd report -patchimpact -patchtop \ *path\_to\_unzipped\_patch* [optional parameters]

The following table describes the parameters used by the Patch Impact report.

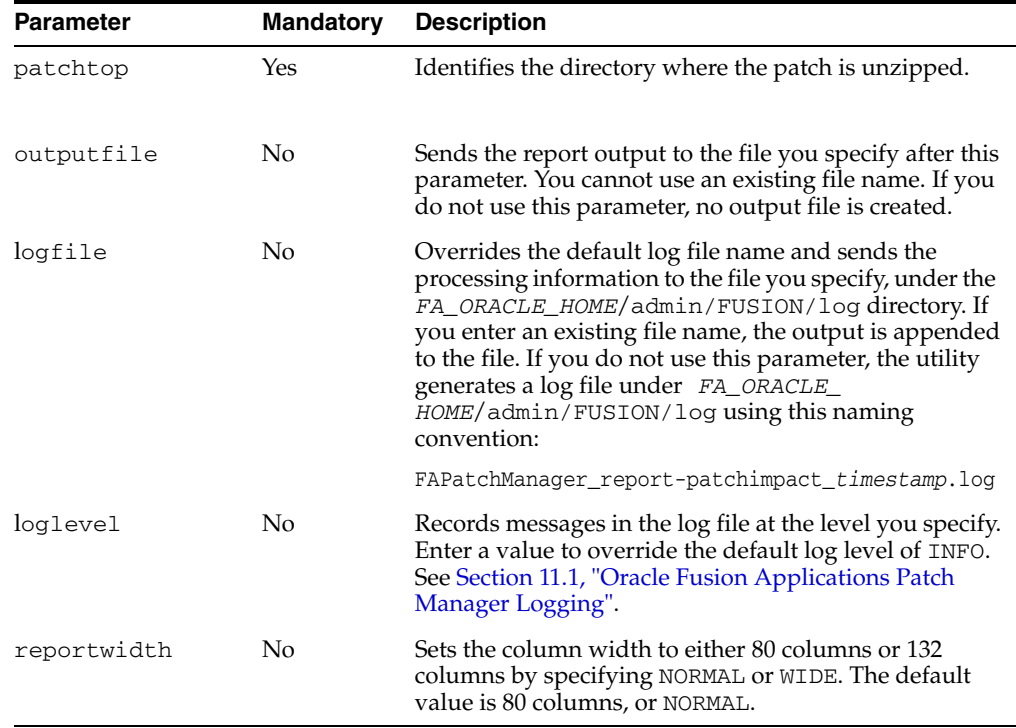

### <span id="page-42-0"></span>**3.5.2 Product Families Report**

The Product Families report provides a list of installed product families along with each associated Oracle Universal Installer (OUI) component name and version. You can run the report for all product families or you can select specific product families. This report reads the local patch inventory and the current view snapshot.

The report includes the following information:

- OUI Component: Component name assigned to the product family
- Version: The version of the product family
- Product Family: The product family name
- Description: The product family description

#### **3.5.2.1 Running the Product Families Report**

Before you run the Product Families report, ensure that the snapshot is current for the environment. For more information, see [Section 10.2, "Maintaining Snapshot](#page-194-0)  [Information".](#page-194-0)

Use the following syntax to run the Product Families report:

(UNIX) *FA\_ORACLE\_HOME*/lcm/ad/bin/fapmgr.sh report -listcomps [optional parameters]

(Windows) *FA\_ORACLE\_HOME*\lcm\ad\bin\fapmgr.cmd report -listcomps [optional parameters]

The following table describes the parameters used by the Product Families report.

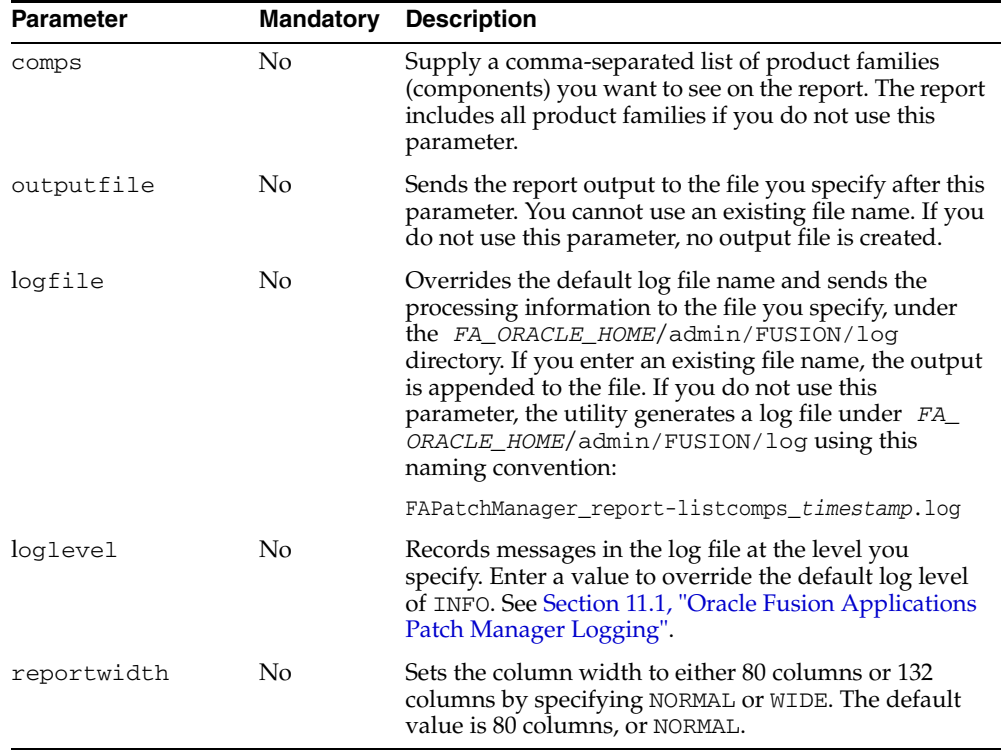

#### **3.5.2.2 Example Syntax for the Product Families Report**

Examples of the command syntax for running the Product Families report follow:

#### **How to show all installed product families and their versions**

```
(UNIX) FA_ORACLE_HOME/lcm/ad/bin/fapmgr.sh report -listcomps
(Windows) FA_ORACLE_HOME\lcm\ad\bin\fapmgr.cmd report -listcomps
```
#### **How to show specific product families and specify the report output file name and log file name**

(UNIX) *FA\_ORACLE\_HOME*/lcm/ad/bin/fapmgr.sh report -listcomps -comps

```
oracle.fusionapps.crm, oracle.fusionapps.fin \
-outputfile listproducts.txt -logfile /log/listproducts.log
(Windows) FA_ORACLE_HOME\lcm\ad\bin\fapmgr.cmd report -listcomps -comps 
oracle.fusionapps.crm, oracle.fusionapps.fin \
-outputfile listproducts.txt -logfile \log\listproducts.log
```
### <span id="page-44-0"></span>**3.5.3 Patches Applied Report**

The Patches Applied report provides information about patches that have been applied to an environment. You can run the report for specific product families or all product families. This report depends on a current snapshot having been run.

The report is organized by product family (OUI component) and each product family section contains the following information:

- Patch Number: The patch number
- Patch Type: Possible values are Standard or ONE-OFF
- Date Applied: The date the patch was applied
- Bugs Fixed: The bug fixes included in each patch that was applied

#### **3.5.3.1 Running the Patches Applied Report**

Before you run the Patches Applied report, ensure that the snapshot is current for the environment. For more information, see [Section 10.2, "Maintaining Snapshot](#page-194-0)  [Information".](#page-194-0)

Use the following syntax to run the Patches Applied report:

(UNIX) *FA\_ORACLE\_HOME*/lcm/ad/bin/fapmgr.sh report -listpatches [optional parameters]

(Windows) *FA\_ORACLE\_HOME*\lcm\ad\bin\fapmgr.cmd report -listpatches [optional parameters]

The following table describes the parameters used by the Patches Applied report.

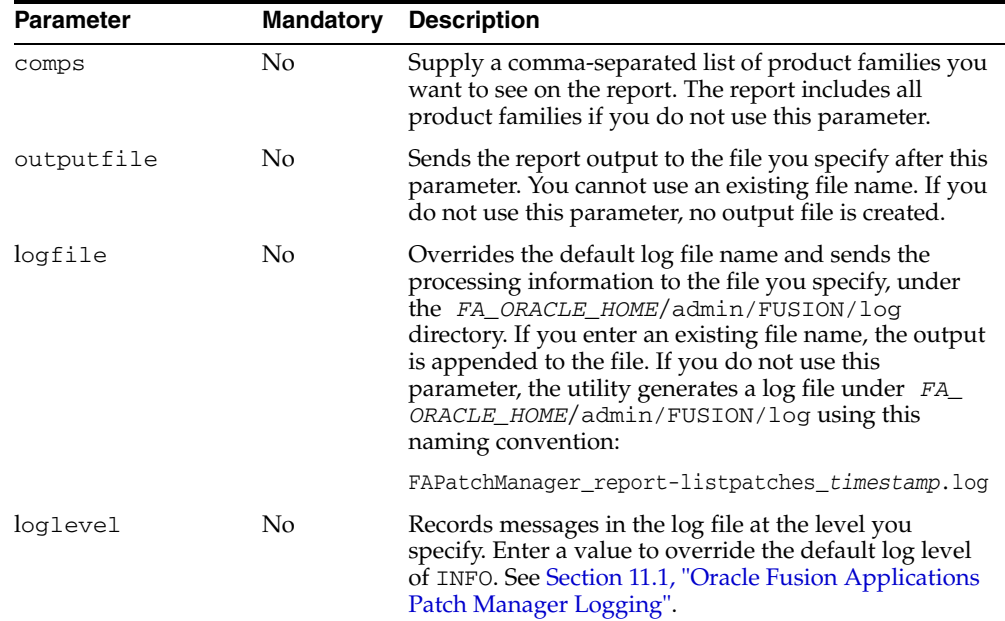

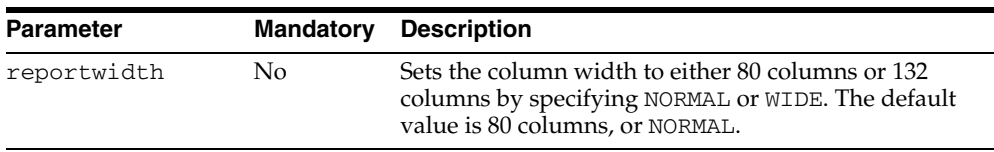

#### **3.5.3.2 Example Syntax for the Patches Applied Report**

Examples of the command syntax for running the Patches Applied report follow:

#### **How to show all patches applied and set the report width to 132**

(UNIX) *FA\_ORACLE\_HOME*/lcm/ad/bin/fapmgr.sh report -listpatches -reportwidth WIDE

```
(Windows) FA_ORACLE_HOME\lcm\ad\bin\fapmgr.cmd report -listpatches -reportwidth 
WIDE
```
#### **How to show all patches applied for a list of product families**

```
(UNIX) FA_ORACLE_HOME/lcm/ad/bin/fapmgr.sh report -listpatches -comps 
oracle.fusionapps.fin, oracle.fusionapps.crm 
(Windows) FA_ORACLE_HOME\lcm\ad\bin\fapmgr.cmd report -listpatches -comps 
oracle.fusionapps.fin, oracle.fusionapps.crm
```
### <span id="page-45-0"></span>**3.5.4 Patch Status Report**

The Patch Status report tells you if specific patches or bug fixes have been applied to an environment. You provide a list of patch numbers or bug fixes when you run the report and the output indicates whether each patch or bug fix has been applied. This report queries the local patch inventory and current view snapshot. For more information, see [Section 10.2, "Maintaining Snapshot Information".](#page-194-0)

The report output contains a table with the following columns:

- Bug Number: The bug number.
- OUI Component: Component name associated with the product family. This column displays "Not Applied" if the patch was not applied.
- Status: Possible values are Applied and Not Applied.
- Patch: The patch number. This column displays Not Applied if the patch was not applied.
- Date Applied: The date the patch was applied. This column is null if the patch was not applied.

#### **3.5.4.1 Running the Patch Status Report**

Use the following syntax to run the Patch Status report:

```
(UNIX) FA_ORACLE_HOME/lcm/ad/bin/fapmgr.sh report -isapplied -bug or -patch\
[comma-separated_list_of_patches/bug_fixes [optional parameters]
```
(Windows) *FA\_ORACLE\_HOME*\lcm\ad\bin\fapmgr.cmd report -isapplied -bug or -patch \ *comma-separated\_list\_of\_patches/bug\_fixes* [optional parameters]

The following table describes parameters used by the Patch Status report.

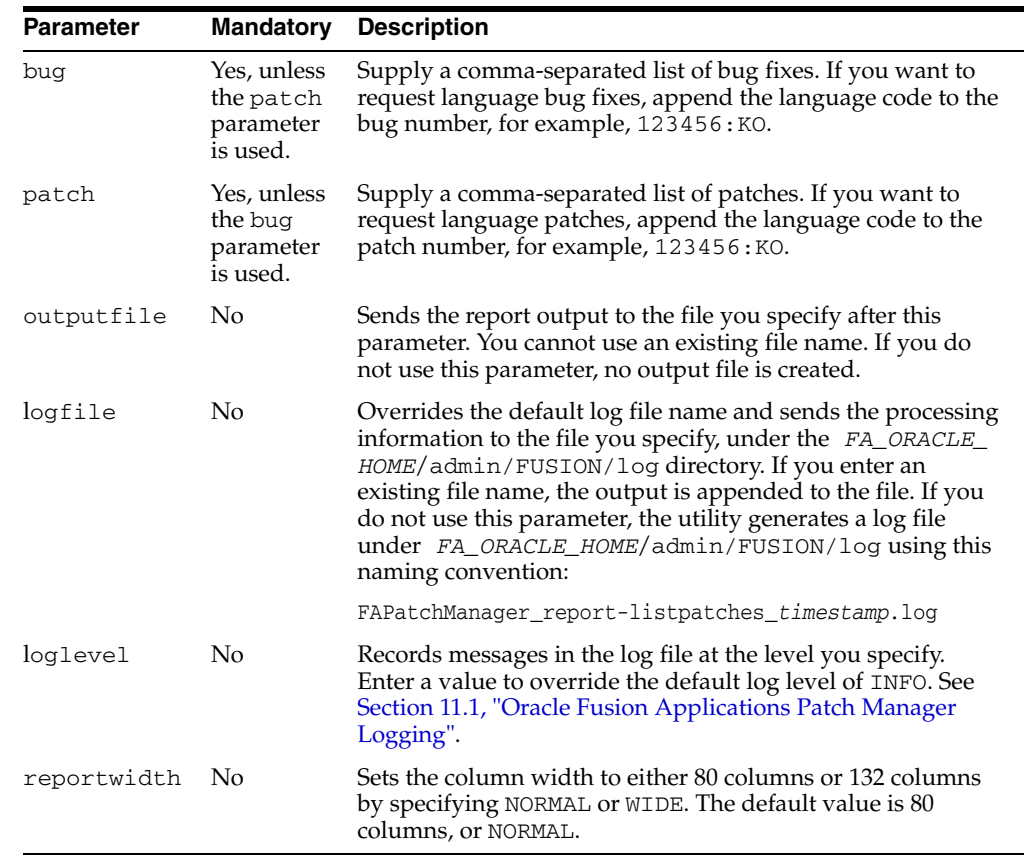

### <span id="page-46-1"></span><span id="page-46-0"></span>**3.5.5 Diagnostics Report**

After each patching sessions ends, the Diagnostics report is automatically generated so that you can view the results of the session. You can also use this report to monitor a patching session that is currently running, by generating the report from the command line. The report output is in HTML format so that it can be viewed from a browser and is located in the *FA\_ORACLE\_HOME/*admin/FUSION/log/fapatch/fapatch\_ 11.1.3.0.0 directory. You can refresh the report output as the patch progresses.

The Diagnostics report contains three sections.

#### **Module Execution Summary**

The Module Execution Summary displays high-level information about the tools used during a patching session, such as Oracle Fusion Applications Patch Manager, OPatch, and Oracle Fusion Applications AutoPatch. For each tool, the report displays the following information:

- Module: Tool called during the patching session, such as Oracle Fusion Applications Patch Manager
- Status: Completion status of the task, such as Success, Failed, or Skipped
- Duration: Total time that the module ran
- Start Time: Time and date the module started
- End Time: Time and date the module ended
- Log Files: Link to the Log Summary generated by Oracle Fusion Applications Patch Manager. For more information, see [Section 11.2.1, "Log Summary"](#page-206-0).

#### **Module Phase Summary**

The Module Phase Summary displays summary information about tasks executed by Oracle Fusion Applications Patch Manager. The tasks are summarized by each AutoPatch and OPatch phase and the following information is displayed:

- Mode: The patching mode is either Database or Middleware
- Phase: The name of the patching phase
- Duration: Total time the task ran
- Start Time: Time and date the task started
- End Time: Time and date the task ended
- Task Count: Total number of tasks within the phase
- Skipped: The number of tasks that were skipped during the phase
- Failed: The number of tasks that failed during the phase
- Completed: The number of tasks that completed successfully during the phase
- Percent Complete: The percentage of tasks that completed successfully during the phase

#### **Module Task Details**

The Module Task Details section displays detailed information about each task executed by Oracle Fusion Applications Patch Manager. The following information is displayed for each task:

- Mode: The patching mode is Database, Middleware, or Generic. In Generic mode, database validation and taxonomy URL validation are performed.
- Phase: The name of the patching phase, such as Patch Validation, Environment Validation, and Patch Application.
- Product Family: The short name of the product family, which displays only for database tasks.
- Task: The name of the artifact related to the task including the version, the full path, and the domain, if applicable.
- Status: Completion status of the task, such as Success, Failed, or Skipped.
- Duration: Total time the task ran.
- Start Time: Time and date the task started.
- End Time: Time and date the task ended.
- Warning/Error Message: The error message is displayed if the task failed. Nonfatal messages appear as warning messages. The message also includes additional steps that are required to resolve the failure, if applicable.
- Log File: The name and location of the log file.
- Line Number: The line numbers within the log file that pertain to the task.

#### **Tasks to be Completed**

The Tasks to be Completed section displays a summary of the tasks you must complete after the patch applies. The following information is displayed:

Mode: The patching mode is Database, Middleware, or Generic. In Generic mode, database validation and taxonomy URL validation are performed.

- Phase: The name of the patching phase, such as Patch Validation, Environment Validation, and Patch Application
- Product Family: The short name of the product family, which displays only for database tasks.
- Task: The description of the task that must be performed.

#### **3.5.5.1 Running the Diagnostics Report**

Use the following syntax to run the Diagnostics report while a patch session is active:

```
(UNIX) FA_ORACLE_HOME/lcm/ad/bin/fapmgr.sh report -patchprogress [optional 
parameters]
```
(Windows) *FA\_ORACLE\_HOME*\lcm\ad\bin\fapmgr.cmd report -patchprogress [optional parameters]

The following table describes the parameter used by the Diagnostics report.

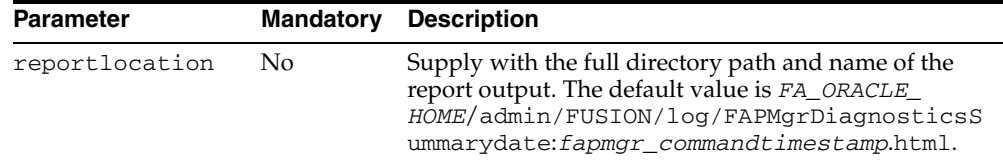

## <span id="page-48-0"></span>**3.6 End-to-End Process for Applying Individual Patches**

The end-to-end process of obtaining and applying individual patches using Oracle Fusion Applications Patch Manager, includes the following steps. This process assumes that you apply patches in online mode. If you are applying patches in a patch plan, see [Section 3.7, "End-to-End Process for Applying Multiple Patches"](#page-51-0).

**Note:** As part of the patching process, customers have their own backup and recovery management process. Oracle recommends that you always have a current backup before applying a patch.

#### **Step 1 Research Issue that Needs to be Resolved by a Patch**

When you have an issue that needs to be resolved by a patch for Oracle Fusion Applications, file a service request with Oracle Support Services or research the issue on My Oracle Support:

http://support.oracle.com

#### **Step 2 Check for Existing Patches**

After you find patches that may resolve your issues, you should confirm whether you previously applied them to your system. Select one of these options for finding whether patches were applied:

- Run the Patch Status report to see if specific patches were applied, as described in [Section 3.5.4, "Patch Status Report".](#page-45-0)
- Run the Patches Applied report to see all patches applied for a specific product family, as described in [Section 3.5.3, "Patches Applied Report".](#page-44-0)

#### **Step 3 Obtain and Unzip the Patches**

Upon determining that you need new patches, download the patches from My Oracle Support. Unzip the patch ZIP files in your PATCH\_TOP directory.

#### **Step 4 Read the README File**

Read the README file that accompanies each patch. This file contains important information and instructions that must be followed. If a patch contains preinstallation or postinstallation manual steps, they are described in the patch README file. If there are patches listed under "Other Patches" in the README file, you must download and apply them before you apply the Oracle Fusion Applications patch.

#### **Step 5 Run the Patch Impact Report**

Run the Patch Impact report to see the artifacts and Managed Servers impacted by this patch. For more information, see [Section 3.5.1, "Patch Impact Report".](#page-40-0)

An example of the report command follows:

(UNIX) *FA\_ORACLE\_HOME*/lcm/ad/bin/fapmgr.sh report -patchimpact -patchtop *path\_to\_ unzipped\_patch*

(Windows) *FA\_ORACLE\_HOME*\lcm\ad\bin\fapmgr.cmd report -patchimpact -patchtop *path\_ to\_unzipped\_patch*

#### **Step 6 Validate the Patch**

Run the fapmgr validate command to alert you to any potential issues that could result in failure while applying the patch. You should resolve all validation failures during this step, to prevent failures during patch application. This validation step is strongly recommended, especially for patches that deliver artifacts whose deployment is automated by Oracle Fusion Applications Patch Manager, such as SOA composites. Note that if you validate a patch that contains BI Publisher artifacts, the BI OPMN control process, which is similar to a node manager, has to be up for online mode validation to succeed.

When you apply a patch, the patch validation runs again by default. For more information, see [Section 3.3, "Validating Patches"](#page-37-0).

An example of the validate command follows:

(UNIX) *FA\_ORACLE\_HOME*/lcm/ad/bin/fapmgr.sh validate -patchtop *path\_to\_unzipped\_ patch* -online (Windows) *FA\_ORACLE\_HOME*\lcm\ad\bin\fapmgr.cmd validate -patchtop *path\_to\_ unzipped\_patch* -online

#### **Step 7 Prepare the System**

To prevent locks on patched objects and other data issues during patching of database artifacts, review and perform the following checklist before patching the target environment:

- **1.** Confirm that the database is running and in an idle state.
- **2.** Confirm that there are no active jobs or processes running against the database. If there are, stop all background jobs, including jobs in the database and active processes
- **3.** Confirm that the Managed Servers are not in "Edit and Lock" mode, so that Oracle Fusion Applications Patch Manager can stop and start servers as needed.
- **4.** Manually shut down the Oracle Enterprise Scheduler Service (ESS) servers, especially when a patch contains a PL/SQL package, by performing the following steps:
	- **a.** Stop the ESS request processor and dispatcher to prevent new requests from being processed. See "Starting and Stopping a Request Processor or Dispatcher" in the *Oracle Fusion Applications Administrator's Guide* for more information.
	- **b.** Cancel any in-progress requests. See "Cancelling Oracle Enterprise Scheduling Service Job Requests" in the *Oracle Fusion Middleware Administrator's Guide for Oracle Enterprise Scheduling Service* for more information.
	- **c.** Shutdown the ESS WebLogic Server Managed server. See the "Starting and Stopping" table, specifically the "Managed Server for an application" row, in the *Oracle Fusion Applications Administrator's Guide* for more information.
- **5.** If the patch contains BI Publisher reports, ensure that you have your own versions of any customized BI Publisher reports. If a patch includes an update to a catalog object that was delivered with an Oracle Fusion application, the patch will overwrite any customizations applied to the original report. For more information, see "Before You Begin Customizing Reports" in the Oracle Fusion Applications Extensibility Guide.
- **6.** If the patch contains BI Publisher artifacts, the BI OPMN control process, which is similar to a node manager, has to be up for online mode validation to succeed.
- **7.** This step is for the Windows operating system only. Ensure that there are no active files. If the lock is not released fapmgr will not be able to copy files.

#### **Step 8 Apply the Patch**

Apply the patch using the fapmgr apply command as described in [Section 3.4,](#page-38-0)  ["Applying Patches"](#page-38-0). An example of the apply command follows:

```
(UNIX) FA_ORACLE_HOME/lcm/ad/bin/fapmgr.sh apply -patchtop path_to_unzipped patch
\setminus-stoponerror -online [-workers number_of_database_workers]
```
(Windows) *FA\_ORACLE\_HOME*\lcm\ad\bin\fapmgr.cmd apply -patchtop *path\_to\_unzipped patch* \

-stoponerror -online [-workers *number*\_*of\_database\_workers*]

#### **Step 9 Monitor and Verify the Application of the Patch**

Monitor the progress of the patching session and verify its successful completion by reviewing the Log Summary from a browser. For more information, see [Section 11.2,](#page-206-1)  ["Monitoring Patching Sessions".](#page-206-1)

#### **Step 10 Verify the Deployment of Middleware Artifacts**

Review the Diagnostics report to determine if any artifacts require manual deployment or Managed Servers require restart. For example, this report displays the full path of SOA composites that restarted successfully and those that did not restart successfully, which requires additional manual steps. If any servers must be restarted manually, the report provides the target domain and the names of the cluster and Managed Servers that must be restarted. For more information, see [Section 3.5.5, "Diagnostics Report"](#page-46-0).

You can manually perform these steps or you can use the fapmgr retry command. For more information, see [Section 11.3.4, "Retrying Failed Post-Patching Tasks in a](#page-209-0)  [Previous Session".](#page-209-0)

For additional information about the deployment of middleware artifacts, see [Section 4.1, "Oracle Fusion Applications Patch Manager Middleware Artifact Support".](#page-55-0)

## <span id="page-51-1"></span><span id="page-51-0"></span>**3.7 End-to-End Process for Applying Multiple Patches**

The end-to-end process of obtaining and applying multiple patches using Oracle Fusion Applications Patch Manager, assumes that you create and download a patch plan from My Oracle Support and you apply these patches in online mode. A set of patches can be applied in one execution, rather than individually, only if servers can be shutdown at the beginning of the apply session and none of the included patches require the servers to be available. See [Section 3.1.5, "Applying Multiple Patches Using](#page-35-0)  [a My Oracle Support Patch Plan"](#page-35-0) for a list of artifact types that allow multiple patches to be applied in one execution. If one patch fails to apply, the whole process stops.

If any of the patches in the patch plan contains any other artifact types, then Oracle Fusion Applications Patch Manager applies each patch in the plan sequentially, one patch at a time. In this case, the server shutdown and restart occurs multiple times, as required by each patch.

This process of applying multiple patches in a patch plan includes the following steps.

**Note:** As part of the patching process, customers have their own backup and recovery management process. Oracle recommends that you always have a current backup before applying a patch.

#### **Step 1 Research Issue that Needs to be Resolved by a Patch**

When you have an issue that needs to be resolved by one or more patches for Oracle Fusion Applications, file a service request with Oracle Support Services or research the issue on My Oracle Support:

http://support.oracle.com

#### **Step 2 Check for Existing Patches**

After you find patches that may resolve your issues, you should confirm whether you previously applied them to your system. Select one of these options for finding whether patches were applied:

- Run the Patch Status report to see if specific patches were applied, as described in [Section 3.5.4, "Patch Status Report".](#page-45-0)
- Run the Patches Applied report to see all patches applied for a specific product family, as described in [Section 3.5.3, "Patches Applied Report".](#page-44-0)

#### **Step 3 Obtain and Unzip the Patches**

Upon determining that you need new patches, create a patch plan and download the patch plan from My Oracle Support. Unzip the patch ZIP files in your PATCH\_TOP directory.

#### **Step 4 Read the README File**

Read the README file that accompanies each patch. This file contains important information and instructions that must be followed. If a patch contains preinstallation or postinstallation manual steps, they are described in the patch README file. If there are patches listed under "Other Patches" in the README file, you must download and apply them before you apply the Oracle Fusion Applications patch.

#### **Step 5 Validate the Patch**

Run the fapmgr validate command to alert you to any potential issues that could result in failure while applying the patches. You should resolve all validation failures during this step, to prevent failures during patch application. This validation step is strongly recommended, especially for patches that deliver artifacts whose deployment is automated by Oracle Fusion Applications Patch Manager, such as SOA composites. Note that if you validate a patch that contains BI Publisher artifacts, the BI OPMN control process, which is similar to a node manager, has to be up for online mode validation to succeed.

When you apply patches, the patch validation runs again by default. For more information, see [Section 3.3, "Validating Patches"](#page-37-0).

#### An example of the validate command follows:

(UNIX) *FA\_ORACLE\_HOME*/lcm/ad/bin/fapmgr.sh validate -grouptop *path\_to\_unzipped\_ patches* -patchingplan *path\_to\_patch\_plan\_xml\_file* -online (Windows) *FA\_ORACLE\_HOME*\lcm\ad\bin\fapmgr.cmd validate -grouptop *path\_to\_ unzipped\_patches* -patchingplan *path\_to\_patch\_plan\_xml\_file* -online

The patch plan XML is downloaded from My Oracle Support when you download the patch plan.

#### **Step 6 Prepare the System**

To prevent locks on patched objects and other data issues during patching of database artifacts, review and perform the following checklist before patching the target environment:

- **1.** Confirm that the database is in an idle state.
- **2.** Confirm that there are no active jobs or processes running against the database. If there are, stop all background jobs, including jobs in the database and active processes
- **3.** Confirm that the Managed Servers are not in "Edit and Lock" mode, so that Oracle Fusion Applications Patch Manager can stop and start servers as needed.
- **4.** Manually shut down the Oracle Enterprise Scheduler Service (ESS) servers, especially when a patch contains a PL/SQL package, by performing the following steps:
	- **a.** Stop the ESS request processor and dispatcher to prevent new requests from being processed. See "Starting and Stopping a Request Processor or Dispatcher" in the *Oracle Fusion Applications Administrator's Guide* for more information.
	- **b.** Cancel any in-progress requests. See "Cancelling Oracle Enterprise Scheduling Server Job Requests" in the *Oracle Fusion Applications Administrator's Guide* for more information.
	- **c.** Shutdown the ESS WebLogic Server Managed server. See the "Starting and Stopping" table, specifically the "Managed Server for an application" row, in the *Oracle Fusion Applications Administrator's Guide* for more information.
- **5.** If any of the patches contain BI Publisher reports, ensure that you have your own versions of any customized BI Publisher reports. If a patch includes an update to a catalog object that was delivered with an Oracle Fusion application, the patch will overwrite any customizations applied to the original report. For more information,

see "Before You Begin Customizing Reports" in the Oracle Fusion Applications Extensibility Guide.

- **6.** If the patch contains BI Publisher artifacts, the BI OPMN control process, which is similar to a node manager, has to be up for online mode validation to succeed.
- **7.** This step is for the Windows operating system only. Ensure that there are no active files. If the lock is not released fapmgr will not be able to copy files.

#### **Step 7 Apply the Patches**

Apply the patch using the fapmgr apply command as described in [Section 3.4,](#page-38-0)  ["Applying Patches"](#page-38-0). An example of the apply command follows:

```
(UNIX) FA_ORACLE_HOME/lcm/ad/bin/fapmgr.sh apply -grouptop path_to_unzipped_
patches \ 
-patchingplan path_to_patch_plan_xml_file -online 
[-workers number_of_database_workers] 
(Windows) FA_ORACLE_HOME\lcm\ad\bin\fapmgr.cmd apply -grouptop path_to_unzipped_
patches \
```

```
-patchingplan path_to_patch_plan_xml_file -online [
-workers number_of_database_workers]
```
#### **Step 8 Monitor and Verify the Application of the Patch**

Monitor the progress of the patching session and verify its successful completion by reviewing the Log Summary from a browser. For more information, see [Section 11.2,](#page-206-1)  ["Monitoring Patching Sessions".](#page-206-1)

#### **Step 9 Verify the Deployment of Middleware Artifacts**

Review the Diagnostics report to determine if any artifacts require manual deployment or Managed Servers require restart. For example, this report displays the full path of SOA composites that restarted successfully and those that did not restart successfully, which requires additional manual steps. If any servers must be restarted manually, the report provides the target domain and the names of the cluster and Managed Servers that must be restarted. For more information, see [Section 3.5.5, "Diagnostics Report"](#page-46-0).

You can manually perform these steps or you can use the fapmgr retry command. For more information, see [Section 11.3.4, "Retrying Failed Post-Patching Tasks in a](#page-209-0)  [Previous Session".](#page-209-0)

For additional information about the deployment of middleware artifacts, see [Section 4.1, "Oracle Fusion Applications Patch Manager Middleware Artifact Support".](#page-55-0)

**4**

# <sup>4</sup>**Patching Oracle Fusion Applications Artifacts**

This chapter describes how Oracle Fusion Applications Patch Manager supports middleware and database artifacts. It also provides detailed steps for the manual deployment of artifacts. For more information about applying patches, see [Section 3.6,](#page-48-0)  ["End-to-End Process for Applying Individual Patches"o](#page-48-0)r [Section 3.7, "End-to-End](#page-51-1)  [Process for Applying Multiple Patches".](#page-51-1)

This chapter contains the following topics:

- [Oracle Fusion Applications Patch Manager Middleware Artifact Support](#page-55-1)
- [Oracle Fusion Applications Patch Manager Database Artifact Support](#page-58-0)
- [Patching Oracle B2B Metadata](#page-59-0)
- [Patching Oracle Business Intelligence Publisher Artifacts](#page-59-1)
- [Patching Oracle Business Process Management \(Oracle BPM\) Templates](#page-62-0)
- [Patching C Artifacts](#page-63-0)
- [Patching Common Resource \(Activity Strings\) Artifacts](#page-63-1)
- [Patching Diagnostic Testing Framework \(DTF\) JAR Files](#page-63-2)
- [Patching E-Mail and Web Marketing \(EWM\) Artifacts](#page-63-3)
- [Patching Flexfield Artifacts](#page-63-4)
- [Patching Group Space Templates](#page-64-0)
- [Patching Imaging and Process Management \(IPM\) Artifacts](#page-65-0)
- [Patching Java EE Artifacts](#page-66-0)
- [Patching Oracle Data Integrator \(ODI\) Artifacts](#page-67-0)
- [Patching Oracle Fusion Applications Patch Manager Artifacts](#page-68-1)
- [Patching Oracle Fusion Applications Help Content](#page-69-0)
- [Patching Security Artifacts](#page-69-1)
	- **–** [Patching Applications Policies \(system-jazn-data.xml\)](#page-70-0)
	- **–** [Patching Data Security Grants](#page-73-0)
	- **–** [Patching Data Role \(RGX\) Templates](#page-73-1)
	- **–** [Patching Data Security Grants and Data Role \(RGX\) Templates](#page-77-0)
- [Patching Service-Oriented Architecture \(SOA\) Composites](#page-81-0)
- [Patching SOAEXTENSION Artifacts](#page-84-0)
- [Patching SOA Resource Bundles](#page-84-1)
- [Patching Sales Prediction Engine \(SPE\) Inline Service Artifacts](#page-85-0)
- [Patching Tree Artifacts](#page-87-0)

## <span id="page-55-1"></span><span id="page-55-0"></span>**4.1 Oracle Fusion Applications Patch Manager Middleware Artifact Support**

The online mode of Oracle Fusion Applications Patch Manager supports most of the deployment actions required for patching middleware and database artifacts used by Oracle Fusion Applications. Depending on the type of artifact included in a patch, the artifact deployment may require manual actions. Some manual actions are required only if you apply the patch in offline mode, while others are always required. Before applying any patch, Oracle recommends that you run the Patch Impact report to determine which artifact types are included in the patch and actions required by the patch. For more information, see [Section 3.5.1, "Patch Impact Report".](#page-40-1)

Table 4–1 provides a quick reference that depicts how Oracle Fusion Applications Patch Manager supports the Oracle Fusion Middleware artifacts that could be included in a patch. This table assumes that online patching is used unless otherwise specified.

An explanation of the information presented in this table follows:

Automated Actions Performed by Oracle Fusion Applications Patch Manager

Oracle Fusion Applications Patch Manager always copies the artifacts from the patch to the appropriate location on your system. This column describes additional actions that are performed automatically in online mode for each artifact.

Actions to Be Performed Manually in Online Mode

This column describes the actions you must perform when the patch includes the specified artifact. These actions are described in more detail in this chapter.

Actions to Be Performed Manually in Offline Mode and in the Case of Failures

This column describes the actions you must perform when the patch includes the specified artifact and you apply the patch in offline mode. If you apply the patch in online mode and there is a failure, these actions may also be required.

What Must Be Running During Online Patching Mode and Manual Actions

This column describes what must be running while applying the patch in online mode and when you perform manual actions.

After you apply a patch, review the Diagnostics report to find out which manual steps are required for the artifacts included in the patch and where the artifacts were copied in *FA\_ORACLE\_HOME*. For more information, see [Section 3.5.5, "Diagnostics Report".](#page-46-1) For more detailed information about manual actions for each artifact, refer to the relevant sections in this chapter.

| <b>Artifact Type</b>                                                                | <b>Automated</b><br><b>Actions Performed</b><br>by Oracle Fusion<br><b>Applications Patch</b><br><b>Manager</b>                                                                                   | <b>Actions to Be</b><br>Performed<br><b>Manually in Online</b><br>Mode    | <b>Actions to Be</b><br><b>Performed</b><br><b>Manually in</b><br><b>Offline Mode and</b><br>in the Case of<br><b>Failures</b>                                                                    | <b>What Must Be</b><br><b>Running During</b><br><b>Online Patching</b><br><b>Mode and Manual</b><br><b>Actions</b> |
|-------------------------------------------------------------------------------------|----------------------------------------------------------------------------------------------------|---------------------------------------------------------------------------|----------------------------------------------------------------------------------------------------|----------------------------------------------------------------------------------------------------|
| Applications<br>Policies<br>(system-ja<br>1)                                        | Deploy using the<br>patchPolicyStor<br>e silent install<br>zn-data.xm command for JAZN                                                                                                    | Back up the policy<br>store before you<br>apply the patch                 | Deploy using<br>Oracle<br>Authorization<br>Policy Manager                                                                                                    | Oracle Authorization<br>Policy Manager, OPSS<br><b>Security Store</b>                                              |
|                                                                                     | B2B Metadata Deploy trading<br>partner agreements                                                                                                    | None                                                                      | Deploy agreements Database<br>if you want to<br>implement the<br>change                                                                                                    |                                                                                                    |
| Oracle<br><b>Business</b><br>Intelligence<br>Publisher<br>(Reports and<br>Captions) | Shut down the BI<br>Presentation server,<br>deploy to the<br><b>Business</b><br>Intelligence<br>repository using<br>Catalog Manager,<br>and start the BI<br>Presentation server<br>after patching | None                                                                      | Shut down the BI<br>Presentation server,<br>deploy to the<br><b>Business</b><br>Intelligence<br>repository using<br>Catalog Manager,<br>and start the BI<br>Presentation server<br>after patching | None                                                                                                    |
| Oracle<br><b>Business</b><br>Process<br>Management<br>(Oracle BPM)<br>Template      | Publish template to<br>the Oracle Metadata<br>Service (MDS)<br>repository                                                                                                    | None                                                                      | Publish template to Database<br>the MDS repository                                                                                                    |                                                                                                    |
| C Artifact                                                                          | None                                                                                                    | None                                                                      | None                                                                                                    | Database must be<br>running. Oracle<br><b>Enterprise Scheduler</b><br>Service server must be<br>down.              |
| Common<br>Resource<br>(Activity)<br>Strings)                                        | None                                                                                                    | Stop and start all<br>Managed Servers in<br>all domains after<br>patching | Stop and start all<br><b>Managed Servers</b><br>in all domains after<br>patching                                                                                                    | Administration Server,<br>Node Manager,<br>database                                                                |
| Data Security                                                                       | Run the<br>DSDataMigrator<br>utility to reconcile<br><b>GUID</b> in LDAP                                                                                                    | None                                                                      | Run the<br>DSDataMigrator<br>utility to reconcile<br><b>GUID</b> in LDAP                                                                                                    | OPSS Security Store,<br>database                                                                                   |
| Diagnostic<br>Testing<br>Framework<br>JAR                                           | None                                                                                                    | None                                                                      | None                                                                                                    | None                                                                                                    |
| E-Mail and<br>Web<br>Marketing<br>(EWM)                                             | Start and stop the<br>relevant servers that<br>host the Java EE<br>application                                                                                                    | None                                                                      | Start and stop the<br>relevant servers<br>that host the Java<br>EE application                                                                                                    | Administration Server,<br>Node Manager,<br>database                                                                |

*Table 4–1 Oracle Fusion Middleware Artifacts Supported by Oracle Fusion Applications Patch Manager*

| <b>Artifact Type</b>                                   | <b>Automated</b><br><b>Actions Performed</b><br>by Oracle Fusion<br><b>Applications Patch</b><br>Manager | <b>Actions to Be</b><br>Performed<br><b>Manually in Online</b><br>Mode                      | <b>Actions to Be</b><br><b>Performed</b><br><b>Manually in</b><br><b>Offline Mode and</b><br>in the Case of<br><b>Failures</b> | <b>What Must Be</b><br><b>Running During</b><br><b>Online Patching</b><br><b>Mode and Manual</b><br><b>Actions</b>    |
|--------------------------------------------------------|----------------------------------------------------------------------------------------------------|---------------------------------------------------------------------------------------------|----------------------------------------------------------------------------------------------------|----------------------------------------------------------------------------------------------------|
| Flexfield                                              | Stop and start the<br>FNDSETUP<br><b>Managed Servers</b><br>and then deploy the<br>flexfield             | None                                                                                        | Stop and start the<br><b>FNDSETUP</b><br>Managed Servers<br>and then deploy<br>the flexfield                                   | Administration Server,<br>Managed Servers<br>hosting FndSetup<br>application, database                                |
| Group Space<br>Template                                | Deploy template                                                                                          | None                                                                                        | Deploy template                                                                                                    | WebCenter Managed<br>Servers (WC_Spaces,<br>WC<br>Collaboration),<br>ucm_server1, OPSS<br>Security Store,<br>database |
| Image<br>Routing<br>(IPM)                              | Deploy to IPM<br>servers                                                                                 | None                                                                                        | Deploy to IPM<br>servers                                                                                                    | See prerequisites in<br>Section 4.12.1,<br>"Prerequisites for the<br>Deployment of IPM<br>Artifacts"                  |
| Java EE                                                | Stop and start the<br>relevant servers that<br>host the Java EE<br>application                           | None                                                                                        | Stop and start the<br>relevant servers<br>that host the Java<br>EE application                                                 | Administration Server,<br>Node Manager,<br>database                                                                   |
| Oracle Data<br>Integrator<br>(ODI)                     | Import to ODI<br>repository                                                                              | Drop work tables<br>from FUSION_<br>ODI_STAGE<br>schema after<br>patching                   | Import to ODI<br>repository and<br>drop work tables<br>from FUSION<br><b>ODI_STAGE</b><br>schema                               | ODI repository import<br>tool, database                                                                               |
| Oracle Fusion None<br>Applications<br>Patch<br>Manager |                                                                                                    | Apply the patch<br>with OPatch                                                              | Apply the patch<br>with OPatch                                                                                                 | None                                                                                                    |
| Oracle Fusion None<br>Applications<br>Help Content     |                                                                                                    | Stop and restart<br>help portal<br>Managed Servers<br>and start the crawl<br>after patching | Stop and restart<br>help portal<br><b>Managed Servers</b><br>and start the crawl<br>after patching                             | None                                                                                                    |
| Data Role<br>Template<br>(RGX)                         | Deploy the template None                                                                                 |                                                                                             | Deploy the<br>template                                                                                                    | Administration Server,<br>Oracle Authorization<br>Policy Manager,<br>database                                         |
| SOA<br>Composite                                       | Deploy and merge                                                                                         | Preserve any<br>JDeveloper<br>customizations                                                | Deploy and merge                                                                                                    | Administration Server,<br>SOA-INFRA Managed<br>Servers, database                                                      |
| SOAEXTENS None<br>ION                                  |                                                                                                    | Stop and restart all<br>SOA-INFRA<br>Managed Servers in<br>all domains                      | Stop and restart all<br>SOA-INFRA<br>Managed Servers<br>in all domains                                                         | None                                                                                                    |

*Table 4–1 (Cont.) Oracle Fusion Middleware Artifacts Supported by Oracle Fusion Applications Patch Manager*

| <b>Artifact Type</b>         | Automated<br><b>Actions Performed</b><br>by Oracle Fusion<br><b>Applications Patch</b><br><b>Manager</b> | <b>Actions to Be</b><br><b>Performed</b><br><b>Manually in Online</b><br>Mode                                                              | <b>Actions to Be</b><br><b>Performed</b><br><b>Manually in</b><br><b>Offline Mode and</b><br>in the Case of<br><b>Failures</b> | <b>What Must Be</b><br><b>Running During</b><br><b>Online Patching</b><br><b>Mode and Manual</b><br><b>Actions</b> |
|------------------------------|----------------------------------------------------------------------------------------------------|----------------------------------------------------------------------------------------------------|----------------------------------------------------------------------------------------------------|----------------------------------------------------------------------------------------------------|
| SOA<br>Resource<br>Bundle    | Deploy resource<br>bundle and restart<br>dependent<br>composites                                         | Reset SOA-INFRA<br>MBean property if<br>resource bundle<br>contains human<br>task-mapped<br>attribute labels and<br>standard view<br>names | Deploy resource<br>bundle and restart<br>dependent<br>composites                                                               | Administration Server,<br>SOA-INFRA Managed<br>Servers, Node<br>Manager, database                                  |
| <b>SPE</b> Inline<br>Service | Deploy SPE files                                                                                         | None                                                                                                    | Deploy SPE files                                                                                                    | Oracle BI Server,<br>database                                                                                      |

*Table 4–1 (Cont.) Oracle Fusion Middleware Artifacts Supported by Oracle Fusion Applications Patch Manager*

## <span id="page-58-0"></span>**4.2 Oracle Fusion Applications Patch Manager Database Artifact Support**

Table 4–2 provides a quick reference that displays the Oracle Fusion Applications database artifacts that could be included in a patch. Database artifacts typically do not require manual actions be performed during either online or offline mode. Database artifacts are copied and deployed automatically in both modes. Before patching database artifacts, the database must be in an idle state with no locks being held on any of the database objects. All background jobs, including jobs in the database, must be terminated prior to patching to avoid locks on patched objects. There should not be any active processes, such as Oracle Enterprise Scheduler Service jobs running against the database. This is to prevent locking and other data issues during patching.

| <b>Artifact Type</b>                                 | <b>Description</b>                                                                                                    | <b>Actions to be Performed</b><br>Manually                                                                                                    |
|------------------------------------------------------|----------------------------------------------------------------------------------------------------|----------------------------------------------------------------------------------------------------|
| Applications<br>Seed Data<br>(XML,XLIFF<br>files)    | Examples include static lists of values,<br>functional or error messages, and<br>lookup values. Any non-transactional<br>data values loaded into your database<br>can be considered seed data. | Oracle recommends that<br>patches containing seed data<br>be applied from a machine<br>that is co-located in the same<br>subnetwork as the database<br>server to maximize<br>performance. |
| Applications<br>Database<br>schema changes<br>(SXML) | Examples include tables, triggers,<br>views, sequences, synonyms, queues,<br>queue tables, policies, and contexts.                                                                             | None                                                                                                    |
| PL/SQL objects<br>(pkh, pkb files)                   | Package headers and bodies.                                                                                                    | Manually shut down the<br>Oracle Enterprise Scheduler<br>Service servers before<br>applying patches that contain<br>PL/SQL changes.                                                       |
| SQL scripts                                          | Scripts that update the database.                                                                                                    | None                                                                                                    |

*Table 4–2 Oracle Fusion Applications Database Artifacts Supported by Oracle Fusion Applications Patch Manager*

## <span id="page-59-0"></span>**4.3 Patching Oracle B2B Metadata**

Oracle recommends that you patch Oracle B2B metadata in online mode. When updates to Oracle B2B metadata are introduced in a patch, no manual steps are required in online mode to redeploy all Trading Partner Agreements that are affected by the metadata change.

### **4.3.1 Manually Deploying Trading Partner Agreements**

If you choose to apply a patch containing Oracle B2B metadata updates in offline mode, and you want to implement the change, you must manually redeploy all Trading Partner Agreements that are affected by the metadata change. If you do not perform the redeployment, the runtime continues to use the older metadata. You can deploy the agreements using the B2B User Interface (UI) or by running the b2bdeploy utility from the command line.

#### **4.3.1.1 Deploying Agreements from the User Interface**

To deploy all agreements from the UI, follow the steps in "Deploying an Agreement" in the *Oracle Fusion User's Guide for Oracle B2B*.

### **4.3.1.2 Deploying Agreements from the Command Line**

To import the patched metadata and deploy the agreements, follow these steps:

**1.** Follow the steps in "Prerequisites for Running the Command-line Tools" in the *Oracle Fusion User's Guide for Oracle B2B* with one exception. In Step 2 under "Create jndi.properties", you must use this command:

cd *FA\_ORACLE\_HOME*\soa\bin

instead of this command:

cd \$ORACLE\_HOME\bin

**2.** Export the entire repository for backup purposes.

```
ant -f ant-b2b-util.xml b2bexport -Dexportfile=/tmp/backup_export.zip
```
**3.** Import the patched export file.

```
ant -f ant-b2b-util.xml b2bimport -Dexportfile=/tmp/patch_export.zip 
-Dlocalfile=true -Doverwrite=true
```
**4.** Run the b2bdeploy command. If there is no Trading Partner Agreement found, this step is not needed.

```
ant -f ant-b2b-util.xml b2bdeploy -
Dtpanames="Agreement_name,Agreement_name"
```
**5.** If the patch introduces new documents for Trading Partner agreements, you must add the document definition. For more information, see "Adding Document Definitions" in the *Oracle Fusion Middleware User's Guide for Oracle B2B*.

For more information about the b2bdeploy command, see "Deploying Agreements" in the *Oracle Fusion User's Guide for Oracle B2B*.

## <span id="page-59-1"></span>**4.4 Patching Oracle Business Intelligence Publisher Artifacts**

When you patch Oracle Business Intelligence Publisher (BI Publisher) artifacts (Reports and Captions) in online mode, Oracle Fusion Applications Patch Manager shuts down the BI Presentation Server before the patch applies and restarts it after successful patch application. No manual steps are required in online patching mode. If the shutdown of this server fails for any reason, you must manually deploy the BI Publisher artifacts.

Oracle recommends you do not use offline mode when a patch contains BI Publisher artifacts. If you decide to apply a patch in offline mode, you must manually deploy the changes to the Oracle Business Intelligence repository in addition to stopping and restarting the BI Presentation server. These manual steps are required to keep the Oracle home and the Oracle Instance versions of the Oracle Business Intelligence Presentation Catalog synchronized. If these manual steps are not followed as described, subsequent patches containing BI Publisher artifacts may fail.

For more information, see "Starting and Stopping Oracle Business Intelligence" in the *Oracle Fusion Middleware System Administrator's Guide for Oracle Business Intelligence Enterprise Edition*.

### **4.4.1 Prerequisites for Manual BI Publisher Artifact Deployment**

The following must occur before manual deployment of BI Publisher artifacts:

- **1.** The opmn processes must be running. Follow these steps:
	- **a.** To verify if the process is running, go to the *FA\_ORACLE\_ HOME*/instance/BIInstance/bin and run this command: opmnctl status
	- **b.** If the opmn process is not alive, start it with this command:

opmnctl start

- **2.** Oracle Fusion Applications Patch Manager copies one or more Oracle BI Presentation Catalog files into the Oracle home-based catalog.
- **3.** Within the patch, there are some catalog *diff* files. These files are used with the Oracle Business Intelligence Catalog Manager tool to apply changes to a catalog. These changes must be applied to:
	- The run-time, or Oracle Instance, Oracle BI Presentation Catalog
	- The Oracle home Oracle BI Presentation Catalog
- **4.** Special care must be taken when the patch being applied is a standard patch. With a standard patch, OPatch may choose to copy only a subset of the total files in the patch archive.

Before performing the steps in [Section 4.4.2, "Manually Deploying BI Publisher](#page-61-0)  [Artifacts",](#page-61-0) you must first determine exactly which files were actually copied to the Oracle home during the OPatch apply stage. You can review the Patch Impact report to get this list of files. You can also capture the list of files from the messages sent to the console and to the FAPatchManager\_apply\_*timestamp*.log file.

After you have that list, you must apply only the *diff* files that correspond to the files that were actually copied to the Oracle home. The *diff* files are named the same as the original files, except they have a *.diff* extension added. If additional *diff* files are applied beyond the files that were actually copied to the Oracle home, then previous patch updates may be undone and the Oracle BI Presentation Catalog may be in an unsupportable state. Basically, you have partially rolled back a previous patch.

### <span id="page-61-0"></span>**4.4.2 Manually Deploying BI Publisher Artifacts**

Follow these steps to manually deploy BI Publisher artifacts:

- **1.** Shut down the BI Presentation server.
- **2.** Unzip the middleware portion of the patch, the OPatch archive file, into a temporary location, such as C:\patch. To see which files are included in the patch, run the Patch Impact report. For more information, see [Section 3.5.1, "Patch](#page-40-1)  [Impact Report"](#page-40-1).
- **3.** Using the example in Step 2, go to the C: \patch\custom\scripts directory.
- **4.** Locate the Catalog Manager *diff* files listed in the subdirectories under the directory in Step 2. These files have *.diff* extensions.
- **5.** Use Catalog Manager to apply each of these *diff* files to the Oracle home Oracle BI Presentation Catalog, using the following commands:
	- **a.** Create the Catalog Manager patch file.

```
oracle-instance/runcat.cmd -cmd createPatch -inputFile diff_file_location
 -production webcat_location -outputFile webcat_patch.out -winsConflict 
latest
```
- **–** *diff\_file\_location* refers to the file from Step 4.
- **–** *webcat\_location* is the Oracle home Oracle BI Presentation Catalog location.
- **–** *webcat\_patch.out* is a temporary file created by this step and used in Step 5b.

Example of *oracle-instance* on Unix:

*APPLICATIONS\_BASE*/instance/BIInstance/bifoundation /OracleBIPresentationServicesComponent/coreapplication\_ obips1/catalogmanager

Example of *oracle-instance* on Windows:

```
C:\APPLICATIONS_BASE\instance\BIInstance\bifoundation
\OracleBIPresentationServicesComponent\coreapplication_
obips1\catalogmanager
```
#### **b.** Apply the Catalog Manager patch file.

oracle-instance/runcat.cmd -cmd applyPatch -inputFile webcat\_patch.out -outputFile -persistNewApplicationsRoles *webcat\_applypatch.out*

- **–** *webcat\_patch.out* is the file created in Step 5a.
- **–** *webcat\_applypatch.out* is the output file from this deployment process.
- **6.** Repeat Step 5 for the run-time catalog.
- **7.** Restart the Oracle Business Intelligence system components using opmnctl:

```
cd APPLICATIONS_BASE/instance/BIInstance/bin/opmnctl
./opmnctl stopall
./opmnctl startall
```
## <span id="page-62-0"></span>**4.5 Patching Oracle Business Process Management (Oracle BPM) Templates**

Oracle recommends that you patch Oracle BPM templates in online mode. When updates to Oracle BPM templates are introduced in a patch, no manual steps are required in online mode to publish the new Oracle BPM Template to the Oracle Metadata Service (MDS) repository.

### **4.5.1 Manually Publishing Oracle BPM Templates**

If you choose to apply a patch containing updates to Oracle BPM templates in offline mode, you must manually publish the new Oracle BPM Template to the Oracle Metadata Service (MDS) repository supporting the Oracle BPM Composer instance after you apply the patch. You use the publish\_template WebLogic Scripting Tool (WLST) command from the WLST shell. The WLST publish\_template command connects to the SOA MDS data using the mds-config.xml configuration file that you create. You must provide the location of the mds-config.xml configuration file as one of the input parameters of the publish\_template command.

### **4.5.1.1 Creating the mds-config.xml Configuration File**

Follow these steps to create the mds-config.xml configuration file:

**1.** Copy the mds-config-template.xml file from your SOA server installation to a temporary directory.

cp *SOA\_ORACLE\_HOME*/bpm/config/mds-config-template.xml /tmp/mds-config.xml

- **2.** Modify the following properties in the file you just copied to the temporary directory:
	- Set jdbc.userid to the database user name of the SOA MDS database
	- Set jdbc.passwd to the database password of the SOA MDS database
	- Set jdbc.url to the connection URL of the SOA MDS database, for example, jdbc:oracle:thin:@host2:1525:mds
	- Set partition.name to obpm

#### **4.5.1.2 Publishing the New Oracle BPM Template to the MDS Repository**

Follow these steps to publish the new Oracle BPM template to the MDS repository:

- **1.** Review the Diagnostics report to find the location of the archive file that contains the BPM template. For more information, see [Section 3.5.5, "Diagnostics Report"](#page-46-1).
- **2.** Expand the archive that contains the new BPM template, so the publish template command can find the template.
	- Create or use an existing temporary directory.
	- Untar the patched archive file, as shown in this example:

cd /tmp mkdir preboardWorker cd preboardWorker jar xf *FA\_ORACLE\_HOME*/hcm/deploy/bta\_ HcmCommonProcessesPreboardWorkerComposite.jar

**3.** Access the WLST shell.

```
(UNIX) SOA_ORACLE_HOME/common/bin/wlst.sh
```
(Windows) *SOA\_ORACLE\_HOME*\common\bin\wlst.cmd

**4.** Deploy the Oracle BPM template, passing the temporary directory, /tmp/preboardWorker, as the directory containing the template in the example in Step 2.

Generic command syntax follows:

```
publish_template(templateName, fsLocation, mdsconfigLocation, [Override], 
[oracleHome] )
```
See "publish\_template" in the *Oracle Fusion Middleware WebLogic Scripting Tool Command Reference* for more information about the publish\_template command syntax.

Note that the publish\_template command simply updates the existing Oracle BPM template with a newer version. It has no impact on the projects deployed or instantiated from the existing template.

## <span id="page-63-0"></span>**4.6 Patching C Artifacts**

When updates to C artifacts are introduced in a patch, no manual steps are required in either online or offline mode. Note that before applying C artifacts, all C executable files and the Oracle Enterprise Scheduler Service servers that host the C files must be shut down and the database must be running. For more information, see "Starting and Stopping Oracle Enterprise Scheduler Service Components" in the *Oracle Fusion Applications Administrator's Guide*.

## <span id="page-63-1"></span>**4.7 Patching Common Resource (Activity Strings) Artifacts**

When updates to Common Resource artifacts are introduced in a patch, the Administration Server, Node Manager, and database must be running. You must stop and restart all Managed Servers in all domains after you apply the patch.

## <span id="page-63-2"></span>**4.8 Patching Diagnostic Testing Framework (DTF) JAR Files**

No manual steps are required when patching DTF artifacts in either online or offline mode.

## <span id="page-63-3"></span>**4.9 Patching E-Mail and Web Marketing (EWM) Artifacts**

Oracle recommends you patch EWM artifacts in online mode. When updates to EWM artifacts are introduced in a patch, no manual steps are required in online mode. In offline mode, follow the steps in [Section 4.13, "Patching Java EE Artifacts"](#page-66-0).

## <span id="page-63-4"></span>**4.10 Patching Flexfield Artifacts**

Oracle recommends that you patch flexfield artifacts in online mode. When flexfield changes are introduced in a patch, no manual steps are required to automatically deploy the flexfields in online mode, except to ensure that the following are running:

- Administration Server
- Managed Servers that host the FndSetup application
- Database

Users must log out and log in after a successful patch application to see the latest flexfield changes because flexfields reload upon user logout and login. If you decide that you do not want to implement the changes to a flexfield, you can revert to a previous version of a flexfield. For more information, see [Section 11.3.9, "Revert To a](#page-211-0)  [Previous Flexfield Definition After It Is Updated By a Patch"](#page-211-0).

### **4.10.1 Manually Deploying Patched Flexfields**

Follow these steps after patching flexfields in offline mode to manually deploy the patched flexfields.

- **1.** Ensure that the Administration Server and database are running.
- **2.** Stop and start the FNDSETUP Managed Servers. For more information, see "Starting and Stopping" in the *Oracle Fusion Applications Administrator's Guide*.
- **3.** Connect to the Oracle WebLogic Server Administration Server for the domain that hosts the FndSetup application. This is typically the Common Domain.
- **4.** Run the deployPatchedFlex() WLST command. Because you run this on a domain that hosts the FndSetup Application, you do not have to specify this application within the parentheses. However, the FndSetup application must be running for the command to succeed.

Example:

```
connect('weblogic' , 'weblogic1' , 't3://localhost:7101')
deployPatchedFlex()
```
**5.** Review the report for errors.

#### **Example of confirmation that flexfield changes were successfully deployed**

As an example, assume that the patch delivered a new flexfield segment to the Calculation Defaults in Payroll Definitions. To confirm that the new flexfield segment was successfully deployed, follow these steps in your Payroll application:

- **1.** From your Oracle Fusion Payroll application, select **Manage Payroll Definition**.
- **2.** Click the **Create a New Payroll** icon.
- **3.** Select a **Legislative Data Group**.
- **4.** Confirm that the new flexfield segment appears under **Calculation Defaults**.

## <span id="page-64-0"></span>**4.11 Patching Group Space Templates**

When a Group Space template is included in a patch, the patch introduces a new template with a version number attached, which is unlike other artifacts where the patched version replaces the existing one. If you have any customizations on this template that the patched version will replace, you must manually incorporate the customizations in the new version of the template. If you have any settings or configurations that refer to the Group Space template name, ensure that you update these to reflect the new template name. For all WebCenter services configured in a Group Space template, ensure that connections are configured properly.

Oracle recommends that you patch Group Space templates in online mode. When updates to Group Space templates are introduced in a patch and you have not customized the template included in the patch, no manual steps are required in online mode, except to ensure that the following servers must be running:

WebCenter Managed and Servers: WC\_Spaces, WC\_Utilities

- Oracle UCM Managed Server, ucm\_server1
- LDAP Policy Store Server

### **4.11.1 Manually Deploying Group Space Templates**

In offline mode, or in the case of failure, you must manually deploy the new Group Space template using the importGroupSpace WLST command.

- **1.** Ensure that the following WebCenter Managed Servers are running:
	- WebCenter Managed Servers: WC\_Spaces, WC\_Utilities
	- Oracle UCM Managed Server, ucm\_server1
	- LDAP Policy Store Server
- **2.** Access the WLST shell from the Oracle home where WebCenter is installed.

(UNIX) *WC\_ORACLE\_HOME*/common/bin/wlst.sh (Windows) *WC\_ORACLE\_HOME*\common\bin\wlst.cmd

**3.** Deploy the Group Space template.

importGroupSpaces('appName', 'fileName')

The appName is always webcenter and the fileName is the name of the WebCenter archive file, from the patch, that you want to import. Refer to the Diagnostics report to get the full path and file name. For more information, see [Section 3.5.5, "Diagnostics Report"](#page-46-1).

For more information, see "importGroupSpaces" in the *Oracle Fusion Middleware WebLogic Scripting Tool Command Reference*. For more information about Group Space templates, see "Importing Space Templates" in the *Oracle Fusion Middleware Administrator's Guide for Oracle WebCenter*.

## <span id="page-65-0"></span>**4.12 Patching Imaging and Process Management (IPM) Artifacts**

Oracle recommends you patch IPM artifacts in online mode. When updates to IPM artifacts are introduced in a patch, no manual steps are required in online mode, other than ensuring all prerequisites are met. In offline mode, you must manually deploy the IPM artifacts.

### <span id="page-65-1"></span>**4.12.1 Prerequisites for the Deployment of IPM Artifacts**

- **1.** The opmn processes must be running. Follow these steps:
	- **a.** To verify if the process is running, go to the *FA\_ORACLE\_ HOME*/CommonDomain\_webtier directory and run this command:

opmnctl status

**b.** If the opmn process is not **Alive**, start it with this command:

opmnctl start

- **2.** The imaging application must be running. The format for the IPM URL is http://*<host name>:<Port>*/imaging/.
- **3.** The Financials SOA server (soa\_server1) must be running.
- **4.** The Financials Payables Invoice and Expense Report SOA composites must have been successfully deployed and be in an active state.
- **5.** The FIN wsm-pm application must be in an active state, which means your FinancialCommon server must be running.
- **6.** The IPM to UCM connection, "Fusion Applications UCM Connection", must exist.
- **7.** The IPM to SOA connection, "Financial SOA Connection", must exist.
- **8.** The IPM Input should be set to **Offline** from the **Manage Inputs** section of the IPM UI. For example, select **Invoices** under **Manage Inputs** and then deselect **Online** under **Basic Information**.
- **9.** Follow these steps to back up the existing IPM application definition:
	- **a.** Log in to the IPM server as the IPM superuser.
	- **b.** From **Tools**, select **Export Definitions**.
	- **c.** Export your Oracle Fusion Payables Application and Expenses Application, all related searches, and inputs to a local file.

### **4.12.2 Manually Deploying IPM Artifacts**

- **1.** Review the Diagnostics report to find the location of the IPM artifacts that were copied to *FA\_ORACLE\_HOME*. For more information, see [Section 3.5.5, "Diagnostics](#page-46-1)  [Report".](#page-46-1)
- **2.** Access the WLST shell.

(UNIX) *ECM\_ORACLE\_HOME*/common/bin/wlst.sh (Windows) *ECM\_ORACLE\_HOME*\common\bin\wlst.cmd

**3.** Deploy the IPM artifact.

connect(*IPM Server user name*,*IPM Server password*,*IPM Server hostname:port)* importIPMApplication(ipmAppFile,'Update',appDefName,'None'); importIPMInput(ipmAppFile,'Update',inputDefName);

#### Example:

connect('FAadmin','fusion','t3://server01.us.oracle.com:17014');

```
importIPMApplication(exportFile='/net/server01/fusionapps/applications/fin/ap/i
pm/ApInvoiceIpmApp.xml', action='Update', name='Payables Invoice 
Application','None')
```
importIPMInput(exportFile='/net/server01/fusionapps/applications/fin/ap/ipm/ApI nvoiceIpmApp.xml', action='Update', name='Payables Invoice Input')

**4.** If applicable, perform your customizations on the new file, based on the file you exported.

### <span id="page-66-0"></span>**4.13 Patching Java EE Artifacts**

Oracle recommends that you patch Java EE artifacts in online mode. When you patch Java EE artifacts in online mode, no manual steps are required, except to ensure that the following are running:

- Administration Server
- Node manager
- **Database**

In offline mode, you must manually stop, patch, and restart the impacted Managed Servers that host the Java EE application. To determine which product family is affected by the patch you are applying, run the Patch Impact report. For more information, see [Section 3.5.1.1, "Running the Patch Impact Report".](#page-42-1) For example, if the Patch Impact report indicates that the patch updates a Java EE artifact in the Financials Domain, then you stop the Financials Domain, apply the patch, and then start the Financials Domain after the patch applies successfully. Examples of artifacts in this category include Oracle ADF Resource JAR files and Oracle Enterprise Scheduler Service MAR files.

For more information about stopping and starting servers, see "Starting and Stopping a Product Family Oracle WebLogic Server Domain" in the *Oracle Fusion Applications Administrator's Guide*.

## <span id="page-67-0"></span>**4.14 Patching Oracle Data Integrator (ODI) Artifacts**

Oracle recommends that you patch ODI artifacts in online mode. When updates to ODI artifacts are introduced in a patch, Oracle Fusion Applications Patch Manager imports the ODI changes in online mode. If you patch ODI artifacts in offline mode, you must manually import the changed ODI content to the ODI repository. In both online and offline modes, the ODI repository import tool and the database must be running and you must manually drop the work tables from the FUSION\_ODI\_STAGE schema.

**Note:** Oracle Fusion Applications Provisioning does not install ODI Studio. You must install ODI Studio before manually importing ODI changes, for example, after you apply patches that deliver ODI changes in offline mode or when you need to manually retry a failed ODI import step in online mode. For more information, see "Installing Oracle Data Integrator" in the *Oracle Fusion Middleware Installation Guide for Oracle Data Integrator*.

## **4.14.1 Dropping Work Tables After Patching in Online Mode**

 After you apply a patch that contains ODI artifacts in online mode, you must manually drop the work tables from the schema, FUSION\_ODI\_STAGE.

- **1.** Connect to the Oracle Fusion Applications database with the correct privilege.
- **2.** Drop all tables that begin with **E\$** from the FUSION\_ODI\_STAGE schema.

### **4.14.2 Manually Importing ODI Changes**

Oracle recommends that the ODI import be performed from a machine that is co-located in the same subnetwork as the database server to maximize performance.

- **1.** Review the instructions in the patch README file to determine which ODI Project or Model must be deleted and imported again. The patch README file contains a list of the ODI files that are included in the patch, in the order that they must be imported.
- **2.** Review the Diagnostics report to determine the location and file name for each ODI artifact that is to be imported. For more information, see [Section 3.5.5,](#page-46-1)  ["Diagnostics Report".](#page-46-1)
- **3.** Start the ODI Studio.

(UNIX) odi.sh

(Windows) odi.exe

- **4.** Access the ODI Studio.
	- **a.** Select **View**, then **ODI Designer Navigator**.
	- **b.** Click **Connect to Repository**.
	- **c.** Log in using the superuser name and password for the ODI repository.

For more information, see "Connecting to a Work Repository" in the *Oracle Fusion Middleware Developer's Guide for Oracle Data Integrator*.

**5.** Delete the Model or Project if specified in the patch README file. The README file specifies whether any Model or Project must be deleted and in what order.

Right-click the Model or Project name and click **Delete**.

- **6.** Import the ODI files in the order they are listed in the patch README file.
	- **a.** To import a project, right-click the Project name and click **Import**, then **Import Project.**
	- **b.** To import a model, right-click the Model name and click **Import**, then **Import Model**.
	- **c.** Select **Synonym Mode INSERT\_UPDATE** from the list in the Import Dialog window.
	- **d.** For the File Import directory, select the directory that contains the ODI file you want to import.
	- **e.** Select the ODI file to import.
	- **f.** Click **OK** to import.

Repeat Steps 5 and 6 for each Model or Project in the patch.

For more information, see "Exporting/Importing" in the *Oracle Fusion Middleware Developer's Guide for Oracle Data Integrator*.

- **7.** Close the ODI Studio after importing all the files in the order specified in the patch README file.
- **8.** Connect to the Oracle Fusion Applications database with the correct privilege.
- **9.** Drop all tables that begin with **E\$** from the FUSION\_ODI\_STAGE user.

### <span id="page-68-1"></span><span id="page-68-0"></span>**4.15 Patching Oracle Fusion Applications Patch Manager Artifacts**

When updates to Oracle Fusion Applications Patch Manager are introduced in a patch, you must apply the patch with the OPatch utility. For more information, see "Patching Oracle Fusion Middleware with Oracle OPatch" in the *Oracle Fusion Middleware Patching Guide*.

During provisioning, the data model for Oracle Fusion Applications Patch Manager is updated by running the fapmgr bootstrap command. If the data model is updated again by a patch, the patch README file instructs you to run the fapmgr bootstrap command.

Use this syntax to run bootstrap:

```
(UNIX) FA_ORACLE_HOME/lcm/ad/bin/fapmgr.sh bootstrap [-logfile log_file_name] 
[-loglevel level]
```
(Windows) *FA\_ORACLE\_HOME*\lcm\ad\bin\fapmgr.cmd bootstrap [-logfile *log\_file\_name*]

```
[-loglevel level]
```
## <span id="page-69-0"></span>**4.16 Patching Oracle Fusion Applications Help Content**

Oracle Fusion Applications Help requires content patches to ensure that users do not encounter a "Help Unavailable" message and to make certain the version of help is available to users for subsequent releases. There can be multiple patches required for the delivery of the latest version of Oracle Fusion Applications Help. If more than one patch is required for an update, the required patches are listed as prerequisite patches. You must apply all required patches to avoid broken links. Refer to the Oracle Fusion Applications release notes to get the patch numbers for the latest version of Oracle Fusion Applications Help.

Standard patches of help content may be published from time to time. These patches contain two types of content:

- A Seed Data Files patch that containing updated help topics that you apply using Oracle Fusion Applications Patch Manager.
- Reference content patches that may contain:
	- **–** BPM diagrams
	- **–** User Productivity Kit demos
	- **–** Oracle Fusion Applications Technology library

#### **To apply Oracle Fusion Applications Help patches**

- **1.** Run the Patch Impact report to determine the patch content. For more information, see [Section 3.5.1, "Patch Impact Report".](#page-40-1)
- **2.** To apply Oracle Fusion Applications Help reference patches, unzip the patch file and move the content to the equivalent directory in your *APPLICATIONS\_BASE*, where *APPLICATIONS\_BASE* is the root directory under which the provisioned environment resides. Apply the patches with Oracle Fusion Applications Patch Manager. For more information about applying Oracle Fusion Applications patches, see [Section 3.4, "Applying Patches".](#page-38-1)
- **3.** Stop and restart the help portal Managed Servers in the HelpPortalCluster in the Common Domain after the patch is successfully applied.
- **4.** Manually start the crawl using Oracle Enterprise Crawl and Search Framework (ECSF) so users can see the results immediately. You can create or modify an index schedule to run manually and then start the schedule. If you do not manually start the index schedule, the content will be included during your next scheduled index schedule. For more information about ECSF scheduling, see "Managing Index Schedules" in the *Oracle Fusion Applications Administrator's Guide*.

## <span id="page-69-1"></span>**4.17 Patching Security Artifacts**

In Oracle Fusion Applications, the following artifact types related to security can be patched:

- Function Security Policies (Applications Policies, using the system-jazn-data.xml file)
- Data Security Grants (using Seed Data)
- Data Role (RGX) Templates

■ JAR files secured by the Data Security Grants and Function Security Grants

A patch can contain one or more of these artifacts. This section describes the steps for applying security patches and recovering from patch failures. Examples of scenarios when you may need to follow the recovery steps include:

- You apply a security patch that introduces a set of new policies and LDAP GUIDs, after backing up the policy store and the applications database. You have not performed the GUID reconciliation with the applications database due to an unrelated database issue. To resolve the database issue, you restore from the backup, resulting in the policy store containing extra GUIDs from the database and a synchronization issue between the policy store and the database.
- You apply a security patch that includes updates to the applications policies and the patch fails, resulting in a set of LDAP GUIDs not applying correctly.

The patching and recovery scenarios for the following combinations of security artifact patches are included:

- [Patching Applications Policies \(system-jazn-data.xml\)](#page-70-0)
- **[Patching Data Security Grants](#page-73-0)**
- [Patching Data Role \(RGX\) Templates](#page-73-1)
- [Patching Data Security Grants and Data Role \(RGX\) Templates](#page-77-0)
- [Backing up the Data Security Store](#page-80-0)
- [Recovering Data Security Seed Data from the Backup](#page-81-1)

 Oracle recommends that you apply security patches in online mode and run the Patch Impact report to understand which artifacts are included in the patch. The Patch Impact report displays security artifacts as JAZN, Data Security, and RGXTEMPLATE. For more information, see [Section 3.5.1, "Patch Impact Report"](#page-40-1).

For more information about general troubleshooting for Oracle Fusion Applications Patch Manager, see [Chapter 11, "Monitoring and Troubleshooting Patches"](#page-204-1). For more information about security in Oracle Fusion Applications, see "Securing Oracle Fusion Applications" in the *Oracle Fusion Applications Administrator's Guide*.

### <span id="page-70-0"></span>**4.17.1 Patching Applications Policies (system-jazn-data.xml)**

Oracle Fusion Applications uses the XML file system-jazn-data.xml to package function security policies through application roles, role hierarchies, grants, and policies. Function security policies are shipped as a system-jazn-data.xml file that resides in the Oracle home. After provisioning, these policies are migrated to an LDAP Policy store. Patching function security policies requires steps to absorb changes delivered by Oracle (system-jazn-data.xml in a patch), changes currently deployed, which include changes by you (policies in the LDAP server), and system-jazn-data.xml contents previously shipped from Oracle (system-jazn-data.xml in the Oracle home).

Oracle Fusion Applications Manager runs a comprehensive analysis tool during patch validation to check for conflicts in applications policy changes before you apply the patch. If a change is considered *safe*, you can apply the patch in online mode. If a change is considered to be a *conflict*, you must follow the steps to apply the patch in offline mode, which includes manually resolving conflicts. Table 4–3 describes a summary of changes that are safe and those that cause a conflict.

| <b>Type of Change</b> | Safe - Apply Patch in Online Mode                                          | <b>Conflicts - Apply Patch in Offline Mode</b>                                                                                                    |  |
|-----------------------|----------------------------------------------------------------------------|----------------------------------------------------------------------------------------------------|--|
| Additions             | New artifacts shipped from Oracle.                                         | Artifacts retained by Oracle in a patch with or<br>without modifications, but deleted by the<br>customer.                                                                                                    |  |
| Modifications         | Artifacts modified by Oracle in a patch $\Box$<br>but not by the customer. | Artifacts modified by Oracle in a patch and<br>by the customer.                                                                                                    |  |
|                       |                                                                            | Artifact created by both Oracle in a patch<br>and by the customer, using the same<br>identifier, but with some other differences.                                                                                                    |  |
| Deletions             | All artifact deletions must be applied<br>in offline mode.                 | Artifacts deleted by Oracle in a patch and<br>$\blacksquare$<br>not touched by the customer.                                                                                                    |  |
|                       |                                                                            | Artifacts deleted by Oracle in a patch and<br>$\blacksquare$<br>modified by the customer.                                                                                                    |  |
|                       |                                                                            | Artifacts deleted by Oracle in a patch, and<br>$\blacksquare$<br>where the customer created new references<br>to the Oracle deleted artifact in their<br>system. Examples include but are not<br>limited to permission and resource grants,<br>entitlements grants, role inheritance<br>relationships, and entitlements to resource<br>associations. |  |

*Table 4–3 Changes to Applications Policies* 

For more information about what the system-jazn-data.xml file contains, see the "The OPSS Policy Model" chapter in the *Oracle Fusion Middleware Security Guide*. For more information about patching applications policies, see the "Upgrading Oracle Fusion Applications Policies" chapter in the *Oracle Fusion Middleware Oracle Authorization Policy Manager Administrator's Guide (Oracle Fusion Applications Edition)*.

This section contains information about the following methods for patching applications policies:

- [Prerequisites for Patching Applications Policies in Online Mode](#page-71-0)
- Patching Applications Policies in Offline Mode With Authorization Policy [Manager](#page-72-0)

#### <span id="page-71-0"></span>**4.17.1.1 Prerequisites for Patching Applications Policies in Online Mode**

Oracle recommends that you patch applications policies in online mode because Oracle Fusion Applications Patch Manager automates the deployment of the system-jazn-data.xml file by running the patchPolicyStore silent install command.

Ensure that the following steps are completed before patching applications policies in online mode.

**1.** Validate the patch in online mode and ensure that the validation output does not contain any conflicts. For more information, see [Section 3.3, "Validating Patches"](#page-37-1) and Table 4–3, " Changes to Applications Policies".

If the validation reports any conflicts, then you can choose to apply all safe changes in online mode. Later, you must apply conflicting changes in offline mode, as described in [Section 4.17.1.2, "Patching Applications Policies in Offline](#page-72-0)  [Mode With Authorization Policy Manager"](#page-72-0).

**2.** Back up function security policies in the Oracle Internet Directory (OID) Policy store by following the steps in "Prerequisites to Patching Policies" in the *Oracle*
*Fusion Middleware Oracle Authorization Policy Manager Administrator's Guide (Oracle Fusion Applications Edition)*.

**3.** All domains that use the OPSS Policy store in OID for authorization policies must be shut down before the patch applies.

#### **4.17.1.2 Patching Applications Policies in Offline Mode With Authorization Policy Manager**

The following steps must be performed if you patch applications policies in offline mode using Authorization Policy Manager (APM).

**Note:** All domains, except the OPSS Security Store and the domain that hosts APM, must be shut down before JAZN patching and restarted after JAZN patching.

- **1.** Run the Patch Impact report to see which artifacts are included in the patch. For more information, see [Section 3.5.1, "Patch Impact Report".](#page-40-0) Note the location where system-jazn-data.xml is located in the patch, because you are prompted for this location in Step 4.
- **2.** Back up function security policies in the Oracle Internet Directory (OID) Policy store by following the steps in "Prerequisites to Patching Policies" in the *Oracle Fusion Middleware Oracle Authorization Policy Manager Administrator's Guide (Oracle Fusion Applications Edition)*.
- **3.** Run Oracle Fusion Applications Patch Manager to apply the patch, which copies system-jazn-data.xml from the patch to the Oracle home in offline mode. For more information, see [Section 3.4, "Applying Patches"](#page-38-0).
- **4.** Log in to Authorization Policy Manager.
- **5.** Open the **Policy Upgrade Management** tab. Follow the steps in "The Policy Upgrade Management Tab" in the *Oracle Fusion Middleware Oracle Authorization Policy Manager Administrator's Guide (Oracle Fusion Applications Edition)*. When you select the application to patch from the pull-down **Application** list, you should see choices such as the following:
	- fscm\_system-jazn-data.xml: FSCM stripe
	- crm system-jazn-data.xml: CRM stripe
	- hcm system-jazn-data.xml: HCM stripe
	- bip jazn-data.xml: OBI stripe
- **6.** Follow the steps in "Analyzing Patch Differences" and "Resolving Patch Differences" in the *Oracle Fusion Middleware Oracle Authorization Policy Manager Administrator's Guide (Oracle Fusion Applications Edition)*. If there are any errors during this step, restore the backup, as described in "Prerequisites to Patching Policies" in the *Oracle Fusion Middleware Oracle Authorization Policy Manager Administrator's Guide (Oracle Fusion Applications Edition)*.
- **7.** Restart all Oracle Fusion Applications domains.
- **8.** Oracle delivers changes to system-jazn-data.xml in its own patch. Related code change patches, if any, should be applied only after all of the steps in this section complete successfully.

# **4.17.2 Patching Data Security Grants**

Oracle recommends that you patch data security grants in online mode. When data security grant changes are introduced in a patch, no manual steps are required in online mode to update the data security subsystem with the GUIDs of new application roles seeded in the policy store. In offline patching mode, you must manually run the DSDataMigrator utility as described in "Reconciling GUIDs" in the *Oracle Fusion Applications Administrator's Guide*. In both online and offline patching mode, you must ensure that the prerequisites are met.

#### **4.17.2.1 Prerequisites for Patching Data Security Grants**

- **1.** Run the Patch Impact report to see which artifacts are included in the patch. For more information, see [Section 3.5.1, "Patch Impact Report".](#page-40-0)
- **2.** Back up the data security store by using the Oracle Database data pump export tool. For more information, see [Section 4.17.5, "Backing up the Data Security](#page-80-0)  [Store"](#page-80-0).

#### **4.17.2.2 Patching Data Security Grants**

Follow these steps to patch data security steps:

- **1.** Run Oracle Fusion Applications Patch Manager to apply the seed data changes to the data security system. For more information, see [Section 3.4, "Applying](#page-38-0)  [Patches"](#page-38-0). When data security changes are introduced in a patch, no manual steps are required in online mode to update the data security subsystem with the GUIDs of the new application roles seeded in the policy story. In offline mode or in the case of patch failure, you must manually run the DSDataMigrator utility as described in "Reconciling GUIDs" in the *Oracle Fusion Applications Administrator's Guide*.
- **2.** If there are any database errors during Step 1, such as running out of tablespace, fix the database errors that occurred and restart the patch.
- **3.** If you are unable to resolve the errors that occurred while applying the seed data changes, recover the seed data from the backup export file you created in Step 2 of the prerequisites. For more information, see [Section 4.17.6, "Recovering Data](#page-81-0)  [Security Seed Data from the Backup".](#page-81-0)

## **4.17.3 Patching Data Role (RGX) Templates**

Oracle recommends that you patch data role templates in online mode. When data role template changes are introduced in a patch, no manual steps are required in online mode to deploy the changed templates.

### **4.17.3.1 Manually Deploying Data Role (RGX) Templates**

Follow the steps in this section when you apply a patch in offline mode that contains data role templates. Every data role template consists of two XML files. One is for data role generation and the other XML file is for data security policies generation. Both of these files must be deployed after you apply a patch that contains changes to data role templates, so they remain synchronized with each other.

- **1.** Run the Patch Impact report to see which artifacts are included in the patch. For more information, see [Section 3.5.1, "Patch Impact Report".](#page-40-0) Note that the Patch Impact report refers to data role templates as RGXTEMPLATE.
- **2.** The following must be running while patching data role templates:
	- Administration Server
- **Oracle Authorization Policy Manager**
- Database
- **3.** Run Oracle Fusion Applications Patch Manager to copy the data role templates to *FA\_ORACLE\_HOME*. For more information, see [Section 3.4, "Applying Patches".](#page-38-0)
- **4.** To create a save point before deploying the data role templates, use the createMetadataLabel WLST command to label the MDS partition for oracle.security.apm, using the following syntax:

createMetadataLabel(application, server, name)

The following example creates the label data\_role\_save\_point for the application oracle.security.apm deployed in the Administration Server:

```
createMetadataLabel('oracle.security.apm', 'AdminServer', data_role_save_
point')
```
For more information, see "createMetadataLabel" in the *Oracle Fusion Middleware WebLogic Scripting Tool Command Reference*.

- **5.** Follow these steps to manually deploy the data role templates using the importMetadata WLST command against the Administration Server in the Common Domain for the oracle.security.apm application:
	- **a.** Access the WLST shell.

(UNIX) *SOA\_ORACLE\_HOME*/common/bin/wlst.sh (Windows) *SOA\_ORACLE\_HOME*\common\bin\wlst.cmd

**b.** Connect to WebLogic Server.

> connect ('*admin user name*','*admin user passwor*d','*URL of the AdminServer*')

**c.** Deploy the data role template using the importMetadata WLST command. Refer to the Diagnostics report to find the directory where the template was copied. For more information, see [Section 3.5.5, "Diagnostics Report".](#page-46-0)

Syntax for the importMetadata command:

importMetadata(application='oracle.security.apm', server='*Name of AdminServer*', fromLocation='*Directory in FA\_ORACLE\_HOME where data role templates were copied*', docs='Path to t*he changed data role templates starting with APM partition*')

Table 4–4 displays the parameters required by the importMetadata command.

#### *Table 4–4 Parameters for the importMetadata WLST Command*

**Parameter Name Description**

application Enter the value of oracle.security.apm

| <b>Parameter Name Description</b> |                                                                                                    |
|-----------------------------------|----------------------------------------------------------------------------------------------------|
| server                            | Enter the name of your Administration Server                                                                                                    |
| fromLocation                      | Enter the absolute path to the directory in FA_ORACLE_HOME where the patch copied<br>the data role templates. The path must not include the APM partition, because the<br>APM partition is included in the next parameter, docs. The Diagnostics report<br>provides the full path and file name in FA_ORACLE_HOME for each data role template<br>that was copied from the patch. |
| docs                              | Enter the directory for the APM partition, starting with /oracle/apps/apm,<br>followed by the remainder of the path, which includes the data role template itself.                                                                                                    |

*Table 4–4 (Cont.) Parameters for the importMetadata WLST Command*

#### *Example 4–1 Importing the FinancialAssetBook.xml data role template*

In this example, the FinancialAssetBook.xml data role template is located in this directory:

(UNIX)*FA\_ORACLE\_HOME*/fin/fa/apm/oracle/apps/apm/fin/fa/rgx/template

(Windows)*FA\_ORACLE\_HOME*\fin\fa\apm\oracle\apps\apm\fin\fa\rgx\template

Example of the importMetadata command:

```
(UNIX)
```

```
importMetadata(application='oracle.security.apm', server='AdminServer',
fromLocation='FA_ORACLE_HOME/fin/fa/apm',
docs='/oracle/apps/apm/fin/fa/rgx/template/FinancialAssetBook.xml'
```
(Windows)

```
importMetadata(application='oracle.security.apm', server='AdminServer',
fromLocation='FA_ORACLE_HOME\\fin\\fa\\apm',
docs='/oracle/apps/apm/fin/fa/rgx/template/FinancialAssetBook.xml'
```
#### *Example 4–2 Importing multiple XML files in one command by using a wild card in the docs parameter*

The XML file for data role generation is located in this directory:

```
(UNIX) 
/net/machine1/oracle/apps/oracle/fin/gl/rgx/template/GeneralLedger.xml
```
(Windows)

```
\\machine1\oracle\apps\oracle\fin\gl\rgx\template\GeneralLedger.xml
```
The XML file for data security policies generation is located in this directory:

(UNIX) /net/machine1/oracle/apps/oracle/fin/gl/rgx/dataSecPolicy/fndDataSecProvide r/GeneralLedger.xml

(Windows)\\machine1\oracle\apps\oracle\fin\gl\rgx\dataSecPolicy\fndDataSecP rovider\GeneralLedger.xml

#### The following command imports both XML files at the same time:

```
(UNIX) importMetadata(application='oracle.security.apm', 
server='AdminServer',
fromLocation='/net/machine1', docs='/oracle/apps/oracle/fin/gl/**'
```
(Windows) importMetadata(application='oracle.security.apm',

```
server='AdminServer',
fromLocation='\\machine1', docs='/oracle/apps/oracle/fin/gl/**'
```
For more information, see "Importing WebCenter Services Metadata and Data (WebCenter Portal Applications)" in the *Oracle Fusion Middleware Administrator's Guide for Oracle WebCenter.*

- **6.** If there are any errors in Step 5, follow these steps to recover by restoring the data role templates. Proceed to Step 7 if there are no errors in Step 5.
	- **a.** Promote the MDS label created in Step 4 using the following command:

promoteMetadataLabel(application, server, name)

The following example promotes the metadata label data\_role\_save\_ point to the oracle.security.apm application deployed in the Administration Server:

promoteMetadataLabel('oracle.security.apm', 'AdminServer','data\_role\_save\_ point')

For more information, see "promoteMetadataLabel" in the *Oracle Fusion Middleware WebLogic Scripting Tool Command Reference*.

**b.** Delete any new data role templates that were delivered in the patch, using the following command:

deleteMetadataLabel(application, server, name)

The following example deletes the data role templates in the metadata label data\_role\_save\_point from the oracle.security.apm application deployed in the Administration Server:

deleteMetadataLabel('oracle.security.apm','AdminServer','data\_role\_save\_ point')

**7.** Assuming Steps 3 through 5 are successful, Oracle recommends that you preview the execution of your changed data role templates. Run the preview from the **Summary** tab after you open the data role template from the APM console. For more information, see "Running a Template" in the *Oracle Fusion Middleware Oracle Authorization Policy Manager Administrator's Guide (Oracle Fusion Applications Edition)*.

If the preview results are not correct, follow the recovery described in Step 6 to restore the data role templates. Otherwise, proceed to Step 8.

- **8.** Run the changed data role template and confirm that the data roles and grants are generated correctly. Use the APM role templates summary for reconciliation of the generated artifacts. For more information, see "Running a Template" in the *Oracle Fusion Middleware Oracle Authorization Policy Manager Administrator's Guide.*
- **9.** If all steps are successful, delete the MDS label you created in Step 4, using the deleteMetaDataLabels command:

deleteMetadataLabel(application, server, name)

The following example deletes the metadata label data\_role\_save\_point from the oracle.security.apm application deployed in the Administration Server:

deleteMetadataLabel('oracle.security.apm','AdminServer','data\_role\_save\_point')

### **4.17.4 Patching Data Security Grants and Data Role (RGX) Templates**

Oracle recommends that you patch data security grants in online mode. Follow the steps in this section when a patch contains both data security grants and data role templates. Every data role template consists of two XML files. One is for data role generation and the other XML file is for data security policies generation. Both of these files must be manually deployed after you apply a patch, so they remain synchronized with each other.

#### **To patch data security grants and data role templates:**

- **1.** Run the Patch Impact report to see which artifacts are included in the patch. For more information, see [Section 3.5.1, "Patch Impact Report".](#page-40-0) Note that the Patch Impact report refers to data role templates as RGXTEMPLATE.
- **2.** Back up the security store by using the Oracle Database data pump export tool, as described in [Section 4.17.5, "Backing up the Data Security Store".](#page-80-0)
- **3.** The following must be running when patching data security grants and data role templates:
	- **OPSS Security Store**
	- Administration Server
	- **Oracle Authorization Policy Manager**
	- Database
- **4.** Run Oracle Fusion Applications Patch Manager to apply the seed data changes to the data security system and to copy the data role templates to *FA\_ORACLE\_HOME*. For more information, see [Section 3.4, "Applying Patches".](#page-38-0)

When data security changes are introduced in a patch, no manual steps are required in online mode to update the data security subsystem with the GUIDs of the new application roles seeded in the policy story. In offline patching mode or in the case of patch failure, you must manually run the DSDataMigrator utility as described in "Reconciling GUIDs" in the *Oracle Fusion Applications Administrator's Guide*.

**5.** If there are any database errors during Step 4, such as running out of tablespace, fix the database errors that occurred and restart the patch. For general troubleshooting information, see [Section 11.5, "Troubleshooting Patching Sessions](#page-218-0)  [for Database Content"](#page-218-0).

If you are unable to resolve the errors that occurred while applying the seed data changes, recover the seed data from the backup export file you created in Step 2. For more information, see [Section 4.17.6, "Recovering Data Security Seed Data](#page-81-0)  [from the Backup"](#page-81-0).

**6.** To create a save point before deploying the data role templates, use the createMetadataLabel WLST command to label the MDS partition for oracle.security.apm, using the following syntax:

createMetadataLabel(application, server, name)

The following example creates the label data\_role\_save\_point for the application oracle.security.apm deployed in the Administration Server:

createMetadataLabel('oracle.security.apm', 'AdminServer', data\_role\_save\_ point')

For more information, see "createMetadataLabel" in the *Oracle Fusion Middleware WebLogic Scripting Tool Command Reference*.

- **7.** Follow these steps to manually deploy the data role templates using the importMetadata WLST command against the Administration Server in the Common Domain for the oracle.security.apm application:
	- **a.** Access the WLST shell.

(UNIX) *SOA\_ORACLE\_HOME*/common/bin/wlst.sh (Windows) *SOA\_ORACLE\_HOME*\common\bin\wlst.cmd

**b.** Connect to WebLogic Server.

```
> connect ('admin user name','admin user password','URL of the 
AdminServer')
```
**c.** Deploy the data role template using the following importMetadata WLST command. Refer to the Diagnostics report to find the directory where the template was copied. For more information, see [Section 3.5.5, "Diagnostics](#page-46-0)  [Report".](#page-46-0)

importMetadata(application='oracle.security.apm', server='*Name of AdminServer*', fromLocation='*Directory in FA\_ORACLE\_HOME where data role templates were copied*', docs='Path to t*he changed data role templates starting with APM partition*')

Table 4–5 displays the parameters required by the importMetadata command.

| <b>Parameter Name Description</b> |                                                                                                    |
|-----------------------------------|----------------------------------------------------------------------------------------------------|
| application                       | Enter the value of oracle. security. apm                                                                                                    |
| server                            | Enter the name of your Administration Server                                                                                                    |
| fromLocation                      | Enter the absolute path to the directory in FA_ORACLE_HOME where the patch copied<br>the data role templates. The path must not include the APM partition, because the<br>APM partition is included in the next parameter, docs. The Diagnostics report<br>provides the full path and file name in FA_ORACLE_HOME for each data role template<br>that was copied from the patch. |
| docs                              | Enter the directory for the APM partition, starting with /oracle/apps/apm,<br>followed by the remainder of the path, which includes the data role template itself.                                                                                                    |

*Table 4–5 Parameters for the importMetadata WLST Command*

#### *Example 4–3 Importing the FinancialAssetBook.xml data role template*

In this example, the FinancialAssetBook.xml data role template is located in this directory:

(UNIX)*FA\_ORACLE\_HOME*/fin/fa/apm/oracle/apps/apm/fin/fa/rgx/template

(Windows)*FA\_ORACLE\_HOME*\fin\fa\apm\oracle\apps\apm\fin\fa\rgx\template

Example of the importMetadata command:

(UNIX)

importMetadata(application='oracle.security.apm', server='AdminServer', fromLocation='*FA\_ORACLE\_HOME*/fin/fa/apm', docs='/oracle/apps/apm/fin/fa/rgx/template/FinancialAssetBook.xml'

(Windows)

```
importMetadata(application='oracle.security.apm', server='AdminServer',
fromLocation='FA_ORACLE_HOME\fin\fa\apm',
docs='/oracle/apps/apm/fin/fa/rgx/template/FinancialAssetBook.xml'
```
#### *Example 4–4 Importing multiple XML files in one command by using a wild card in the docs parameter*

The XML file for data role generation is located in this directory:

```
(UNIX) 
/net/machine1/oracle/apps/oracle/fin/gl/rgx/template/GeneralLedger.xml
```
(Windows)

\machine1\oracle\apps\oracle\fin\gl\rgx\template\GeneralLedger.xml

The XML file for data security policies generation is located in this directory:

```
(UNIX)
```
/net/machine1/oracle/apps/oracle/fin/gl/rgx/dataSecPolicy/fndDataSecProvide r/GeneralLedger.xml

(Windows)\machine1\oracle\apps\oracle\fin\gl\rgx\dataSecPolicy\fndDataSecPr ovider\GeneralLedger.xml

#### The following command imports both XML files at the same time:

```
(UNIX) importMetadata(application='oracle.security.apm', 
server='AdminServer',
fromLocation='/net/machine1', docs='/oracle/apps/oracle/fin/gl/**'
```

```
(Windows) importMetadata(application='oracle.security.apm', 
server='AdminServer',
fromLocation='\\machine1', docs='/oracle/apps/oracle/fin/gl/**'
```
For more information, see "Importing WebCenter Services Metadata and Data (WebCenter Portal Applications)" in the *Oracle Fusion Middleware Administrator's Guide for Oracle WebCenter.*

- **8.** If there are any errors in Step 7, follow these steps to recover by restoring the data role templates. Otherwise, proceed to Step 9.
	- **a.** Restore the security seed data from the backup you created in Step 2. For more information, see [Section 4.17.6, "Recovering Data Security Seed Data from the](#page-81-0)  [Backup".](#page-81-0)
	- **b.** Promote the MDS label created in Step 6 using the following command:

promoteMetadataLabel(application, server, name)

The following example promotes the metadata label data\_role\_save\_ point to the oracle.security.apm application deployed in the Administration Server:

promoteMetadataLabel('oracle.security.apm', 'AdminServer','data\_role\_save\_ point')

For more information, see "promoteMetadataLabel" in the *Oracle Fusion Middleware WebLogic Scripting Tool Command Reference*.

**c.** Delete any new data role templates that were delivered in the patch, using the following command:

deleteMetadataLabel(application, server, name)

The following example deletes the data role templates in the metadata label data\_role\_save\_point from the oracle.security.apm application deployed in the Administration Server:

deleteMetadataLabel('oracle.security.apm','AdminServer','data\_role\_save\_ point')

**9.** Assuming Steps 2 through 7 are successful, Oracle recommends that you preview the execution of your changed data role templates. Run the preview from the **Summary** tab after you open the data role template from the APM console. For more information, see "Running a Template" in the *Oracle Fusion Middleware Oracle Authorization Policy Manager Administrator's Guide (Oracle Fusion Applications Edition)*.

If the preview results are not correct, follow the recovery described in Step 8 to restore the seed grants and data role templates. Otherwise, proceed to Step 10.

**10.** Run the changed data role template and confirm that the data roles and grants are generated correctly. Use the APM role templates summary for reconciliation of the generated artifacts. For more information, see "Running a Template" in the *Oracle Fusion Middleware Oracle Authorization Policy Manager Administrator's Guide (Oracle Fusion Applications Edition)*.

If the results are not correct, restore the database from the backup created in Step 2. For more information, see [Section 4.17.6, "Recovering Data Security Seed Data](#page-81-0)  [from the Backup"](#page-81-0).

**11.** If all steps are successful, delete the MDS label you created in Step 6, using the deleteMetaDataLabels command:

deleteMetadataLabel(application, server, name)

The following example deletes the metadata label data\_role\_save\_point from the oracle.security.apm application deployed in the Administration Server:

deleteMetadataLabel('oracle.security.apm','AdminServer','data\_role\_save\_point')

#### <span id="page-80-0"></span>**4.17.5 Backing up the Data Security Store**

Back up the data security store by using the Oracle Database data pump export tool. Before running the export tool, ensure that the TWO\_TASK environment variable is set to point to your Oracle Fusion Applications instance. You are prompted for the Oracle Fusion Applications database user name and password.

**1.** For setting any environment variable, run the adsetenv script to generate the APPSORA.env file, which when sourced, sets all environment variables.

```
(IMTX)sh adsetenv.sh
source APPSORA.env
echo $TWO_TASK
(Windows, TWO_TASK is known as LOCAL)
adsetenv.cmd 
APPSORA.cmd
echo %LOCAL%
```
**2.** Run the data pump export tool as follows:

ORACLE\_HOME/bin/expdp directory=tmp dumpfile=fndds1.dmp tables='(FND\_GRANTS, FND\_MENUS\_TL,FND\_MENUS,FND\_MENU\_ENTRIES,FND\_COMPILED\_MENU\_FUNCTIONS, FND\_FORM\_FUNCTIONS\_TL,FND\_FORM\_FUNCTIONS,FND\_OBJECT\_INSTANCE\_SETS\_TL, FND\_OBJECT\_INSTANCE\_SETS,FND\_OBJECTS\_TL,FND\_OBJECTS)' NOLOGFILE=y

For more information about Oracle Data Pump, see: http://www.oracle.com/technetwork/database/enterprise-edition/data-pump-o verview-084963.html

#### <span id="page-81-0"></span>**4.17.6 Recovering Data Security Seed Data from the Backup**

Follow these steps only if a data security seed data patch failed and there is no way to resolve the failure and reapply the patch:

**1.** Remove the existing data security grant data from the data security tables. Connect to the fusion account using SQL\*Plus and run the following commands:

```
truncate table fusion.fnd_objects; 
truncate table fusion. fnd objects tl;
truncate table fusion.fnd_object_instance_sets; 
truncate table fusion.fnd_object_instance_sets_tl; 
truncate table fusion.fnd_form_functions; 
truncate table fusion.fnd_form_functions_tl; 
truncate table fusion.fnd_menus; 
truncate table fusion. fnd menus tl;
truncate table fusion.fnd_menu_entries;
truncate table fusion.fnd_grants;
```
**2.** Import the data security seed data from the backup export file you previously created.

```
ORACLE_HOME/bin/impdp dumpfile=fndds1.dmp tables='(FND_GRANTS,
FND_MENUS_TL,FND_MENUS,FND_MENU_ENTRIES,FND_COMPILED_MENU_FUNCTIONS,
FND_FORM_FUNCTIONS_TL,FND_FORM_FUNCTIONS,FND_OBJECT_INSTANCE_SETS_TL,
FND_OBJECT_INSTANCE_SETS,FND_OBJECTS_TL,FND_OBJECTS)' 
NOLOGFILE=y
```
# **4.18 Patching Service-Oriented Architecture (SOA) Composites**

When updates to SOA composites are introduced in a patch, no manual steps are required if *both* of the following conditions are met:

- You have no SOA composite customizations in Oracle JDeveloper. If you do have customizations, follow the steps in [Section 4.18.1, "Preserving SOA Composite](#page-82-0)  [JDeveloper Customizations Before Applying a Patch"](#page-82-0).
- You apply the patch in online mode and no validation or deployment errors occurred during the application of the patch that contains SOA composites. Oracle recommends you do not use offline mode when a patch contains SOA composites. If the patch fails while attempting to deploy a SOA composite, you may have to manually deploy the composite. For more information, see [Section 4.18.2,](#page-83-0)  ["Manually Deploying SOA Composites"](#page-83-0).

For information about resolving validation errors, see [Section 11.4.2, "Troubleshooting](#page-215-0)  [SOA Composite Validation Failures".](#page-215-0) For information about recovering from deployment errors, see [Section 11.4.3, "Troubleshooting SOA Composite Deployment](#page-216-0)  [Failures".](#page-216-0)

If you customized SOA composites used by Oracle Fusion Applications in JDeveloper, you must preserve these customizations before you apply a patch that includes the next revision of the composite. Other customizations to the SOA composite being patched are automatically merged by the SOA deployment command called during patching. These runtime customizations, such as design time and run-time (DT@RT) changes or property changes, do not require a manual merge process.

#### **What must be running when you patch SOA composites**

- Administration Server
- SOA-INFRA Managed Servers
- Database
- At least one server must be running the Policy Manager component from the Web Services Manager (WSM-PM) application. Typically in an Oracle Fusion Applications environment, this is the Common Cluster, for example in the CRMDomain, it is the CRMCommonCluster. You can find out which server is running by logging in to Oracle Enterprise Manager Fusion Applications Control to verify that the application named wsm-pm is running with an OK or **green** status. If the server is not running, see "Diagnosing Common Problems with Oracle WSM" in the *Oracle Fusion Middleware Security and Administrator's Guide for Web Services*.

### <span id="page-82-0"></span>**4.18.1 Preserving SOA Composite JDeveloper Customizations Before Applying a Patch**

If you performed JDeveloper customizations, not supported by OPatch, to a SOA composite and then you deploy the composite to the SOA runtime, subsequent patches are not directly deployable. The Oracle Fusion Applications Patch Manager validation process returns the appropriate error, which instructs you to take the newer version of the composite that is in the patch, redo the same customizations that were performed on the previous version of the composite, and then apply the patch in online mode to deploy the composite.

Before applying the patch, review the recommendations in "Merging Runtime Customizations from a Previously Deployed Revision into a New Revision" in the *Oracle Fusion Applications Extensibility Guide* to ensure that your customizations will be merged successfully.

#### **To preserve SOA composite JDeveloper customizations before applying a patch:**

**1.** Run Oracle Fusion Applications Patch Manager validation in online mode to determine which composites have JDeveloper customizations. If any customizations are detected, the validation results display the SOA composite name, its location in the patch\_top directory, and the requirement for you to merge JDeveloper customizations into the sca\_\*.jar file in the patch\_top directory before applying the patch in online mode. For more information, see [Section 3.3, "Validating Patches"](#page-37-0).

**Note:** You must run Oracle Fusion Applications Patch Manager validation before applying every patch, especially patches that contain SOA composites. If your JDeveloper customizations are not merged into the sca\_\*.jar file in the patch\_top directory, the deployment of the SOA composite that was changed inside the patch will fail when you apply the patch.

- **2.** Open the custom SOA workspace and the customized version of the Fusion Applications SOA composite in JDeveloper using "Oracle Fusion Applications Developer". For more information, see "Customizing SOA Composites with JDeveloper" in the *Oracle Fusion Applications Web User Interface Developer's Guide for Oracle Application Development Framework*.
- **3.** Import the composite sca\_\*.jar file from the patch\_top directory into the project, for example revision yy\_patchnum, in JDeveloper. Make note of this revision number in the deployment window because you will need it in Step 8. You can find the revision number on the Patch Impact report.
- **4.** Restart JDeveloper in the Oracle Fusion Applications Administrator Customization role.
- **5.** Verify that there are no errors in JDeveloper.
- **6.** Verify that the changes introduced in both the customized version and the patched version are present.
- **7.** Right-click the composite project in the Application Navigator, select **Deploy**, select the composite, click **Deploy to SAR**, and click **Next**.
- **8.** Manually change the value in **New Revision ID** to the revision from Step 3, for example, yy\_patchnum, and click **Finish**.
- **9.** If the deployment folder is set to a location different from that of the patch\_top directory, copy and replace the JAR in the patch under *patch\_top*/patch\_ mw/files/*productfamily*/deploy. If your file name is different, rename it to the original name.
- **10.** Now you should be able to both validate and apply this patch successfully using Oracle Fusion Applications Patch Manager in online mode.

For more information about customizing SOA composites, see "Customizing and Extending SOA Components" in the *Oracle Fusion Applications Extensibility Guide*.

# <span id="page-83-0"></span>**4.18.2 Manually Deploying SOA Composites**

If a customized SOA composite deployment fails during patching, you must manually deploy this composite using WLST commands. You must also manually deploy SOA composites if you apply a patch in offline mode that contains SOA composites.

#### **To apply a SOA composite manually after a deployment failure or when patching in offline mode**

In the following steps, the example composite FinAp is patched from revision 1.0 to revision 2.0 and the SAR file of revision 2.0 is in *FA\_ORACLE\_ HOME*/crm/deploy/sca\_FinAp\_rev2.0.jar.

Note that the parameters are for illustration purposes only.

- **1.** Refer to the Diagnostics report to find the name and location of the  $sca_*$ , jar file that was copied to *FA\_ORACLE\_HOME* by Oracle Fusion Applications Patch Manager. For more information, see [Section 3.5.5, "Diagnostics Report".](#page-46-0)
- **2.** If the previous revision contained JDeveloper customizations, ensure that you deploy the patched revision with the merged JDeveloper customizations. Using the sca\_\*.jar file from Step 1, follow the JDeveloper customization merge instructions that are described in [Section 4.18.1, "Preserving SOA Composite](#page-82-0)  [JDeveloper Customizations Before Applying a Patch"](#page-82-0). Then use the merged sca\_ \*.jar for Step 3.

**3.** Deploy the patched composite using single patch composite command.

```
sca_patchComposite('SOA-Infra URL', user, password, 
'/FA_ORACLE_HOME/crm/deploy//sca_FinAprev2.0.jar', 
mergeLogFile='/tmp/merge-log.txt')
```
# **4.19 Patching SOAEXTENSION Artifacts**

When updates to SOAEXTENSION artifacts are introduced in a patch, you must stop and restart all SOA-INFRA Managed Servers in all domains. Both online and offline patching require this step.

# **4.20 Patching SOA Resource Bundles**

Oracle recommends you patch SOA resource bundles in online mode. No manual steps are required when patching SOA resource bundles in online mode unless the SOA resource bundle JAR file contains translatable strings for human task-mapped attribute labels and standard view names, as indicated by a JAR name that ends with FlexFieldSoaResource.jar. In offline mode, in case of patch failure, or if the patch contains human task-mapped attribute labels and standard view names, you must manually deploy the SOA resource bundle and restart the SOA composites that depend on the SOA resource bundle.

The following must be running when you patch SOA resource bundles:

- Administration Server
- SOA-INFRA Managed Servers
- Node manager
- Database

After you apply the patch, refer to the Diagnostics report to get a complete list of composites that depend on each SOA resource bundle and also the domains. For more information, see [Section 3.5.5, "Diagnostics Report".](#page-46-0)

#### **4.20.1 Manually Deploying SOA Resource Bundle JAR Files**

**1.** From the Diagnostics report for patch validation, review the list of SOA resource bundle JAR files included in the patch and the domain where they should be deployed. Use the ant-sca-deploy.xml script to deploy the appropriate SOA cluster for each JAR included in the patch.

Set the ANT\_HOME variable:

ANT\_HOME=*FA\_ORACLE\_HOME*/modules/org.apache.ant\_1.7.1; export ANT\_HOME

Deploy the appropriate cluster:

ant -f *Middleware\_Home/SOA\_Suite\_Home*/bin/ant-sca-deploy.xml

- -DserverURL=*URL\_to\_SOA\_server*
	- -DsarLocation=*Location\_of\_resource\_bundle\_jar under FA\_ORACLE\_HOME*
	- -Duser=weblogic
	- -Dpassword=*weblogic\_password*

For more information about the  $ant-sca-deploy$ . xml script that is used to deploy the SOA resource bundle, see "How to Manage SOA Composite Applications with ant Scripts" in the *Oracle Fusion Middleware Developer's Guide for Oracle SOA Suite*.

- **2.** The Diagnostics report lists the composite affected by the patch and the domain where the composite is deployed. Follow these steps for each affected composite:
	- **a.** Log in to Oracle Enterprise Manager Fusion Applications Control in the domain where the composite is deployed.
	- **b.** Go to *domain name,* then **SOA**, then *soa-infra* (SOA cluster name), then **default**, and then *composite name.*
	- **c.** Click **Shut Down**.
	- **d.** Click **Yes** in the confirmation window.
	- **e.** Click **Start Up**.
	- **f.** Click **Yes** in the confirmation window.
- **3.** Review the list of SOA resource bundle JAR files being patched. If a patch contains a JAR file with a name which starts with "jar\_" and ends with "FlexFieldSoaResource.jar", for example, jar\_ AppCmmnCompNotesFlexFieldSoaResource.jar, you must perform the following steps to ensure that the patched resource bundle is reflected in the Oracle BPM Worklist. These steps describe how to set the WorkflowCustomClasspathURL MBean property to null, and then set it to oramds:///apps/resource/ and apply the changes in Oracle Fusion Applications Control.
	- **a.** Log in to Oracle Fusion Applications Control in the domain where the JAR was deployed.
	- **b.** Go to **SOA**, then **soa-infra** in the left-hand panel. Go to **SOA Infrastructure**, then **Administration**, and then **System MBean Browser** in the right-hand panel.
	- **c.** Go to **Application Defined MBeans**, then **oracle.as.soainfra.config**, then **Server:** *SOA cluster name*, then **WorkflowConfig** and then **human-workflow**.
	- **d.** Remove the contents in the **Value** column of the WorkflowCustomClasspathURL attribute.
	- **e.** Click **Apply**.
	- **f.** Enter oramds:///apps/resource/ in the **Value** column of the WorkflowCustomClasspathURL attribute.
	- **g.** Click **Apply**.

For information about shutting down and starting up SOA composites in Oracle Enterprise Manager, see "Managing the State of Deployed SOA Composite Applications" in the *Oracle Fusion Middleware Administrator's Guide for Oracle SOA Suite and Oracle Business Process Management Suite*.

# **4.21 Patching Sales Prediction Engine (SPE) Inline Service Artifacts**

Oracle recommends that you patch data role templates in online mode. When updates to SPE Inline Service artifacts are introduced in a patch, no manual steps are required in online mode to deploy the changed SPE artifacts.

Updates to SPE Inline Service are delivered in the SPE\_ILS.zip file and the AdfZspPredictionModuleSupportUtilities.jar file. This section contains information about manual deployment of SPE artifacts, in the case of offline patching or failure during online patching.

- [Prerequisites Required Before Manual SPE Artifact Deployment](#page-86-0)
- [Manually Deploying SPE Artifacts After You Apply the Patch in Offline Mode](#page-86-1)

**Note:** SPE artifacts are provisioned only when Oracle Fusion CRM Performance Management is provisioned. If CRM Performance Management is not provisioned in your environment, you should not deploy SPE artifacts.

#### <span id="page-86-0"></span>**4.21.1 Prerequisites Required Before Manual SPE Artifact Deployment**

- **1.** You must be running JDK 1.6 or later.
- **2.** You must have access to the ZIP file, rtd-deploytool-11.1.1.zip. This ZIP file resides inside another ZIP file, *FA\_ORACLE\_HOME*/bi/clients/rtd/rtd\_ client\_11.1.1.zip.
- **3.** Make a backup copy, in a temporary directory, of the existing SPE\_ILS.zip file, which is located under *FA\_ORACLE\_HOME* in this directory:

(Unix)

crm/components/crmPerformance/zsp/predictionmodule/inlineserv ice

#### (Windows) crm\components\crmPerformance\zsp\predictionmodule\inlineserv ice

#### <span id="page-86-1"></span>**4.21.2 Manually Deploying SPE Artifacts After You Apply the Patch in Offline Mode**

Oracle suggests you refer to the text file that was created when provisioning completed, which is a textual overview of your topology, as you follow these steps. For more information, see "Installation Process Flow" in the *Oracle Fusion Applications Installation Guide*.

- **1.** Stop and start bi\_server1 to include the changes in AdfZspPredictionModuleSupportUtilities.jar.
- **2.** Follow these steps to deploy the new SPE\_ILS.zip artifact.
	- **a.** Unzip rtd\_client\_11.1.1.zip in a temporary directory. To find this file, refer to Step 2 in [Section 4.21.1, "Prerequisites Required Before Manual SPE](#page-86-0)  [Artifact Deployment"](#page-86-0).
	- **b.** In the unzipped files, go to the folder .../client/CommandLineDeploy and find rtd-deploytool-11.1.1.zip.
	- **c.** Unzip rtd-deploytool-11.1.1.zip and go to the folder, .../OracleBI/RTD/deploytool.
	- **d.** In this folder, open a command terminal. Ensure that you have the JDK class path set for this terminal.
	- **e.** Run this command:

```
java -jar deploytool.jar -deploy 
-server Host name of the server where BI domain is created
-port Managed server port where the OracleRTD app is deployed
-terminateSessions true Full directory path to SPE_ILS.zip
```
Example:

(UNIX) java -jar deploytool.jar -deploy -server server01.oracle.com -port 7001 -terminateSessions true FA\_ORACLE\_HOME/crm/components/ \ crmPerformance/zsp/predictionmodule/inlineservice/SPE\_ILS.zip

(Windows) java -jar deploytool.jar -deploy -server server01.oracle.com -port 7001 -terminateSessions true D:\SPE\RTD\ILS\SPE\_ILS.zip

- **f.** When prompted, enter the user name and password to connect to the RTD server. This user must have a role that includes ILS deploy permission. Both the BIAdministrator and BIAuthor have this permission.
- **g.** This message indicates the deployment is complete:

```
deploymentStateId is 5
Inline service "SPE_ILS" in "FA_ORACLE_
HOME/crm/components/crmPerformance/zsp/predictionmodule/inlineservice/SPE_
ILS.zip/SPE_ILS.zip" 
deployed to server: "server01.oracle.com" port: "7001" deployment state: 
"Development"
```
# **4.22 Patching Tree Artifacts**

Tree artifacts are delivered as seed data in patches and therefore, do not typically require manual steps after they are patched. A process called *tree flattening* automatically runs during the patching process. If this process fails, you must perform the following additional steps:

- **1.** To verify if the patch contains any files related to tree flattening, refer to the Patch Impact report and look for a file named FndTreeVersionSD.xml. This is the only file that requires tree flattening. For more information, see [Section 3.5.1,](#page-40-0)  ["Patch Impact Report".](#page-40-0)
- **2.** Confirm that the tree version changes were successfully flattened by reviewing the worker logs for errors related to tree flattening. To determine the worker that executed the specific seed data task, based on the file name FndTreeVersionSD.xml, refer to the Diagnostics report generated at the end of the patching session. Note any tree versions that failed because you need the version numbers to manually flatten the tree version changes.

For more information about the Diagnostic report, see [Section 3.5.5, "Diagnostics](#page-46-0)  [Report".](#page-46-0) For more information about log files, see [Section 11.1.1, "Log Files for](#page-205-0)  [Patching Sessions".](#page-205-0)

- **3.** Follow these steps to manually flatten tree versions:
	- **a.** Access the administrative area of Oracle Fusion Functional Setup Manager by logging in to Oracle Fusion Applications with a user account that is provisioned with the necessary role. Contact your security administrator for details.
	- **b.** From the **Administration** menu in the work area of Oracle Fusion Applications, choose **Setup and Maintenance.**
	- **c.** Choose the **Manage Trees and Tree Versions** task.
	- **d.** Search for the tree versions that require flattening.
	- **e.** Choose the appropriate tree version and optionally choose **Audit** from the **Actions** menu to diagnose the issues.
	- **f.** If you want to make changes to the tree version, click the tree version and edit it.

**g.** Choose **Flattening**, **Row Flattening**, then **Flattening, Column Flattening** from the **Actions** menu to flatten the selected tree version.

For more information about trees, see "Define Trees" in the *Oracle Fusion Applications Common Implementation Guide*.

**5**

# <sup>5</sup>**Installing Release Update Patches (11.1.3.0.0)**

This chapter describes how to install release update patches in Oracle Fusion Applications.

This chapter contains the following topics:

- [Introduction to Oracle Fusion Applications Release Update Patches](#page-90-0)
- [Prepare to Install a RUP Pre-Down Time](#page-97-0)
- [Prepare to Install a RUP During Downtime](#page-107-0)
- [Install a RUP](#page-119-0)
- [Troubleshoot RUP Installer Sessions](#page-131-0)

# <span id="page-90-0"></span>**5.1 Introduction to Oracle Fusion Applications Release Update Patches**

This section provides an introduction to the following concepts related to release update patches:

- **[Release Update Patches](#page-90-1)**
- [Oracle Fusion Applications RUP Installer \(RUP Installer\)](#page-90-2)
- **[RUP Installer User Interface](#page-91-0)**
- **[RUP Installer Configuration Tasks](#page-92-0)**

### <span id="page-90-1"></span>**5.1.1 Release Update Patches**

A RUP is a set of cumulative patches and changes for the entire Oracle Fusion Applications Suite, for a base release. A RUP can sometimes introduce new functionality, and should be applied when suitable. You install RUPs with Oracle Fusion Applications RUP Installer. To install a certain version of a RUP you must have successfully installed the previous version.

### <span id="page-90-2"></span>**5.1.2 Oracle Fusion Applications RUP Installer (RUP Installer)**

RUP Installer is a Java-based installer that enables you to install a group of patches across all product families, to upgrade Oracle Fusion Applications to the next release. RUP Installer can patch existing content and can also copy and deploy new artifacts, depending on the contents of the RUP. You run RUP Installer in interactive mode and proceed through the installation by providing information in the user interface when prompted.

# <span id="page-91-0"></span>**5.1.3 RUP Installer User Interface**

RUP Installer provides a graphical user interface which allows you to control the behavior of the installer by the use of buttons, in cases where it encounters a failure. Note that the behavior of these buttons may vary, depending on whether it is a task, or a step within a task, that fails. The behavior also depends on whether a task is mandatory. All mandatory configuration tasks must complete successfully before proceeding to the next configuration task. For information about which tasks are mandatory, see [Section 5.1.4, "RUP Installer Configuration Tasks".](#page-92-0)

You can exit RUP Installer in the event of a failure and restart from the point of failure. If a non-mandatory task fails, and you continue to the next task, you must restart RUP Installer after it completes with incomplete tasks. When you restart, RUP Installer retries all failed configuration tasks and steps. For more information about what to do when a configuration action fails, see [Section 5.5.3, "General Troubleshooting During](#page-135-0)  [the Configuration Phase"](#page-135-0).

An explanation of the usage of each button follows.

### **5.1.3.1 Abort Button**

The **Abort** button allows you to skip a failed task or step within a task, and records the failure so it can be rerun when you restart the installation. For mandatory tasks, after you abort the task, RUP Installer does not proceed and only the **Cancel** button is enabled. You must then resolve the cause of the failure and start RUP Installer from this failure point. For non-mandatory tasks, RUP Installer proceeds to the next configuration task after you abort the task. This button is enabled only after a failure.

#### **5.1.3.2 Cancel Button**

The **Cancel** button allows you to stop a RUP Installer session after a failure. This button is enabled only after a failure.

#### **5.1.3.3 Close Button**

The Windows **Close** button allows you to stop a RUP Installer session after a failure. This button is enabled only after a failure.

#### **5.1.3.4 Continue Button**

The **Continue** button allows you to skip a failed step within a task that is not mandatory, or a non-mandatory task, and records the failure. RUP Installer then proceeds with the next step. When you rerun this RUP Installer session, the failed configuration actions are attempted again.

Note that this button is enabled only for configuration tasks that contain steps and is not enabled in the case of failure for configuration tasks that do not contain steps.

#### **5.1.3.5 Next Button**

The **Next** button allows you to proceed to the next screen. This button is enabled only when all tasks complete successfully in the current screen.

#### **5.1.3.6 Retry Button**

The **Retry** button allows you to attempt to run a failed configuration task, or a step within a task, again. Use **Retry** when you know the cause of the failure and can resolve the issue during the current RUP Installer session.

### <span id="page-92-0"></span>**5.1.4 RUP Installer Configuration Tasks**

During the installation phase, RUP Installer copies all files from the RUP to the appropriate location, such as Oracle Fusion Middleware home and Oracle Fusion Applications Oracle home. After the file copy is completed, RUP Installer performs the Policy Store Analysis, as described in Table 5–4. Upon successful completion of the Policy Store Analysis, RUP Installer calls Configuration Assistants to perform the remaining tasks required to update and deploy the artifacts included in the RUP. Depending on the contents of the RUP, not all tasks run.

If any tasks fail during the installation phase, refer to [Section 5.5.2, "Troubleshooting](#page-133-0)  [Failures During the Installation Phase".](#page-133-0)

All mandatory configuration tasks must complete successfully before proceeding to the next configuration task. For more information, see [Section 5.5.3, "General](#page-135-0)  [Troubleshooting During the Configuration Phase"](#page-135-0).

Table 5–1 provides a complete list of possible configuration tasks. The Retry Behavior column describes what RUP Installer does after a configuration task fails and you use the **Retry** button. If available, links are provided to the relevant troubleshooting sections.

| <b>Name</b>                                       | Mandatory | <b>Description</b>                                                                                                    | <b>Retry Behavior</b>                                                                                                    |
|---------------------------------------------------|-----------|----------------------------------------------------------------------------------------------------|----------------------------------------------------------------------------------------------------|
| Configure Patch Yes<br>Manager                    |           | Configures Oracle Fusion Applications<br>Patch Manager                                                                                                    | Starts from the<br>beginning of the task                                                                                         |
| Bootstrap Patch<br>Manager                        | Yes       | Updates the data model for Oracle Fusion<br>Applications Patch Manager by running<br>the fapmgr bootstrap command.                                                                                                    | Starts from the<br>beginning of the task<br>See Section 5.5.6,<br>"Error During<br><b>Bootstrapping Patch</b><br>Manager".       |
| Verify<br>Middleware<br>PSA Schema<br>Credentials | Yes       | Verifies users and logins for schema.                                                                                                    | Starts from the<br>beginning of the task.                                                                                        |
| Apply<br>Middleware<br>Patch Sets                 | Yes       | Applies Oracle Fusion Middleware patch<br>sets, which include schema changes and<br>installers.                                                                                                    | Starts from the<br>beginning of the task.<br>See Section 5.5.8,<br>"Failure During<br><b>Applying Middleware</b><br>Patch Sets". |
| Apply Pre-PSA<br>Middleware<br>Patches            | Yes       | Applies WebLogic Server Smart Update<br>patches and Opatch based patches. See<br>Section 5.1.4.1, "Installers Invoked by the<br><b>Apply Pre-PSA Middleware Patches</b><br>Tasks" and Section 5.1.4.2, "Patches Not<br>Supported by the Apply Pre- and<br>Post-PSA Middleware Patches Tasks". | Applies the failed<br>patches. See<br>Section 5.5.7,<br>"Troubleshooting<br><b>Applying Middleware</b><br>Patches".              |
| Upgrade<br>Middleware<br>Schemas                  | Yes       | Runs Oracle Fusion Middleware patch<br>sets assistants.                                                                                                    | Starts from the<br>beginning of the task.                                                                                        |

*Table 5–1 Configuration Tasks Run by Oracle Fusion Applications 11g Release 1 (11.1.3.0.0) RUP Installer* 

| Name                                                  | <b>Mandatory</b> | <b>Description</b>                                                                                                    | <b>Retry Behavior</b>                                                                                                   |
|-------------------------------------------------------|------------------|----------------------------------------------------------------------------------------------------|----------------------------------------------------------------------------------------------------|
| Apply Post-PSA Yes<br>Middleware<br>Patches           |                  | Applies patches that update Oracle<br>Fusion Middleware Extensions for<br>Applications objects. See Section 5.1.4.2,<br>"Patches Not Supported by the Apply<br>Pre- and Post-PSA Middleware Patches<br>Tasks"                                                                                                    | Applies the failed<br>patches. Section 5.5.7,<br>"Troubleshooting<br><b>Applying Middleware</b><br>Patches".            |
| Offline<br>Preverification                            | Yes              | Performs the following validation checks<br>while all servers are shutdown:<br><b>Policy Store</b><br>п<br>Number of database workers<br>Database Content Upload<br>Business Process Management (BPM)<br>Template<br>Oracle Data Integrator (ODI)                                                                                          | Runs failed steps<br>Section 5.5.11,<br>"LdapServerCheck<br>Failure".                                                   |
| Load Database<br>Components                           | Yes              | Uploads the database content packaged<br>in the RUP to the database, such as<br>database objects, seed data, and package<br>headers and bodies.                                                                                                    | Runs failed database<br>commands. See<br>Section 5.5.10,<br>"Troubleshooting<br><b>Loading Database</b><br>Components". |
| <b>Upgrade OPSS</b>                                   | Yes              | Upgrades the OPSS DIT and schema in<br>the security store. Upgrades the<br>configuration on each domain. Adds<br>Delegated Administration policies to the<br>policies in the security store.                                                                                                    | Starts from the<br>beginning of the task.<br>See Section 5.5.11,<br>"LdapServerCheck<br>Failure".                       |
| Deploy<br>Applications<br>Policies<br>(jazn-data.xml) | Yes              | Performs the deployment of the updated<br>applications policies, based on your<br>selections during the Policy Store<br>Analysis task. This task does not run if<br>you installed a Language Pack and chose<br>to override the base English strings in the<br>policy store by using the<br>J-DupdateJAZNPolicyStore option<br>set to true. | Deploys the failed<br>stripes. See<br>Section 5.5.12,<br>"Troubleshooting<br>Deployment of<br>Applications Policies".   |
| Deploy Data<br><b>Security Grants</b>                 | Yes              | Performs GUID reconciliation in LDAP.                                                                                                    | Starts from the<br>beginning of the task.                                                                               |
| Generate ADF<br>Domain<br>Configuration<br>Plan       | Yes              | Generates Oracle ADF domain<br>configuration in Metadata Service (MDS)<br>to be used by Expression Language (EL)<br>expressions in connections.xml.                                                                                                    | Starts from the<br>beginning of the task.                                                                               |
| Generate ESS<br><b>Connections File</b>               | Yes              | Generates adf-domain-config.xml in<br>MDS to be used by EL expressions in ESS<br>connections.xml.                                                                                                    | Starts from the<br>beginning of the task.                                                                               |
| Generate SOA<br>Configuration<br>Plan                 | Yes              | Generates the configuration plan to be<br>used for deploying SOA composites.                                                                                                    | Starts from the<br>beginning of the task.                                                                               |
| Update Flexfield Yes<br>Configuration                 |                  | Updates the required configuration file<br>for supporting new flexfields, new<br>flexfield usages, and flexfield view links<br>added by Oracle Fusion Application<br>products.                                                                                                    | Starts from the<br>beginning of the task.                                                                               |

*Table 5–1 (Cont.) Configuration Tasks Run by Oracle Fusion Applications 11g Release 1 (11.1.3.0.0) RUP Installer* 

| Name                                                  | <b>Mandatory</b> | <b>Description</b>                                                                                                    | <b>Retry Behavior</b>                                                                                                    |
|-------------------------------------------------------|------------------|----------------------------------------------------------------------------------------------------|----------------------------------------------------------------------------------------------------|
| Deploy BPM<br>Templates                               | Yes              | Deploys BPM Templates to the MDS<br>repository.                                                                                                    | Deploys failed<br>templates.                                                                                                    |
| Deploy BI<br>Publisher<br>Artifacts                   | Yes              | Deploy Copies captions and deploys<br>Webcat to the Oracle Business<br>Intelligence repository using Catalog<br>Manager.                                                                                                    | Starts from the<br>beginning of the task.<br>See Section 5.5.15,<br>"Failure During<br>Deployment of BI<br>Publisher Artifacts".                                                                                                    |
| <b>Import Oracle</b><br>Data Integrator<br>Repository | Yes              | Imports ODI related changes to the ODI<br>repository.                                                                                                    | Imports failed data.                                                                                                    |
| Apply Offline<br><b>Setting Changes</b>               | Yes              | Applies Oracle Fusion Applications<br>environment configuration setting<br>changes during the offline phase.                                                                                                    | Starts from the<br>beginning of the task.                                                                                                    |
| Verify Node<br>Manager and<br><b>OPMN</b> Status      | Yes              | Checks for access to the Node Manager<br>and the Oracle Process Manager and<br>Notification Server (OPMN) control<br>process, and should fail because you<br>manually shut these processes down<br>prior to starting RUP Installer. You must<br>manually start both the Node Manager<br>for all domains and the OPMN control<br>process at this time. You must not exit out<br>of RUP Installer during this task.   | Runs failed steps.                                                                                                    |
| Start all servers                                     | No               | Starts all servers in all domains, including<br>the BI servers.                                                                                                    | Restarts failed servers.<br>See Section 5.5.16,<br>"Failures During<br><b>Starting All Servers"</b>                                                                                                    |
| Online<br>Preverification                             | Yes              | For more information, see Section 5.1.4.3,<br>"Validation Steps Performed During<br><b>Online Preverification Task".</b>                                                                                                    | Runs failed steps. See<br>Section 5.5.9,<br>"EditTimedOutExcept<br>ion Error During<br>Online<br>Preverification" and<br>Section 5.5.18,<br>"Merging SOA<br>Composite JDeveloper<br><b>Customizations While</b><br>Installing a RUP". |
| Generate OHS<br>Reference<br>Configuration<br>File    | No               | Generates Oracle HTTP Server (OHS)<br>configuration files for installed product<br>families in this directory:<br><i>APPLICATIONS</i><br>BASE/fusionapps/applications/a<br>dmin/OHS/patched_moduleconf.You<br>must manually modify the related<br>properties file in order for this task to be<br>successful. For more information, see<br>Section 5.2.12, "Update Oracle Fusion<br>Middleware Schema Credentials". | Starts from the<br>beginning of the task.                                                                                                    |

*Table 5–1 (Cont.) Configuration Tasks Run by Oracle Fusion Applications 11g Release 1 (11.1.3.0.0) RUP Installer* 

| Name                                            | <b>Mandatory</b> | <b>Description</b>                                                                                                    | <b>Retry Behavior</b>                                                                                                    |
|-------------------------------------------------|------------------|----------------------------------------------------------------------------------------------------|----------------------------------------------------------------------------------------------------|
| Apply OAM<br>Configuration                      | No               | Applies changes to the Oracle Access<br>Manager configuration. You must<br>manually modify the related properties<br>file in order for this task to be successful.<br>For more information, see Section 5.2.12,<br>"Update Oracle Fusion Middleware<br>Schema Credentials". | Starts from the<br>beginning of the task.<br>See Section 5.5.13,<br>"Failure during<br><b>Applying OAM</b><br>Configuration". |
| Deploy<br>Flexfields                            | No               | Deploys flexfields to the domain that<br>hosts the FndSetup application.                                                                                                    | Starts from the<br>beginning of the task.                                                                                     |
| Import Image<br>Routing (IPM)<br>Artifacts      | No               | Deploys IPM artifacts to the IPM server.                                                                                                    | Retries only failed<br>IPM artifacts. See<br>Section 5.5.17, "Failure<br>During IPM Import".                                  |
| Deploy B2B<br>Metadata                          | No               | Deploys B2B Metadata.                                                                                                    | Deploys failed B2B<br>artifacts.                                                                                              |
| Deploy SPE<br>Inline Service<br>Artifacts       | No               | Deploys SPE Inline Service Artifacts.                                                                                                    | Retries the<br>deployment.                                                                                                    |
| Deploy Data<br>Role (RGX)<br>Templates          | No               | Deploys RGX Template artifacts to the<br>Common Domain.                                                                                                    | Deploys failed<br>templates.                                                                                                  |
| <b>Import Group</b><br>Space Templates          | No               | <b>Imports Group Space Templates</b>                                                                                                    | Deploys failed<br>templates.                                                                                                  |
| Deploy SOA<br>Shared<br>Repository<br>Artifacts | No               | Deploys SOA shared repository artifacts<br>to SOA servers available in the<br>environment.                                                                                                    | Deploys failed SOA<br>shared repository<br>artifacts.                                                                         |
| Deploy SOA<br>Composites                        | No               | Deploys SOA composites to the<br>corresponding SOA servers and performs<br>server management steps.                                                                                                    | Deploys failed SOA<br>composites. See<br>Section 5.5.19,<br>"Troubleshooting SOA<br>Composite<br>Deployment Failures".        |
| Deploy SOA<br>Resource<br>Bundles               | Yes              | Deploys SOA Resource Bundles to the<br>corresponding SOA servers.                                                                                                    | Deploys failed SOA<br>resource bundles.                                                                                       |
| Restart All SOA<br>Servers                      | - No             | Restarts all SOA servers in the<br>environment.                                                                                                    | Starts at the beginning<br>of the task.                                                                                       |
| Applying<br>Online Setting<br>Changes           | No               | Applies Oracle Fusion Applications<br>environment configuration setting<br>changes during the online phase.                                                                                                    | Starts from the failed<br>task.                                                                                               |
| Apply BI<br>Metadata<br>Updates                 | Yes              | Applies Oracle Business Intelligence<br>Metadata Updates.                                                                                                    | Applies failed<br>patches.Section 5.5.20,<br>"Failure During<br>Applying BI Metadata<br>Updates".                             |

*Table 5–1 (Cont.) Configuration Tasks Run by Oracle Fusion Applications 11g Release 1 (11.1.3.0.0) RUP Installer* 

### **5.1.4.1 Installers Invoked by the Apply Pre-PSA Middleware Patches Tasks**

The following installers are installed by the **Pre-PSA Middleware Patches** configuration task:

■ Oracle Business Intelligence

- Oracle Common
- Oracle Data Integrator (ODI)
- Oracle Database Client
- Oracle Enterprise Content Management
- Oracle HTTP Server (OHS) Note that this is the embedded OHS. OHS may also be installed in the DMZ. Patching OHS in the DMZ is a manual process not supported by RUP Installer.
- Oracle Fusion Middleware Extensions for Applications
- Oracle Global Order Promising
- Oracle Secure Enterprise Search (SES)
- Oracle SOA Suite
- Oracle WebCenter Suite
- Oracle WebLogic Server
- Oracle Web Tier

#### **5.1.4.2 Patches Not Supported by the Apply Pre- and Post-PSA Middleware Patches Tasks**

The following patches are not supported by these configuration tasks:

- Patching Integrated Development Environment (IDE)
- Patching OHS installed in the DMZ. For more information, refer to Oracle Fusion Applications release notes for information about mandatory OHS patches.
- Patching your Database Server. For more information, see Section 5.3.2, "Apply [Mandatory Prerequisite Patches".](#page-107-1)
- Patching your Oracle Identity Management Server. For more information, refer to "Oracle Identity Management Patches for Oracle Fusion Applications" in Oracle Fusion Applications release notes.

#### **5.1.4.3 Validation Steps Performed During Online Preverification Task**

The following validation steps are performed during this task:

- Taxonomy URL
- Flexfield: Checks if the flexfield deployed Managed Server is up
- OAM Configuration
- SOA Shared Repository: Verifies the taxonomy, checks if the Administration Server is up, and if the SOA platform is ready
- SOA Resource Bundle: Verifies the taxonomy, checks if the Administration Server is up, and if the SOA platform is ready
- SOA Composite: Performs the following validation steps:
	- Verifies the taxonomy
	- Checks if the Administration Server is up
	- Checks if the SOA platform is ready
	- Checks if the base composite is deployed
- Checks if the default revision is deployed
- Checks if the new revision is not deployed
- Checks whether the SOA composites that will be affected by the patch have JDeveloper customizations. For more information, see [Section 5.5.18, "Merging](#page-145-0)  [SOA Composite JDeveloper Customizations While Installing a RUP".](#page-145-0)
- Image Routing (IPM): Checks if the IPM server is up
- B2B Metadata: Checks if the Common Domain SOA Managed Server and the LDAP Server are up
- SPE Inline Service: Checks if the Oracle CRM Performance application is deployed. If it is, the OracleRTD application must be deployed and at least one BI server must be running where the OracleRTD application is deployed.
- Data Role (RGX) Template: Checks if the Administration Server for the Common Domain is up
- Group Space Template: Checks if the following Managed Servers are up:  $WC$ Spaces, WC\_Collaboration, ucm\_server1

# <span id="page-97-0"></span>**5.2 Prepare to Install a RUP - Pre-Down Time**

This section describes the following preparation steps for installing a RUP, all of which can be performed before your scheduled down time.

- **[Before You Begin](#page-97-1)**
- [Confirm Installation of Oracle Fusion Applications RUP1 \(11.1.2.0.0\)](#page-98-1)
- [Download the RUP Repository](#page-98-0)
- [Configure Oracle Metadata Services \(MDS\)](#page-99-1)
- [Verify Your OPatch Version](#page-99-0)
- **[Confirm Memory Settings](#page-100-0)**
- [Confirm Host Name \(Unix\)](#page-100-3)
- [Add -d64 Option to JRE\\_MEMORY\\_OPTIONS \(Solaris X64 and Solaris Sparc\)](#page-100-1)
- [Confirm the Local Port Range Value](#page-100-2)
- **[Confirm Database Settings](#page-101-0)**
- [Confirm All Oracle Homes Are Registered in the Central Inventory](#page-101-1)
- [Update Oracle Fusion Middleware Schema Credentials](#page-103-0)
- [Maintain Versions of Customized BI Publisher Reports](#page-105-0)
- [Confirm That JDeveloper Customizations Can Be Merged](#page-105-1)
- [Verify Credentials in Oracle Directory Services Manager \(ODSM\)](#page-105-2)
- [Verify the Default Realm Name is myrealm](#page-106-0)
- **[Save WebLogic Configuration Changes](#page-106-1)**

### <span id="page-97-1"></span>**5.2.1 Before You Begin**

Before you begin the upgrade, you should have access to the following documentation:

- RUP Installer documentation from the previous release
- Oracle Fusion Applications release notes from the previous release
- Oracle Fusion Applications release notes from the release you are upgrading to

You should also have a clear understanding of the following host and directories:

- **Primordial host:** The primordial host is where the Administration Server for the Common Domain runs
- APPLICATIONS\_CONFIG: The top-level directory for the Oracle Fusion Applications configuration files
- APPLICATIONS\_BASE: The top-level directory for the Oracle Fusion Applications binaries
- FA\_ORACLE\_HOME: Directory named applications, located under the fusionapps Oracle Fusion Applications Middleware home

 For more information, see "Provisioned Oracle Fusion Applications Home Directories" in the *Oracle Fusion Applications Administrator's Guide*.

#### <span id="page-98-1"></span>**5.2.2 Confirm Installation of Oracle Fusion Applications RUP1 (11.1.2.0.0)**

Ensure that you have successfully installed RUP1 and followed all post installation tasks in the RUP2 documentation and in the "Applying Patches" section of Oracle Fusion Applications Release Notes. For more information, see Oracle Fusion Applications Release Notes, 11g Release 1, Update 1 (11.1.2.0.0) Document 1382781.1.

#### <span id="page-98-0"></span>**5.2.3 Download the RUP Repository**

The RUP repository contains RUP Installer and Oracle Fusion Middleware patches that are required to install a RUP in an existing Oracle Fusion Applications environment. You download the repository from the Oracle Fusion Applications Product Media Package to a location of your choice. This directory is referred to as *REPOSITORY\_LOCATION*.

#### **5.2.3.1 Obtaining the Software**

Oracle groups its software releases by product area. A **Product Media Pack** refers to those groupings. Each media pack may also include a zipped file containing electronic documentation files or "Quick Install" files, which facilitate the initial installation of the software.

Once you have completed the software licensing agreements, you can obtain the Oracle Fusion Applications software using one of these two methods:

- **Oracle Software Delivery Cloud Portal**: Provides you with a readme document that helps you to determine which media you need to fulfill the license you have purchased. You download only the media you need. This is the default delivery method.
- **Oracle Store**: Provides a complete set of the software in DVD format. You use only the DVDs covered by your software licensing agreement.

Using either method, you can obtain the Oracle Fusion Applications RUP repository and gain access to the Oracle Fusion Applications documentation library.

#### **5.2.3.2 Downloading from the Oracle Software Delivery Cloud Portal**

Go to http://edelivery.oracle.com/ and follow these instructions:

- **1.** Complete the Export Validation process by entering basic identification information using the online form.
- **2.** On the Media Pack Search page, specify the product pack and platform to identify the media pack you want to download. If you do not know the name of the product pack, you can search for it using the license list.
- **3.** Choose the appropriate media pack from the search results and download the Release Update Patch repository (in zipped format). You can download the repository to a location of your choice.
- **4.** Extract the contents of all zipped files to the same target directory. The directory must be on a networked drive or shared disk so that it will be accessible to all the hosts in your new environment. The installers are normally located in the installers subdirectory under *REPOSITORY\_LOCATION*.

**Note:** You should avoid creating the repository in a deeply nested directory on Windows. The Windows PATH variable has a limited size, and long directory names may cause it to overflow. For example, c:\work\my\_repository is a better choice than c:\Work\WorkInProgress\FusionApps\FusionAppsv1\Nov20 11\tempfiles\my\_repository.

#### **5.2.3.3 Release Update Patch Installers**

[Table 5–2](#page-99-2) lists the installers in the RUP repository.

*Table 5–2 RUP Installers*

<span id="page-99-2"></span>

| <b>Media Label Name</b><br><b>Staging Destination</b>                                   |  |
|-----------------------------------------------------------------------------------------|--|
|                                                                                         |  |
| RUP Installer<br>(Unix) REPOSITORY<br>LOCATION/installers/fusionapps/Disk1/runInstaller |  |
| (Windows) REPOSITORY<br>LOCATION\installers\fusionapps\Disk1\setup.exe                  |  |

#### <span id="page-99-1"></span>**5.2.4 Configure Oracle Metadata Services (MDS)**

Confirm that DBMS\_STATS has recently been run on the MDS schema in the Oracle Fusion Applications database. This step optimizes the performance of starting servers. For more information, see "Collecting Optimizer Statistics" in the *Oracle Fusion Applications Administrator's Guide*.

Then follow the steps in "Configuring Oracle Metadata Services" in the *Oracle Fusion Applications Post-Installation Guide*.

#### <span id="page-99-0"></span>**5.2.5 Verify Your OPatch Version**

Follow this step only if you have updated OPatch in the *FA\_ORACLE\_HOME* outside of what Oracle Provisioning and RUP Installer installs.

Oracle Fusion Applications is compatible with a specific version of OPatch instead of the generic version of OPatch. If an incompatible version of OPatch exists in *FA\_ ORACLE\_HOME*, errors can occur while applying patches and running RUP Installer. The compatible version of OPatch is available on My Oracle Support under patch 14044793.

If the file, *FA\_ORACLE\_HOME/*OPatch/ocm/lib/emocmclnt.jar exists, then you have an incompatible version of OPatch, and you must contact Oracle Support to fix

this issue. On Windows, look for *FA\_ORACLE\_ HOME\*OPatch\ocm\lib\emocmclnt.jar.

### <span id="page-100-0"></span>**5.2.6 Confirm Memory Settings**

Confirm that memory requirements are met on the primordial host that the RUP installer is launched from. The primordial host is where the Administration Server for the Common Domain runs.

RUP Installer requires at least 6GB of free RAM on the 64-bit domains to be up during the installation. RUP installer also requires at least 6GB of free RAM on the 64-bit primordial host that the installer is launched from, for the duration of the RUP installation. This 6GB of free memory requirement is in addition to the memory requirement for all servers, including the Administration Servers on the primordial host that is already up and running. Oracle also recommends at least 1GB of additional free memory on the primordial host during the RUP installation as a safety net.

For example, if the BI domain is provisioned on the primordial host, then RUP Installer requires this 64-bit primordial host to have a minimum of 12GB of RAM. If you have two 64-bit hosts with the BI domain provisioned on a different host from the primordial host, then one host runs the Administration Server and the BI servers, while the other host runs RUP Installer, which requires a connection to the Administration Server that is running. If you run RUP installer and the Administration Server on the same primordial host with insufficient memory, then the Administration Server and Managed Servers may fail.

### <span id="page-100-3"></span>**5.2.7 Confirm Host Name (Unix)**

For Unix platforms, confirm that the host names are correctly formatted in the /etc/hosts file, and that this file contains entries for all hosts used by Oracle Fusion Applications to ensure that all hosts are visible from the primordial host. The /etc/hosts file is a network configuration file that associates IP addresses with host names and host alias names, if used. Every hosts file in Unix platforms should have an entry for the IP address 127.0.0.1, with the name localhost following it.

For more information, see "Edit Host Names (Linux)" in the *Oracle Fusion Applications Installation Guide*.

## <span id="page-100-1"></span>**5.2.8 Add -d64 Option to JRE\_MEMORY\_OPTIONS (Solaris X64 and Solaris Sparc)**

Add the -d64 option to JRE\_MEMORY\_OPTIONS in the following file:

*APPLICATIONS\_BASE*/fusionapps/applications/oui/oraparam.ini

Adding this option prevents OPatch from failing with this error:

*APPLICATIONS\_BASE*/fusionapps/applications/oui/lib/intelsolaris/liboraInstaller.so: wrong ELF class: ELFCLASS64 (Possible cause: architecture word width mismatch)

### <span id="page-100-2"></span>**5.2.9 Confirm the Local Port Range Value**

Check the local port range value in /proc/sys/net/ipv4/ip\_local\_port\_ range before starting the installation. The recommended value is 32768 61000. If the range is set to any value below 32768, a system process could potentially use a port that was assigned to one of the Managed Servers. Since RUP Installer requires all domains to be down, those ports are available for the system to use.

To set the correct local port range, log in as the root user and run the following command:

echo "32768 61000" > /proc/sys/net/ipv4/ip\_local\_port\_range

#### <span id="page-101-0"></span>**5.2.10 Confirm Database Settings**

Perform the following steps to confirm that your database settings are optimized for the installation:

- **1.** Refer to Oracle Fusion Applications release notes for information about database tuning parameters, to avoid time out conditions during the installation.
- **2.** Confirm that the open file limit is set properly.

RUP Installer uses multiple workers for uploading database content. The number of workers used dictates the open file limit setting for the machine where you run the RUP Installer. To understand how the number of workers are calculated and the requirement for the open file limit setting for the workers, see [Section 3.1.2,](#page-32-0)  ["Patching Database Artifacts".](#page-32-0) For more information, see "Increase the Open Files Limit" in the *Oracle Fusion Applications Installation Guide*

**3.** Confirm that the SQL\*Net Timeout Configuration is set properly.

The exact setting in your environment depends on your network configuration and machine resources. Refer to "SQLNET.EXPIRE\_TIME Parameter" and "INBOUND\_CONNECT\_TIMEOUT Parameter" in the *Oracle Fusion Applications Performance and Tuning Guide* to determine the parameters that need to be set.

#### <span id="page-101-1"></span>**5.2.11 Confirm All Oracle Homes Are Registered in the Central Inventory**

Oracle Provisioning records information about the following Oracle homes separately from information about other products: Oracle Business Intelligence (Oracle BI), Oracle Global Order Promising (GOP), Web Tier, and Web Tier Common Oracle home installation information. RUP Installer expects information about all products to be recorded in the same place. To transfer information about the Oracle BI, GOP, and Web Tier installations to the same location as information about other products, perform the following steps. For more information about home directories, see "Provisioned Oracle Fusion Applications Home Directories" in the *Oracle Fusion Applications Administrator's Guide*.

- **1.** Verify that the default Inventory Pointer file points to the central inventory on the primordial host on which RUP Installer runs. The default Inventory Pointer is in the following locations:
	- Unix: /etc/oraInst.loc
	- Solaris: /var/opt/oracle/oraInst.loc
	- Windows: located in the registry key, \\HKEY\_LOCAL\_ MACHINE\\Software\Oracle\inst\_loc
- **2.** Run attachHome from the BI Oracle home, for example, *APPLICATIONS\_ BASE*/fusionapps/bi.

(Unix) *BI\_HOME*/oui/bin/attachHome.sh -jreLoc *JAVA\_HOME\_LOCATION* (Windows) *BI\_HOME*\oui\bin\attachHome.cmd -jreLoc *JAVA\_HOME\_LOCATION*

**3.** Run attachHome from the GOP Oracle home, for example, *APPLICATIONS\_ BASE*/fusionapps/gop.

(Unix) *GOP\_HOME*/oui/bin/attachHome.sh -jreLoc *JAVA\_HOME\_LOCATION* (Windows) *GOP\_HOME*\oui\bin\attachHome.cmd -jreLoc *JAVA\_HOME\_LOCATION* **4.** Run attachHome from the Web Tier Oracle home, for example, *APPLICATIONS\_ BASE*/webtier\_mwhome/webtier.

(Unix) *WEBTIER\_HOME*/oui/bin/attachHome.sh -jreLoc *JAVA\_HOME\_LOCATION* (Windows) *WEBTIER\_HOME*\oui\bin\attachHome.cmd -jreLoc *JAVA\_HOME\_LOCATION*

**5.** Run attachHome from the Web Tier Common Oracle home, for example, *APPLICATIONS\_BASE*/webtier\_mwhome/oracle\_common.

(Unix) *WEBTIER\_COMMON\_HOME*/oui/bin/attachHome.sh -jreLoc *JAVA\_HOME\_LOCATION* (Windows) *WEBTIER\_COMMON\_HOME*\oui\bin\attachHome.cmd -jreLoc *JAVA\_HOME\_LOCATION*

**6.** Run attachHome from the Oracle Common Oracle home.

(Unix) *APPLICATIONS\_BASE/*fusionapps/oracle\_common/oui/bin/attachHome.sh -jreLoc *JAVA\_HOME\_LOCATION* (Windows) *APPLICATIONS\_BASE\*fusionapps\oracle\_common\oui\bin\attachHome.cmd -jreLoc *JAVA\_HOME\_LOCATION*

**7.** Register the dependency between the BI Oracle home and Oracle Common Oracle home.

Run Oracle Universal Installer with the -updateHomeDeps option and pass a dependency list. The syntax for the dependency list is:

HOME DEPENDENCY LIST={ORACLE HOME:DEPENDENT ORACLE HOME}

Example for Business Intelligence:

(Unix) BI\_HOME/oui/bin/runInstaller -updateHomeDeps "HOME\_DEPENDENCY\_LIST= {*APPLICATIONS\_BASE*/fusionapps/bi:*APPLICATIONS\_BASE*/fusionapps/oracle\_common}" -jreLoc *JAVA\_HOME\_LOCATION*

(Windows) BI\_HOME\oui\bin\setup.exe -updateHomeDeps "HOME\_DEPENDENCY\_LIST= {*APPLICATIONS\_BASE*\fusionapps\bi:*APPLICATIONS\_BASE*\fusionapps\oracle\_common}" -jreLoc *JAVA\_HOME\_LOCATION*

#### **8.** Register the dependency between Web Tier Oracle home and Web Tier Common Oracle home.

(Unix) WEBTIER\_HOME/oui/bin/runInstaller -updateHomeDeps "HOME\_DEPENDENCY\_LIST= {*APPLICATIONS\_BASE*/webtier\_mwhome/webtier:*APPLICATIONS\_BASE*/webtier\_ mwhome/oracle\_common}" -jreLoc *JAVA\_HOME\_LOCATION*

(Windows) WEBTIER\_HOME\oui\bin\setup.exe -updateHomeDeps "HOME\_DEPENDENCY\_LIST= {*APPLICATIONS\_BASE*\webtier\_mwhome\webtier:*APPLICATIONS\_BASE*\webtier\_ mwhome\oracle\_common}" -jreLoc *JAVA\_HOME\_LOCATION*

**9.** Verify that the central inventory now contains the correct GOP, BI, and Web Tier information. Open the inventory.xml file from the ContentsXML subdirectory in your central inventory directory using a text editor. You can find your central inventory directory by looking in the default Oracle Inventory pointer file mentioned in Step 1. Verify that there are entries for GOP and for BI, and that the BI entry lists the Oracle Common dependency you specified in Step 6. Do the same for Web Tier information. Ensure that you do not modify inventory.xml in any way, as this may corrupt your system.

Example entries in inventory.xml:

<HOME NAME="OH1109401105" LOC="*APPLICATIONS\_BASE*/fusionapps/gop" TYPE="O"

```
IDX="11">
<HOME NAME="OH198367808" LOC="APPLICATIONS_BASE/fusionapps/bi" TYPE="O" 
TDX = "12" <DEPHOMELIST>
       <DEPHOME LOC="APPLICATIONS_BASE/fusionapps/oracle_common"/>
    </DEPHOMELIST>
</HOME>
<HOME NAME="OH987588708" LOC="APPLICATIONS_BASE/webtier_mwhome/webtier" 
TYPE="0" IDX="13"> <DEPHOMELIST>
       <DEPHOME LOC="APPLICATIONS_BASE/webtier_mwhome/oracle_common"/>
   </DEPHOMELIST>
</HOME><HOME NAME="OH1271096710" LOC="APPLICATIONS_BASE/webtier_mwhome/oracle_common" 
TYPE= "O" TDX= "14" <REFHOMELIST>
      <REFHOME LOC="APPLICATIONS_BASE/webtier_mwhome/webtier"/>
   </REFHOMELIST>
</HOME>
```
**Note:** Rerunning the ATTACH\_HOME command does not cause any issues.

#### <span id="page-103-0"></span>**5.2.12 Update Oracle Fusion Middleware Schema Credentials**

Run the preRupSeeding.py script to perform updates to seed several Oracle Fusion Middleware schema credentials for the schema upgrade. This script updates the rup2-preupg-parameters.property properties file.

**1.** Unzip the script and properties file.

The script and properties file are located in the companionCD. zip, located under *REPOSITORY\_LOCATION/*installers/companionCD.zip. These two files must be unzipped to *APPLICATIONS\_ BASE/*fusionapps/applications/admin/preupg, as shown in the following command.

unzip -j companionCD.zip -d *APPLICATIONS\_ BASE*/fusionapps/applications/admin/preupg

**2.** Enable write permission on the rup2-preupg-parameters.property file.

```
chmod u+w APPLICATIONS_
BASE/fusionapps/applications/admin/preupg/rup2-preupg-parameters.properties
```
**3.** Ensure that the Administration Server on the Common Domain and a WLS server are running, and run the following command.

*APPLICATIONS\_BASE*/fusionapps/oracle\_common/common/bin/wlst.sh *APPLICATIONS\_ BASE*/fusionapps/applications/admin/preupg/preRupSeeding.py

This script connects to the Administration Server and prompts you for the following values. You can press **Enter** to accept default values. Note that you must accept the default values for the **Oracle Access Manager domain name** and **Oracle Access Manager authorization** parameters.

WLST credentials, including the user name, password and server URL for the CommonDomain Administration server.

- Oracle Fusion Applications database credentials, including the Oracle Database host name, port number, and sid or service. These values can be found in the DB\_CONNECT\_STRING row of *FA\_ORACLE\_HOME*/admin FUSION\_env.properties.
- SYSDBA user name and password.
- Various schema credentials including:
	- **–** CRM\_FUSION\_MDS\_SOA Schema Owner
	- **–** CRM\_FUSION\_SOAINFRA Schema Owner
	- **–** FIN\_FUSION\_MDS\_SOA Schema Owner
	- **–** FIN\_FUSION\_SOAINFRA Schema Owner
	- **–** FUSION\_ACTIVITIES Schema Owner
	- **–** FUSION\_APM Schema Owner
	- **–** FUSION\_BIPLATFORM Schema Owner
	- **–** FUSION\_OCSERVER11G Schema Owner
	- **–** FUSION\_ORA\_ESS Schema Owner
	- **–** FUSION\_WEBCENTER Schema Owner
	- **–** HCM\_FUSION\_MDS\_SOA Schema Owner
	- **–** HCM\_FUSION\_SOAINFRA Schema Owner
	- **–** OIC\_FUSION\_MDS\_SOA Schema Owner
	- **–** OIC\_FUSION\_SOAINFRA Schema Owner
	- **–** PRC\_FUSION\_MDS\_SOA Schema Owner
	- **–** PRC\_FUSION\_SOAINFRA Schema Owner
	- **–** PRJ\_FUSION\_MDS\_SOA Schema Owner
	- **–** PRJ\_FUSION\_SOAINFRA Schema Owner
	- **–** SCM\_FUSION\_MDS\_SOA Schema Owner
	- **–** SCM\_FUSION\_SOAINFRA Schema Owner
	- **–** SEARCHSYS Schema Owner
	- **–** SETUP\_FUSION\_SOAINFRA Schema Owner
- Oracle Access Manager Administrator user name and password.
- Oracle Access Manager Resource Webgate Administrator user name and password.
- Oracle Access Manager Administration Server host name.
- Oracle Access Manager Administration Server port number.
- Oracle Access Manager administrator user name.
- Oracle Access Manager mode, valid values are open, simple, and cert. There is no default value. Your OAM administrator should know this value.
- Oracle Access Manager domain name, you must accept the default value of OraFusionApp.
- Oracle Access Manager primary server name, the default value is oam server1.
- Oracle Access Manager version number, the default value is 11.
- Oracle Access Manager authorization scheme, you must accept the default value of FAAuthScheme.
- Presence of a load balancer, valid values are true and false. The default value is false.
- Oracle HTTP Server host name.

# <span id="page-105-0"></span>**5.2.13 Maintain Versions of Customized BI Publisher Reports**

Ensure that you have your own versions of any customized BI Publisher reports. If a RUP includes an update to a catalog object that was delivered with an Oracle Fusion application, the patch will overwrite any customizations applied to the original report. For more information, see "Before You Begin Customizing Reports" in the *Oracle Fusion Applications Extensibility Guide*.

# <span id="page-105-1"></span>**5.2.14 Confirm That JDeveloper Customizations Can Be Merged**

If you performed JDeveloper customizations to a SOA composite and then you deployed the composite to the SOA runtime, you must perform manual steps to merge your customizations. To ensure that your customizations can be merged successfully, review the recommendations in "Merging Runtime Customizations from a Previously Deployed Revision into a New Revision" in the *Oracle Fusion Applications Extensibility Guide* before you start RUP Installer.

You will merge your customizations during the RUP Installation, after the **Online Verification** configuration task fails. For more information, see [Section 5.5.18,](#page-145-0)  ["Merging SOA Composite JDeveloper Customizations While Installing a RUP".](#page-145-0)

# <span id="page-105-2"></span>**5.2.15 Verify Credentials in Oracle Directory Services Manager (ODSM)**

Verify that the following credentials are present in ODSM by performing the following steps:

- **1.** Log in to Oracle Internet Directory using ODSM: http://*ldap\_ host:port*/odsm, for example, http://*IDM\_HOST*:7005/odsm. (Note that you cannot do this using jexplorer.)
- **2.** Connect to a directory. Use the OID-OID connection, for example, where the User name is cn=orcladmin and the Password is *password*.
- **3.** Go to the **Data Browser** tab. Go to cn=oracle internet directory and within the cn=oracle internet directory, go to cn=DirectoryAdminGroup.
- **4.** Verify that this user entry is present in the Members section:

cn=PolicyRWUser,cn=users,dc=us,dc=oracle,dc=com

**5.** If the entry is not present, click the add [**+**] button in the Members section and add the entry. Then apply the changes.

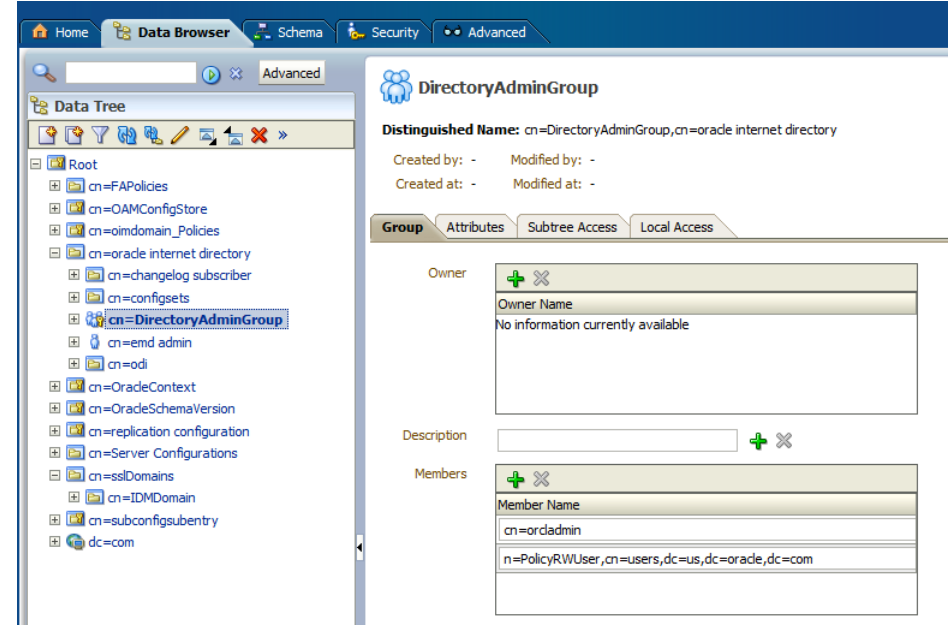

### <span id="page-106-0"></span>**5.2.16 Verify the Default Realm Name is myrealm**

RUP Installer expects the default realm name to be myrealm for the Common Domain. Verify that you have not changed this value to any other name, because changing the name to anything other than myrealm causes RUP Installer to fail. Log in to the WLS Console for the Common Domain and click **Security Realms** on the domain structure pane. A list of realms displays, where you can verify that there is an entry for myrealm and that it is the default realm.

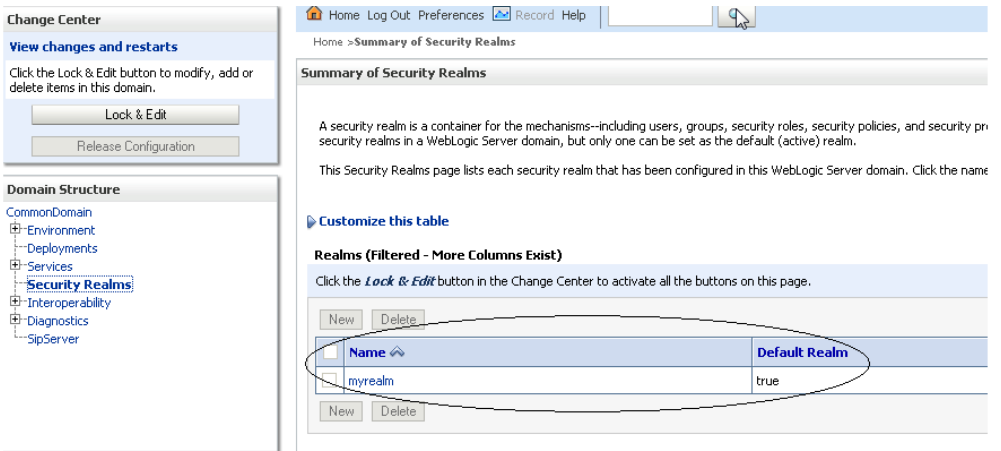

### <span id="page-106-1"></span>**5.2.17 Save WebLogic Configuration Changes**

RUP Installer makes WebLogic configuration changes using WebLogic Scripting Tool (WLST), which may overwrite any unsaved changes. Ensure that any pending WebLogic configuration changes are either activated or discarded. For more information, see "Configuring Existing WebLogic Domains" in *Oracle Fusion Middleware Oracle WebLogic Scripting Tool.*

# <span id="page-107-0"></span>**5.3 Prepare to Install a RUP - During Downtime**

This section describes the following preparation steps for installing a RUP, all of which must be performed during your system down time.

- [Upgrade Identity Management Domain to the RUP2 Level](#page-107-2)
- [Apply Mandatory Prerequisite Patches](#page-107-1)
- [Verify the Status of Servers and Processes](#page-109-0)
- [Perform Required Backups](#page-113-0)

### <span id="page-107-2"></span>**5.3.1 Upgrade Identity Management Domain to the RUP2 Level**

Perform the following steps to upgrade your Identity Management environment to the RUP2 level.

- **1.** Stop all servers and processes in the Oracle Fusion Applications domain, except the OPSS Security Store and the database, before starting the Identity Management upgrade. If you want to use the fastartstop utility to do this, see "Starting and Stopping the Oracle Fusion Applications Middle Tier Using the fastartstop Utility" in the *Oracle Fusion Applications System Administrator's Guide*. Also confirm that the BI presentation servers are shut down.
- **2.** Shut down the Oracle Enterprise Scheduler Service (ESS) server by performing the following steps:
	- **a.** Stop the ESS request processor and dispatcher to prevent new requests from being processed. For more information, see "Starting and Stopping Oracle Enterprise Scheduler Service Components" in the *Oracle Fusion Applications Administrator's Guide*.
	- **b.** Cancel any in-progress requests. For more information, see "Cancelling Oracle Enterprise Scheduling Server Job Requests" in the *Oracle Fusion Middleware Administrator's Guide for Oracle Enterprise Scheduling Service*.
	- **c.** Shutdown the ESS WebLogic Server Managed server. For more information, see the "Starting and Stopping" table, specifically the "Managed Server for an application" row, in the *Oracle Fusion Applications Administrator's Guide*.
- **3.** Refer to Document ID 1435333.1 on My Oracle Support and follow the remaining mandatory Identity Management upgrade steps.

## <span id="page-107-1"></span>**5.3.2 Apply Mandatory Prerequisite Patches**

Perform the following steps to apply mandatory prerequisite patches before installing the RUP.

- **1.** After you complete the Identity Management upgrade, confirm that all servers and processes in the Oracle Fusion Applications domain, except the OPSS Security Store and the database, are down before applying the prerequisite patches. If you want to use the fastartstop utility to do this, see "Starting and Stopping the Oracle Fusion Applications Middle Tier Using the fastartstop Utility" in the *Oracle Fusion Applications System Administrator's Guide*. Also confirm that the BI presentation servers are shut down. For Windows, see Section 5.3.2.1, "Stop Services on Windows Before Applying Mandatory Patches".
- **2.** Apply mandatory Oracle Database patches mentioned in the "Oracle Database" section of Oracle Fusion Applications release notes.
- **3.** Apply any additional prerequisite patches mentioned in the "Oracle Fusion Middleware" section of Oracle Fusion Applications release notes.
- **4.** Apply all prerequisite patches mentioned in the "Applying Patches" section of Oracle Fusion Applications release notes.
- **5.** If you have Oracle Business Intelligence Applications installed and configured, refer to Oracle Fusion Applications release notes for information about mandatory patches that need to be applied before installing the RUP. For additional information about patching Oracle Business Intelligence Applications, see "Oracle BI Applications Patching" in the *Oracle Fusion Middleware Reference Guide for Oracle Business Intelligence Applications*.
- **6.** If additional ODI components, such as ODI SDK or ODI Studio are installed, you must run ODI Installer in UI mode to upgrade ODI to 11.1.1.6.0 before running RUP Installer. To determine if these additional ODI components are installed you can either use OPatch or you can look at the directories included under the ODI\_ HOME.

To use OPatch, run *ODI\_HOME*\OPatch\opatch lsinventory to get a list of installed products.

Alternatively, you can look for the following directories under *ODI\_HOME*:

- *ODI\_HOME*\oracledi\client will be present if ODI Studio was installed
- ODI\_HOME\oracledi.sdk will be present if ODI SDK was installed

**Note:** You must follow the steps described in "Starting the Installer" and "Following the Installation Instructions for the 'Developer' Installations" in the *Oracle Fusion Middleware Installation Guide for Oracle Data Integrator*. You must install and upgrade your ODI Studio in an Oracle home other than Oracle Fusion Middleware Oracle homes and Oracle Fusion Applications Oracle home.

### **5.3.2.1 Stop Services on Windows Before Applying Mandatory Patches**

For a Windows platform, the following services must be stopped:

- OracleOraDb11g\_home1TNSListenerLISTENER\_<SID>
- OracleOraDb11g\_home1ClrAgent
- OracleDBConsole<SID>
- OracleJobScheduler<SID>
- OracleService<SID>
- OracleMTSRecoveryService
- Windows Management Instrumentation
- Distributed Transaction Coordinator
- Oracle <SID> VSS Writer Service

From the Control Panel, select **Administrative Tools**, then **Services**. Right click on each service and choose the **Stop** option.

# **5.3.3 Verify the Status of Servers and Processes**

This section contains steps to follow for all platforms. For Windows platforms, also follow the steps in Section 5.3.3.10, "Steps for Windows Platforms".

To prevent locks on patched objects and other data issues during patching of database artifacts, review and perform the following checklist before installing the RUP.

### **5.3.3.1 Stop Running SES Schedules**

Perform the following steps related to Oracle Secure Enterprise Search (SES).

**1.** Stop all running schedules.

Get a list of running schedules by running the following command. The schedules with a status of EXECUTING are the running schedules.

```
SES_ORACLE_HOME/bin/searchadmin -p ses_Admin_Password -c
http://ses_Admin_Host:ses_Admin_Port/search/api/admin/AdminService
getAllStates schedule
```
Stop a running schedule by running the following command:

```
SES_ORACLE_HOME/bin/searchadmin -p ses_Admin_Password -c 
http://ses_Admin_Host:ses_Admin_Port/search/api/admin/AdminService stop
schedule -n schedule_Name
```
**Note:** To get a list of all schedules defined in Oracle SES, execute the following command:

*SES\_ORACLE\_HOME*/bin/searchadmin -p *ses\_Admin\_Password* -c http://*ses\_Admin\_Host*:*ses\_Admin\_Port*/search/api/admin/AdminService getAllObjectKeys schedule

**2.** Deactivate the schedules that may start running during the RUP installation.

The schedules that may start running during the RUP installation, such as daily schedules, must be deactivated. Execute the following command to deactivate such schedules:

```
SES_ORACLE_HOME/bin/searchadmin -p ses_Admin_Password -c
 http://ses_Admin_Host:ses_Admin_Port/search/api/admin/AdminService
 deactivate schedule -n schedule_Name
```
**3.** Stop the Index Optimizer.

Run the following command to stop the Index Optimizer:

```
SES_ORACLE_HOME/bin/searchadmin -p ses_Admin_Password -c 
http://ses_Admin_Host:ses_Admin_Port/search/api/admin/AdminService
stop indexOptimizer
```
**4.** Deactivate the Index Optimizer if it may start running during the RUP installation.

If the time at which the Index Optimizer is scheduled to run overlaps with the time period of the RUP installation, then the Index Optimizer must be deactivated before starting the RUP installation. Run the following command to deactivate the Index Optimizer:

*SES\_ORACLE\_HOME*/bin/searchadmin -p *ses\_Admin\_Password* -c http://*ses\_Admin\_Host*:*ses\_Admin\_Port*/search/api/admin/AdminService

```
deactivate indexOptimizer
```
### <span id="page-110-0"></span>**5.3.3.2 Stop the Node Manager and the OPMN Control Process**

Stop the Node Manager and the OPMN control process. All OHS and Web Tier processes, including the Apache processes, must also be stopped if you are not running OHS from a separate installation (DMZ or otherwise). (On Windows, stop the Node Manager and OPMN services and follow steps 1 and 2 in Section 5.3.3.10, "Steps for Windows Platforms".) Note that you must start the Node Manager for all domains and the OPMN control process during the **Verifying Node Manager and OPMN Status** configuration task, before proceeding to the next step in the RUP installation.

For more information, see "Stopping Node Manager" in *Oracle Fusion Middleware Node Manager Administrator's Guide for Oracle WebLogic Server*.

Use the following procedure to stop the OPMN control processes for Oracle Business Intelligence, GOP, and Web Tier (OHS). This procedure also stops all BI server processes, all GOP processes, and the OHS process.

**Note:** There should be no Web Tier processes on this installation if you are running OHS from a separate installation (DMZ or otherwise). In this case, you do not need to stop the Web Tier processes.

- **1.** Set *ORACLE\_INSTANCE* to the location of the target Oracle instance directory.
- **2.** Go to the bin directory under the target Oracle instance directory.
- **3.** Run the opmnctl program from the current directory with the stopall command.

The following example is for Oracle Business Intelligence, where *BIInstance* is the location of BIInstance. Depending on whether L**ocal Applications Config** is enabled for your setup, BIInstance is located under either the **Applications Config** directory or the **Local Applications Config** directory of the BI host.

```
(Unix)INSTANCE_HOME=APPLICATIONS_CONFIG/BIInstance; export INSTANCE_HOME
cd $ORACLE_INSTANCE/bin
./opmnctl stopall
```
(Windows) set INSTANCE\_HOME=*APPLICATIONS\_CONFIG*\BIInstance cd \$ORACLE\_INSTANCE\bin .\opmnctl stopall

#### Example for GOP:

```
(Unix)ORACLE_INSTANCE=APPLICATIONS_CONFIG/gop_1; export ORACLE_INSTANCE
cd $ORACLE_INSTANCE/bin
./opmnctl stopall
```

```
(Windows) set INSTANCE_HOME=APPLICATIONS_CONFIG\gop_1
cd $ORACLE_INSTANCE\bin
.\opmnctl stopall
```
#### Example for Web Tier (OHS):

```
(Unix) INSTANCE_HOME=APPLICATIONS_CONFIG/CommonDomain_webtier; export INSTANCE_
HOME
cd $ORACLE_INSTANCE/bin
./opmnctl stopall
```

```
(Windows) set INSTANCE_HOME=APPLICATIONS_CONFIG\CommonDomain_webtier
cd $ORACLE_INSTANCE\bin
.\opmnctl stopall
```
For more information about the location of *APPLICATIONS\_CONFIG*, see [Section 5.2.1,](#page-97-0)  ["Before You Begin"](#page-97-0).

For more information about concepts related to ORACLE\_HOME and ORACLE\_ INSTANCE, refer to the "Understanding Oracle Fusion Middleware Concepts" chapter in the *Fusion Middleware Administrator's Guide*.

## **5.3.3.3 Start the OPSS Security Store**

Start the OPSS Security Store if it is not already running. The OPSS Security Store used here is an Oracle Internet Directory LDAP server instance. Before proceeding with the RUP installation, the designated Oracle Internet Directory server instance must be up and running. If this server is not running prior to starting the installation, the related configuration tasks will fail. For more information, see [Section 5.5.11,](#page-139-0)  ["LdapServerCheck Failure"](#page-139-0).

For more information about starting, see "Starting and Stopping Oracle Internet Directory" in the *Oracle Fusion Middleware Enterprise Deployment Guide for Oracle Identity Management (Oracle Fusion Applications Edition)*.

### **5.3.3.4 Confirm the First Node is Running in a RAC Database**

If you are running on a RAC database, ensure that the first node (host and port) in the TNS descriptor is up and running prior to running RUP Installer. If this is not running, the Upgrading Middleware Schemas configuration task will fail.

### **5.3.3.5 Start Servers That Were Added After Provisioning**

If you added any servers, you must start the new servers at least once before you run RUP Installer. This step is not required for a server that has previously been started at least once since you initially installed Oracle Fusion Applications.

## **5.3.3.6 Confirm the Database is Running and in Idle State**

Confirm there are no active jobs or processes running against the database. If you stop all servers, including ESS servers, most Oracle Fusion Applications processes are shut down. However, some database jobs could still be running or scheduled to start. These processes must be stopped so that they do not start while patching is in progress. Stop all background jobs, including jobs in the database and active processes.

To confirm if the database is running in idle mode, you can follow the steps below:

- **1.** Start SQL\*Plus and connect as the SYS user and run the following SQL\*Plus queries.
- **2.** To retrieve a list of active SQL processes:

```
select a.sid, a.serial#, b.sql_text
from v$session a, v$sqlarea b
where a.sql_address=b.address
and a.username in ('FUSION', 'FUSION RUNTIME')
and a.sid <> sys_context('USERENV', 'SID');
```
**3.** To retrieve a list of scheduler jobs that are currently running:

select owner, job\_name from dba\_scheduler\_running\_jobs; **4.** To retrieve a list of scheduled jobs for the next 24 hours:

select owner, job\_name from dba\_scheduler\_jobs where state = 'SCHEDULED' and next\_run\_date between sysdate and sysdate+1;

If all the queries return no rows, that indicates the database is in Idle mode for the next 24 hours and you can safely proceed with the upgrade.

# **5.3.3.7 Confirm All Oracle Fusion Applications Patch Manager Processes Are Complete**

From your operating system, check for processes that are running fapmgr, javaworker, adpatch, adadmin, and adworker. If an fapmgr session was interrupted, you may need to forcefail and abandon the session as follows:

**1.** Use the fapmgr forcefail command to update the patching tables.

(UNIX) *FA\_ORACLE\_HOME*/lcm/ad/bin/fapmgr.sh forcefail [-logfile *log file name*] [-loglevel *level*]

```
(Windows) FA_ORACLE_HOME\lcm\ad\bin\fapmgr.cmd forcefail [-logfile log file 
name] [-loglevel level]
```
If the forcefail command returns "There are no active Oracle Fusion Applications Patch Manager sessions which can be forcibly failed", then skip the next step.

**2.** Use the fapmgr abort command to abandon the session, only if a session is active.

(UNIX) *FA\_ORACLE\_HOME*/lcm/ad/bin/fapmgr.sh abort [-logfile *log file name*] [-loglevel *level*]

(Windows) *FA\_ORACLE\_HOME*/lcm\ad\bin\fapmgr.cmd abort [-logfile *log file name*] [-loglevel *level*]

### **5.3.3.8 Confirm All Oracle Fusion Applications AutoPatch Processes are Complete**

If an Oracle Fusion Applications AutoPatch session is running, you must abandon the session as follows.

Run the following command from *ATGPF\_ORACLE\_HOME:* (This is the directory under *MW\_HOME* that contains the Applications Core code. For more information, see [Section 7.1.2, "Running Oracle Fusion Applications AutoPatch"](#page-175-0).)

(Unix) lcm/ad/bin/adpatch.sh abandon=y interactive=n defaultsfile=*ATGPF\_ORACLE\_ HOME*/admin/*TWO\_TASK*/*defaults*.txt logfile=*logfile\_name*.log

(Windows) lcm\ad\bin\adpatch.cmd abandon=y interactive=n defaultsfile=*ATGPF\_ ORACLE\_HOME*\admin\*LOCAL\defaults*.txt logfile=*logfile\_name*.log

The *TWO\_TASK* value can be obtained from the ATGPF\_env.properties file.

The *LOCAL* value can be obtained from the FUSION\_env.properties file.

### **5.3.3.9 Confirm All AD Administration Sessions Are Complete**

If an AD Administration session is running, you must abandon the session as follows:

**1.** From *FA\_ORACLE\_HOME:*

(Unix) lcm/ad/bin/adadmin.sh abandon=y interactive=n defaultsfile=*FA\_ORACLE\_*

*HOME*/admin/*TWO\_TASK/defaults*.txt logfile=*log\_file\_name*

(Windows) lcm\ad\bin\adadmin.cmd abandon=y interactive=n defaultsfile=*FA\_ ORACLE\_HOME*\admin\*LOCAL*\defaults.txt logfile=*log\_file\_name*

The *TWO\_TASK* and *LOCAL* values can be obtained from the FUSION\_ env.properties file.

**2.** From *ATGPF\_ORACLE\_HOME*

(Unix) lcm/ad/bin/adadmin.sh abandon=y interactive=n defaultsfile=*ATGPF\_ORACLE\_ HOME*/admin/*TWO\_TASK/defaults*.txt logfile=*log\_file\_name*

(Windows) lcm\ad\bin\adadmin.cmd abandon=y interactive=n defaultsfile=*ATGPF\_ ORACLE\_HOME*\admin\*LOCAL*\defaults.txt logfile=*log\_file\_name*

The *TWO\_TASK* and *LOCAL* values can be obtained from the ATGPF\_ env.properties file.

### **5.3.3.10 Steps for Windows Platforms**

Follow these steps before you install a RUP on a Windows platform.

- **1.** Change the service type from Automatic to Manual for the following services: Node Manager, Web Tier, GOP, and BI. Restore the service type back to Automatic after RUP installation completes.
- **2.** Stop the following services: Node Manager, Web Tier, GOP, and BI.
- **3.** Reboot the Oracle Fusion Applications host.
- **4.** Release Java Archive File Handles on System Process ID (PID) 4

On the Windows WebLogic Server, the Node Manager runs as a service. Since, the *APPLICATIONS\_BASE* of Oracle Fusion Applications is in a symbolic folder, some of the jar file handles are loaded by Microsoft Windows System Process ID (PID) 4. The loaded file handles eventually cause Middleware patch application to fail when running the RUP Installer. Before starting the RUP Installer, make sure the Windows System Process ID (PID) 4 does not have handles to Oracle Fusion Applications jar files.

Check for file handles using the Windows utility Process Explorer. If file handles exist, make sure the Node Manager service is not running. If the file handles remain even after shutting down the Node Manager service, switch the Node Manager service from Automatic to Manual and reboot the machine to release the file handles.

- **5.** Ensure that the Server service is up and running.
- **6.** Increase the shared\_pool\_size in the init.ora file. If it seems large enough then improve segmentation in the shared pool by reserving part of the shared pool for large objects using the SHARED\_POOL\_RESERVED\_SIZE parameter. The recommended value to start tuning is one third of the shared pool size. You can allow for large objects by using the SHARED\_POOL\_RESERVED\_MIN\_ALLOC parameter.

# **5.3.4 Perform Required Backups**

The following backups must be performed before you install a RUP:

- Back Up Oracle Fusion Applications
- Back Up the OPSS Security Store
- Back Up Applications and System Policies
- Back Up Oracle Business Intelligence RPD Customizations
- Back Up Steps for Windows Platforms

### **5.3.4.1 Back Up Oracle Fusion Applications**

Back up your entire Oracle Fusion Applications environment by following the steps in "Backing Up and Recovering Oracle Fusion Applications" in the *Oracle Fusion Applications Administrator's Guide*. For additional back up steps that are specific to Windows, refer to Section 5.3.4.5, "Back Up Steps for Windows Platforms". You should also back up your central inventory.

#### **5.3.4.2 Back Up the OPSS Security Store**

RUP Installer upgrades all WLS domains to the 11gR1 PS5 MLR1 (11.1.1.6.1) level so you must perform the following backups. Make sure you perform your backups in directories that you can restore from. You can use any directory to back up the data, as long as you know where to restore the backup from.

#### **1. OPSS Security Store**

Back up all data under the root node of the OPSS Security Store. To identify the root node in the Oracle Internet Directory hosting the OPSS Security store, use Fusion Applications Control and look at the Root Node Details pane under the Security Provider information. For more information, see "Reassociating with Fusion Middleware Control" in the *Oracle Fusion Middleware Application Security Guide*.

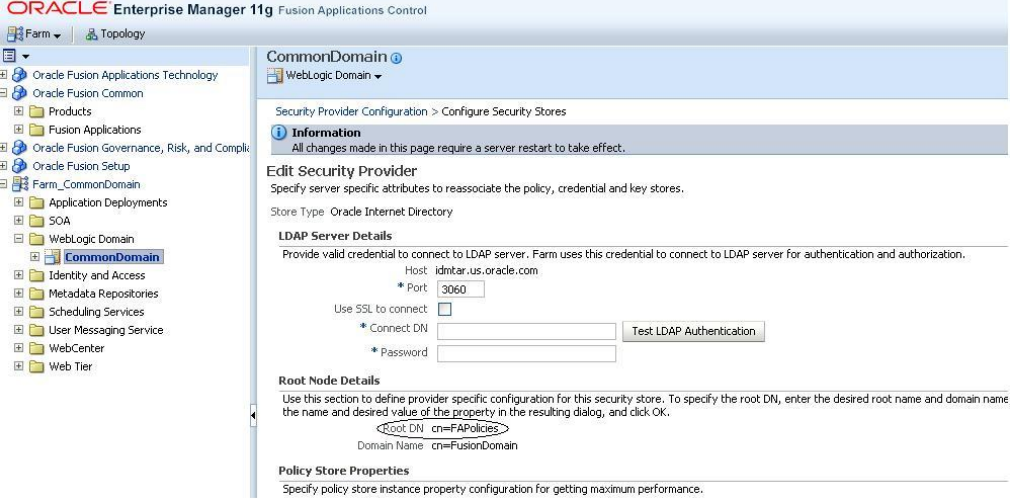

In case of an upgrade failure, restore this node entirely. The ldifwrite and bulkload operations that follow must be performed on the system where the Oracle Internet Directory hosting the OPSS Security store resides.

Set the following environment variables.

setenv ORACLE\_HOME *OID\_ORACLE\_HOME* setenv ORACLE\_INSTANCE *OID\_INSTANCE\_HOME*

#### Example:

setenv ORACLE\_HOME /u01/oid/*oid\_home* setenv ORACLE\_INSTANCE /u01/oid/*oid\_inst* Follow this step to create the backup.

In the system where the Oracle Internet Directory is located, produce an LDIF file by running ldifwrite as illustrated in the following line:

```
OID_HOME/ldap/bin/ldifwrite connect="srcOidDbConnectStr" 
basedn="cn=FAPolicies", c=us" ldiffile="srcOid.ldif"
```
#### Example:

```
/u01/oid/oid_home/ldif/bin/ldifwrite connect="oidddb" 
basedn="cn=FAPolicies" ldiffile="srcOid.ldif"
```
This command writes all entries under the node cn=FAPolicies to the file srcOid. 1dif. Once generated, move this file to the directory that was identified earlier, to hold all backup data.

- Follow these steps to restore the backup.
	- **–** In the Oracle Internet Directory system, verify that there are no schema errors or bad entries by running bulkload as illustrated in the following line:

OID\_HOME/ldap/bin/bulkload connect="dstOidDbConnectStr" check=true generate=true restore=true file="fullPath2SrcOidLdif"

If duplicate DNs (common entries between the source and destination directories) are detected, review them to prevent unexpected results.

**–** Load data into the Oracle Internet Directory by running bulkload as illustrated in the following line:

```
OID_HOME/ldap/bin/bulkload connect="dstOidDbConnectStr" load=true 
file="fullPath2SrcOidLdif"
```
For more information about the bulkload command, see "Performing Bulk Operations" in the *Oracle Fusion Middleware Administrator's Guide for Oracle Internet Directory*.

For more information about migrating Oracle Internet Directory, see "Migrating Large Volume Policy and Credential Stores" in th*e Oracle Fusion Middleware Application Security Guide*.

#### **2. Bootstrap Wallet**

Back up the cwallet.sso file in the *DOMAIN\_*

*HOME/*config/fmwconfig/bootstrap directory for **each WLS domain** in an Oracle Fusion Applications installation. You must take backups of each cwallet.sso file for each domain and when you restore, you must be careful to restore the correct file. For example, if you back up cwallet.sso from the Common Domain, then you must restore it in the Common Domain upon failure. If you back up cwallet.sso from the BI domain, you must restore it in the BI Domain upon failure.

#### **5.3.4.3 Back Up Applications and System Policies**

Back up applications and system policies for each stripe supported by Oracle Fusion Applications. System policies are global and not by stripe. Applications policies are stored by stripe and must be backed up and restored by stripe. If you do not back up the policies by stripe, you cannot restore the policies from your backup. Oracle Fusion Applications supports the following stripes:

- fscm\_system-jazn-data.xml: FSCM stripe
- crm\_system-jazn-data.xml: CRM stripe
- hcm system-jazn-data.xml: HCM stripe
- bip\_jazn-data.xml: OBI stripe

The following steps explain how to back up the system policies and the four application stripes from an Oracle Internet Directory (OID) OPSS security store to individual XML files. These steps must be performed on the Common Domain.

- **1.** Copy the existing jps-config-jse.xml file (that has configured the policystore.ldap service) to a new file, myFile-migrate-jps-config.xml. This is the jps-config-jse.xml file that is referenced in the FUSION\_env.properties file.
- **2.** Open myFile-migrate-jps-config.xml for editing and add the following jpsContexts:

```
<jpsContext name="MyOIDSecurityStore">
  <serviceInstanceRef ref="policystore.ldap"/>
</jpsContext>
<jpsContext name="MyDestinationContextFscm">
   <serviceInstanceRef ref="my.fscm.backup"/>
</jpsContext>
<jpsContext name="MyDestinationContextCrm">
  <serviceInstanceRef ref="my.crm.backup"/>
</jpsContext>
<jpsContext name="MyDestinationContextHcm">
  <serviceInstanceRef ref="my.hcm.backup"/>
</jpsContext>
<jpsContext name="MyDestinationContextObi">
   <serviceInstanceRef ref="my.obi.backup"/>
</jpsContext>
<jpsContext name="MyDestinationContextGlobal">
  <serviceInstanceRef ref="my.global.backup"/>
</jpsContext>
```
**3.** Add the following service instances to myFile-migrate-jps-config.xml. You must create a backup\_directory to hold the exported policy XML files before following this step.

```
<serviceInstance location="backup_directory/fscm-policies.xml"
 name="my.fscm.backup" provider="policystore.xml.provider">
<property name="createNew" value="true"/> </serviceInstance>
```

```
<serviceInstance location="backup_directory/crm-policies.xml"
 name="my.crm.backup" provider="policystore.xml.provider">
<property name="createNew" value="true"/> </serviceInstance>
```

```
<serviceInstance location="backup_directory/hcm-policies.xml"
 name="my.hcm.backup" provider="policystore.xml.provider">
<property name="createNew" value="true"/> </serviceInstance>
```
<serviceInstance location="*backup\_directory*/obi-policies.xml" name="my.obi.backup" provider="policystore.xml.provider">

<property name="createNew" value="true"/> </serviceInstance>

<serviceInstance location="*backup\_directory*/global-policies.xml" name="my.global.backup" provider="policystore.xml.provider"> <property name="createNew" value="true"/> </serviceInstance>

- **4.** Remove or comment out the entry <serviceInstanceRef ref="idstore.ldap"/> which exists in <jpsContext name="default">...</jpsContext>.
- **5.** Create five XML files, fscm-policies.xml, crm-policies.xml, hcm-policies.xml, obi-policies.xml (one for each application stripe), and global-policies.xml (for system policies), each containing the following framework:

```
<?xml version="1.0" encoding='utf-8' ?>
   <jazn-data>
      <jazn-realm default="jazn.com">
        <realm>
              <name>jazn.com</name>
        \langle/realm\rangle </jazn-realm>
   <policy-store>
      <applications>
      </applications>
   </policy-store>
   <jazn-policy>
   </jazn-policy>
   </jazn-data>
```
**6.** Use the migrateSecurityStore OPSS WLST command to backup each application stripe:

```
migrateSecurityStore(type="appPolicies",
configFile="jpsConfigFileLocation", src="MyOIDSecurityStore",
dst="dstJpsContext", srcApp="srcAppName")
```
Where:

*jpsConfigFileLocation* is the location of the file, myFile-migrate-jps-config.xml.

*srcAppName* is the stripe being backed up, such as fscm.

*dstJpsContext* is the name of the context that refers to the XML store, such as, MyDestinationContextFscm.

**7.** Use the OPSS WLST command migrateSecurityStore to backup system policies. Run the following command from *ORACLE\_COMMON\_HOME*, which is defined in the FUSION\_env.properties file:

```
ORACLE_COMMON_HOME/common/bin/wlst.sh
```

```
migrateSecurityStore(type="globalPolicies",
configFile="jpsConfigFileLocation", src="srcJpsContext",
dst="dstJpsContext")
```
### Where:

jpsConfigFileLocation is the location of the file myFile-migrate-jps-config.xml.

srcJpsContext is the name of the context that refers to the OID security store, such as, *MySourceContext*.

dstJpsContext is the name of the context that refers to the XML policy store, such as *MyDestinationContextGlobal*.

For more information, see "Migrating with the Script migrateSecurityStore" in the *Oracle Fusion Middleware Application Security Guide*.

### **5.3.4.4 Back Up Oracle Business Intelligence RPD Customizations**

If you made customizations to the content of the Oracle Business Intelligence Repository (Oracle BI RPD), perform the following steps:

**1.** Ensure that you have a backup of the original version of the Oracle Fusion Applications 11g Oracle BI RPD. If you do not have a backup created before making customizations, then use a version of the RPD in the following instance directory after provisioning:

```
APPLICATIONS_
BASE/instance/BIInstance/bifoundation/OracleBIServerComponent/coreapplication_
obis1/repository/OracleBIApps_BI0002.rpd
```
**2.** Back up your existing customized version of the Oracle Fusion Applications 11g Oracle BI RPD by copying the file from your runtime location to a safe place of your choosing for later use. To find out what the current, custom Oracle BI RPD file is called, use Oracle Fusion Middleware Control and locate the file in the following directory:

```
APPLICATIONS_
BASE/instance/BIInstance/bifoundation/OracleBIServerComponent/coreapplication_
obis1/repository/
```
For information about how to resolve conflicts related to your customizations after RUP installation, see [Section 5.5.20, "Failure During Applying BI Metadata Updates"](#page-148-0).

# **5.3.4.5 Back Up Steps for Windows Platforms**

Back up the Oracle Fusion Applications environment, including *APPLICATIONS\_ BASE*, inventory, registry entries, Oracle Identity Management, the database and the System environment PATH variable of the Oracle Fusion Applications host machine.

**1.** *APPLICATIONS\_BASE* has many files whose path is more than 256 characters. The Microsoft Windows Copy function is limited to copying only those files with a path of less than 256 characters. Therefore, many files fail to copy.

Use Robust File Copy (Robocopy), which is available as part of the Windows Resource Kit, to copy the *APPLICATIONS\_BASE*. Use the following command:

robocopy <source> <destination> /MIR > <file>

Sample output from the robocopy command:

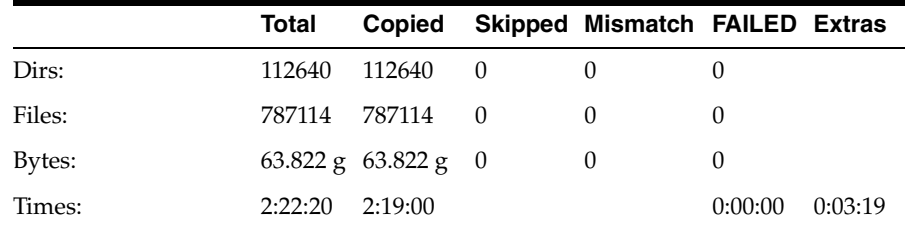

**2.** Back up the inventory.

Back up the inventory location referenced in the registry HKEY\_LOCAL\_ MACHINE\SOFTWARE\ORACLE\inst\_loc.

**3.** Back up the registry.

Use Regedit.exe to back up the following registries related to Oracle Fusion Applications.

- HKEY\_LOCAL\_MACHINE\System\CurrentControlSet\Services
	- **–** Web Tier service
	- **–** BI Service
	- **–** Node Manager service
- HKEY\_LOCAL\_MACHINE\SOFTWARE\ORACLE
- HKEY\_LOCAL\_MACHINE\SOFTWARE\Wow6432Node\Oblix
- **4.** Ensure that the System PATH has the following values:

```
C:\<APPLICATIONS_BASE>\dbclient\bin
C:\<APPLICATIONS_BASE>\webtier_mwhome\webtier\bin
C:\<APPLICATIONS_BASE>\webtier_mwhome\webtier\opmn\bin
C:\<APPLICATIONS_BASE>\webtier_mwhome\webtier\opmn\lib
C:\<APPLICATIONS_BASE>\webtier_mwhome\webtier\perl\bin
C:\<APPLICATIONS_BASE>\fusionapps\bi\products\Essbase\EssbaseServer\bin
C:\<APPLICATIONS_BASE>\fusionapps\bi\bin
C:\<APPLICATIONS_BASE>\fusionapps\bi\opmn\bin
C:\<APPLICATIONS_BASE>\fusionapps\bi\opmn\lib
C:\<APPLICATIONS_BASE>\fusionapps\bi\perl\bin
```
Add any of the previous values that are missing to the system PATH. Missing values cause failures in launching the Oracle Process Manager and Notification Server (OPMN) services and Oracle Business Intelligence Presentation Services Web Catalog (Webcat) deployment tasks in RUP Installer.

**5.** Save the system PATH variable.

# **5.4 Install a RUP**

RUP Installer must run during down time. Oracle recommends that you run RUP Installer from a machine that is co-located in the same subnetwork as the database server to maximize performance. You must run RUP Installer from the primordial host.

This section contains the steps to install a RUP with RUP Installer. It contains the following topics:

- [Perform the Installation](#page-119-0)
- [Complete the Post Installation Tasks](#page-125-0)

# <span id="page-119-0"></span>**5.4.1 Perform the Installation**

Ensure that the steps in [Section 5.2, "Prepare to Install a RUP - Pre-Down Time"](#page-97-1) and [Section 5.3, "Prepare to Install a RUP - During Downtime"](#page-107-0) are successfully completed before installing the RUP.

**Note:** If you encounter errors during the RUP installation, refer to [Section 5.5, "Troubleshoot RUP Installer Sessions"](#page-131-0) before clicking any buttons in the RUP Installer User Interface.

## **5.4.1.1 Start RUP Installer**

Start RUP Installer from the command line, using specific options to further define the necessary actions. You must run RUP Installer from the primordial host.

**1.** Set the *JAVA\_HOME* environment variable as follows:

(Unix) export JAVA\_HOME=*APPLICATIONS\_BASE*/fusionapps/jdk6

(Windows) set JAVA\_HOME=*APPLICATIONS\_BASE*\fusionapps\jdk6

**2.** Confirm the registration of the network location of *FA\_ORACLE\_HOME*.

If the Oracle Fusion Applications Oracle home directory (*FA\_ORACLE\_HOME*), which is *APPLICATIONS\_BASE/*fusionapps/applications, is registered in the central inventory with a /net path, then provide the oraInst.loc location including /net when starting RUP Installer. An example follows:

*REPOSITORY\_LOCATION*/installers/farup/Disk1/runInstaller -jreLoc *APPLICATIONS\_ BASE*/fusionapps/jdk6/ -invPtrLoc /net/*APPLICATIONS\_ BASE*/fusionapps/applications/oraInst.loc

If not triggered with /net path, RUP Installer copies the -invPtrLoc file to *FA\_ ORACLE\_HOME*. In the example, this results in a copy of the file to itself, which results in a zero byte file. This causes failure during the copy phase when oracle\_common patches are applied. For more information, see Section 5.5.2.3, "Inventory Pointer File is Empty".

**3.** Start RUP Installer.

```
(UNIX) REPOSITORY_LOCATION/installers/fusionapps/Disk1/runInstaller -jreLoc
JAVA_HOME_LOCATION [-invPtrLoc FA_ORACLE_HOME/oraInst.loc] \
[-J-Dworkers=number_of_workers][-J-DlogLevel=level] 
[logfile=log_file_name][-debug yes]
```
(IBM AIX on POWER Systems (64-bit) *REPOSITORY\_LOCATION*/installers/farup/Disk1/runInstaller -jreLoc *JAVA\_HOME\_LOCATION* [-invPtrLoc *FA\_ORACLE\_HOME*/oraInst.loc] \ [-J-Dworkers=*number\_of\_workers*][-J-DlogLevel=*level*] [-J-DserverStartTimeout=*timeout\_period\_for\_server\_in\_seconds*] [logfile=*log\_file\_name*][-debug yes] JVM\_OPTIONS="-Xms1024m -Xmx1536m"

```
(Solaris X64 and Solaris Sparc) 
REPOSITORY_LOCATION/installers/fusionapps/Disk1/runInstaller -jreLoc
JAVA_HOME_LOCATION [-invPtrLoc FA_ORACLE_HOME/oraInst.loc] \
[-J-Dworkers=number_of_workers][-J-DlogLevel=level] 
[logfile=log_file_name][-debug yes] 
JVM_OPTIONS="-d64 -Xmx1024m -XX:MaxPermSize=1024m"
```

```
(Windows)REPOSITORY_LOCATION\installers\fusionapps\Disk1\setup.exe -jreLoc
JAVA_HOME_LOCATION [-Dworkers=number_of_workers][-DlogLevel=level] 
[logfile=log_file_name] [-debug yes]
```
Table 5–3 shows valid options that can be used when running RUP Installer.

| <b>Argument</b>                              | <b>Description</b>                                                                                                    | <b>Mandatory</b>                                                                                                    |
|----------------------------------------------|----------------------------------------------------------------------------------------------------|----------------------------------------------------------------------------------------------------|
| -jreLoc                                      | Path where the Java Runtime<br>Environment is installed. This option<br>does not support relative paths, so you<br>must specify the absolute path.                                                                                                    | Yes.                                                                                                    |
| -invPtrLoc                                   | The location of an overriding inventory<br>pointer file. If Oracle Fusion<br>Applications Oracle home directory<br>(FA_ORACLE_HOME), located under<br>the APPLICATIONS<br>BASE/fusionapps directory, is<br>registered in inventory with a /net<br>path, then provide the oraInst.loc<br>including / net in the path. | Recommended, use to override the<br>default location of the inventory<br>pointer file, located in<br>/etc/oraInst.loc. This option<br>can be used only on Unix platforms. |
| -J-Dworkers<br>(-Dworkers for<br>Windows)    | The number of workers to use for<br>uploading database content. If you<br>provide a value for the number of<br>workers that is outside the calculated<br>range, you are prompted to provide a<br>value that is within the optimal range. If<br>you do not use this option, a calculated<br>optimal value is used.    | No, overrides the default number of<br>workers calculated by RUP Installer.<br>See "Worker Calculation" in<br>Section 3.1.2, "Patching Database<br>Artifacts".            |
| -J-DlogLevel<br>(-DlogLevel)<br>for Windows) | Records messages in the log file at the<br>level you specify. Enter a value to<br>override the default log level of INFO.<br>See Section 11.1, "Oracle Fusion<br>Applications Patch Manager Logging".                                                                                                    | No, default value is INFO.                                                                                                    |
| -debug                                       | Retrieves the debug information from<br><b>RUP</b> Installer.                                                                                                    | No.                                                                                                    |

*Table 5–3 RUP Installer command options*

#### Example:

(Unix) *REPOSITORY\_LOCATION*/installers/fusionapps/Disk1/runInstaller -jreLoc *APPLICATIONS\_BASE*/fusionapps/jdk6 -invPtrLoc *FA\_ORACLE\_HOME*/oraInst.loc

(Windows) *REPOSITORY\_LOCATION*\installers\fusionapps\Disk1\setup.exe -jreLoc *APPLICATIONS\_BASE*\fusionapps\jdk6

Example when *FA\_ORACLE\_HOME* is registered with a /net path:

*REPOSITORY\_LOCATION*/installers/fusionapps/Disk1/runInstaller -jreLoc *APPLICATIONS\_BASE*/fusionapps/jdk6 -invPtrLoc /net/FA\_ORACLE\_HOME/oraInst.loc

## **5.4.1.2 Run RUP Installer**

Table 5–4 illustrates the tasks that RUP installer runs. For information about troubleshooting RUP Installer sessions, see [Section 5.5, "Troubleshoot RUP Installer](#page-131-0)  [Sessions".](#page-131-0) For information about log files generated during RUP installation, see [Section 5.5.1, "RUP Installer Log File Directories"](#page-132-0).

| <b>Screen</b>                | <b>Description and Action Required</b>                                                                                                    |
|------------------------------|----------------------------------------------------------------------------------------------------|
| Welcome                      | Appears when you start RUP Installer. This screen does not appear if<br>you restart RUP Installer after a failure. The standard Welcome screen<br>is read-only. It contains a navigation pane on the left-hand side that<br>summarizes the tasks the installer will take. Each item in the pane<br>represents an installer screen, which contains prompts for the<br>necessary information. |
|                              | Click <b>Next</b> to continue.                                                                                                    |
| Installation Location        | Specify the location of the existing Oracle Fusion Applications home<br>(FA_ORACLE_HOME) where you want to install the RUP.                                                                                                    |
|                              | Click Next to continue.                                                                                                    |
| <b>Installation Summary</b>  | Summarizes the selections you made during this installation session.<br>It includes the Oracle home, required and available disk space, and<br>the version of the RUP to be installed. Review the information<br>displayed to ensure that the installation details are what you intend.                                                                                                    |
|                              | To make changes before installing, click Back to return to previous<br>screens in the interview.                                                                                                    |
|                              | Click Install to accept this configuration and start the installation.                                                                                                    |
| <b>Installation Progress</b> | Displays a progress indicator that shows the percentage of the<br>installation that is complete and indicates the location of the<br>installation log file. The installation task consists of copying files from<br>the RUP to the appropriate Oracle homes. The configuration process<br>starts when the installation progress indicator shows 100 percent.                                |
|                              | Click <b>Next</b> to continue.                                                                                                    |

*Table 5–4 RUP Installer Screen Sequence*

| Screen                                                                                                    | <b>Description and Action Required</b>                                                                                                    |
|----------------------------------------------------------------------------------------------------|----------------------------------------------------------------------------------------------------|
| Policy Store Analysis<br>(Note that if you<br>installed a Language<br>Pack and chose to<br>override the base<br>English strings in the<br>policy store, then this<br>screen no longer<br>displays during RUP<br>installation.) | Analysis is available for the following policy store stripes: hcm, crm,<br>fscm, and obi. Select the stripes to be analyzed and then click Run<br><b>Analysis</b> to identify any conflicts or deletions. Only the stripes that<br>will be updated are enabled for analysis and the analysis could run<br>for several minutes. After the analysis runs, review the results of the<br>analysis to determine which deployment method RUP Installer will<br>use for policy store changes to each stripe. Oracle recommends that<br>you select Apply safe changes only. This is the safest method unless<br>you have read and totally understood the consequences of the other<br>three options. If you decide to resolve the conflicts or deletions before<br>the actual JAZN upload from RUP Installer, you should run the Policy<br>Store Analysis step again to get the most accurate analysis report. The<br>choices for deployment method are: |
|                                                                                                    | Apply safe changes only (choose this method if there are no<br>conflicts)                                                                                                    |
|                                                                                                    | Apply all changes and overwrite customizations                                                                                                    |
|                                                                                                    | Append additive changes                                                                                                    |
|                                                                                                    | Manually resolve conflicts and upload changes using<br><b>Authorization Policy Manager</b>                                                                                                    |
|                                                                                                    | If you choose Apply safe changes only or Append additive changes,<br>then you must review the results of the analysis to manually upload<br>any changes not applied by RUP Installer with the choice you<br>selected, after the installation is complete. If you choose Apply all<br>changes and overwrite customizations, then you may need to<br>reapply the customizations that are overwritten after the installation<br>is complete. If you choose one of these options, click Next after you<br>make your selection.                                                                                                    |
|                                                                                                    | If you choose Manually resolve conflicts and upload changes using<br><b>Authorization Policy Manager</b> (APM), you must pause the upgrade<br>while you bring up the APM application and upload the changes. For<br>more information, see the "Upgrading Oracle Fusion Applications<br>Policies" chapter in the Oracle Fusion Middleware Oracle Authorization<br>Policy Manager Administrator's Guide (Oracle Fusion Applications<br>Edition). Note the location of the following files:                                                                                                    |
|                                                                                                    | Baseline file: FA_ORACLE_<br>HOME/admin/JAZN/stripe/baseline                                                                                                    |
|                                                                                                    | Patch file for fscm, crm, and hcm stripes: FA_ORACLE_<br>п<br>HOME/stripe/deploy/system-jazn-data.xml                                                                                                    |
|                                                                                                    | Patch file for the obi stripe: FA_ORACLE_<br>HOME/com/acr/security/jazn/bip_jazn-data.xml                                                                                                    |
|                                                                                                    | When you complete this task in APM, shut down the APM<br>application, return to RUP Installer, and click Next.                                                                                                    |
|                                                                                                    | Configuration Progress Displays a progress indicator that shows the percentage of the<br>configuration phase that is complete. It displays each task, including<br>steps within tasks, in the message pane as it is performed. Tasks that<br>could be included in the configuration phase are described in<br>Section 5.1.4, "RUP Installer Configuration Tasks".                                                                                                    |
|                                                                                                    | Before the Starting All Servers task, the Verifying Node Manager<br>and OPMN Status configuration task checks for access to the Node<br>Manager and the OPMN control process. This should fail because you<br>manually shut down these processes prior to starting RUP Installer.<br>Do not cancel and exit out of RUP Installer in response to this task.                                                                                                    |

*Table 5–4 (Cont.) RUP Installer Screen Sequence*

| Screen                                |    | <b>Description and Action Required</b>                                                                                                    |
|---------------------------------------|----|----------------------------------------------------------------------------------------------------|
| Configuration Progress<br>(continued) |    | After this task fails, follow these steps:                                                                                                    |
|                                       | 1. | Start the Node Manager on all hosts that are part of the Oracle<br>Fusion Applications provisioned system. For more information,<br>see "Start Node Manager" in Oracle Fusion Applications<br>Administrator's Guide.                                                                                                    |
|                                       | 2. | Restart the OPMN server for BI and GOP, and the OPMN server<br>plus managed processes for Web Tier. This is similar to the stop<br>steps described in Section 5.3.3.2, "Stop the Node Manager and<br>the OPMN Control Process", except that for BI and GOP, you<br>must start only the OPMN server itself, while for Web Tier, you<br>should start OPMN and all processes that it manages. If you run<br>the Web Tier (OHS) installed with the Oracle Fusion Applications<br>middle tier, you can start it using the following steps. If you run<br>the Web Tier on a separate machine, you may be able to run the<br>steps below on the other machine. In either case, ensure that Web<br>Tier (OHS) is up at this point. Note that the OPMN server for<br>GOP should be started from the machine that hosts the Supply<br>Chain Management domain. |
|                                       |    | Example for BI: (note the usage of start instead of startall)                                                                                                    |
|                                       |    | cd APPLICATIONS_CONFIG/BIInstance/bin<br>./opmnctl start                                                                                                    |
|                                       |    | Example for GOP: (note the usage of start instead of<br>startall)                                                                                                    |
|                                       |    | cd APPLICATIONS_CONFIG/gop_1/bin<br>./opmnctl start                                                                                                    |
|                                       |    | Example for Web Tier:                                                                                                    |
|                                       |    | cd APPLICATIONS_CONFIG/CommonDomain_webtier/bin<br>./opmnctl startall                                                                                                    |
|                                       |    | For more information about the location of APPLICATIONS<br>CONFIG, see Section 5.2.1, "Before You Begin".                                                                                                    |
|                                       |    | The BI processes managed by OPMN are started by RUP installer<br>in the Start All Servers configuration task. The GOP processes<br>managed by OPMN can be started by an administrative user<br>from the GOP home page in Oracle Enterprise Manager after<br>RUP installer completes.                                                                                                    |
|                                       | 3. | Fix any other environment issues before retrying the session. If<br>RUP Installer exits for any reason, make sure that all node<br>managers and OPMN processes are running. Contact Oracle<br>Support Services to proceed out of this step if you have<br>unresolved environment issues.                                                                                                    |
|                                       | 4. | After you start the services, click Retry to proceed to the Starting<br>All Servers task. If the starting of servers times out, see<br>Section 5.5.16, "Failures During Starting All Servers".                                                                                                    |
|                                       |    | No additional user action is required in the Configuration Progress<br>screen unless a failure occurs. For more information, see Section 5.5.3                                                                                                    |

*Table 5–4 (Cont.) RUP Installer Screen Sequence*

screen unless a failure occurs. For more information, see [Section 5.5.3,](#page-135-0)  ["General Troubleshooting During the Configuration Phase".](#page-135-0)

| <b>Screen</b>                | <b>Description and Action Required</b>                                                                                                    |
|------------------------------|----------------------------------------------------------------------------------------------------|
| <b>Installation Complete</b> | Summarizes the installation just completed. If you want to save this<br>configuration to a response file, click Save. For more information, see<br>"How Response Files Work" in the Oracle Database Installation Guide<br>$11g$ Release 2 (11.2) for Linux.          |
|                              | To complete a successful installation, click <b>Finish</b> . The <b>Finish</b> button<br>is activated only if all mandatory configuration tasks completed<br>successfully. If you want to rerun this session to resolve failed<br>configuration tasks, click Cancel. |

*Table 5–4 (Cont.) RUP Installer Screen Sequence*

# <span id="page-125-0"></span>**5.4.2 Complete the Post Installation Tasks**

Perform the following required manual steps after RUP Installer completes successfully:

- **1.** Copy the generated OHS configuration <location> elements. If your OHS is scaled out, then the following steps must be repeated for each additional OHS server.
	- **a.** The generated OHS configuration snippets are under *FA\_ORACLE\_ HOME*/admin/OHS/patched\_moduleconf. For each product family file under that directory, identify all <location> elements. Copy and paste these elements to the corresponding file under *APPLICATIONS\_ BASE*/instance/CommonDomain\_ webtier/config/OHS/ohs1/moduleconf.

Further customization of the generated OHS configuration <location> is needed if any of your Oracle Fusion Applications domains are scaled out. For more information, see "Oracle HTTP Server Configuration" in the *Oracle Fusion Applications Enterprise Deployment Guide*. The generated OHS configuration snippet only contains one server. If there are additional servers in the cluster, you must add the additional server host and port. For example, the following example shows one server.

<Location /icCnSetupCreditRulesPublicService > SetHandler weblogic-handler WebLogicCluster server name 1:9809 </Location>

The following example has been updated for two servers.

```
<Location /icCnSetupCreditRulesPublicService >
SetHandler weblogic-handler
WebLogicCluster server_name_1:9809,server_name_2:9804
</Location>
```
- **b.** Stop and start the OHS server.
- **c.** Verify that the new context roots are accessible through an internet browser. The context roots in the location elements indicate that requests are rerouted to the host and port specified in the location element. The URL that can be used to verify the context root depends on the application that hosts the context root. No standard pattern can be followed.
- **2.** Follow these steps to manually deploy sca\_UpdateSOAMDS\_rev1.0.jar SOA composite to every domain:
	- **a.** Access the WLST shell.

```
(UNIX) SOA_ORACLE_HOME/common/bin/wlst.sh
(Windows) SOA_ORACLE_HOME\common\bin\wlst.cmd
```
**b.** Deploy the composite using the sca\_deployComposite WLST command to the SOA server of each domain. This composite is located under *APPLICATIONS\_BASE*/fusionapps/atgpf/pcbpel/composite/sca\_ UpdateSOAMDS\_rev1.0.jar.

sca\_deployComposite(serverURL, sarLocation, overwrite=true)

#### Where:

- **serverURL** is the URL of the server that hosts the SOA Infrastructure application (for example, http://hostname:8001).
- **sarLocation** is the absolute path of the SAR file or the ZIP file that bundles multiple SAR files, MAR files, or both. Since the installer copies the UpdateSOAMDS composite to *APPLICATIONS\_ BASE*/fusionapps/atgpf/pcbpel/composite/ in the target system, the sarLocation argument should be set to the absolute path of the composite at that location, as shown in the example.
- **overwrite** specifies whether to overwrite a currently deployed SOA composite.

Example:

```
sca_deployComposite('http://abc10:8001', 'APPLICATIONS_
BASE/fusionapps/atgpf/pcbpel/composite/sca_UpdateSOAMDS_rev1.0.jar', 
overwrite=true)
```
- **c.** You must run UpdateSOAMDS composite if you made any flexfield changes. For more information, see "Task: Synchronizing Customized Flexfields in the SOA MDS Repository" in the *Oracle Fusion Applications Extensibility Guide*.
- **3.** Update the essbase.cfg file by performing the following steps:
	- **a.** Back up essbase.cfg to essbase.cfg.copy.
	- **b.** Shut down the agent essbaseserver1 using the following commands:

```
./opmnctl stopproc ias-component=essbaseserver1
./opmnctl status
```
- **c.** Add the line JAVAMAXOUTLINES 128 to essbase.cfg.
	- **–** Go to this directory to *FA\_MW\_ HOME*/localdomain/BIInstance/Essbase/essbaseserver1/bi n
	- **–** Edit essbase.cfg to add a line that contains JAVAMAXOUTLINES 128.
- **d.** Start the agent essbaseserver1 using the following commands:

./opmnctl startproc ias-component=essbaseserver1 ./opmnctl status

- **4.** Perform the following steps to move the userpref\_currencies.xml file.
	- **a.** Review the following file:

```
APPLICATIONS_
BASE/instance/BIInstance/config/OracleBIPresentationServicesComponent/corea
pplication_obips1/instanceconfig.xml
```
**b.** Check if the file contains the following element:

<UserprefCurrenciesConfigFile>[BI InstanceHome] /config/OracleBIPresentationServicesComponent/coreapplication\_ obips1/userpref\_currencies\_OTBI.xml</UserprefCurrenciesConfigFile>

- **c.** If this element is not available, perform the following steps in this section. If this element is available, no further action is required.
- **d.** Back up the file, *APPLICATIONS\_ BASE/*instance/BIInstance/config/OracleBIPresentationServic esComponent/coreapplication\_obips1/userpref\_currencies.xml to userpref\_currencies.xml.backup.
- **e.** Copy the file, *BI\_ORACLE\_*

*HOME*/bifoundation/admin/config/OracleBIPresentationService sComponent to *BI\_INSTANCE\_ HOME*/config/OracleBIPresentationServicesComponent/coreappl

ication\_obips1/userpref\_currencies.xml.

For example, copy from:

/u01/APPTOP/fusionapps/bi/bifoundation/admin/config/Oracle BIPresentationServicesComponent/userpref\_currencies\_ OTBI.xml

to:

/u01/APPTOP/instance/BIInstance/config/OracleBIPresentatio nServicesComponent/coreapplication\_obips1/userpref\_ currencies.xml.

If you are using local domains, replace APPTOP with the local domain directory.

- **f.** Bounce the coreapplication\_obis1 server.
- **5.** Confirm that all deployments were successful by reviewing the Diagnostics report and log files. For more information, see [Section 3.5.5, "Diagnostics Report".](#page-46-0)
- **6.** Confirm there are no unresolved errors or exceptions in the log files. For information about resolving errors, see [Section 5.5, "Troubleshoot RUP Installer](#page-131-0)  [Sessions".](#page-131-0)
- **7.** Confirm that all relevant Managed Servers have a RUNNING status.
- **8.** Verify that all deployed applications are up and running. You can check this from Fusion Applications Control, or by reviewing the server side log files. For more information, see "Starting Fusion Applications Control" in the *Oracle Fusion Applications Administrator's Guide* or [Section 5.5.1, "RUP Installer Log File](#page-132-0)  [Directories".](#page-132-0)
- **9.** Perform the following steps to start or stop the GOP processes. Note that the opmnctl process for gop\_1 should only be started on the host machine which contains the AdvancedPlanning Managed server. Do not start it on the primordial host.
	- **a.** Proceed to Step b if your GOP processes have been previously configured and have run before.

If you are starting GOP processes for the first time, confirm that a datasource exists, in the form of XML files, under the *APPLICATIONS\_ BASE*/instance/gop\_

1/GOP/GlobalOrderPromisingServer1/datasource directory. Then run the RefreshOpDatastore ESS job.

- **b.** Log in to Fusion Applications Control. For more information, see "Starting Fusion Applications Control" in the *Oracle Fusion Applications Administrator's Guide*.
- **c.** Access GOP by navigating to **Oracle Fusion Supply Chain Management**, then **Global Order Promising**, then **GlobalOrderPromisingServer1**.
- **d.** Click **GlobalOrderPromisingServer1** to open the GlobalOrderPromisingServer1 page.

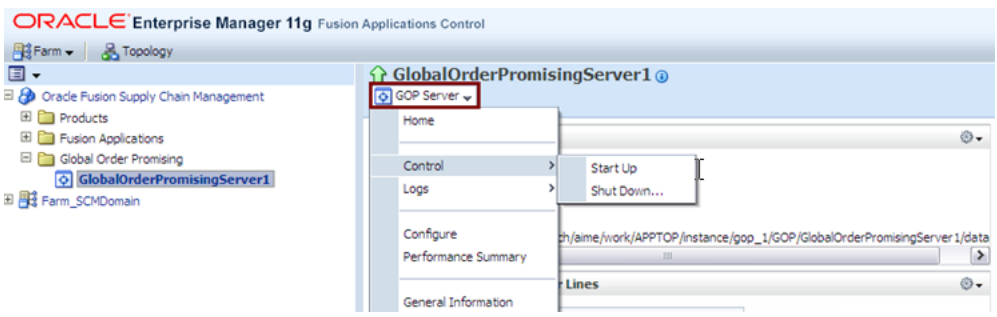

- **e.** Select **Control** from the menu, then **Start Up**.
- **10.** Follow this step if you have customized BI Publisher reports.

Reload custom templates for BI Publisher reports on Oracle-delivered BI Publisher reports by following the steps in "Task: Upload the Template File to the Report Definition" in the *Oracle Fusion Applications Extensibility Guide*.

**11.** Review the JAZN Analyze report for potential conflicts and deletions that are not patched automatically by RUP Installer.

*FA\_ORACLE\_HOME*/admin/JAZN/*stripe*/delta/report.txt

The *stripe* is crm, fscm, hcm, or obi.

Review the Modification section of the report to see the roles that RUP Installer did not update. For each conflict that displays in this report, you must evaluate and manually patch the role by using APM. For more information, see "Upgrading Oracle Fusion Applications Policies" in the *Oracle Fusion Middleware Oracle Authorization Policy Manager Administrator's Guide (Oracle Fusion Applications Edition)*.

The following example shows a typical Application Role conflict that has been modified by both the patch and production, therefore it is not applied by RUP Installer.

```
MODIFICATION CONFLICTS
Artifact type: Application Role 
Artifact Name: OBIA_PARTNER_CHANNEL_ADMINISTRATIVE_ANALYSIS_DUTY
Description: This artifact is modified at attribute level in patch version and 
also in production.
```
Note the location of the following files for reference when using APM:

Location of baseline files, where stripe is crm, fscm, hcm, or obi:

*FA\_ORACLE\_HOME*/admin/JAZN/*stripe*/baseline

- Location of patch files for fscm, crm, and hcm stripes: *FA\_ORACLE\_HOME/stripe*/deploy/system-jazn-data.xml
- Location of patch files for the obi stripe:

*FA\_ORACLE\_HOME*/com/acr/security/jazn/bip\_jazn-data.xml

- **12.** If the RUP contains ODI artifacts, you must manually drop the work tables from the schema, FUSION\_ODI\_STAGE.
	- Connect to the Oracle Fusion Applications database with the correct privilege.
	- Drop all tables that begin with E\$ from the FUSION\_ODI\_STAGE schema.
- **13.** Apply all mandatory post installation patches and follow any post installation steps mentioned in the "Applying Patches" section of Oracle Fusion Applications release notes.
- **14.** Run the script enable\_partition\_attr\_val.sql to improve the query and crawl performance. This step is optional.

The script enable\_partition\_attr\_val.sql may take several hours to complete, depending on the number of documents that have been previously indexed, and the number of custom attributes. This script can be run ONLINE.

Follow these steps to run the script enable\_partition\_attr\_val.sql:

- **a.** Start SQL\*Plus and connect as the SYS user.
- **b.** Run the following script:

*SES\_ORACLE\_HOME*/search/admin/scripts/enable\_partition\_attr\_val.sql

**15.** Activate the schedules by running the following commands.

```
SES_ORACLE_HOME/bin/searchadmin -p ses_Admin_Password -c 
http://ses_Admin_Host:ses_Admin_Port/search/api/admin/AdminService 
activate schedule -n schedule_Name
```

```
SES_ORACLE_HOME/bin/searchadmin -c 
http://sesHost:sesPort/search/api/admin/AdminService -p ses_Admin_Password
activate indexOptimizer
```
The variables, *ses\_Admin\_Host* and *ses\_Admin\_Port,* refer to the host and port of the **search\_server1** Managed Server or SES cluster

The variable, *ses\_Admin\_Password*, is the SEARCHSYS database schema password, which is the same as the SES Admin screen.

The -p on the command line is optional. If you do not use it, you will be prompted for it.

- **16.** For security, you must perform the following tasks in the IDM domain:
	- Disable anonymous binds to Oracle Virtual Directory's LDAP ports
	- Disable Oracle Virtual Directory ACLs

You perform both tasks at the same time by running the idmConfigTool with the -disableOVDAccessConfig option. Proceed as follows:

**a.** Set the environment variables *MW\_HOME, IAM\_HOME, JAVA\_HOME*, and *ORACLE\_HOME* as shown in the following examples:

setenv MW\_HOME /u01/oid setenv IAM\_ORACLE\_HOME /u01/oim/oim\_home

```
setenv JAVA_HOME /u01/oim/jrockit-jdk1.6.0_24
setenv ORACLE_HOME /u01/oim/oim_home
```
- **b.** Stop Oracle Virtual Directory as described in "Starting and Stopping Oracle Identity Management Components" in the *Oracle Fusion Middleware Enterprise Deployment Guide for Oracle Identity Management (Oracle Fusion Applications Edition)*.
- **c.** Create a properties file called disableOVDAcces.prop, with the following contents:

```
ovd.host:ovdhost1.mycompany.com
ovd.port:1234
ovd.binddn:cn=orcladmin
ovd.password:password
ovd.ssl:true
```
Where:

- **–** ovd.host is the name of the host that the Oracle Virtual Directory server runs on.
- **–** ovd.port is the Oracle Virtual Directory https port.
- **–** ovd.binddn is the name of the Oracle Virtual Directory administrative user.
- **–** ovd.ssl indicates that you are communicating with Oracle Virtual Directory using the https protocol.
- **d.** Disable Oracle Virtual Directory ACLs and anonymous binds to Oracle Virtual Directory LDAP ports using the command idmConfigTool which is located in the *IAM\_ORACLE\_HOME*/idmtools/bin directory.

**Note:** When you run the idmConfigTool, it creates or appends to the file idmDomainConfig.param. This file is generated in the same directory that the idmConfigTool is run from. To ensure that the same file is appended to each time the tool is run, always run the idmConfigTool from the *IAM\_ORACLE\_HOME*/idmtools/bin directory.

(Unix) idmConfigTool.sh -disableOVDAccessConfig input\_file=*properties\_file*

(Windows) idmConfigTool.bat -disableOVDAccessConfig input\_file=*properties\_ file*

#### For example:

idmConfigTool.sh -disableOVDAccessConfig input\_file=disableOVDAcces.prop

- **e.** Check the log file for any errors or warnings and correct them. Output is saved in a file named automation. log, which is created in the directory where you run the tool.
- **f.** Restart Oracle Virtual Directory as described in "Starting and Stopping Oracle Identity Management Components" in the *Oracle Fusion Middleware Enterprise Deployment Guide for Oracle Identity Management (Oracle Fusion Applications Edition)*.

Repeat Steps a through f for each Oracle Virtual Directory instance, changing the values in the property file as necessary.

**17.** In Oracle Fusion Applications 11.1.3.0.0, Oracle moved some tables and indexes from the FUSION schema into different tablespaces. Starting with 11.1.3.0.0, those tables that are seeded with rows by Oracle reside in the FUSION\_TS\_SEED tablespace and those that are not seeded with rows do not reside in the FUSION\_ TS\_SEED tablespace. This was done to leverage the Transportable Tablespace database feature.

Run the following script to move these objects into new tablespaces so that the tablespace assignment of FUSION objects in your database matches those of a freshly installed RUP2 database.

From the operating system, run the following command:

sqlplus *FUSION\_schema*/*FUSION\_password APPLICATIONS\_BASE*/com/acr/db/sql/acr\_ tablespace\_move.sql

If you have not customized the FUSION tablespaces, you must run this script as it is delivered by Oracle. If you customized the tablespaces in which the FUSION-owned objects reside, then you may edit this script before running it to match the customizations that you implemented regarding tablespace assignment for FUSION objects.

Oracle recommends that you save the output of the script and review it for any errors. For example, you may run out of space in one or more tablespaces, in which case you must refer to the Oracle Database Administrators Guide, rectify the situation, and rerun the script.

- **18.** If you are deploying Oracle Business Intelligence Applications, then you must perform the post-installation or upgrade steps specified in "Roadmap for Installing, Upgrading, and Setting Up Oracle BI Applications" in *Oracle Fusion Middleware Installation and Configuration Guide for Oracle Business Intelligence Applications*.
- **19.** If you have installed any languages in addition to US English, you must upgrade each installed language using Language Pack Installer. For more information, see [Chapter 6, "Maintaining Oracle Fusion Applications Languages".](#page-150-0)

# <span id="page-131-0"></span>**5.5 Troubleshoot RUP Installer Sessions**

This section provides information to assist you in troubleshooting RUP Installer sessions. It contains the following topics:

- **[RUP Installer Log File Directories](#page-132-0)**
- [Troubleshooting Failures During the Installation Phase](#page-133-0)
	- **–** Invalid Oracle Home
	- **–** Error in Writing to File, Text File Busy
	- **–** Inventory Pointer File is Empty
- [General Troubleshooting During the Configuration Phase](#page-135-0)
- [The Next Button Is Not Enabled During Configuration Tasks](#page-135-1)
- [Error Finding WEBLOGIC\\_HOME](#page-136-2)
- [Error During Bootstrapping Patch Manager](#page-136-0)
- [Troubleshooting Applying Middleware Patches](#page-136-1)
- [Failure During Applying Middleware Patch Sets](#page-136-3)
- [EditTimedOutException Error During Online Preverification](#page-137-0)
- **[Troubleshooting Loading Database Components](#page-137-1)**
- [LdapServerCheck Failure](#page-139-0)
- [Troubleshooting Deployment of Applications Policies](#page-139-1)
- [Failure during Applying OAM Configuration](#page-140-0)
- **[Webcat Patch File Creation Failure](#page-142-0)**
- [Failure During Deployment of BI Publisher Artifacts](#page-143-1)
- **[Failures During Starting All Servers](#page-143-0)**
- **[Failure During IPM Import](#page-145-0)**
- [Merging SOA Composite JDeveloper Customizations While Installing a RUP](#page-145-1)
- [Troubleshooting SOA Composite Deployment Failures](#page-146-0)
- [Failure During Applying BI Metadata Updates](#page-148-0)
- [AttachHome Script Hangs](#page-149-1)
- [The runInstaller.sh -updateHomeDeps Command Hangs](#page-149-2)
- [Verify Your Installation](#page-149-0)

RUP Installer calls Oracle Fusion Applications Patch Manager during the Load Database Components task. For additional information about troubleshooting Oracle Fusion Applications Patch Manager sessions, see [Chapter 11, "Monitoring and](#page-204-1)  [Troubleshooting Patches".](#page-204-1)

# <span id="page-132-0"></span>**5.5.1 RUP Installer Log File Directories**

Table 5–5 contains a list of log directories for RUP Installer activities.

| Log directory name                                                                            | Generated from                                                                                                    |
|-----------------------------------------------------------------------------------------------|----------------------------------------------------------------------------------------------------|
| oracle_inventory/logs                                                                         | Installation phase                                                                                                    |
| FA ORACLE<br>HOME/admin/FUSION/log/fapatch/fapatch_<br>11.1.3.0.0/timestamp                   | Top level log directory which<br>contains the main RUP installer<br>log file                                                                                                    |
| FA ORACLE<br>HOME/admin/FUSION/log/fapatch/fapatch_<br>11.1.3.0.0/ARCHIVE/timestamp           | Top level log directory where log<br>files are moved when you retry<br>the RUP installation session                                                                                                    |
| <i>FA ORACLE</i><br>HOME/admin/FUSION/log/fapatch/fapatch_<br>11.1.3.0.0/PatchManager_DBPatch | Database upload configuration<br>task after failure or completion.                                                                                                    |
| FA ORACLE                                                                                     | StartStop utility.                                                                                                    |
| HOME/admin/FUSION/log/fapatch/fapatch_<br>11.1.3.0.0/StartStop                                | Note that server logs are located<br>under respective domains. For<br>example, the AdminServer log<br>for CommonDomain is under<br><i>APPLICATIONS</i><br>BASE/instance/domains/ho<br>stname/CommonDomain/serv<br>ers/AdminServer/logs. |

*Table 5–5 Log Directories for RUP Installer Activities*

| Log directory name                                           | Generated from                                                                                                    |
|--------------------------------------------------------------|----------------------------------------------------------------------------------------------------|
| <i>FA ORACLE</i>                                             | Processing SOA artifacts.                                                                                                    |
| HOME/admin/FUSION/log/fapatch/fapatch_<br>11.1.3.0.0/soalogs | Note that SOA server logs are<br>located under respective<br>domains. For example, the SOA<br>server logs for CommonDomain<br>are under APPLICATIONS<br>BASE/instance/domains/ho<br>stname/CommonDomain/serv<br>ers/soa_server1/logs. For<br>more information, see<br>Section 5.5.19.1, "SOA Composite<br>Log Files". |

*Table 5–5 (Cont.) Log Directories for RUP Installer Activities*

During the execution of configuration tasks, log files are created under the *FA\_ ORACLE\_HOME/*admin/FUSION/log/fapatch/fapatch\_*releasenumber* directory. During the execution of the database upload configuration task, log files are created under *FA\_ORACLE\_HOME/*admin/FUSION/log. Upon completion or failure of the database upload, the log files move to the *FA\_ORACLE\_*

*HOME/*admin/FUSION/log/fapatch/fapatch\_

*releasenumber/*PatchManager\_DBPatch directory. The current *releasenumber* is 11.1.3.0.0 for RUP2.

# <span id="page-133-0"></span>**5.5.2 Troubleshooting Failures During the Installation Phase**

RUP Installer backs up the contents of the *FA\_ORACLE\_HOME/*patchsettop directory after it completes the installation phase. The backup directory is *FA\_ ORACLE\_HOME/*patchsettop/backup/*version/language/timestamp*. For RUP3, the directory is *FA\_ORACLE\_*

*HOME/*patchsettop/backup/11.1.3.0.0/en\_US/*timestamp*. When RUP Installer restarts after a failure, it ensures that the contents in the *FA\_ORACLE\_ HOME/*patchsettop directory are relevant for the current session. When RUP Installer exits the installation phase, it deletes any existing content in the *FA\_ORACLE\_ HOME/*patchsettop directory.

Follow these steps when an error occurs during the installation phase:

- **1.** Click **Cancel** to exit RUP Installer.
- **2.** Review the log files to determine the cause of the failure. The log files reside in oracle\_inventory/logs/install*timestamp*.log.
- **3.** Resolve the cause of the failure.
- **4.** Start RUP Installer using the same command syntax that you used for the previous incomplete installation. For more information, see [Section 5.4.1, "Perform the](#page-119-0)  [Installation".](#page-119-0) After canceling the previous installation and starting again, you must choose to continue with the previous failed installation by clicking **Yes** on the Checkpoint Dialog. If the error is not recoverable, you can restore and restart from backup.
- **5.** If you choose to continue with the failed installation, RUP Installer opens at the screen where it was canceled. When canceled during the copy action, it relaunches in the Installation Summary screen. Click **Next** to navigate through the Installation Summary screen. When the Installation Progress screen displays, click **Install** to start the installation again.

Troubleshooting steps are described for the following specific failures that may occur during the installation phase:

- **Invalid Oracle Home**
- Error in Writing to File, Text File Busy
- **Inventory Pointer File is Empty**

## **5.5.2.1 Invalid Oracle Home**

In the Installation Location page, you receive a message about entering an invalid Oracle home, even though the location displayed on the page is correct. RUP Installer reads /etc/oraInst.loc to determine the location of the central inventory. Review the following settings:

- Ensure that the  $/etc/oraInst.$  loc file on the machine where you are running RUP Installer is pointing to the correct central inventory location.
- Ensure that the *FA\_ORACLE\_HOME* matches the values provided during provisioning. If a /net/location was provided as the Oracle home location during provisioning, the same /net/location that corresponds to *FA\_ORACLE\_ HOME* should be provided during the RUP Installation.

## **5.5.2.2 Error in Writing to File, Text File Busy**

During the installation phase of RUP Installer, you receive the following message on a Unix platform.

```
Error in writing to file
'/server01/APPLICATIONS_BASE/fusionapps/applications/lcm/ad/bin/adctrl'
(Text file busy)
```
To resolve this issue, perform the following steps.

**1.** Run the lsof command using the full directory path of the file that is busy.

```
/usr/bin/lsof full_path_to_file
```
- **2.** You should receive a list of process ids that are using the file. Kill each process using the appropriate command for your operating system.
- **3.** After all processes are no longer running, click **Continue** in RUP Installer.

### **5.5.2.3 Inventory Pointer File is Empty**

After running RUP Installer, the contents of oraInst.loc were removed.

RUP Installer always tries to copy the inventory pointer file specified by the -invPtrLoc option to the Oracle home on which the RUP is to be installed. If you specify an incorrect path for the -invPtrLoc file, the inventory pointer file could result in being an empty file. There are three possible solutions to this issue:

- For best results, if you are using the -invPtrLoc option, use it with this value: *FA\_ORACLE\_HOME*/oraInst.loc. This avoids a situation where you may inadvertently exclude part of the directory path to the file, as in the case of using a mapped drive. For example, if Oracle home is registered in inventory with a /net path, such as /net/home/oraInst.loc, and you provide /home/oraInst.loc to the invPtrLoc option, the installer interprets the two paths as different. The end result is an empty inventory pointer file.
- If *FA\_ORACLE\_HOME* is registered in central inventory with a /net path, then you must include /net when specifying the location of the inventory pointer file with

the -invPtrLoc option, for example, -invPtrLoc /net/*directory\_ path/*oraInst.loc.

- Restore from a backup copy of your oraInst.loc file in case the original file is damaged.
- You can recover from this error by creating a new oraInst.loc. See the "Creating the oraInst.loc File" section in the relevant Oracle Database installation guide, for example, *Oracle Database Installation Guide, 11g Release 2 (11.2) for Linux*.

Then click **Retry**.

# <span id="page-135-0"></span>**5.5.3 General Troubleshooting During the Configuration Phase**

RUP Installer can be restarted to rerun all failed configuration tasks as well as those tasks that were not started from the previous session. When a configuration task or step fails, the Configuration Progress screen displays the location of the log file and the exception that caused the failure. You can also view the content of the log files that appear at the bottom of the screen to obtain detailed information to assist in diagnosing the cause of the failure.

If one or more failures occur during the configuration phase, the following message displays after the final configuration task is complete:

**Configuration is completed with errors, exit the installer by clicking the 'Cancel' button and retry the failed configurations**.

Perform the following steps to rerun RUP Installer and retry the failed configuration tasks:

- **1.** Click **Cancel** to exit RUP Installer.
- **2.** Resolve the issues that caused the failure.
- **3.** Start RUP Installer using the same command syntax that you used for the previous incomplete installation. For more information, see [Section 5.4.1, "Perform the](#page-119-0)  [Installation".](#page-119-0)
- **4.** A pop up dialog displays, asking if you want to continue the previous incomplete installation. Select **Yes** to continue the previous session. If you select **No**, RUP Installer starts from the beginning and it will fail, indicating that a RUP cannot be installed again in the same environment. You would then need to restore from your backup and restart the RUP installation.
- **5.** The Configuration Progress screen displays only the failed and remaining configuration tasks, and then runs these tasks.
- **6.** Assuming all configuration tasks complete successfully, click **Next** to go to the Installation Complete screen and then click **Finish** to end the session. If a configuration task fails again and you want to attempt to run the session again, click **Cancel** to save the session.

# <span id="page-135-1"></span>**5.5.4 The Next Button Is Not Enabled During Configuration Tasks**

On the Configuration Progress page of RUP Installer, the **Next** button is enabled only when all configuration tasks are successful.

If you see that all your configurations are complete, and the **Next** button is not enabled, you encountered a configuration failure and continued on to the next configuration. In this case, you must retry the failed configurations by following these steps:

- **1.** On the Configuration Progress page of the RUP Installer, click **Cancel**.
- **2.** Restart RUP Installer. All failed configuration actions or steps are re-executed upon restart. For more information, see [Section 5.5.3, "General Troubleshooting](#page-135-0)  [During the Configuration Phase".](#page-135-0)

As long as a configuration task is not successful, the **Next** button remains disabled. It may be necessary to repeat the cancel and restart procedure until all configuration tasks are successful.

# <span id="page-136-2"></span>**5.5.5 Error Finding WEBLOGIC\_HOME**

On the Configuration Progress page of RUP Installer, a java.lang.RuntimeException:: error in finding weblogic.Home error may occur. The Oracle WebLogic Server class path may be corrupted.

Follow these steps to resolve this issue:

- **1.** On the Configuration Progress page of RUP Installer, click **Cancel**.
- **2.** Set the WEBLOGIC\_HOME in the CLASSPATH parameter explicitly. For example: CLASSPATH=WLS\_HOME/server/lib/weblogic.jar:\$CLASSPATH
- **3.** Restart RUP Installer. All failed configuration actions or steps rerun upon restart.

# <span id="page-136-0"></span>**5.5.6 Error During Bootstrapping Patch Manager**

An error during the **Bootstrapping Patch Manager** configuration task normally occurs only when the database is down. Ensure that the database is up and running. You can review the related log files in this location:

*FA\_ORACLE\_HOME*/admin/FUSION/log/FAPatchManager\_bootstrap\_ *timestamp*.log

# <span id="page-136-1"></span>**5.5.7 Troubleshooting Applying Middleware Patches**

If an error occurs during the **Applying Pre-PSA Middleware Patches** or **Applying Post-PSA Middleware Patches** configuration tasks, review the log file in the relevant location:

*FA\_ORACLE\_HOME/*admin/FUSION/log/fapatch/fapatch\_ 11.1.3.0.0/ApplyPrePSAMiddlewarePatches*timestamp*.log

*FA\_ORACLE\_HOME/*admin/FUSION/log/fapatch/fapatch\_ 11.1.3.0.0/ApplyPostPSAMiddlewarePatches*timestamp*.log

For specific OPatch failures, go to each of the individual Oracle home directories to find the details of the OPatch errors. For example, for a SOA failure, go to *APPLICATIONS\_BASE/*fusionapps/soa/cfgtoollogs/opatch.

# <span id="page-136-3"></span>**5.5.8 Failure During Applying Middleware Patch Sets**

Perform the following steps if the following error occurs during **Applying Middleware Patch Sets:**

Jobs failed during Applying Middleware Patchsets: [[{ Job ID 8 (seq[12] OUIINSTALLER:odi):

**1.** Confirm that you have followed the instructions in [Section 5.3.2, "Apply](#page-107-1)  [Mandatory Prerequisite Patches",](#page-107-1) Step 6.

**2.** If you are installing the RUP in an Oracle VM environment, ensure that ODI Standalone Agent is installed. If this is not installed, refer to "Installing Oracle Data Integrator (ODI) Standalone Agent for a Successful RUP Installation" in Oracle Fusion Applications release notes, 11g Release 1, Update 2 (11.1.3.0.0).

# <span id="page-137-0"></span>**5.5.9 EditTimedOutException Error During Online Preverification**

If you receive the following error during preverification, you may have to manually release the edit session. For more information, see [Section 11.3.8, "Resolving an](#page-210-0)  [EditTimedOutException Error"](#page-210-0).

weblogic.management.mbeanservers.edit.EditTimedOutException

# <span id="page-137-1"></span>**5.5.10 Troubleshooting Loading Database Components**

This section contains information about troubleshooting issues that can occur during the **Loading Database Components** configuration task. Depending on the type of failure, you may need to review one or more of the log files in the following locations:

- *FA\_ORACLE\_HOME/*admin/FUSION/log/fapatch/fapatch\_ 11.1.3.0.0/PatchManager\_DBPatch/
	- **–** FAPatchManager\_apply\_*timestamp*.log
	- **–** adpatch\_apply\_*timestamp*.log
	- **–** adpatch\_apply\_*timestamp\_workerum*.log
- *ATGPF\_HOME/*admin/FUSION/log

# **5.5.10.1 Error While Loading Database Tasks**

When RUP Installer notifies you that one or more database workers failed during the **Loading Database Components** configuration task, you must start AD Controller to manage the failed workers. For more information, see [Section 11.5, "Troubleshooting](#page-218-0)  [Patching Sessions for Database Content"](#page-218-0). After you resolve the issue that caused the workers to fail and you restart the failed worker, click **OK** in the dialog box and RUP Installer continues processing.

# **5.5.10.2 Database Failure While Loading Database Components**

If your database goes down while RUP Installer is running the **Loading Database Components** configuration task, the options to **Abort** or **Retry** display. If you simply bring the database up and then click **Retry**, you may encounter the following error:

Failed to connect to the database as fusion with error: No more data to read from socket

Perform the following steps to recover from this error:

**1.** Force the database patching session to fail.

(Unix) *FA\_ORACLE\_HOME*/lcm/ad/bin/fapmgr.sh -forcefail (Windows) *FA\_ORACLE\_HOME*\lcm\ad\bin\fapmgr.cmd -forcefail

**2.** Start AD Controller.

(UNIX) *FA\_ORACLE\_HOME*/lcm/ad/bin/adctrl.sh (Windows) *FA\_ORACLE\_HOME*\lcm\ad\bin\adctrl.cmd

For more information, see Section 11.5.1, "Starting AD Controller".

**3.** Follow this sequence of steps in AD Controller to manage the workers:

- **a.** Select **Tell manager that a worker failed its job** and enter **All** for all workers.
- **b.** Select **Tell worker to quit** and enter **All** for all workers. Note that this does not kill the workers. It sends a command to the worker to shutdown after it completes the current task.
- **c.** Wait for all workers to complete their tasks and shut down normally.
- **d.** If there are still some worker processes that do not shut down, kill those processes manually by selecting **Tell manager that a worker failed its job**. Then select **Tell manager that a worker acknowledges quit** and enter **All** for all workers.
- **e.** From your operating system, check for processes that are running fapmgr, javaworker, adpatch, adadmin, sqlplus, and adworker. If any exist, terminate them from your operating system. For more information, see
- **f.** Select **Tell worker to restart a failed job** and enter **All** for all workers.
- **4.** Select **Cancel** to stop the session and restart RUP Installer.

### **5.5.10.3 AutoPatch Validation Fails**

If AutoPatch validation fails, you receive this message:

An active adpatch or adadmin session was found. Complete or terminate the active session to allow fapmgr to proceed.

Follow these steps to resolve this error:

**1.** Run the fapmgr forcefail command to update the patching tables.

(UNIX) *FA\_ORACLE\_HOME*/lcm/ad/bin/fapmgr.sh forcefail [-logfile *log file name*] [-loglevel *level*]

(Windows) *FA\_ORACLE\_HOME*\lcm\ad\bin\fapmgr.cmd forcefail [-logfile *log file name*] [-loglevel *level]*

**2.** Run the fapmgr abort command from *FA\_ORACLE\_HOME* to find out if an Oracle Fusion Applications Patch Manager must be cleaned up.

(UNIX) *FA\_ORACLE\_HOME*/lcm/ad/bin/fapmgr.sh abort [-logfile *log file name*] [-logLevel *level*]

(Windows) *FA\_ORACLE\_HOME*\lcm\ad\bin\fapmgr.cmd abort [-logfile *log file name*] [-logLevel *level*]

If this command finds no failed session, proceed to Step 3.

**3.** Run the following commands from *ATGPF\_ORACLE\_HOME* to abandon any Applications Core patching sessions or AD Administration sessions that may be running:

(Unix) *ATGPF\_ORACLE\_HOME*/lcm/ad/bin/adpatch.sh abandon=y interactive=n defaultsfile=ATGPF\_ORACLE\_HOME/admin/TWO\_TASK/*defaults\_file\_name*.txt

(Unix) *ATGPF\_ORACLE\_HOME*/lcm/ad/bin/adadmin.sh abandon=y interactive=n defaultsfile=ATGPF\_ORACLE\_HOME/admin/TWO\_TASK/defaults\_file\_name.txt

(Windows) *ATGPF\_ORACLE\_HOME*/lcm/ad/bin/adpatch.exe abandon=y interactive=n defaultsfile=ATGPF\_ORACLE\_HOME\admin\TWO\_TASK\defaults\_file\_name.txt

(Windows) *ATGPF\_ORACLE\_HOME*\lcm/ad/bin/adadmin.cmd abandon=y interactive=n defaultsfile=ATGPF\_ORACLE\_HOME\admin\TWO\_TASK\defaults\_file\_name.txt

# <span id="page-139-0"></span>**5.5.11 LdapServerCheck Failure**

If the OPSS Security Store is not running before RUP Installer starts, the related configuration task will fail. Even if you start this server after you notice the failure, the configuration task fails again, with the following error:

Retry of step "oracle.as.install.fapatchconfig.plugin.impl.LdapServerCheck" failed.

Follow these steps to recover:

- **1. Abort** the failed configuration task.
- **2.** Select **Cancel** to end the RUP Installer session.
- **3.** Start the OPSS Security Store. For more information, see "Starting and Stopping Oracle Internet Directory" in the *Oracle Fusion Middleware Enterprise Deployment Guide for Oracle Identity Management (Oracle Fusion Applications Edition)*.
- **4.** Start a new RUP Installer session. The installer resumes with the remaining tasks because you selected **Cancel**, which saves the session.

# <span id="page-139-1"></span>**5.5.12 Troubleshooting Deployment of Applications Policies**

This section contains information about troubleshooting issues that may occur during the **Deploying Application Policies** configuration task. Log files for this task may be found in this location:

*FA\_ORACLE\_HOME/*admin/FUSION/log/fapatch/fapatch\_ 11.1.3.0.0/fapatch\_*timestamp*.log

## **5.5.12.1 Failure During Deployment of Applications Policies**

When a failure occurs during **Deploying Application Policies**, you must restore only the stripe or system policy that failed from your backup. Use the OPSS migrateSecurityStore command with the appropriate source and destination arguments to perform the restore. Do not restore a stripe that has not failed. Review the log file to determine the cause of the failure. If needed, you can also review the log file that is specifically generated by each stripe. These following log files are located under the main log directory, *FA\_ORACLE\_*

*HOME/*admin/FUSION/log/fapatch/fapatch\_11.1.3.0.0/*timestamp*:

- fapatch\_CRMJaznAnalysis\_*timestamp*.log
- fapatch\_FSCMJaznAnalysis\_*timestamp*.log
- fapatch\_HCMJaznAnalysis\_*timestamp*.log
- fapatch\_OBIJaznAnalysis\_*timestamp*.log

After you resolve the issue, restart RUP Installer by either selecting **Retry** in the same session or by exiting RUP Installer and restarting it.

For more information, see "Migrating with the Script migrateSecurityStore" in the *Oracle Fusion Middleware Application Security Guide*.

### **5.5.12.2 Stripe Version Mismatch in Applications Policies**

After the deployment of Applications Policies, a version check is performed, to ensure that the version of each stripe was updated successfully in OID. If the version of a stripe is incorrect, an error about a version mismatch is reported.

To resolve this issue, you may need a fix from Oracle Support to retry the deployment after you restore your policy store. Use the OPSS migrateSecurityStore command with the appropriate source and destination arguments. Do not restore a stripe that has not failed.

For more information, see "Migrating with the Script migrateSecurityStore" in the *Oracle Fusion Middleware Application Security Guide*.

#### **5.5.12.3 IDM Server Failure During Deployment of Applications Policies**

If the IDM Server goes down during the deployment of applications policies, the deployment fails. Even if the **Retry** button is enabled, RUP Installer does not allow a retry after this type of failure. You must instead click **Cancel** and restart RUP Installer.

### **5.5.12.4 JAZN Policy Stripe Version Validation Failure**

Read only permission on a .tmp file could result in a failure during JAZN policy stripe validation. This file is created by the Oracle Enterprise Agent, with a file name such as, /tmp/pki\_data1967998276.lck.tmp. The file is owned by emcadm, so the policy version validation fails. Because the policy upload completes before version validation starts, you can click **Continue** to proceed to the next task.

### **5.5.12.5 migrateSecurityStore Command Fails**

While running the WLST command migrateSecurityStore to backup applications and system policies, the command fails with the following error:

Command FAILED, Reason: JPS-00056: Failed to create identity store service instance idstore.ldap.provider:idstore.ldap. Reason: java.lang.ClassNotFoundException: oracle.security.jps.wls.internal.idstore.WlsLdapIdStoreConfigProvider.

To resolve this error, remove the entry, <serviceInstanceRef ref="idstore.ldap"/>, as described in Step 4 in Section 5.3.4.3, "Back Up Applications and System Policies".

# <span id="page-140-0"></span>**5.5.13 Failure during Applying OAM Configuration**

If the **Applying OAM Configuration** task fails with the following error:

```
[ecid: 0000JVgds_DAtHc5ljO5yZ1Fq^T6000004,0] Cannot find applications
matching name [ webcenter* ].[[
oracle.apps.ad.common.exception.ADException: Cannot find applications
matching name [ webcenter* ].
at
oracle.apps.ad.common.taxonomy.WLSUtil.getApplicationsStartingWith(WLSUtil.java:92
5)
at
oracle.apps.ad.fapmgr.sdk.FAPManagerSDK.getServerDetailsForWebcenterApp(FAPManager
SDK.java:2977)
```
Perform this workaround to run oame fgtool. jar manually from the command-line. Note that the parameters in brackets <> must be replaced with valid values first.:

\$ setenv APPTOP <Apptop location>

\$ cd \${APPTOP}/fusionapps/oracle\_common/modules/oracle.oamprovider\_11.1.1

```
$ java -jar oamcfgtool.jar app_domain=fs web_domain=OraFusionApp uris_
file=${APPTOP}/fusionapps/applications/atf/security/oam.conf oam_aaa_mode=<'open' 
or 'simple'>
```
primary\_oam\_servers=oam\_server1 oam\_admin\_server=http://<OAM ADMINSERVER HOST>:<OAM ADMINSERVER PORT> oam\_version=11 default\_authn\_scheme=FAAuthScheme oam\_admin\_username=<OAM Admin username (the username for the FUSION\_APPS\_PATCH\_ OAM\_ADMIN-KEY credential in credstore)> oam\_admin\_password=<OAM Admin password (the password for the FUSION\_APPS\_PATCH\_OAM\_ADMIN-KEY credential in credstore)> app\_agent\_password=<the\_password for the FUSION APPS\_PATCH\_OAM\_RWG-KEY credential in credstore>

\$ java -jar oamcfgtool.jar app\_domain=crm web\_domain=OraFusionApp uris\_ file=\${APPTOP}/fusionapps/applications/crm/security/oam.conf oam\_aaa\_mode=<'open' or 'simple'>

primary\_oam\_servers=oam\_server1 oam\_admin\_server=http://<OAM ADMINSERVER HOST>:<OAM ADMINSERVER PORT> oam\_version=11 default\_authn\_scheme=FAAuthScheme oam\_admin\_username=<OAM Admin username (the username for the FUSION\_APPS\_PATCH\_ OAM\_ADMIN-KEY credential in credstore)> oam\_admin\_password=<OAM Admin password (the password for the FUSION\_APPS\_PATCH\_OAM\_ADMIN-KEY credential in credstore)> app\_agent\_password=<the password for the FUSION\_APPS\_PATCH\_OAM\_RWG-KEY credential in credstore>

\$ java -jar oamcfgtool.jar app\_domain=fin web\_domain=OraFusionApp uris\_ file=\${APPTOP}/fusionapps/applications/fin/security/oam.conf oam\_aaa\_mode=<'open' or 'simple'>

primary\_oam\_servers=oam\_server1 oam\_admin\_server=http://<OAM ADMINSERVER HOST>:<OAM ADMINSERVER PORT> oam\_version=11 default\_authn\_scheme=FAAuthScheme oam\_admin\_username=<OAM Admin username (the username for the FUSION\_APPS\_PATCH\_ OAM\_ADMIN-KEY credential in credstore)> oam\_admin\_password=<OAM Admin password (the password for the FUSION\_APPS\_PATCH\_OAM\_ADMIN-KEY credential in credstore)> app\_agent\_password=<the password for the FUSION\_APPS\_PATCH\_OAM\_RWG-KEY credential in credstore>

\$ java -jar oamcfgtool.jar app\_domain=fndsetp web\_domain=OraFusionApp uris\_ file=\${APPTOP}/fusionapps/atgpf/atgpf/applications/exploded/oam.conf oam\_aaa\_ mode=<'open' or 'simple'>

primary\_oam\_servers=oam\_server1 oam\_admin\_server=http://<OAM ADMINSERVER HOST>:<OAM ADMINSERVER PORT> oam\_version=11 default\_authn\_scheme=FAAuthScheme oam admin username=<OAM Admin username (the username for the FUSION APPS PATCH OAM\_ADMIN-KEY credential in credstore)> oam\_admin\_password=<OAM Admin password

 (the password for the FUSION\_APPS\_PATCH\_OAM\_ADMIN-KEY credential in credstore)> app\_agent\_password=<the password for the FUSION\_APPS\_PATCH\_OAM\_RWG-KEY credential in credstore>

\$ java -jar oamcfgtool.jar app\_domain=fs web\_domain=OraFusionApp uris\_ file=\${APPTOP}/fusionapps/applications/grc/security/oam.conf oam\_aaa\_mode=<'open' or 'simple'>

primary\_oam\_servers=oam\_server1 oam\_admin\_server=http://<OAM ADMINSERVER HOST>:<OAM ADMINSERVER PORT> oam\_version=11 default\_authn\_scheme=FAAuthScheme oam\_admin\_username=<OAM Admin username (the username for the FUSION\_APPS\_PATCH\_ OAM\_ADMIN-KEY credential in credstore)> oam\_admin\_password=<OAM Admin password (the password for the FUSION\_APPS\_PATCH\_OAM\_ADMIN-KEY credential in credstore)> app\_agent\_password=<the password for the FUSION\_APPS\_PATCH\_OAM\_RWG-KEY credential in credstore>

\$ java -jar oamcfgtool.jar app\_domain=hcm web\_domain=OraFusionApp uris\_ file=\${APPTOP}/fusionapps/applications/hcm/security/oam.conf oam\_aaa\_mode=<'open' or 'simple'>

primary\_oam\_servers=oam\_server1 oam\_admin\_server=http://<OAM ADMINSERVER HOST>:<OAM ADMINSERVER PORT> oam\_version=11 default\_authn\_scheme=FAAuthScheme oam\_admin\_username=<OAM Admin username (the username for the FUSION\_APPS\_PATCH\_ OAM\_ADMIN-KEY credential in credstore)> oam\_admin\_password=<OAM Admin password (the password for the FUSION APPS PATCH OAM ADMIN-KEY credential in credstore)> app\_agent\_password=<the password for the FUSION\_APPS\_PATCH\_OAM\_RWG-KEY credential in credstore>

\$ java -jar oamcfgtool.jar app\_domain=ic web\_domain=OraFusionApp uris\_ file=\${APPTOP}/fusionapps/applications/ic/security/oam.conf oam\_aaa\_mode=<'open' or 'simple'>

primary\_oam\_servers=oam\_server1 oam\_admin\_server=http://<OAM ADMINSERVER HOST>:<OAM ADMINSERVER PORT> oam\_version=11 default\_authn\_scheme=FAAuthScheme oam\_admin\_username=<OAM Admin username (the username for the FUSION\_APPS\_PATCH\_ OAM\_ADMIN-KEY credential in credstore)> oam\_admin\_password=<OAM Admin password (the password for the FUSION\_APPS\_PATCH\_OAM\_ADMIN-KEY credential in credstore)> app\_agent\_password=<the\_password for the FUSION APPS\_PATCH\_OAM\_RWG-KEY credential in credstore>

\$ java -jar oamcfgtool.jar app\_domain=prc web\_domain=OraFusionApp uris\_ file=\${APPTOP}/fusionapps/applications/prc/security/oam.conf oam\_aaa\_mode=<'open' or 'simple'>

primary\_oam\_servers=oam\_server1 oam\_admin\_server=http://<OAM ADMINSERVER HOST>:<OAM ADMINSERVER PORT> oam\_version=11 default\_authn\_scheme=FAAuthScheme oam\_admin\_username=<OAM Admin username (the username for the FUSION\_APPS\_PATCH\_ OAM\_ADMIN-KEY credential in credstore)> oam\_admin\_password=<OAM Admin password (the password for the FUSION\_APPS\_PATCH\_OAM\_ADMIN-KEY credential in credstore)> app\_agent\_password=<the password for the FUSION\_APPS\_PATCH\_OAM\_RWG-KEY credential in credstore>

\$ java -jar oamcfgtool.jar app\_domain=prj web\_domain=OraFusionApp uris\_ file=\${APPTOP}/fusionapps/applications/prj/security/oam.conf oam\_aaa\_mode=<'open' or 'simple'>

primary\_oam\_servers=oam\_server1 oam\_admin\_server=http://<OAM ADMINSERVER HOST>:<OAM ADMINSERVER PORT> oam\_version=11 default\_authn\_scheme=FAAuthScheme oam\_admin\_username=<OAM Admin username (the username for the FUSION\_APPS\_PATCH\_ OAM\_ADMIN-KEY credential in credstore)> oam\_admin\_password=<OAM Admin password (the password for the FUSION\_APPS\_PATCH\_OAM\_ADMIN-KEY credential in credstore)> app\_agent\_password=<the password for the FUSION\_APPS\_PATCH\_OAM\_RWG-KEY credential in credstore>

\$ java -jar oamcfgtool.jar app\_domain=scm web\_domain=OraFusionApp uris\_ file=\${APPTOP}/fusionapps/applications/scm/security/oam.conf oam\_aaa\_mode=<'open' or 'simple'>

primary\_oam\_servers=oam\_server1 oam\_admin\_server=http://<OAM ADMINSERVER HOST>:<OAM ADMINSERVER PORT> oam\_version=11 default\_authn\_scheme=FAAuthScheme oam admin username=<OAM Admin username (the username for the FUSION APPS PATCH OAM\_ADMIN-KEY credential in credstore)> oam\_admin\_password=<OAM Admin password (the password for the FUSION\_APPS\_PATCH\_OAM\_ADMIN-KEY credential in credstore)> app\_agent\_password=<the password for the FUSION\_APPS\_PATCH\_OAM\_RWG-KEY credential in credstore>

# <span id="page-142-0"></span>**5.5.14 Webcat Patch File Creation Failure**

If you apply a RUP that contains BI Publisher artifacts, the BI Presentation servers must not be running. The following error occurs if the BI Presentation servers are running during the deployment of BI Publisher artifacts:

java.lang.RuntimeException: Webcat patch file creation failed!

To resolve this issue, shut down the BI Presentation servers to release locks on the Oracle BI Presentation Catalog. For more information, see "fastartstop Syntax" in the *Oracle Fusion Applications Administrator's Guide*.

# <span id="page-143-1"></span>**5.5.15 Failure During Deployment of BI Publisher Artifacts**

If the deployment of BI Publisher artifacts fails, follow these steps to restore the BI Publisher web catalog and retry the deployment.

**1.** Click **Cancel** to exit RUP Installer.

**Caution:** Do not click **Abort**.

**2.** Restore the web catalog from the backup created by RUP Installer. The log file includes a message that provides the location of the backup, for example:

```
Successfully backed up
"/u01/APPLTOP/instance/BIShared/OracleBIPresentationServicesComponent/coreappli
cation_obips1/catalog/OracleBIApps" to
"/u01/APPLTOP/fusionapps/applications/admin/BIP/11.1.3.0.0/en_US/webcat.zip
```
**3.** Restart RUP Installer.

# <span id="page-143-0"></span>**5.5.16 Failures During Starting All Servers**

A failure during the **Starting All Servers** configuration task typically happens when one of the servers times out and fails to restart due to resource issues or application specific issues.

# **5.5.16.1 General Failure**

Various platforms and environment configurations can impact how long it will take all servers to actually start during the **Starting All Servers** configuration task. Although RUP Installer waits an average amount of time for this task to complete before it is marked as **Failed**, different platforms may require more time. It is not unusual to receive timeout errors in the log files if the starting of all servers for your environment requires more time than RUP Installer allows. If this task fails, follow these steps:

**1.** Monitor the status of the servers by reviewing the messages in the server log files or on the console. The log file, *FA\_ORACLE\_ HOME/*admin/FUSION/log/fapatch/fapatch\_

11.1.3.0.0/StartStop/fastartstop\_*timestamp*.log, indicates which server failed to start.

An example of messages for a server that timed out follow.

Time out while performing Start for domain SCMDomain. Waited for 2160 seconds [2011-10-21T03:57:52.052--8:00] [fastartstop] [NOTIFICATION:1] [UTIL] [oracle.apps.startstop.util.MbeanUtil: runSSCommandOnDomain.868] [tid:37] Start operation is completed for domain SCMDomain. Please see SCMDomain.log for details.

```
[2011-10-21T03:57:52.052--8:00] [fastartstop] [NOTIFICATION:1] [UTIL] 
[oracle.apps.startstop.invoke.StartStopTask: call.221] [tid:37] StartStopTask 
over for domain SCMDomain
```

```
[2011-10-21T03:57:52.052--8:00] [fastartstop] [NOTIFICATION:1] [SST] 
[oracle.apps.startstop.invoke.StartStopTask: call.223] [tid:37] Finished the 
task for the Domain SCMDomain
```
**2.** Review the log files at the domain level to see a summary of the server status for the domain in the previous step: *FA\_ORACLE\_*
*HOME/*admin/FUSION/log/fapatch/fapatch\_ 11.1.4.0.0/StartStop/*domain name\_timestamp*.log.

- **3.** Review the corresponding server logs for the failed servers under the following directory: *APPLICATIONS\_CONFIG/*domains/*hostname/domain name/*servers/*server\_name/*logs.
- **4.** After you determine and resolve the cause of the failure, return to RUP Installer and click **Retry**.
- **5.** When all servers are up and running, including those that exceeded the timeout limit, click **Abort** in RUP Installer to move to the next configuration task.

#### **5.5.16.2 Failure to Start BIServer**

The following exception during the **Starting all Servers** configuration action indicates a failure in starting the BIServer:

```
Start all servers fails to start
Start operation on the component :coreapplication obips1:, for the instance
:BIInstance: - FAILED
```
The coreapplication\_obips1 server log file reports the following error:

```
erid·11[2012-04-10T00:22:20.000-07:00] [OBIPS] [ERROR:16] []
[saw.security.odbcuserpopulationimpl.initialize] [ecid: ] [tid: ] Unable to
create a system user connection to BI Server during start up. Trying again.[[
File:odbcuserpoploaderimpl.cpp
Line:325
Location:
saw.security.odbcuserpopulationimpl.initialize
saw.catalog.local.loadCatalog
saw.subsystems.catalogbootstrapper.loadcatalog
saw.webextensionbase.init
saw.sawserver
ecid:]]
[2012-04-10T00:22:25.000-07:00] [OBIPS] [NOTIFICATION:1] [] [saw.sawserver]
[ecid: ] [tid: ] Oracle BI Presentation Services are shutting down. [[
File:sawserver.cpp
Line:706
Location:
saw.sawserver
ecid:
```
Perform the following steps to work around this issue.

- **1.** Select **Retry**, which shuts down and starts bi\_server1.
- **2.** Monitor the fastartstop log files and the state of bi\_server1(BIDomain).
- **3.** As soon as bi\_server1 restarts, as indicated by a RUNNING status, start the component coreapplication\_obiccs1 or all the components of type OracleBIClusterControllerComponent using opmnctl.

Example syntax follows:

\*/BIInstance/bin/opmnctl startproc ias-component=coreapplication\_obiccs1

## **5.5.17 Failure During IPM Import**

If the configuration task for importing IPM artifacts fails with the following error, follow the instructions in Step 7 in [Section 4.12.1, "Prerequisites for the Deployment of](#page-65-0)  [IPM Artifacts"](#page-65-0). Then run the following command:

```
importIPMApplication() & importIPMInput() WLST commands have not run 
successfully
```
## **5.5.18 Merging SOA Composite JDeveloper Customizations While Installing a RUP**

If you performed JDeveloper customizations to a SOA composite and you deployed the composite to the SOA runtime, RUP Installer reports an error during **Online Preverification**, which instructs you to take the newer version of the composite that is in the RUP. You must then merge your customizations by performing the following steps.

- **1.** If any customizations are detected, the **Online Preverification** results display the SOA composite name, its location in the *FA\_ORACLE\_HOME/stripe/*deploy directory, and the requirement for you to merge JDeveloper customizations into the sca\_\*.jar file in *FA\_ORACLE\_HOME* before proceeding with RUP Installer. The *stripe* in the directory path refers to crm, hcm, fscm, and so on.
- **2.** Open the custom SOA workspace and the customized version of the Fusion Applications SOA composite in JDeveloper using "Oracle Fusion Applications Developer". For more information, see "Customizing SOA Composites with JDeveloper" in the *Oracle Fusion Applications Web User Interface Developer's Guide for Oracle Application Development Framework*.
- **3.** Import the composite sca\_\*.jar file from *FA\_ORACLE\_HOME/stripe/*deploy into the project, for example revision 11.1.3.0.0, in JDeveloper. Make note of this revision number in the deployment window because you will need it in Step 8.
- **4.** Restart JDeveloper in the Oracle Fusion Applications Administrator Customization role.
- **5.** Verify that there are no errors in JDeveloper.
- **6.** Verify that the changes introduced in both the customized version and the patched version are present.
- **7.** Right-click the composite project in the Application Navigator, select **Deploy**, select the composite, click **Deploy to SAR**, and click **Next**.
- **8.** Manually change the value in **New Revision ID** to the revision from Step 3, for example, 11.1.3.0.0, and click **Finish**.
- **9.** If the deployment folder is set to a location different from that of the *FA\_ORACLE\_ HOME/stripe/*deploy directory, copy and replace the JAR in the location mentioned in the error message of this SOA Composite. If your file name is different, rename it to the original name. You must copy the jar file in the correct format to *FA\_ ORACLE\_HOME/stripe/*deploy. For example if you have sca\_ ContractsDeliverablePurchaseDocAttrReadComposite\_ rev11.1.2.0.0.jar in JDeveloper, then you must copy it back to *FA\_ORACLE\_ HOME/stripe/*deploy as sca\_ ContractsDeliverablePurchaseDocAttrReadComposite.jar.
- **10.** To proceed with the installation of the RUP, select **Retry**.

For more information about customizing SOA composites, see "Customizing and Extending SOA Components" in the *Oracle Fusion Applications Extensibility Guide*.

## **5.5.19 Troubleshooting SOA Composite Deployment Failures**

This section describes how to recover from out-of-memory errors during the **Deploying SOA Composites** configuration task. The following topics are described:

- **SOA Composite Log Files**
- Composite Revision is Already Deployed
- **Cannot Set Default Composite**

#### <span id="page-146-0"></span>**5.5.19.1 SOA Composite Log Files**

The following log files are generated by the deployment of SOA composites:

- Client side log files where individual domain logs reside: *FA\_ORACLE\_ HOME*/admin/FUSION/log/fapatch/fapatch\_11.1.3.0.0/soalogs
- Log files for the failed domain:
	- **–** *APPLICATIONS\_CONFIG/*domains/*hostname/domain name/*servers/*server name/*logs/soa\_server1.log
	- **–** *APPLICATIONS\_CONFIG/*domains/*hostname/domain name/*servers/*server name/*logs/soa\_server1.out
	- **–** *APPLICATIONS\_CONFIG/*domains/*hostname/domain name/*servers/*server name/*logs/soa\_server1-diagnostic.log
	- **–** *APPLICATIONS\_CONFIG/*domains/*hostname/domain name/*servers/*server name/*logs/AdminServer.log

#### **5.5.19.2 Composite Revision is Already Deployed**

Normally, a failed SOA composite is undeployed by RUP Installer. However, if the failure of the deployment is due to SOA servers running out of memory, then RUP installer cannot recover. As a result, a failure message such as, CFGEX-00062: Composite revision "default/composite name!11.1.3.0.0" is already deployed, may occur.

An example of a complete error message follows:

```
[2011-12-30T04:24:38.613-08:00] [apps]
[ERROR] [] [oracle.apps.CRMDomain] [tid: 58]
[ecid: 0000JIEvTHGEGR9ZvdYBV11EzMvF00000c,0]
CFGEX-00073 : SOA composite "/u01/APPLICATIONS_
BASE/fusionapps/applications/crm/deploy/sca_
ContractsTermLibTemplatesComposite.jar"
deployment failed for Domain "CRMDomain".[[
Action : See logs for details. oracle.as.install.
fapatchconfig.exception.PatchsetConfigException:
CFGEX-00073 : SOA composite "/u01/APPLICATIONS_BASE/fusionapps/applications/
crm/deploy/sca_ContractsTermLibTemplatesComposite.jar" deployment failed for 
Domain "CRMDomain".
       ….
```
Caused by: oracle.as.install.fapatchconfig.exception.PatchsetConfigException: CFGEX-00062 : Composite revision "default/ ContractsTermLibTemplatesComposite!11.1.3.0.0" is already deployed.

To resolve this issue, you must manually undeploy the composite.

**Note:** Ensure that you undeploy only the revision deployed by RUP Installer. Do not undeploy the previous version.

To undeploy, use WebLogic Server Tool (WLST) commands or the Fusion Applications Control console.

**5.5.19.2.1 Undeploy SOA Composites Using WLST Commands** Follow these steps to undeploy the composite using WLST commands:

**1.** Start WLST:

(Unix) *APPLICATIONS\_BASE*/soa/common/bin/wlst.sh

(Windows) *APPLICATIONS\_BASE*\soa\common\bin\wlst.cmd

**2.** Run the sca\_undeployComposite command using the following syntax:

```
sca_undeployComposite(serverURL, compositeName,
revision, [user], [password], [partition])
```
where the variables have values as follows:

- serverURL contains the host and port of the SOA cluster Managed Server of the domain that the SOA composite failed to deploy
- compositeName is the name of the composite to be undeployed
- revision, in the case of Release 2 Update 1 (11.1.3.0.0), should be 11.1.3.0.0 by default.

Example:

```
wls:/mydomain/ServerConfig> sca_undeployComposite
("http://myhost10:7001",
" ContractsDeliverablePurchaseAgrmntFlowComposite ", "11.1.3.0.0")
```
You are prompted for user name and password to execute the command.

For more information, see "Oracle SOA Suite Custom WLST Commands" in the *Oracle Fusion Middleware WebLogic Scripting Tool Command Reference*.

**5.5.19.2.2 Undeploy SOA Composites Using the Fusion Applications Control Console** Follow these steps to undeploy the composite using the Fusion Applications Control console:

- **1.** In the Fusion Applications Control console, connect to the domain where the SOA composite failed to deploy.
- **2.** Navigate to Farm\_*Domain*->soa-infra->default.
- **3.** Locate the composite and revision, such as 11.1.3.0.0 as shown in this example:

ContractsDeliverablePurchaseAgrmntFlowComposite [11.1.3.0.0]

**4.** Right click on the composite and select **SOA deployment** > **Undeploy**.

#### **5.5.19.3 Cannot Set Default Composite**

You may receive the following error during the deployment of a SOA composite. For this example, the HcmEmploymentProcessesChngWkHrsComposite composite is shown:

Step FIND\_BASE\_COMPOSITE:Find the base composite for patch. It will be

current default composite of the series ==> failed: Error in getting default composite:default/HcmEmploymentProcessesChngWkHrsComposite, The configuration file, deployed-composites.xml, does not contain the default/HcmEmploymentProcessesChngWkHrsComposite composite-series element.

To resolve this issue, manually deploy the missing composite by executing the following commands on a Windows platform:

SET JAVA\_HOME=*REPOSITORY\_LOCATION*\jdk6 *REPOSITORY\_LOCATION*\provisioning\ant\bin\ant -f *APPLICATIONS\_BASE*/fusionapps/soa/bin/ant-sca-deploy.xml -DsarLocation *APPLICATIONS\_BASE*/fusionapps/applications\hcm/deploy\sca\_ HcmEmploymentProcessesChngWkHrsComposite.jar -DserverURL http://*my\_host*:9420 -Duser FUSION\_APPS\_PROV\_PATCH\_APPID -Dstdinpassword true -Doverwrite true -DfailOnError true deploy

## **5.5.20 Failure During Applying BI Metadata Updates**

If a failure occurs during the **Apply BI Metadata Updates** task due to conflicts, you must resolve the conflicts before the task can proceed. You must resolve the conflicts as soon as the task fails and then select **Retry** to allow RUP Installer to proceed.

To get information about conflicts, review the related report at this location:

```
FA_ORACLE_HOME/fusionapps/bi/.biapps_patch_
storage/update/timestamp/update-report-timestamp.txt
```
Refer to the following types of conflicts for information about how to resolve them.

- **1.** To resolve Oracle BI RPD conflicts, use the decision file located at *FA\_ORACLE\_ HOME/*fusionapps/bi/.biapps\_patch\_ storage/update/*timestamp/*patchrpd\_decision\_file.csv. The decision file lists the decisions that would have been displayed in the Define Merge Strategy screen of the Merge Wizard if the merge had been performed in the Oracle BI Administration Tool. The decision file provides a record of all items that can be affected by user input.
	- **a.** Use the **Load Decision File** button in the **Define Merge Strategy** screen of the Merge Wizard to load the merge decisions, and then change the decisions if needed. In the decision window, ensure you select **Current**, as those are Oracle's changes.You can then complete the merge in the Oracle BI Administration Tool.
	- **b.** Use Enterprise Manager to upload the merged RPD. For more information, see "Using Fusion Middleware Control to Upload a Repository and Set the Oracle BI Presentation Catalog Location" in the *Oracle Fusion Middleware System Administrator's Guide for Oracle Business Intelligence Enterprise Edition*.
	- **c.** Return to RUP Installer and select **Retry**.

For more information, see "Resolving Conflicts for Oracle BI Repository (RPD) Updates"' in the *Oracle Fusion Middleware Reference Guide for Oracle Business Intelligence Applications* and

**2.** If you made customizations to the content of the Oracle BI Presentation Catalog, conflicts may arise when the Oracle BI Presentation Catalog is updated by RUP Installer. You must resolve these conflicts and then run the BI Metadata Update

Tool (MUT) which was run by RUP installer. The patch log file lists the conflicts and the location of the runtime and Oracle home Presentation Catalogs.

Follow the steps below to resolve Oracle BI Presentation Catalog conflicts:

- **a.** Back up the runtime Oracle BI Presentation Catalog. This is the customized Oracle BI Presentation Catalog you were using before running RUP Installer.
- **b.** Start the Catalog Manager and open the runtime Oracle BI Presentation Catalog in offline mode.
- **c.** Start another instance of the Catalog Manager, and open the Oracle home Oracle BI Presentation Catalog in offline mode. This Oracle BI Presentation Catalog contains the content last delivered by Oracle.
- **d.** Review the list of conflicts in the patch log file.
- **e.** Archive the runtime Oracle BI Presentation Catalog. For instructions on archiving a Oracle BI Presentation Catalog, see "Archiving and Unarchiving Using Catalog Manager" in the *Oracle Fusion Middleware System Administrator's Guide for Oracle Business Intelligence Enterprise Edition*.
- **f.** For each object with a conflict, copy the object in the Oracle home Presentation Catalog and paste it into the runtime Presentation Catalog, using the Force paste option. For instructions on copying and pasting objects, see "Copying and Pasting Objects" in the *Oracle Fusion Middleware System Administrator's Guide for Oracle Business Intelligence Enterprise Edition*.
- **g.** Rerun the BI Metadata Update Tool (MUT). RUP Installer runs the MUT and the last part of the MUT generates a log file that contains the exact command to use for rerunning MUT.

For more information, see "Resolving Conflicts for Oracle BI Presentation Catalog Updates" in the *Oracle Fusion Middleware Reference Guide for Oracle Business Intelligence Applications*.

**3.** To resolve JAZN policy store conflicts, see "Resolving Patch Differences" in the *Oracle Fusion Middleware Oracle Authorization Policy Manager Administrator's Guide (Oracle Fusion Applications Edition)*. Also see "Upgrading Oracle Fusion Applications Policies" in the *Oracle Fusion Middleware Oracle Authorization Policy Manager Administrator's Guide (Oracle Fusion Applications Edition)* for background information.

## **5.5.21 AttachHome Script Hangs**

If the attachHome script hangs, when following the steps in [Section 5.2.11, "Confirm](#page-101-0)  [All Oracle Homes Are Registered in the Central Inventory",](#page-101-0) run attachHome with the following additional arguments: -waitforcompletion -nowait.

## **5.5.22 The runInstaller.sh -updateHomeDeps Command Hangs**

If the runInstaller -updateHomeDeps command hangs, when following the steps in [Section 5.2.11, "Confirm All Oracle Homes Are Registered in the Central](#page-101-0)  [Inventory"](#page-101-0), run this command with the following additional arguments: -waitforcompletion -nowait.

## **5.5.23 Verify Your Installation**

Perform the steps in "Verifying Installation" in the *Oracle Fusion Applications Post-Installation Guide*.

# <sup>6</sup>**Maintaining Oracle Fusion Applications Languages**

This chapter describes how to install and maintain a set of languages in Oracle Fusion Applications.

This chapter contains the following topics:

- [Introduction to Language Maintenance in Oracle Fusion Applications](#page-150-0)
- [Prepare to Install a Language Pack Pre-Down Time](#page-154-0)
- [Prepare to Install a Language Pack During Down Time](#page-159-0)
- **[Install a Language Pack](#page-164-0)**
- **[Troubleshooting Language Pack Installer Sessions](#page-170-0)**
- **[Maintaining Languages](#page-171-0)**

## <span id="page-150-0"></span>**6.1 Introduction to Language Maintenance in Oracle Fusion Applications**

Oracle Provisioning and RUP Installer install and upgrade only the English language. To add a language or upgrade an existing language, use Language Pack Installer. If patches containing translatable artifacts were previously applied to this environment, you apply the translated versions of each of those patches after you install the new language.

This section provides an introduction to the following concepts related to language packs:

- **[Language Packs](#page-150-1)**
- [Language Pack Installer](#page-151-1)
- [Language in the Policy Store](#page-151-0)
- [Artifacts Supported by Language Pack Installer](#page-151-2)
- [Language Pack Installer Configuration Tasks](#page-152-0)

## <span id="page-150-1"></span>**6.1.1 Language Packs**

A language pack for a given language and release contains artifacts at the specific release level that are translated to the specific language. Translated artifacts include Oracle Fusion Applications seed data that is uploaded into Oracle Fusion Applications database, SOA resource bundles, JEE resource bundles, and Applications Policies. You install language packs with Language Pack Installer.

## <span id="page-151-1"></span>**6.1.2 Language Pack Installer**

 Language Pack Installer enables you to add a language to your Oracle Fusion Applications environment and delivers translated artifacts for that language. You run Language Pack Installer in interactive mode and proceed through the installation by providing information in the user interface when prompted. For more information, see [Section 5.1.3, "RUP Installer User Interface"](#page-91-0), which is the same as the Language Pack Installer user interface.

Language Pack Installer performs the following tasks:

- Copies language artifacts to the appropriate directory in *FA\_ORACLE\_HOME*. For more information, see [Section 2.1.2, "Oracle Fusion Applications Oracle Home"](#page-19-0).
- Enables the new language in the FND\_LANGUAGES table.
- Runs the AD Administration process to maintain multi-lingual tables, which prepares the tables for the data to be copied from the source language to the new language.
- Updates the language content using the database artifacts for the new language that are included in the language pack.
- Applies the updated translated middleware database content.
- Deploys Service-Oriented Architecture (SOA) resource bundles.
- Uploads LDIF translation XLF files to Oracle Internet Directory (OID).
- Enables the language.

## <span id="page-151-0"></span>**6.1.3 Language in the Policy Store**

The policy store maintains attributes in only one language. If you want to override the base English strings in the policy store, you set the -J-DupdateJAZNPolicyStore (-DupdateJAZNPolicyStore for Windows) option to true when you install the Language Pack. The Description and Displayname are the two attributes which are translatable and are loaded in JAZN files in the Language Pack.

## <span id="page-151-2"></span>**6.1.4 Artifacts Supported by Language Pack Installer**

Language Pack Installer supports the installation and automated deployment of most middleware and database artifacts used by Oracle Fusion Applications that are related to languages. Depending on the type of artifact included in the Language Pack, the artifact deployment may require manual actions. For more information about manual deployment of these artifacts, see [Chapter 4, "Patching Oracle Fusion Applications](#page-54-0)  [Artifacts".](#page-54-0)

Table 6–1 provides a quick reference that depicts how Language Pack Installer supports the Oracle Fusion Applications artifacts that could be included in a Language Pack.

An explanation of the information presented in this table follows:

Automated Actions Performed by Language Pack Installer

Language Pack Installer always copies the artifacts from the Language Pack to the appropriate location on your system. This column describes additional actions that are performed automatically for each artifact.

Actions to Be Performed Manually

This column describes the actions you must perform when the Language Pack includes the specified artifact.

| <b>Automated Actions Performed By</b><br><b>Artifact Type</b><br>Language Pack Installer |                                                                                                    | <b>Actions To Be Performed</b><br><b>Manually</b>                                                            |  |
|------------------------------------------------------------------------------------------|----------------------------------------------------------------------------------------------------|----------------------------------------------------------------------------------------------------|--|
| Translated ADF<br>resource bundles                                                       | Deploy resource bundles.                                                                                                    | None.                                                                                                    |  |
| <b>Applications Policies</b><br>(system-jazn-data<br>.xml)                               | Deploy changes to the policy store.<br>Also updates the policy store if you<br>chose to override the base English<br>strings in the policy store. | Back up the policy store before<br>installation and choose the<br>deployment method during<br>configuration. |  |
| <b>Oracle Business</b><br>Intelligence Publisher<br>(Reports and<br>Captions)            | Deploy to the Business Intelligence<br>repository using Catalog Manager,<br>and start the BI Presentation server<br>after patching.               | None.                                                                                                    |  |
| Common Resource<br>(Activity Strings)                                                    | None.                                                                                                    | None.                                                                                                    |  |
| Flexfields                                                                               | Deploy flexfields.                                                                                                    | None.                                                                                                    |  |
| LDAP Data (LDIF)                                                                         | Upload translated LDIF content to<br>the identity store.                                                                                          | None.                                                                                                    |  |
| Translated content for<br>seed data (XLF)                                                | Upload translated seed data.                                                                                                    | None.                                                                                                    |  |
| SOA Resource Bundle                                                                      | Deploy SOA resource bundle and<br>restart dependent composites.                                                                                   | None.                                                                                                    |  |

*Table 6–1 Artifacts Supported by Language Pack Installer*

## <span id="page-152-0"></span>**6.1.5 Language Pack Installer Configuration Tasks**

During the installation phase, Language Pack Installer copies all files from the Language Pack to Oracle Fusion Applications Oracle home. After the file copy is completed, Language Pack Installer starts the Policy Store Analysis, as described in Table 6–5. Then Language Pack Installer calls Configuration Assistants to perform the remaining tasks required to update and deploy the artifacts included in the Language Pack. If any tasks fail during the configuration phase, you can abort or retry the task. For more information, see [Section 5.5.3, "General Troubleshooting During the](#page-135-0)  [Configuration Phase".](#page-135-0)

Table 6–2 provides a list of possible configuration tasks, including steps within the tasks. The Retry Behavior column describes what Language Pack Installer does after a configuration task fails and you select the **Retry** button. If available, links are provided to relevant troubleshooting sections.

**Name Mandatory Description Mandatory Description Retry Behavior** Activate Language Yes Activates the language in the database and runs the Maintain Multilingual Tables utility to maintain the tables related to the newly activated language. For more information, see [Section 10.3.4, "Maintaining](#page-199-0)  [Multi-lingual Tables".](#page-199-0) Runs Activate Language again.

*Table 6–2 Configuration Tasks Run by Language Pack Installer*

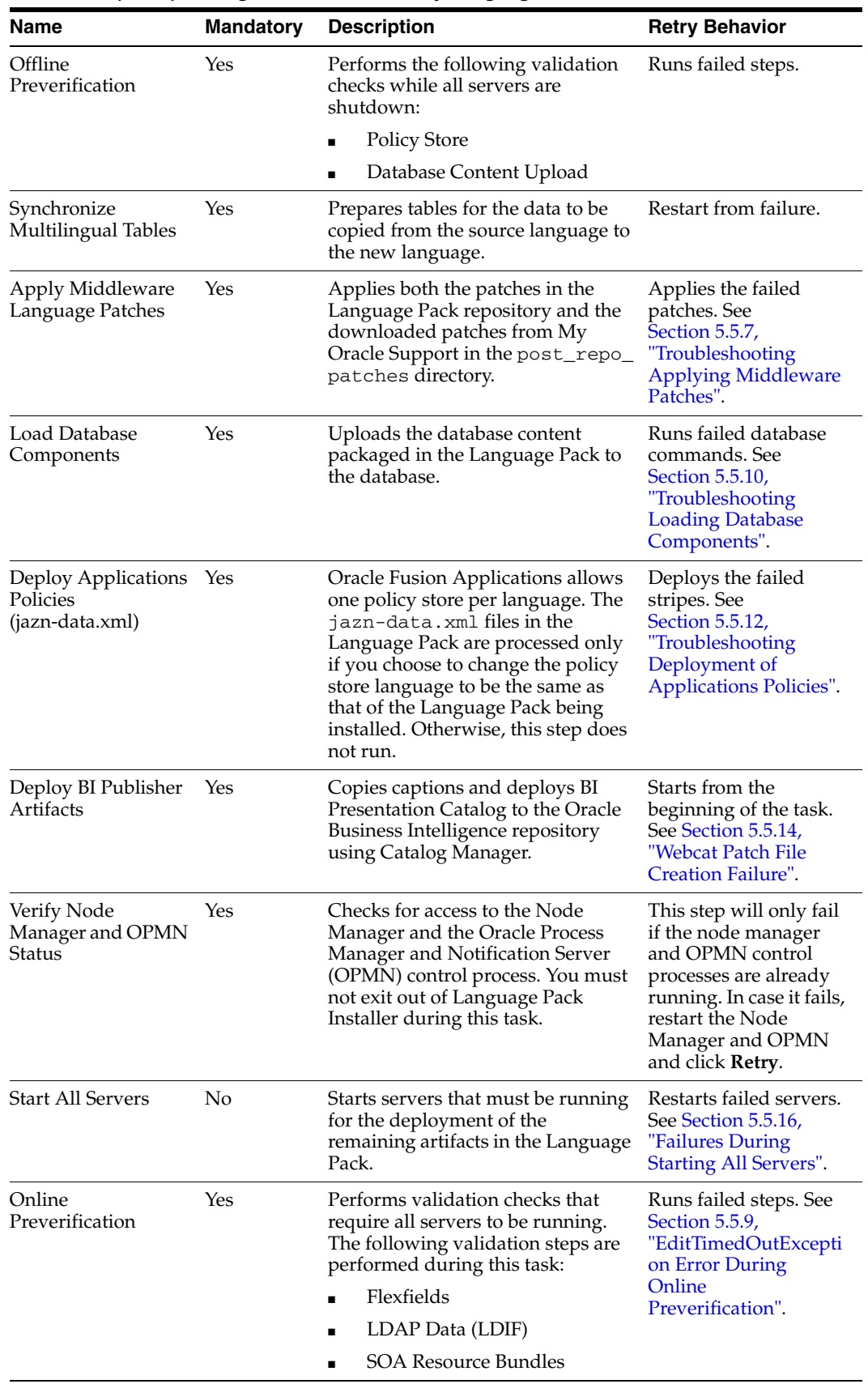

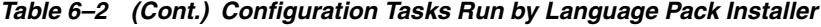

| <b>Name</b>       | <b>Mandatory</b> | <b>Description</b>                                                          | <b>Retry Behavior</b>                     |  |
|-------------------|------------------|-----------------------------------------------------------------------------|-------------------------------------------|--|
| Deploy Flexfields | No               | Deploys flexfields to the domain<br>that hosts the FndSetup<br>application. | Starts from the<br>beginning of the task. |  |
| Deploy LDAP Data  | No               | Uploads LDIF XLIFF translations to                                          | Retries only failed                       |  |
| (LDIF)            |                  | identity store.                                                             | XLIFF files.                              |  |
| Deploy SOA        | Yes              | Deploys SOA Resource Bundles to                                             | Deploys failed SOA                        |  |
| Resource Bundles  |                  | the corresponding SOA servers.                                              | resource bundles.                         |  |
| Restart All SOA   | No               | Restarts all SOA servers in the                                             | Starts at the beginning                   |  |
| <b>Servers</b>    |                  | environment.                                                                | of the task.                              |  |

*Table 6–2 (Cont.) Configuration Tasks Run by Language Pack Installer*

## <span id="page-154-0"></span>**6.2 Prepare to Install a Language Pack Pre-Down Time**

This section describes the following preparation steps for installing a language pack, all of which can be performed before your scheduled down time.

- [Download the Language Pack Repository](#page-154-1)
- [Confirm Oracle Fusion Applications Installation is Complete](#page-155-0)
- [Verify Your OPatch Version](#page-156-2)
- **[Confirm Memory Settings](#page-156-1)**
- [Confirm Host Name \(Unix\)](#page-156-0)
- [Confirm the Local Port Range Value](#page-157-0)
- **[Confirm Database Settings](#page-157-1)**
- [Confirm All Oracle Homes Are Registered in the Central Inventory](#page-157-2)
- [Maintain Versions of Customized BI Publisher Reports](#page-159-1)

## <span id="page-154-1"></span>**6.2.1 Download the Language Pack Repository**

The language pack repository contains the language pack installer, translated Oracle Fusion Middleware patches, and the Oracle Fusion Applications language pack that are required to install a language pack for a specific language in an existing Oracle Fusion Applications environment. You download the repository from the Oracle Fusion Applications Product Media Package to a location of your choice. This directory is referred to as *REPOSITORY\_LOCATION*.

### **6.2.1.1 Obtaining the Software**

Oracle groups its software releases by product area. A **Product Media Pack** refers to those groupings. Each media pack may also include a zipped file containing electronic documentation files or "Quick Install" files, which facilitate the initial installation of the software.

Once you have completed the software licensing agreements, you can obtain the Oracle Fusion Applications software using one of these two methods:

**Oracle Software Delivery Cloud Portal**: Provides you with a readme document that helps you to determine which media you need to fulfill the license you have purchased. You download only the media you need. This is the default delivery method.

**Oracle Store**: Provides a complete set of the software in DVD format. You use only the DVDs covered by your software licensing agreement.

Using either method, you can obtain the Oracle Fusion Applications language pack repository.

#### **6.2.1.2 Downloading from the Oracle Software Delivery Cloud Portal**

Go to http://edelivery.oracle.com/ and follow these instructions:

- **1.** Complete the Export Validation process by entering basic identification information using the online form.
- **2.** On the Media Pack Search page, specify the product pack and platform to identify the media pack you want to download. If you do not know the name of the product pack, you can search for it using the license list.
- **3.** Choose the appropriate media pack from the search results and download the language pack repository (in zipped format). You can download the repository to a location of your choice.
- **4.** Extract the contents of all zipped files to the same target directory. The directory must be on a networked drive or shared disk so that it will be accessible to all the hosts in your new environment. The installers are normally located in the installers subdirectory under *REPOSITORY\_LOCATION*.

**Note:** You should avoid creating the repository in a deeply nested directory on Windows. The Windows PATH variable has a limited size, and long directory names may cause it to overflow. For example, c:\work\my\_repository is a better choice than c:\Work\WorkInProgress\FusionApps\FusionAppsv1\Nov20 11\tempfiles\my\_repository.

## **6.2.1.3 Language Pack Installer**

Table 6–3 list the installers in the language pack repository.

| <b>Media Label Name</b>    | <b>Staging Destination</b>                                                                      |
|----------------------------|-------------------------------------------------------------------------------------------------|
| Language Pack<br>Installer | (Unix) REPOSITORY_LOCATION/language<br>code/installers/fusionapps/Disk1/runInstaller            |
|                            | (Windows) REPOSITORY LOCATION\language<br>code\installers\fusionapps\Disk1\Setup.exe            |
|                            | or REPOSITORY LOCATION\language<br>code\installers\fusionapps\Disk1\install\Win64\Setup<br>.exe |

*Table 6–3 Language Pack Installers*

## <span id="page-155-0"></span>**6.2.2 Confirm Oracle Fusion Applications Installation is Complete**

If you are installing a language pack on a freshly installed Oracle Fusion Applications environment, ensure that you have performed all tasks described in "Postinstallation Tasks" in the *Oracle Fusion Applications Installation Guide.*

If you are installing a language pack on a upgraded environment, ensure that you have followed all tasks described in [Section 5.4.2, "Complete the Post Installation](#page-125-0)  [Tasks".](#page-125-0)

In either case, you must also perform the steps in the "Post-Installation" section of Oracle Fusion Applications release notes.

## <span id="page-156-2"></span>**6.2.3 Verify Your OPatch Version**

Follow this step only if you have updated OPatch in the *FA\_ORACLE\_HOME* outside of what Oracle Provisioning and RUP Installer installs.

Oracle Fusion Applications is compatible with a specific version of OPatch instead of the generic version of OPatch. If an incompatible version of OPatch exists in *FA\_ ORACLE\_HOME*, errors can occur while applying patches and running Language Pack Installer. The compatible version of OPatch is available on My Oracle Support under patch 14044793.

If the file, *FA\_ORACLE\_HOME/*OPatch/ocm/lib/emocmclnt.jar exists, then you have an incompatible version of OPatch, and you must contact Oracle Support to fix this issue. On Windows, look for *FA\_ORACLE\_ HOME\*OPatch\ocm\lib\emocmclnt.jar.

## <span id="page-156-1"></span>**6.2.4 Confirm Memory Settings**

Confirm that memory requirements are met on the primordial host that the Language Pack installer is launched from. The primordial host is where the Administration Server for the Common Domain runs.

Language Pack Installer requires at least 6GB of free RAM on the 64-bit domains to be up during the installation. Language Pack installer also requires at least 6GB of free RAM on the 64-bit primordial host that the installer is launched from, for the duration of the Language Pack installation. This 6GB of free memory requirement is in addition to the memory requirement for all servers, including the Administration Servers on the primordial host that is already up and running. Oracle also recommends at least 1GB of additional free memory on the primordial host during the Language Pack installation as a safety net.

For example, if the BI domain is provisioned on the primordial host, then Language Pack Installer requires this 64-bit primordial host to have a minimum of 12GB of RAM. If you have two 64-bit hosts with the BI domain provisioned on a different host from the primordial host, then one host runs the Administration Server and the BI servers, while the other host runs Language Pack Installer, which requires a connection to the Administration Server that is running. If you run Language Pack installer and the Administration Server on the same primordial host with insufficient memory, then the Administration Server and Managed Servers may fail.

## <span id="page-156-0"></span>**6.2.5 Confirm Host Name (Unix)**

For Unix platforms, confirm that the host names are correctly formatted in the /etc/hosts file, and that this file contains entries for all hosts used by Oracle Fusion Applications to ensure that all hosts are visible from the primordial host. The /etc/hosts file is a network configuration file that associates IP addresses with host names and host alias names, if used. Every hosts file in Unix platforms should have an entry for the IP address 127.0.0.1, with the name localhost following it. For more information, see "Edit Host Names (Linux)" in the *Oracle Fusion Applications Installation Guide*.)

## <span id="page-157-0"></span>**6.2.6 Confirm the Local Port Range Value**

Check the local port range value in /proc/sys/net/ipv4/ip\_local\_port\_ range before starting the Language Pack installation. The recommended value is 32768 61000. If the range is set to any value below 32768, a system process could potentially use a port that was assigned to one of the Managed Servers.

To set the correct local port range, log in as the root user and run the following command:

echo "32768 61000" > /proc/sys/net/ipv4/ip\_local\_port\_range

## <span id="page-157-1"></span>**6.2.7 Confirm Database Settings**

Review the following steps to confirm that your database settings are optimized for the language pack installation.

- **1.** Refer to Oracle Fusion Applications release notes for information about database tuning parameters, to avoid time out conditions during the installation.
- **2.** Confirm that the open file limit is set properly.

Language Pack Installer uses multiple workers for uploading database content. The number of workers used dictates the open file limit setting for the machine where you run the Language Pack Installer. To understand how the number of the workers are calculated and the open file limit setting that is required for the workers, see Section 3.1.2.1, "Worker Processes". For more information, see "Increase the Open Files Limit" in the *Oracle Fusion Applications Installation Guide*.

**3.** Confirm that the SQL\*Net Timeout Configuration is set properly.

The exact setting in your environment depends on your network configuration and machine resources. Refer to "SQLNET.EXPIRE\_TIME Parameter" and "INBOUND\_CONNECT\_TIMEOUT Parameter" in the *Oracle Fusion Applications Performance and Tuning Guide* to determine the parameters that need to be set.

## <span id="page-157-2"></span>**6.2.8 Confirm All Oracle Homes Are Registered in the Central Inventory**

Oracle Provisioning records information about the following Oracle homes separately from information about other products: Oracle Business Intelligence (Oracle BI), Oracle Global Order Promising (GOP), Web tier, and Web tier Common Oracle home installation information. Patching expects information about all products to be recorded in the same place. To transfer information about the BI, GOP, and Web tier installations to the same location as information about other products, perform the following steps. For more information about home directories, see "Provisioned Oracle Fusion Applications Home Directories" in the *Oracle Fusion Applications Administrator's Guide*.

- **1.** Verify that the default Inventory Pointer file points to the central inventory on the primordial host on which Language Pack Installer runs. The default Inventory Pointer is in the following locations:
	- Unix: /etc/oraInst.loc
	- Solaris: /var/opt/oracle/oraInst.loc
	- Windows: located in the registry key, \\HKEY\_LOCAL\_ MACHINE\\Software\Oracle\inst\_loc
- **2.** Run attachHome from the BI Oracle home, for example, *APPLICATIONS\_ BASE*/fusionapps/bi.

(Unix) *BI\_HOME*/oui/bin/attachHome.sh -jreLoc *JAVA\_HOME\_LOCATION* (Windows) *BI\_HOME*\oui\bin\attachHome.cmd -jreLoc *JAVA\_HOME\_LOCATION*

**3.** Run attachHome from the GOP Oracle home, for example, *APPLICATIONS\_ BASE*/fusionapps/gop.

(Unix) *GOP\_HOME*/oui/bin/attachHome.sh -jreLoc *JAVA\_HOME\_LOCATION* (Windows) *GOP\_HOME*\oui\bin\attachHome.cmd -jreLoc *JAVA\_HOME\_LOCATION*

**4.** Run attachHome from the Web tier Oracle home, for example, *APPLICATIONS\_ BASE*/webtier\_mwhome/webtier.

(Unix) *WEBTIER\_HOME*/oui/bin/attachHome.sh -jreLoc *JAVA\_HOME\_LOCATION* (Windows) *WEBTIER\_HOME*\oui\bin\attachHome.cmd -jreLoc *JAVA\_HOME\_LOCATION*

**5.** Run attachHome from the Web tier Common Oracle home, for example, *APPLICATIONS\_BASE*/webtier\_mwhome/oracle\_common.

(Unix) *WEBTIER\_COMMON\_HOME*/oui/bin/attachHome.sh -jreLoc *JAVA\_HOME\_LOCATION* (Windows) *WEBTIER\_COMMON\_HOME*\oui\bin\attachHome.cmd -jreLoc *JAVA\_HOME\_LOCATION*

**6.** Register the dependency between the BI Oracle home and Oracle Common Oracle home.

Run Oracle Universal Installer with the -updateHomeDeps option and pass a dependency list. The syntax for the dependency list is:

HOME\_DEPENDENCY\_LIST={ORACLE\_HOME:DEPENDENT\_ORACLE\_HOME}

#### Example for Business Intelligence:

(Unix) BI\_HOME/oui/bin/runInstaller -updateHomeDeps "HOME\_DEPENDENCY\_LIST= {*APPLICATIONS\_BASE*/fusionapps/bi:*APPLICATIONS\_BASE*/fusionapps/oracle\_common}" -jreLoc *JAVA\_HOME\_LOCATION*

(Windows) BI\_HOME\oui\bin\setup.exe -updateHomeDeps "HOME\_DEPENDENCY\_LIST= {*APPLICATIONS\_BASE*\fusionapps\bi:*APPLICATIONS\_BASE*\fusionapps\oracle\_common}" -jreLoc *JAVA\_HOME\_LOCATION*

#### **7.** Register the dependency between Web tier Oracle home and Web tier Common Oracle home.

(Unix) WEBTIER\_HOME/oui/bin/runInstaller -updateHomeDeps "HOME\_DEPENDENCY\_LIST= {*APPLICATIONS\_BASE*/webtier\_mwhome/webtier:*APPLICATIONS\_BASE*/webtier\_ mwhome/oracle\_common}" -jreLoc *JAVA\_HOME\_LOCATION*

(Windows) WEBTIER\_HOME\oui\bin\setup.exe -updateHomeDeps "HOME\_DEPENDENCY\_LIST= {*APPLICATIONS\_BASE*\webtier\_mwhome\webtier:*APPLICATIONS\_BASE*\webtier\_ mwhome\oracle\_common}" -jreLoc *JAVA\_HOME\_LOCATION*

**8.** Verify that the central inventory now contains the correct GOP, BI, and Web tier information. Open the inventory.xml file from the ContentsXML subdirectory in your central inventory directory using a text editor. You can find your central inventory directory by looking in the default Oracle Inventory pointer file mentioned in Step 1. Verify that there are entries for GOP and for BI, and that the BI entry lists the Oracle Common dependency you specified in Step 6. Do the same for Web tier information. Ensure that you do not modify inventory. xml in any way, as this may corrupt your system.

Example entries in inventory.xml:

```
<HOME NAME="OH1109401105" LOC="APPLICATIONS_BASE/fusionapps/gop" TYPE="O" 
IDX="11"<HOME NAME="OH198367808" LOC="APPLICATIONS_BASE/fusionapps/bi" TYPE="O" 
TDX="12" <DEPHOMELIST>
       <DEPHOME LOC="APPLICATIONS_BASE/fusionapps/oracle_common"/>
    </DEPHOMELIST>
</HOME>
<HOME NAME="OH987588708" LOC="APPLICATIONS_BASE/webtier_mwhome/webtier" 
TYPE="O" IDX="13">
    <DEPHOMELIST>
      <DEPHOME LOC="APPLICATIONS_BASE/webtier_mwhome/oracle_common"/>
    </DEPHOMELIST>
</HOME>
<HOME NAME="OH1271096710" LOC="APPLICATIONS_BASE/webtier_mwhome/oracle_common" 
TYPE="O" IDX="14">
    <REFHOMELIST>
      <REFHOME LOC="APPLICATIONS_BASE/webtier_mwhome/webtier"/>
    </REFHOMELIST>
\,<\, /HOME>
```
**Note:** Rerunning the ATTACH\_HOME command does not cause any issues.

## <span id="page-159-1"></span>**6.2.9 Maintain Versions of Customized BI Publisher Reports**

Ensure that you have your own versions of any customized BI Publisher reports. If a Language Pack includes an update to a catalog object that was delivered with an Oracle Fusion application, the patch will overwrite any customizations applied to the original report. For more information, see "Before You Begin Customizing Reports" in the *Oracle Fusion Applications Extensibility Guide*.

## <span id="page-159-0"></span>**6.3 Prepare to Install a Language Pack - During Down Time**

The section describes the following mandatory preparation steps for installing a language pack, all of which must be performed during your system down time.

- [Verify the Status of Servers and Processes](#page-159-2)
- [Perform Required Backups](#page-162-0)
- [Apply Mandatory Prerequisite Patches](#page-164-1)

## <span id="page-159-2"></span>**6.3.1 Verify the Status of Servers and Processes**

This section contains steps to follow for all platforms. For Windows platforms, also follow the steps in Section 6.3.1.8, "Steps For Windows Platforms"

### **6.3.1.1 Stop Servers**

Stop only Fusion Applications middle tier servers and processes including BI servers and WLS administration and managed servers.

#### **6.3.1.2 Confirm the OPMN Control Process and Node Manager Are Running**

Confirm that the OPMN control process and Node Manager are running. If they are not running, follow the steps in [Table 5–4](#page-122-0) under "Configuration Progress (continued)" to start them.

### **6.3.1.3 Start the OPSS Security Store**

Start the OPSS Security Store if it is not already running. For more information, see "Starting and Stopping Oracle Internet Directory" in the *Oracle Fusion Middleware Enterprise Deployment Guide for Oracle Identity Management (Oracle Fusion Applications Edition)*. If this server is not running prior to starting the installation, the related configuration tasks will fail. For more information, see [Section 5.5.11,](#page-139-1)  ["LdapServerCheck Failure"](#page-139-1).

#### **6.3.1.4 Confirm The Database Is Running And In An Idle State**

Confirm that there are no active jobs or processes running against the database. If there are, stop all background jobs, including jobs in the database and active processes. If you stop all servers, including ESS servers, most Oracle Fusion Applications processes are shut down. However, some database jobs could still be running or scheduled to start. These processes must be stopped so that they do not start while patching is in progress. Stop all background jobs, including jobs in the database and active processes.

To confirm if the database is running in idle mode, you can follow the steps below:

- **1.** Start SQL\*Plus and connect as the SYS user and run the following SQL\*Plus queries.
- **2.** To retrieve a list of active SQL processes:

```
select a.sid, a.serial#, b.sql_text
from v$session a, v$sqlarea b
where a.sql address=b.address
and a.username in ('FUSION', 'FUSION_RUNTIME')
and a.sid <> sys_context('USERENV', 'SID');
```
**3.** To retrieve a list of scheduler jobs that are currently running:

select owner, job\_name from dba\_scheduler\_running\_jobs;

### **6.3.1.5 Confirm All Oracle Fusion Applications Patch Manager Processes Are Complete**

From your operating system, check for processes that are running fapmgr, javaworker, adpatch, adadmin, and adworker. If a fapmgr session was interrupted, you may need to forcefail and abandon the session as follows:

**1.** Use the fapmgr forcefail command to update the patching tables.

(UNIX) *FA\_ORACLE\_HOME*/lcm/ad/bin/fapmgr.sh forcefail [-logfile *log file name*] [-loglevel *level*]

(Windows) *FA\_ORACLE\_HOME*\lcm\ad\bin\fapmgr.cmd forcefail [-logfile *log file name*] [-loglevel *level]*

If the forcefail command returns "There are no active Oracle Fusion Applications Patch Manager sessions which can be forcibly failed", then skip the next step.

**2.** Use the fapmgr abort command to abandon the session, only if a session is active.

```
(UNIX) FA_ORACLE_HOME/lcm/ad/bin/fapmgr.sh abort [-logfile log file name] 
[-loglevel level]
```

```
(Windows) FA_ORACLE_HOME\lcm\ad\bin\fapmgr.cmd abort [-logfile log file name] 
[-loglevel level]
```
#### **6.3.1.6 Confirm All Oracle Fusion Applications AutoPatch Processes Are Complete**

If an Oracle Fusion Applications AutoPatch session is running, you must abandon the session as follows:

Run the following command from *ATGPF\_ORACLE\_HOME:* (This is the directory under *MW\_HOME* that contains the Applications Core code. For more information, see [Section 7.1.2, "Running Oracle Fusion Applications AutoPatch"](#page-175-0).)

(Unix) lcm/ad/bin/adpatch.sh abandon=y interactive=n defaultsfile=*ATGPF\_ORACLE\_ HOME*/admin/*TWO\_TASK*/*defaults*.txt logfile=*log\_file\_name*

(Windows) lcm\ad\bin\adpatch.exe abandon=y interactive=n defaultsfile=*ATGPF\_ ORACLE\_HOME*\admin\*LOCAL*\defaults.txt logfile=*log\_file\_name*

The *TWO\_TASK* value can be obtained from the ATGPF\_env.properties file.

The *LOCAL* value can be obtained from the FUSION\_env.properties file.

#### **6.3.1.7 Confirm All AD Administration Sessions Are Complete**

If an AD Administration session is running, you must abandon the session as follows:

**1.** From *FA\_ORACLE\_HOME:*

(Unix) lcm/ad/bin/adadmin.sh abandon=y interactive=n defaultsfile=*FA\_ORACLE\_ HOME*/admin/*TWO\_TASK*/*defaults*.txt logfile=*log\_file\_name*

(Windows) lcm\ad\bin\adadmin.cmd abandon=y interactive=n defaultsfile=*FA\_ ORACLE\_HOME*\admin\*LOCAL*\defaults.txt logfile=*log\_file\_name*

The *TWO\_TASK* and *LOCAL* values can be obtained from the FUSION\_ env.properties file.

**2.** From *ATGPF\_ORACLE\_HOME*

(Unix) lcm/ad/bin/adadmin.sh abandon=y interactive=n defaultsfile=*ATGPF\_ORACLE\_ HOME*/admin/*TWO\_TASK/defaults*.txt logfile=*log\_file\_name*

(Windows) lcm\ad\bin\adadmin.cmd abandon=y interactive=n defaultsfile=*ATGPF\_ ORACLE\_HOME*\admin\*LOCAL*\defaults.txt logfile=*log\_file\_name*

The *TWO\_TASK* and *LOCAL* values can be obtained from the ATGPF\_ env.properties file.

#### **6.3.1.8 Steps For Windows Platforms**

Follow these steps before you install a Language Pack on Windows platforms.

- **1.** Change the service type from Automatic to Manual for the following services: Node Manager, webtier, GOP, and BI. Restore the service type back to Automatic after Language Pack installation completes.
- **2.** Stop the following services: Node Manager, webtier, GOP, and BI.
- **3.** Reboot the Oracle Fusion Applications host.
- **4.** Release Java Archive File Handles on System Process ID (PID) 4

On the Windows WebLogic Server, the node manager runs as a service. Since, the *APPLICATIONS\_BASE* of Oracle Fusion Applications is in a symbolic folder, some of the jar file handles are loaded by Microsoft Windows System Process ID (PID) 4. The loaded file handles eventually cause Middleware patch application to fail when running the Language Pack Installer. Before starting the Language Pack Installer, make sure the Windows System Process ID (PID) 4 does not have handles to Oracle Fusion Applications jar files.

Check for file handles using the Windows utility Process Explorer. If file handles exist, make sure the node manager service is not running. If the file handles remain even after shutting down the node manager service, switch the node manager service from Automatic to Manual and reboot the machine to release the file handles.

- **5.** Ensure that the Server service is up and running.
- **6.** Increase the shared\_pool\_size in the init.ora file. If it seems large enough then improve segmentation in the shared pool by reserving part of the shared pool for large objects using the SHARED\_POOL\_RESERVED\_SIZE parameter. The recommended value to start tuning is one third of the shared pool size. You can allow for large objects by using the SHARED\_POOL\_RESERVED\_MIN\_ALLOC parameter.

## <span id="page-162-0"></span>**6.3.2 Perform Required Backups**

The following backups must be performed before you install a Language Pack:

- Back Up Oracle Fusion Applications
- Back Up Applications and System Policies

#### **6.3.2.1 Back Up Oracle Fusion Applications**

Back up your entire Oracle Fusion Applications environment by following the steps in "Backing Up and Recovering Oracle Fusion Applications" in the *Oracle Fusion Applications Administrator's Guide*. You should also back up your central inventory.

For additional back up steps that are specific to Windows, refer to Section 5.3.4.5, "Back Up Steps for Windows Platforms".

#### **6.3.2.2 Back Up Applications and System Policies**

Back up applications and system policies for each stripe supported by Oracle Fusion Applications. If you do not back up the policies by stripe, you cannot restore the policies from your backup. Oracle Fusion Applications supports the following stripes:

- fscm\_system-jazn-data.xml: FSCM stripe
- crm\_system-jazn-data.xml: CRM stripe
- hcm\_system-jazn-data.xml: HCM stripe
- bip\_jazn-data.xml: OBI stripe

The following steps explain how to back up the system policies and the four application stripes from an OID OPSS security store to individual XML files. These steps must be performed on the Common Domain.

**1.** Update the following property in a service instance in the jps-config.xml file to automatically create five XML files, fscm-policies.xml, crm-policies.xml, hcm-policies.xml, obi-policies.xml (one for each application stripe), and global-policies.xml (for system policies):

```
property name: createNew
value: true/false
default: false
```
Each XML file contains the following skeleton:

```
<?xml version="1.0" ?>
   <jazn-data>
      <jazn-realm default="jazn.com">
      </jazn-realm>
   <policy-store>
      <applications>
      </applications>
   </policy-store>
   <jazn-policy>
   </jazn-policy>
   </jazn-data>
```
- **2.** Copy the existing  $ips$ -config.xml file (that has configured the policystore.ldap service) to a new file, myFile-migrate-jps-config.xml.
- **3.** Open myFile-migrate-jps-config.xml for editing and add the following jpsContexts:

```
<jpsContext name="<MyOIDSecurityStore">>
  <serviceInstanceRef ref="policystore.ldap"/>
</jpsContext>
<jpsContext name="MyDestinationContextFscm">
  <serviceInstanceRef ref="my.fscm.backup"/>
</jpsContext>
<jpsContext name="MyDestinationContextCrm">
  <serviceInstanceRef ref="my.crm.backup"/>
</jpsContext>
<jpsContext name="MyDestinationContextHcm"
  <serviceInstanceRef ref="my.hcm.backup"/>
</jpsContext>
<jpsContext name="MyDestinationContextObi">
  <serviceInstanceRef ref="my.obi.backup"/>
</jpsContext>
<jpsContext name="MyDestinationContextGlobal">
  <serviceInstanceRef ref="my.global.backup"/>
</jpsContext>
```
**4.** Add the following service instances to myFile-migrate-jps-config.xml:

```
<serviceInstance location="<back-up directory>/fscm-policies.xml"
 name="my.fscm.backup" provider="policystore.xml.provider"/>
```
<serviceInstance location="<back-up directory >/crm-policies.xml" name="my.crm.backup" provider="policystore.xml.provider"/>

<serviceInstance location="<back-up directory> /hcm-policies.xml"

name="my.hcm.backup" provider="policystore.xml.provider"/>

<serviceInstance location="<back-up directory> /obi-policies.xml" name="my.obi.backup" provider="policystore.xml.provider"/>

<serviceInstance location="<back-up directory >/global-policies.xml" name="my.global.backup" provider="policystore.xml.provider"/>

**5.** Use the OPSS script migrateSecurityStore to backup each application stripe:

```
migrateSecurityStore(type="appPolicies",
configFile="jpsConfigFileLocation", src="srcJpsContext",
dst="dstJpsContext", srcApp="srcAppName")
```
#### Where:

jpsConfigFileLocation is the location of the file myFile-migrate-jps-config.xml.

srcAppName is the stripe being backed up, such as fscm.

srcJpsContext is the name of the context that refers to the OID security store, such as, fscm.

dstJpsContext is the name of the context that refers to the XML store, such as, MyDestinationContextFscm.

**6.** Use the OPSS script migrateSecurityStore to backup system policies:

```
migrateSecurityStore(type="globalPolicies",
configFile="jpsConfigFileLocation", src="srcJpsContext",
dst="dstJpsContext")
```
#### Where:

jpsConfigFileLocation is the location of the file myFile-migrate-jps-config.xml.

srcJpsContext is the name of the context that refers to the OID security store, such as, MySourceContext.

dstJpsContext is the name of the context that refers to the XML policy store, such as MyDestinationContextGlobal.

For more information, see "Migrating with the Script migrateSecurityStore" in the *Oracle Fusion Middleware Application Security Guide*.

### <span id="page-164-1"></span>**6.3.3 Apply Mandatory Prerequisite Patches**

Apply any prerequisite patches listed in the Pre-Installation section of NLS release notes prior to starting Language Pack Installer. Note that the only patches that need to be applied are those that have been added to Oracle Fusion Applications release notes since the last time you applied patches from this list.

## <span id="page-164-0"></span>**6.4 Install a Language Pack**

Language packs must be applied during downtime. Oracle recommends that language packs be installed from a machine that is co-located in the same subnetwork as the database server to maximize performance. You must run Language Pack Installer on the primordial host.

This section contains the steps to install a language pack with Language Pack Installer. It contains the following topics:

- [Perform the Installation](#page-165-0)
- [Complete the Post Installation Tasks](#page-169-0)

## <span id="page-165-0"></span>**6.4.1 Perform the Installation**

Ensure that the steps in [Section 6.2, "Prepare to Install a Language Pack Pre-Down](#page-154-0)  [Time"](#page-154-0) and [Section 6.3, "Prepare to Install a Language Pack - During Down Time"](#page-159-0) are successfully completed. Then follow the steps in this section.

**Note:** If Language Pack Installer encounter errors, refer to [Section 6.5, "Troubleshooting Language Pack Installer Sessions"](#page-170-0) before clicking any buttons in the Language Pack Installer user interface.

#### **6.4.1.1 Start Language Pack Installer**

Start Language Pack Installer from the command line, using specific options to further define the necessary actions. Table 6–4 shows valid options that can be used when running Language Pack Installer.

**1.** Set the PATH environment variable to include *APPLICATIONS\_ BASE*\fusionapps\jdk6 as follows.

(Unix) export JAVA\_HOME=*APPLICATIONS\_BASE*/fusionapps/jdk6 export PATH=\$JAVA\_HOME/bin:\$PATH

(Windows) set JAVA\_HOME=*APPLICATIONS\_BASE*\fusionapps\jdk6 set PATH=%JAVA\_HOME%\bin;%PATH%

**2.** Confirm registration of the network location of *FA\_ORACLE\_HOME*.

If Oracle Fusion Applications Oracle home directory (*FA\_ORACLE\_HOME*), which is located under the *APPLICATIONS\_BASE*/fusionapps directory, is registered in inventory with a /net path then provide the oraInst.loc location including /net while starting the Language Pack Installer. An example follows:

```
REPOSITORY_LOCATION/installers/fusionapps/Disk1/runInstaller -jreLoc 
APPLICATIONS_BASE/fusionapps/jdk6/ -invPtrLoc /net/APPLICATIONS_
BASE/fusionapps/applications/oraInst.loc
```
If not triggered with /net path, Language Pack Installer copies the -invPtrLoc file to *FA\_ORACLE\_HOME*. In the example, this results in a copy of the file to itself, which causes a zero byte file. This causes failure during the copy phase when oracle\_common patches are applied. For more information, see [Section 5.5.2.3, "Inventory Pointer File is Empty"](#page-134-0).

**3.** Start Language Pack Installer

```
(UNIX) REPOSITORY_LOCATION/installers/fusionapps/Disk1/runInstaller -addLangs 
-jreLoc JAVA_HOME_LOCATION [-invPtrLoc FA_ORACLE_HOME/oraInst.loc]
[-J-DupdateJAZNPolicyStore=true] [-J-Dworkers number_of_workers][-J-DlogLevel 
level]
```

```
(Windows) REPOSITORY_
LOCATION\installers/fusionapps\Disk1\install\win64\setup.exe -jreLoc JAVA_HOME_
LOCATION -addLangs [-DupdateJAZNPolicyStore=true]
-DcontinueOnError=true [-Dworkers number_of_workers][-J-DlogLevel level]
```

| <b>Option Name</b>                                                                     | <b>Description</b>                                                                                                    | <b>Mandatory</b>                                                                                                    |
|----------------------------------------------------------------------------------------|----------------------------------------------------------------------------------------------------|----------------------------------------------------------------------------------------------------|
| -addLangs                                                                              | Runs Language Pack Installer to install one<br>language.                                                                                                    | Yes.                                                                                                    |
| -jreLoc                                                                                | Path where the Java Runtime Environment is<br>installed. This option does not support<br>relative paths, so you need to specify the<br>absolute path.                                                                                                    | Yes.                                                                                                    |
| -invPtrLoc                                                                             | The location of an overriding inventory<br>pointer file. If Oracle Fusion Applications<br>Oracle home directory (FA_ORACLE_HOME),<br>located under the APPLICATIONS<br>BASE/fusionapps directory, is registered in<br>inventory with a /net path, then provide the<br>oraInst.loc with /net.                   | No, use only to override<br>the default location of the<br>inventory pointer file,<br>located in<br>/etc/oraInst.loc.<br>This option can be used<br>only on Unix platforms.    |
| -J-DupdateJAZ<br>NPolicyStore=<br>true<br>(-DupdateJAZN<br>PolicyStore<br>for Windows) | Updates the policy store with translated<br>attributes so field descriptions, display names,<br>and other attributes display their translated<br>values.                                                                                                    | No, use only when you do<br>not want to use base<br>English.                                                                                                    |
| -J-Dworkers<br>(-Dworkers for<br>Windows)                                              | The number of workers to use for uploading<br>database content. If you provide a value for<br>the number of workers that is outside the<br>calculated range, you are prompted to<br>provide a value that is within the optimal<br>range. If you do not use this option, a<br>calculated optimal value is used. | No, overrides the default<br>number of workers<br>calculated by Language<br>Pack Installer. See "Worker<br>Calculation" in<br>Section 3.1.2, "Patching<br>Database Artifacts". |
| -debug                                                                                 | Retrieve debug information from Oracle<br>Universal Installer.                                                                                                    | No.                                                                                                    |
| -J-DlogLevel<br>(-DlogLevel for<br>Windows)                                            | Records messages in the log file at the level<br>you specify. Enter a value to override the<br>default log level of INFO. See Section 11.1,<br>"Oracle Fusion Applications Patch Manager<br>Logging".                                                                                                    | No, default value is INFO.                                                                                                    |

*Table 6–4 Language Pack Installer Command Line Options*

#### *Example 6–1 Language Pack Installation with no policy store translation*

(Unix) *REPOSITORY\_LOCATION*/installers/fusionapps/Disk1/runInstaller -addLangs -jreLoc /server01/appmgr/APPLICATIONS\_BASE/fusionapps/jdk6 -invPtrLoc *FA\_ORACLE\_HOME*/oraInst.loc

(Windows) *REPOSITORY\_LOCATION*\installers\fusionapps\Disk1\setup.exe -jreLoc \server01\appmgr\APPLICATIONS\_BASE\fusionapps\jdk6 -addLangs

#### *Example 6–2 Language Pack installation with policy store translation*

(Unix) *REPOSITORY\_LOCATION*/installers/fusionapps/Disk1/runInstaller -addLangs -jreLoc /server01/appmgr/APPLICATIONS\_BASE/fusionapps/jdk6

```
-invPtrLoc FA_ORACLE_HOME/oraInst.loc -J-DupdateJAZNPolicyStore=true
```

```
(Windows) REPOSITORY_LOCATION\installers\fusionapps\Disk1\setup.exe -jreLoc 
\server01\appmgr\APPLICATIONS_BASE\fusionapps\jdk6 -addLangs 
-DupdateJAZNPolicyStore=true
```
### *Example 6–3 Language Pack installation when FA\_ORACLE\_HOME is registered with a /net path*

*(Unix) REPOSITORY\_LOCATION*/installers/fusionapps/Disk1/runInstaller -addLangs -jreLoc /server01/appmgr/APPLICATIONS\_BASE/fusionapps/jdk6 -invPtrLoc /net/*APPLICATIONS\_BASE*/fusionapps/applications/oraInst.loc

## **6.4.1.2 Install the Language Pack**

Table 6–5 illustrates the tasks that Language Pack Installer runs. For information about log files generated during language pack installation, see [Section 6.5.1, "Language](#page-170-1)  [Pack Installer Log File Directories"](#page-170-1).

| <b>Screen</b>                | <b>Description and Action Required</b>                                                                                                    |  |  |
|------------------------------|----------------------------------------------------------------------------------------------------|--|--|
| Welcome                      | Appears when you start Language Pack Installer. This screen<br>does not appear if you restart Language Pack Installer after a<br>failure. The standard Welcome screen is read-only. It contains a<br>navigation pane on the left-hand side that summarizes the tasks<br>the installer will take. Each item in the pane represents an<br>installer screen, which contains prompts for the necessary<br>information. |  |  |
|                              | Click <b>Next</b> to continue.                                                                                                    |  |  |
| Installation Location        | Specify the location of the existing Oracle Fusion Applications<br>home (FA_ORACLE_HOME) where you want to install the<br>language.                                                                                                    |  |  |
|                              | Click <b>Next</b> to continue.                                                                                                    |  |  |
| <b>Installation Summary</b>  | Summarizes the selections you made during this installation<br>session. It includes the Oracle home, required and available disk<br>space, and the language to be installed. Review the information<br>displayed to ensure that the installation details are what you<br>intend.                                                                                                    |  |  |
|                              | To make changes before installing, click <b>Back</b> to return to<br>previous screens in the interview.                                                                                                    |  |  |
|                              | Click Install to start installing this language.                                                                                                    |  |  |
| <b>Installation Progress</b> | Displays a progress indicator that shows the percentage of the<br>installation that is complete and indicates the location of the<br>installation log file. The installation step consists of copying files<br>from the Language Pack to the appropriate Oracle homes. The<br>configuration process starts when the installation progress<br>indicator shows 100 percent.                                          |  |  |
|                              | Click Next to continue.                                                                                                    |  |  |

*Table 6–5 Language Pack Installation Screen Sequence*

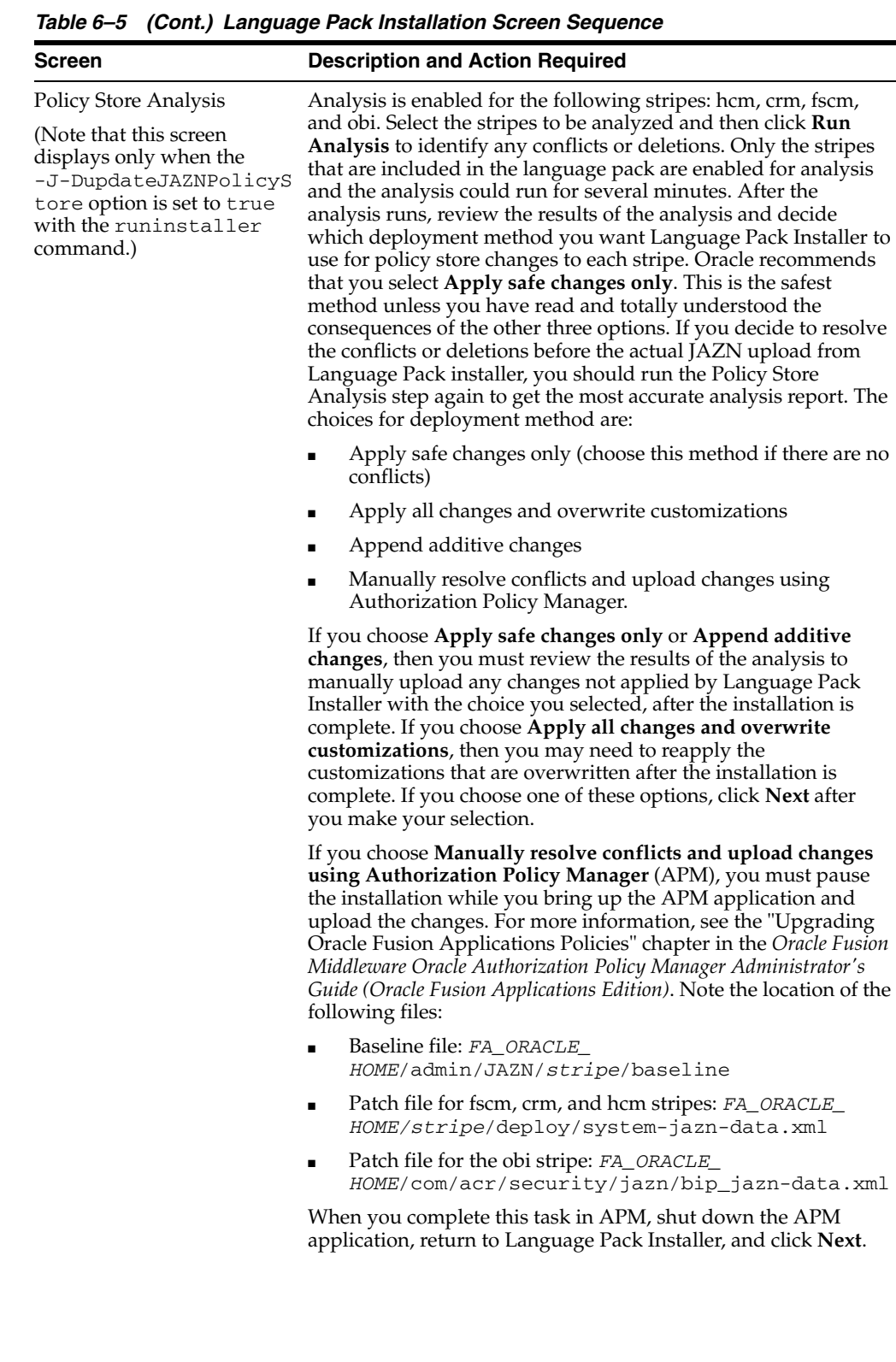

| <b>Screen</b>                 | <b>Description and Action Required</b>                                                                                                    |  |
|-------------------------------|----------------------------------------------------------------------------------------------------|--|
| <b>Configuration Progress</b> | Displays a progress indicator that shows the percentage of the<br>configuration that is complete. It displays each task in the<br>message pane as it is performed. Tasks that could be included in<br>the configuration phase are described in Section 6.1.5, "Language<br>Pack Installer Configuration Tasks". |  |
|                               | Before the Starting All Servers task, the Verifying Node<br>Manager and OPMN Status configuration task checks for access<br>to the Node Manager and the OPMN control process. Do not<br>cancel and exit out of Language Pack Installer in response to this<br>task.                                             |  |
|                               | If starting of servers time out, see Section 5.5.16, "Failures<br>During Starting All Servers".                                                                                                    |  |
|                               | No additional user action is required in the Configuration<br>Progress screen unless a failure occurs.                                                                                                    |  |
| <b>Installation Complete</b>  | Summarizes the installation just completed. If you want to save<br>this configuration to a response file, click <b>Save</b> . For more<br>information, see "How Response Files Work" in the Oracle<br>Database Installation Guide 11g Release 2 (11.2) for Linux.                                               |  |
|                               | To complete a successful installation, click <b>Finish</b> . The <b>Finish</b><br>button is activated only if all mandatory configuration tasks<br>completed successfully. If you want to rerun this session after<br>you resolve failed configuration tasks, click Cancel.                                     |  |

*Table 6–5 (Cont.) Language Pack Installation Screen Sequence*

## <span id="page-169-0"></span>**6.4.2 Complete the Post Installation Tasks**

Perform the following required manual steps after Language Pack Installer completes successfully:

- **1.** Confirm that all deployments were successful by reviewing the Diagnostics report and log files. For more information, see [Section 3.5.5, "Diagnostics Report".](#page-46-0)
- **2.** Confirm there are no unresolved errors or exceptions in the log files. For information about resolving errors, see [Section 6.5, "Troubleshooting Language](#page-170-0)  [Pack Installer Sessions".](#page-170-0)
- **3.** Confirm that all relevant Managed Servers have a RUNNING status.
- **4.** Verify that all deployed applications are up and running. You can check this from Fusion Applications Control, or by reviewing the server side log files. For more information, see "Starting Fusion Applications Control" in the *Oracle Fusion Applications Administrator's Guide* or [Section 6.5.1, "Language Pack Installer Log](#page-170-1)  [File Directories".](#page-170-1)
- **5.** Review the JAZN Analyze report for potential conflicts and deletions that are not patched automatically by Language Pack Installer.

*FA\_ORACLE\_HOME*/admin/JAZN/*stripe*/delta/report.txt

The *stripe* is crm, fscm, hcm, or obi.

Review the Modification section of the report to see the roles that Language Pack Installer did not update. For each conflict that displays in this report, you must evaluate and manually patch the role by using APM. For more information, see "Upgrading Oracle Fusion Applications Policies" in the *Oracle Fusion Middleware Oracle Authorization Policy Manager Administrator's Guide (Oracle Fusion Applications Edition)*.

The following example shows a typical Applications Role conflict that has been modified by both the patch and production, therefore it will not be applied by Language Pack Installer.

```
MODIFICATION CONFLICTS
Artifact type: Application Role 
Artifact Name: OBIA_PARTNER_CHANNEL_ADMINISTRATIVE_ANALYSIS_DUTY
Description: This artifact is modified at attribute level in patch version and 
also in production.
```
Note the location of the following files for reference when using APM:

Location of baseline files, where stripe is crm, fscm, hcm, or obi:

FA\_ORACLE\_HOME/admin/JAZN/*stripe*/baseline

■ Location of patch files for fscm, crm, and hcm stripes:

*FA\_ORACLE\_HOME/stripe*/deploy/system-jazn-data.xml

Location of patch files for the obi stripe:

*FA\_ORACLE\_HOME*/com/acr/security/jazn/bip\_jazn-data.xml

**6.** Perform any steps listed in the Post-Installation Tasks section of NLS Release Notes.

## <span id="page-170-0"></span>**6.5 Troubleshooting Language Pack Installer Sessions**

This section provides information to assist you in troubleshooting Language Pack Installer sessions specifically. For troubleshooting issues that are generic to both RUP Installer and Language Pack Installer, see [Section 5.5, "Troubleshoot RUP Installer](#page-131-0)  [Sessions".](#page-131-0)

This section contains the following topics:

- [Language Pack Installer Log File Directories](#page-170-1)
- [Failure During the Installation Phase](#page-171-1)
- [Warning Message About "no translations/fsm patches for atgpf"](#page-171-2)

### <span id="page-170-1"></span>**6.5.1 Language Pack Installer Log File Directories**

Table 6–6 contains a list of log directories for Language Pack Installer activities.

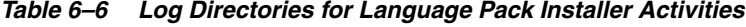

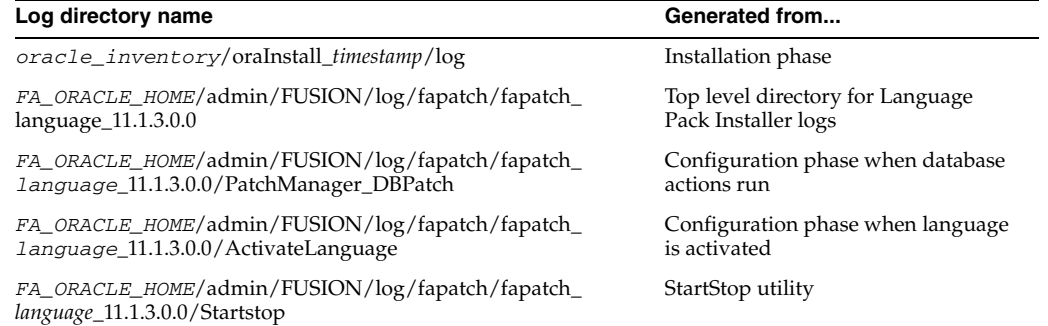

| Log directory name                               | Generated from                                                                                                    |  |
|--------------------------------------------------|----------------------------------------------------------------------------------------------------|--|
| FA_ORACLE_HOME/admin/FUSION/log/fapatch/fapatch_ | SOA Composite activities                                                                                                    |  |
| $language_11.1.3.0.0/soalogs$                    | Note that SOA server logs are located<br>under respective domains. For<br>example, the SOA server logs for<br>CommonDomain are under<br><i>APPLICATIONS</i><br>CONFIG/domains/hostname/Com<br>monDomain/servers/soa<br>server1/logs. For more<br>information, see Section 5.5.19.1,<br>"SOA Composite Log Files". |  |

*Table 6–6 (Cont.) Log Directories for Language Pack Installer Activities*

## <span id="page-171-1"></span>**6.5.2 Failure During the Installation Phase**

Follow these steps when an error occurs during the installation phase:

- **1.** Click **Cancel** to exit Language Pack Installer.
- **2.** Review the log files to determine the cause of the failure. The installation log files reside in the *FA\_ORACLE\_HOME*/admin/FUSION/log/fapatch/fapatch\_ language\_11.1.3.0.0 directory.
- **3.** Resolve the cause of the failure.
- **4.** Start Language Pack Installer using the same command syntax that you used for the previous incomplete installation. For more information, see [Section 6.4.1,](#page-165-0)  ["Perform the Installation".](#page-165-0) After canceling the previous installation and starting again, you must choose to continue with the previous failed installation by clicking **Yes** on the Checkpoint Dialog. If the error is not recoverable, you can restore and restart from backup.
- **5.** If you choose to continue with the failed installation, Language Pack Installer opens at the screen where it was canceled. When canceled during the copy action, it relaunches in the Installation Summary screen. Click **Next** to navigate through the Installation Summary screen. When the Installation Progress screen displays, click **Install** to start the installation again.

## <span id="page-171-2"></span>**6.5.3 Warning Message About "no translations/fsm patches for atgpf"**

When applying a language pack, you may notice the following error in the Apply Middleware patches log:

There are no translations/fsm patches for atgpf at REPOSITORY\_LOACTION\atgpf\dbpatch\translations/fsm\F

You can ignore this message.

## <span id="page-171-0"></span>**6.6 Maintaining Languages**

Oracle Fusion Applications content is translated to different languages and fixes are made available as individual patches. If your environment uses multiple languages, whenever you apply a patch with translatable content, you may choose to also apply the associated translated patch for each of your installed languages. If a patch does not contain any translated content, such as a PL/SQL package, only the English patch is available.

If an Oracle Fusion Applications environment contains languages other than English, the recommended method for applying patches is to apply the English patch first and then apply the translation patch for each installed language.For example, after you apply a language pack for another language, such as Korean, whenever you apply a patch that involves translatable content, you must apply the base English patch and also the Korean patch for that fix.

For detailed information about how to apply a patch, see [Section 3.4, "Applying](#page-38-0)  [Patches"](#page-38-0).

**7**

# **Patching Oracle Fusion Middleware Extensions for Applications**

This chapter describes how to apply patches to update Oracle Fusion Middleware Extensions for Applications (Applications Core).

This chapter contains the following topics:

- [Patching Applications Core Database Artifacts](#page-174-0)
- [Patching Applications Core Middleware Artifacts](#page-179-0)
- [Log Files](#page-180-0)
- [Monitoring and Troubleshooting Applications Core Patching Sessions](#page-181-0)
- [Performing System Maintenance Tasks](#page-184-0)

## <span id="page-174-0"></span>**7.1 Patching Applications Core Database Artifacts**

The same set of patching related software and database tables is used by both Oracle Fusion Applications Patch Manager and Oracle Fusion Middleware Extensions for Applications (Applications Core). Oracle Fusion Applications Patch Manager and Applications Core each have their own separate Oracle home. Product specific shell scripts used for database patching exist in each corresponding Oracle home location. The separate scripts are provided in order to support each product's individual patching requirements. The scripts are uniquely defined to reference the appropriate Oracle home, set the patching configuration and environment, and then call the appropriate utility for patching.

Oracle Fusion Applications Patch Manager automatically calls Oracle Fusion Applications AutoPatch when it detects patch metadata that indicates a patch contains database content. However, you run Oracle Fusion Applications AutoPatch directly to apply an applications database patch for Applications Core.

Oracle Fusion Applications AutoPatch is used to apply patches that contain fixes or updates to applications database artifacts. It gathers the necessary information about the applications system and performs the following tasks required to apply a patch:

- Reads patch metadata to determine patch dependencies and requirements
- Uploads patch information from a prior patch session to the database (if needed)
- Reads and validates the patch driver file
- Compares version numbers of object modules from the product libraries and version numbers of the existing files against the patch files
- Backs up all existing files that will be changed by the patch
- Copies files
- Updates database objects
- Saves patch information to the database
- Takes no action if a patch contains no new updates to files or database objects in your system
- Detects if there is a previously failed Oracle Fusion Applications AutoPatch session and attempts to recover that session

## **7.1.1 Artifacts Supported by Oracle Fusion Applications AutoPatch**

[Table 7–1](#page-175-1) lists the types of artifacts that are supported by Oracle Fusion Applications AutoPatch.

| <b>Artifact Type</b>                                           | <b>Description</b>                                                                                                    | <b>Patching Recommendations</b>                                                                                                    |
|----------------------------------------------------------------|----------------------------------------------------------------------------------------------------|----------------------------------------------------------------------------------------------------|
| Applications Seed Data<br>(XML, XLF files)                     | Examples include static lists of<br>values, functional or error messages,<br>and lookup values. Any<br>non-transactional data values<br>loaded into your database can be<br>considered seed data. | Oracle recommends that patches containing seed<br>data be applied from a machine that is co-located<br>in the same subnetwork as the database server to<br>maximize performance. |
| <b>Applications Database</b><br>schema changes (SXML<br>files) | Examples include tables, triggers,<br>views, sequences, synonyms,<br>queues, queue tables, policies, and<br>contexts.                                                                             | None                                                                                                    |
| PL/SQL objects (PDQ,<br>PCB files)                             | Package headers and bodies.                                                                                                    | Manually shut down the Oracle Enterprise<br>Scheduler Service servers before applying patches<br>that contain PL/SQL changes.                                                    |
| SQL scripts                                                    | Scripts that update the database.                                                                                                    | None                                                                                                    |

<span id="page-175-1"></span>*Table 7–1 Database Artifacts Supported by Oracle Fusion Applications AutoPatch*

## <span id="page-175-0"></span>**7.1.2 Running Oracle Fusion Applications AutoPatch**

You run Oracle Fusion Applications AutoPatch by using the command line utility, adpatch, located in the *ATGPF\_ORACLE\_HOME*/lcm/ad/bin directory. This is the directory under MW\_HOME that contains the Applications Core code. The utility's shell script sets the environment for *ATGPF\_ORACLE\_HOME* and calls the utility. For UNIX, the shell script is adpatch.sh and for Windows, it is adpatch.exe. You direct the way adpatch operates by adding arguments and options to the command. Command line arguments use the token=value format.

The following command shows the basic syntax for the adpatch utility:

```
(UNIX) ATGPF_ORACLE_HOME/lcm/ad/bin/adpatch.sh patchtop=complete_path_to_unzipped_
patch_directory \
driver=driver_name workers=number_of_workers [optional arguments=value]
(Windows) ATGPF_ORACLE_HOME\lcm\bin\adpatch.exe patchtop=complete_path_to_
unzipped_patch_directory \
driver=driver_name workers=number_of_workers [optional arguments=value]
```
Table 7–2 displays the arguments used by Oracle Fusion Applications AutoPatch:

| <b>Argument</b>                  | <b>Description</b>                                                                                                    | <b>Mandatory</b> | <b>Default Value</b>                                | <b>Example</b>                                                         |
|----------------------------------|----------------------------------------------------------------------------------------------------|------------------|-----------------------------------------------------|------------------------------------------------------------------------|
| abandon                          | Abandons a failed<br>patching session                                                                                                    | No               | n for no                                            | abandon=y                                                              |
| apply                            | Applies the patch                                                                                                    | No               | y for yes                                           | apply=n                                                                |
| backup                           | Allows you to<br>override the backup<br>directory for files that<br>are copied                                                                                                    | No               | ATGPF<br>ORACLE<br>HOME/admin/<br>pbackup           | backup=ATGPF_<br>ORACLE HOME/admin                                     |
| defaults file                    | File delivered by<br>Oracle that contains<br>the environment<br>information required<br>to apply a patch                                                                                                    | Recommended      | None                                                | defaultsfile=ATGPF_<br>ORACLE_<br>HOME/admin/TWO_<br>TASK/defaults.txt |
| driver                           | Name of the patch<br>driver file                                                                                                    | Yes              | None                                                | driver=upatch_<br>number.drv                                           |
| help                             | Accesses help for<br>adpatch                                                                                                    | No               | n for no                                            | $help=y$                                                               |
| interactive                      | Allows you to apply a<br>patch<br>non-interactively<br>using information<br>from the defaults file                                                                                                    | Yes              | y for yes                                           | interactive=n                                                          |
| logfile                          | Name for log file                                                                                                    | No               | adpatch_<br>apply.log                               | logfile=adpatch_apply_<br>patch_number.log                             |
| loglevel                         | Records messages in<br>the log file at the level<br>you specify. Enter a<br>value to override the<br>default log level of<br>INFO. See<br>Section 11.1, "Oracle<br><b>Fusion Applications</b><br>Patch Manager<br>Logging" | No               | <b>NOTIFICATIO</b><br>N:16                          | loglevel=WARNING                                                       |
| logtop                           | Top level directory<br>where log files are<br>written                                                                                                    | No               | ATGPF<br><i>ORACLE</i><br>HOME/admin/F<br>USION/log | $logtop= /tmp / admin / lo$<br>g                                       |
| max_trial_<br>time               | The maximum time in No<br>minutes that deferred<br>tasks are attempted                                                                                                    |                  | 10 minutes                                          | max_trial_time=5                                                       |
| parallel_<br>index_<br>threshold | Threshold block<br>count in each table,<br>which when exceeded<br>for a tables, causes its<br>indexes to be created<br>using parallel slaves                                                                               | No.              | 10000                                               | parallel_index_<br>threshold=12000                                     |
| patchtop                         | Top level directory for<br>the unzipped patch                                                                                                    | Yes              | None                                                | patchtop=/temp/patche<br>s/patch_number                                |
| printdebug                       | Displays additional<br>debug information                                                                                                    | No               | n for no                                            | printdebug=y                                                           |
| restart                          | Resumes a failed<br>patching session                                                                                                    | No.              | None                                                | restart=y                                                              |

*Table 7–2 Arguments Used by Oracle Fusion Applications AutoPatch*

| Argument              | <b>Description</b>                                                                                                    | <b>Mandatory</b>     | <b>Default Value</b> | <b>Example</b>       |
|-----------------------|----------------------------------------------------------------------------------------------------|----------------------|----------------------|----------------------|
| wait on<br>failed_job | Waits for user<br>intervention when all<br>tasks fail. If set to no,<br>AutoPatch exits when<br>all tasks assigned to<br>workers have failed<br>and require user<br>intervention. | Recommended n for no |                      | wait_on_failed_job=y |
| workers               | Number of workers<br>to use for database<br>patching tasks                                                                                                    | Yes                  | None                 | workers=8            |

*Table 7–2 (Cont.) Arguments Used by Oracle Fusion Applications AutoPatch*

To access help for the adpatch command, type adpatch help=y. The output of the help argument provides a list of the options you can use to refine the operation of adpatch, along with a brief description of each option.

### **7.1.2.1 Applying Patches Non-interactively**

Oracle Fusion Applications AutoPatch should be run non-interactively from the command line by using the defaults.txt file that contains the information required to apply the patch. During the installation and configuration for Applications Core, the defaults.txt file is created in this location: *ATGPF\_ORACLE\_ HOME*/admin/TWO\_TASK/defaults.txt. Note that TWO\_TASK is the name of the database to which you are applying the patch.

### **7.1.2.2 End-to-End Patching Process**

The end-to-end process of applying individual patches using Oracle Fusion Applications AutoPatch, includes the following steps.

> **Note:** As part of the patching process, customers have their own backup and recovery management process. Oracle recommends that you always have a current backup before applying a patch.

**Note:** There can be only one patching session active for Oracle Fusion Applications and Applications Core at a time.

#### **Step 1 Research Issue that Needs to be Resolved by a Patch**

When you have an issue that needs to be resolved by a patch for Applications Core, file a service request with Oracle Support Services or research the issue on My Oracle Support:

http://support.oracle.com

#### **Step 2 Obtain and Unzip the Patches**

Upon determining that you need new patches, download the patches from My Oracle Support. Unzip the patch ZIP files in your PATCH\_TOP directory. PATCH\_TOP can be any location in your file system.

#### **Step 3 Read the README File**

Read the README file that accompanies each patch. This file contains important information and instructions that must be followed.

If a patch contains preinstallation or postinstallation manual steps, they are described in the patch README file.

#### **Step 4 Prepare the System**

To prevent locks on patched objects and other data issues during patching of database artifacts, review and perform the following checklist before patching the target database system:

- Confirm that the database system is in an idle state
- Confirm that there are no active jobs or processes running against the database
- Stop all background jobs, including jobs in the database and active processes
- Manually shut down the Oracle Enterprise Scheduler Service (ESS) servers, especially when a patch contains a PL/SQL package, by performing the following steps:
	- **a.** Stop the ESS request processor and dispatcher to prevent new requests from being processed. See "Starting and Stopping a Request Processor or Dispatcher" in the *Oracle Fusion Applications Administrator's Guide* for more information.
	- **b.** Cancel any in-progress requests. See "Cancelling Oracle Enterprise Scheduling Service Job Requests" in the *Oracle Fusion Middleware Administrator's Guide for Oracle Enterprise Scheduling Service* for more information.
	- **c.** Shutdown the ESS WebLogic Server Managed server. See the "Starting and Stopping" table, specifically the "Managed Server for an application" row, in the *Oracle Fusion Applications Administrator's Guide* for more information.

#### **Step 5 Apply the Prerequisite Patches**

If any prerequisite patches are required, as described in the README file, apply those patches with Oracle Fusion Applications AutoPatch.

#### **Step 6 Identify the correct Oracle home**

Identify the Applications Core Oracle home (*ATGPF\_ORACLE\_HOME*). This is the directory under *MW\_HOME* that contains the Applications Core code.

#### **Step 7 Apply the Patch**

Apply the patch using the adpatch command. An example of the adpatch command follows:

```
(UNIX) FA_ORACLE_HOME/lcm/ad/bin/adpatch.sh defaultsfile=ATGPF_ORACLE_
HOME/admin/TWO_TASK/defaults.txt \
patchtop=complete_path_to_unzipped_patch driver=upatch_number.drv \ 
workers=number_of_database_workers interactive=no [logfile=log_file_name]\
[logtop=ATGPF_ORACLE_HOME/admin/FUSION] [loglevel=level] wait_on_failed_job=yes
```

```
(Windows) FA_ORACLE_HOME\lcm\ad\bin\adpatch.exe defaultsfile=ATGPF_ORACLE_
HOME\admin\TWO_TASK\defaults.txt \
patchtop=complete_path_to_unzipped_patch driver=upatch_number.drv \ 
workers=number_of_database_workers interactive=no [-ogfile=log_file_name]\
[logtop=ATGPF_ORACLE_HOME\admin\FUSION] [loglevel=level] wait_on_failed_job=yes
```
#### **Step 8 Monitor the Application of the Patch**

You can monitor the progress of the patching session and verify its successful completion by using the AD Controller utility. For more information, see [Section 7.4,](#page-181-0)  ["Monitoring and Troubleshooting Applications Core Patching Sessions".](#page-181-0)

#### **Step 9 Review the Log Files**

Review the log files when the patch session is complete. For more information, see [Section 7.3, "Log Files"](#page-180-0).

#### **Step 10 Apply Postinstallation Patches or Run Manual Steps**

If any postinstallation patches are required, as indicated in the README file, apply them. Run any manual steps that are described in the README file.

## <span id="page-179-0"></span>**7.2 Patching Applications Core Middleware Artifacts**

You use the OPatch utility to patch Applications Core middleware artifacts. All patches are available for download from My Oracle Support.

#### **To patch Applications Core middleware artifacts**

- **1.** Identify the Applications Core Oracle home (*ATGPF\_ORACLE\_HOME*). This is the directory under *MW\_HOME* that contains the Applications Core code.
- **2.** Set the *ORACLE\_HOME* to *ATGPF\_ORACLE\_HOME*.

Example:

setenv ORACLE\_HOME /server01/mwhome/Oracle\_atgpf

Or:

```
export ORACLE_HOME=/server01/mwhome/Oracle_atgpf
```
**3.** Create a temporary directory to stage the Applications Core patches.

mkdir *Temp\_Directory*

- **4.** Unzip the OPatch patches in the temporary directory.
- **5.** Review the README.txt file for information about any preinstallation and postinstallation steps.
- **6.** Apply the patches using OPatch:

```
cd patch_top_directory
ORACLE_HOME/OPatch/opatch apply -invPtrLoc ORACLE_HOME/oraInst.loc
```
For more information about OPatch, see "Patching Oracle Fusion Middleware with Oracle OPatch" in the *Oracle Fusion Middleware Patching Guide*.

- **7.** Stop and start the WebLogic server. For more information, see "Starting and Stopping a Product Family Oracle WebLogic Server Domain" in the *Oracle Fusion Applications Administrator's Guide*.
- **8.** Stop and start the Administration Server and all Managed Servers. For more information, see "Starting and Stopping" in Oracle Fusion Applications Administrator's Guide.
- **9.** Run the postinstallation steps, if applicable.
**10.** Apply the 'Deployment of Fusion APPS Attachments in UCM server OPatch' patch to your *ECM\_ORACLE\_HOME*. Follow the same instructions in Steps 1 through 9 to apply this patch.

# **7.2.1 Patching Global Menus in FndSetup**

MAR artifacts that contain Global Menus are delivered in Applications Core OPatch patches and copied to this location when you apply the patch using OPatch:.

ATGPF\_ORACLE\_HOME/atgpf/applications/exploded/FndSetup.ear/FndAppsMenuData.mar

After you apply the patch with OPatch, you must copy this MAR artifact to a specific location in *FA\_ORACLE\_HOME* and start the corresponding Managed Server. Use the following example syntax to copy the file:

cp ATGPF\_ORACLE\_HOME/atgpf/applications/exploded/FndSetup.ear/FndAppsMenuData.mar FA\_ORACLE\_HOME/fusionapps/applications/fs/deploy/FndSetup.ear

# **7.2.2 Patching the Flexfield SOA Synch Composite**

Extensible flexfields require synchronization between the Service Oriented Architecture (SOA) Metadata Service (MDS) and Oracle Fusion Applications MDS, which is delivered in the sca\_UpdateSOAMDS\_*rev\_number*.jar file. When updates to this jar are delivered in a patch, you must manually deploy the SOA composite after you apply the patch using OPatch. To deploy the SOA composite, log in to Oracle Fusion Applications Control as the WebLogic user, navigate to **SOAServer** and select **Deploy**.

# <span id="page-180-1"></span><span id="page-180-0"></span>**7.3 Log Files**

Oracle Fusion Applications AutoPatch creates log files in the *ATGPF\_ORACLE\_ HOME*/admin/FUSION directory. You specify the name of the main log file by using the logfile argument when you run Oracle Fusion Applications AutoPatch. The related log files are named based on the name of the main log file. For example, if the name of the main log file is adpatch\_123456\_apply.log, then the worker logs for the session are named adpatch\_123456\_apply\_worker\_*worker\_number*.log.

Table 7–3 displays the Oracle Fusion Applications AutoPatch log files.

| Log file name                      | Log file description                                                                                                    |
|------------------------------------|----------------------------------------------------------------------------------------------------|
| adpatch.log                        | Main log file; Oracle recommends you override the default name<br>by including the patch number in the name of the log file. |
| adpatch.lgi                        | Contains informational messages.                                                                                             |
| adlibin.log                        | Contains information about moving C object files into the C<br>library.                                                      |
| adlibout.log                       | Contains information about moving C object files out of the C<br>library.                                                    |
| adpatch_<br>workerworkernumber.log | Worker log files for database tasks that run in parallel.                                                                    |
| language_filename_ldt.log          | Seed data loader files.                                                                                                    |

*Table 7–3 Log Files for Oracle Fusion Applications AutoPatch*

# <span id="page-181-2"></span>**7.4 Monitoring and Troubleshooting Applications Core Patching Sessions**

The AD Controller utility, adctr1, can monitor, determine the status, and control the progress of the workers called by Oracle Fusion Applications AutoPatch to update database content. For more information about workers, see Section 3.1.2.1, "Worker Processes".

The AD Controller utility can monitor database patching sessions that were started by both Oracle Fusion Applications AutoPatch and Oracle Fusion Applications Patch Manager. To start adctrl to monitor Applications Core patching sessions, make sure you start the session in *ATGPF\_ORACLE\_HOME*.

The following sections offer steps for troubleshooting issues that may occur during patching sessions for database content.

- **[Starting AD Controller](#page-181-0)**
- **[Reviewing Worker Status](#page-181-1)**
- [Determining Why a Worker Failed](#page-182-0)
- [Restarting a Failed Worker](#page-183-0)
- [Restarting a Failed Patching Session](#page-183-1)
- [Abandoning a Failed Patching Session](#page-184-0)
- [Applying a Patch to the Wrong Oracle Home](#page-184-1)

# <span id="page-181-0"></span>**7.4.1 Starting AD Controller**

Follow these steps to start AD Controller:

**1.** Start AD Controller with the adctrl command.

(UNIX) *FA\_ORACLE\_HOME*/fusionapps/atgpf/lcm/ad/bin/adctrl.sh (Windows) *FA\_ORACLE\_HOME*\fusionapps\atgpf\lcm\ad\bin\adctrl.cmd

It prompts you to:

- Confirm the value of the Applications Core Oracle home
- Specify an AD Controller log file. This log file is written to the current working directory. The default is adctrl.log.
- **2.** After the main menu displays, enter a number to select an option. You can press **Enter** at any time to return to the AD Controller main menu.

### <span id="page-181-1"></span>**7.4.2 Reviewing Worker Status**

When Oracle Fusion Applications AutoPatch or AD Administration runs tasks in parallel, it assigns tasks to workers for completion. There may be situations that cause a worker to stop processing. You can use AD Controller to determine the status of workers and manage worker actions.

Follow these steps to review the status of the workers from AD Controller:

- **1.** Start AD Controller. For more information, see [Section 7.4.1, "Starting AD](#page-181-0)  [Controller"](#page-181-0).
- **2.** Review worker status.

Select **Show worker status** from the AD Controller main menu. AD Controller displays a summary of current worker activity. The summary columns are:

- Control Worker: The worker number
- Code: The last instruction from the manager to the worker
- Context: The general action the manager is executing
- Filename: The file the worker is running, if any
- Status: The status of the worker

Table 7–4 describes the status that may be assigned to a worker.

*Table 7–4 Worker Status*

| <b>Meaning</b>                                                                                                    |  |
|----------------------------------------------------------------------------------------------------|--|
| The manager assigned a task to the worker and the worker has<br>not yet started.                                        |  |
| The worker completed the task and the manager has not yet<br>assigned it a new task.                                    |  |
| The worker encountered a problem.                                                                                       |  |
| You fixed the problem, and the worker will retry the task that<br>failed.                                               |  |
| The worker is retrying a task or has successfully restarted a task.<br>Note that the status does not change to Running. |  |
| The worker is running a task.                                                                                           |  |
| The worker is idle.                                                                                                    |  |
|                                                                                                    |  |

If the worker shows a status of Failed, refer to [Section 7.4.3, "Determining Why a](#page-182-0)  [Worker Failed"](#page-182-0) for assistance in fixing the problem so Oracle Fusion Applications AutoPatch can complete its processing.

#### <span id="page-182-0"></span>**7.4.3 Determining Why a Worker Failed**

When a worker fails its task, you do not have to wait until the other workers and the manager stop. You can review the worker log files to determine what caused the failure. Workers do not proceed to run tasks in the subsequent phase until all tasks in the current phase complete successfully. You must take action to resolve the failure so the workers can continue to run tasks in the next phase. If the task was deferred after the worker failed, there may be no action required from you.

The first time a task fails, the manager defers the task and assigns the worker a new task. If the deferred task fails a second time, the manager defers it a second time only if the runtime of the task is less than 10 minutes. If the deferred task failed a third time, or if its runtime is greater than 10 minutes, the task stays at a failed status and the worker waits for manual intervention. Action by you is then required because the worker stops any further processing.

Follow these steps to find out why a worker failed:

- **1.** Follow the steps in [Section 7.4.2, "Reviewing Worker Status"](#page-181-1) to find the worker number that failed.
- **2.** Open and review the log file for the failed worker to determine the cause of the worker failure.

Each worker logs the progress of tasks assigned to it in adpatch\_ worker*workernumber*.log. The worker log file contains information that describes exactly what task it was running and what error occurred that resulted in a failure. Review the worker log file for the failed worker to determine the source of the error. For more information, see [Section 7.3, "Log Files"](#page-180-0).

**3.** Determine how to fix the problem that caused the failure.

Resolve the error using the information provided in the log files. Search for the resolution at the My Oracle Support site or file a service request with Oracle Support Services if you do not understand how to resolve the issue.

**4.** After you resolve the problem that caused the failure, restart the failed worker.

Select **Tell worker to restart a failed job** from the AD Controller main menu to tell the worker to restart the failed task. For more information, see [Section 7.4.4,](#page-183-0)  ["Restarting a Failed Worker"](#page-183-0).

**5.** Verify the worker status.

Select **Show worker status** from the AD Controller main menu. The Status column for the worker that failed should now display Restarted or Fixed, Restart.

### <span id="page-183-0"></span>**7.4.4 Restarting a Failed Worker**

If a worker job failed or if you terminated a hanging worker process, you must manually restart the worker. Some worker processes spawn other processes called child processes. If you terminate a child process that is hung, the worker that spawned the process shows *Failed* as the status. After you fix the problem, you must restart the failed worker. After the worker restarts, the associated child processes start as well.

Follow these steps to restart a failed worker:

- **1.** Start AD Controller. For more information, see [Section 7.4.1, "Starting AD](#page-181-0)  [Controller"](#page-181-0).
- **2.** Select **Show worker status** from the AD Controller main menu.
- **3.** Take the appropriate action for each worker status:
	- If the worker status is Failed and its job has failed, select **Tell worker to restart a failed job**. When prompted, enter the number of the worker that failed.
	- If the worker status is Running or Restarted, but the job is hung, follow the steps in [Section 11.5.5, "Terminating a Hung Worker Process".](#page-221-0)

The worker will restart its assigned tasks and spawn the associated child processes.

# <span id="page-183-1"></span>**7.4.5 Restarting a Failed Patching Session**

If your patch session failed, you can restart the session after you resolve the issue that caused the failure. Use the restart argument, as shown in the following example:

```
(UNIX) FA_ORACLE_HOME/lcm/ad/bin/adpatch.sh defaultsfile=ATGPF_ORACLE_
HOME/admin/TWO_TASK/defaults.txt \
patchtop=/mypatches/1213456 driver=u123456.drv workers=8 \ 
interactive=n logfile=adpatch_apply_123456.log loglevel=WARNING]\
logtop=ATGPF_ORACLE_HOME/admin/FUSION wait_on_failed_job=y restart=y
(Windows) FA_ORACLE_HOME\lcm\ad\bin\fapmgr.cmd defaultsfile=ATGPF_ORACLE_
HOME\admin/TWO_TASK\defaults.txt \
patchtop=\mypatches\123456 driver=u123456.drv workers=8 \
```

```
interactive=no logfile=adpatch_apply_123456.log loglevel=WARNING \
logtop=ATGPF_ORACLE_HOME\admin\FUSION wait_on_failed_job=yrestart=y
```
### <span id="page-184-3"></span><span id="page-184-0"></span>**7.4.6 Abandoning a Failed Patching Session**

If your patch session failed and you do not want to restart it, you must abandon the session to update the database tables, allowing you to start a new patch session. Use the abandon argument, as shown in the following example:

```
(UNIX) FA_ORACLE_HOME/lcm/ad/bin/adpatch.sh defaultsfile=ATGPF_ORACLE_
HOME/admin/TWO_TASK/defaults.txt \
patchtop=/mypatches/1213456 driver=u123456.drv \ 
interactive=no logfile=adpatch_abandon_123456.log loglevel=WARNING\ 
logtop=ATGPF_ORACLE_HOME/admin/FUSION abandon=y
```

```
(Windows) FA_ORACLE_HOME\lcm\ad\bin\fapmgr.cmd defaultsfile=ATGPF_ORACLE_
HOME\admin/TWO_TASK\defaults.txt \
patchtop=/mypatches/1213456 driver=u123456.drv \ 
interactive=no logfile=adpatch_abandon_123456.log loglevel=WARNING\
logtop=ATGPF_ORACLE_HOME\admin\FUSION abandon=y
```
**Note:** There can be only one patching session active for Oracle Fusion Applications and Oracle Middleware Extensions for Applications at a time. If there is a failed Oracle Fusion Applications Patch Manager session, see [Section 11.3.2, "Abandoning a Failed](#page-207-0)  [Patching Session".](#page-207-0)

#### <span id="page-184-1"></span>**7.4.7 Applying a Patch to the Wrong Oracle Home**

You must apply Applications Core patches to the correct Oracle home. For example, if you try to apply an Applications Core patch to the Oracle Fusion Applications Oracle home, you receive this error message:

Error: Incompatible Patch. Cannot apply ATGPF patch on FA\_ORACLE\_HOME

To resolve this issue, ensure that you are applying the patch to *ATGPF\_ORACLE\_HOME*.

# <span id="page-184-2"></span>**7.5 Performing System Maintenance Tasks**

AD Administration is a standalone utility that performs administration maintenance tasks for the products in your Applications Core Oracle home. The general purpose of the maintenance tasks is to keep your Applications Core files and database objects up-to-date. Some maintenance tasks should be performed systemwide on a regular basis, while others are required infrequently.

Run AD Administration by using the command-line utility, adadmin. This utility has a shell script that sets the environment and calls the utility. For UNIX, the shell script is adadmin.sh and for Windows it is adadmin.cmd. To run AD Administration for Applications Core, use this command syntax:

(UNIX) *FA\_ORACLE\_HOME*/fusionapps/atgpf/lcm/ad/bin/adadmin.sh [argument] (Windows) *FA\_ORACLE\_HOME*\fusionapps\atgpf\lcm\ad\bin\adadmin.cmd [argument]

Refer to [Chapter 10, "Performing System Maintenance Tasks"](#page-192-0) for how to use AD Administration. This chapter describes using AD Administration for both

Applications Core and Oracle Fusion Applications Patch Manager. The only difference is the location of the command you use to start AD Administration.

# **Patching Oracle Fusion Functional Setup Manager**

This chapter describes how to apply patches to update Oracle Fusion Functional Setup Manager.

This chapter contains the following topics:

- [Introduction to Oracle Fusion Functional Setup Manager](#page-186-0)
- [Patching Functional Setup Manager Database Artifacts](#page-186-1)
- [Patching Functional Setup Manager Middleware Artifacts](#page-187-1)
- [Log Files](#page-188-0)
- [Monitoring and Troubleshooting Patching Sessions](#page-188-1)
- [Performing System Maintenance Tasks](#page-188-2)

# <span id="page-186-0"></span>**8.1 Introduction to Oracle Fusion Functional Setup Manager**

Oracle Fusion Functional Setup Manager enables rapid and efficient planning, implementation, and deployment of Oracle Fusion Applications through self-service administration. The code for Functional Setup Manager is maintained in the ATGPF\_ ORACLE\_HOME for Oracle Fusion Applications

# <span id="page-186-1"></span>**8.2 Patching Functional Setup Manager Database Artifacts**

The same set of patching related software and database tables is used by both Functional Setup Manager and Oracle Fusion Middleware Extensions for Applications (Applications Core). You run Oracle Fusion Applications AutoPatch directly to apply an applications database patch for Functional Setup Manager. For more information, see [Section 7.1, "Patching Applications Core Database Artifacts".](#page-174-0) The patch README file for Functional Setup Manager patches contains information to assist you in performing the patching steps correctly.

# **8.2.1 Database Artifacts Supported for Functional Setup Manager**

[Table 8–1](#page-187-0) lists the types of artifacts that are supported for Functional Setup Manager.

| <b>Artifact Type</b>                                           | <b>Description</b>                                                                                                    | <b>Patching Recommendations</b>                                                                                                    |
|----------------------------------------------------------------|----------------------------------------------------------------------------------------------------|----------------------------------------------------------------------------------------------------|
| Applications Seed Data<br>(XML, XLF files)                     | Examples include static lists of<br>values, functional or error messages,<br>and lookup values. Any<br>non-transactional data values<br>loaded into your database can be<br>considered seed data. | Oracle recommends that patches containing seed<br>data be applied from a machine that is co-located<br>in the same subnetwork as the database server to<br>maximize performance. |
| <b>Applications Database</b><br>schema changes (SXML<br>files) | Examples include tables, triggers,<br>views, sequences, synonyms,<br>queues, queue tables, policies, and<br>contexts.                                                                             |                                                                                                    |

<span id="page-187-0"></span>*Table 8–1 Database Artifacts Supported for Functional Setup Manager*

### **8.2.2 Patching the Functional Setup Manager Database**

To apply a Functional Setup Manager database patch, follow the steps in [Section 7.1.2,](#page-175-0)  ["Running Oracle Fusion Applications AutoPatch".](#page-175-0)

# <span id="page-187-1"></span>**8.3 Patching Functional Setup Manager Middleware Artifacts**

Functional Setup Manager requires middleware artifacts that are deployed on the WebLogic Server. You use OPatch to apply a patch to update Functional Setup Manager artifacts.

### **8.3.1 Middleware Artifacts Required by Functional Setup Manager**

Functional Setup Manager requires certain middleware artifacts that may need to be patched. Table 8–2 displays these middleware artifacts along with actions that need to be performed manually after you apply the patch and what must be running while you apply the patch and perform the manual actions.

| <b>Artifact Type</b>                                                   | <b>Actions to Be Performed</b><br><b>Manually</b>                                                                                                    | <b>What Must Be Running During</b><br><b>Patching and Manual Actions</b>                                                                               |
|------------------------------------------------------------------------|----------------------------------------------------------------------------------------------------|----------------------------------------------------------------------------------------------------|
| Oracle ADF JAR                                                         | Start and stop the relevant<br>servers that host the Java EE<br>application.                                                                                          | Administration Server, node<br>manager, database, LDAP.                                                                                                |
| Oracle Business<br>Intelligence Publisher<br>(Reports and<br>Captions) | Shut down the BI Presentation<br>server before patching, deploy<br>to Business Intelligence<br>repository, and start the BI<br>Presentation server after<br>patching. | Shut down the BI presentation<br>server before patching. See<br>Section 4.4, "Patching Oracle<br><b>Business Intelligence Publisher</b><br>Artifacts". |
| Oracle Enterprise<br>Scheduler Service<br>MAR                          | Stop and start the relevant<br>servers that host the Java EE<br>application.                                                                                          | Administration Server, node<br>manager, database.                                                                                                    |

*Table 8–2 Oracle Fusion Middleware Artifacts Required by Functional Setup Manager*

### **8.3.2 Patching Functional Setup Manager Middleware Artifacts**

You use the OPatch utility to patch Functional Setup Manager middleware artifacts. The patch README file for Functional Setup Manager patches contains information to assist you in performing the patching steps correctly.

For more information, see [Section 7.2, "Patching Applications Core Middleware](#page-179-0)  [Artifacts".](#page-179-0)

#### **8.3.3 How to Patch Applications Policies (jazn-data.xml)**

The following steps must be performed if you patch applications policies.

- **1.** Back up function security policies in the Oracle Internet Directory (OID) Policy store by following the steps in "Prerequisites to Patching Policies" in the *Oracle Fusion Middleware Oracle Authorization Policy Manager Administrator's Guide (Oracle Fusion Applications Edition*).
- **2.** Deploy on the FSCM policy stripe using Oracle Authorization Policy Manager. The jazn files are available in ATGPF\_ORACLE\_HOME/setup and ATGPF\_ ORACLE\_HOME/setupEss directories. For more information, see "Upgrading Oracle Fusion Applications Policies" in *Oracle Fusion Middleware Oracle Authorization Policy Manager Administrator's Guide (Oracle Fusion Applications Edition)*. Note that FSM is only one of the components in the FSCM stripe and there are other components in the same stripe that you should not update.

# <span id="page-188-0"></span>**8.4 Log Files**

Oracle Fusion Applications AutoPatch creates log files in the *ATGPF\_ORACLE\_ HOME*/admin/APPLCORE directory. For more information, see [Section 7.3, "Log Files"](#page-180-1).

# <span id="page-188-1"></span>**8.5 Monitoring and Troubleshooting Patching Sessions**

The AD Controller utility,  $adctr1$ , can monitor and control the progress of the workers called by Oracle Fusion Applications AutoPatch to update database content. For more information, see [Section 7.4, "Monitoring and Troubleshooting Applications](#page-181-2)  [Core Patching Sessions".](#page-181-2)

# <span id="page-188-2"></span>**8.6 Performing System Maintenance Tasks**

AD Administration is a standalone utility that performs administration maintenance tasks for the products in *ATGPF\_ORACLE\_HOME*. The general purpose of the maintenance tasks is to keep your *ATGPF\_ORACLE\_HOME* files and database objects up-to-date. Some maintenance tasks should be performed systemwide on a regular basis, while others are required infrequently. For more information, see [Section 7.5,](#page-184-2)  ["Performing System Maintenance Tasks".](#page-184-2)

# **Patching Oracle Fusion Applications Functional Core**

This chapter describes how to apply patches to update Oracle Fusion Applications Functional Core.

This chapter contains the following topics:

- [Introduction to Oracle Fusion Applications Functional Core](#page-190-0)
- [Patching Oracle Fusion Applications Functional Core Database Artifacts](#page-190-1)
- [Patching Oracle Fusion Applications Functional Core Middleware Artifacts](#page-191-0)
- [Log Files](#page-191-1)
- [Monitoring and Troubleshooting Patching Sessions](#page-191-2)
- [Performing System Maintenance Tasks](#page-191-3)

# <span id="page-190-0"></span>**9.1 Introduction to Oracle Fusion Applications Functional Core**

Oracle Fusion Applications Functional Core enables the integration of other Oracle Fusion applications with Oracle Fusion Functional Setup Manager. It provides:.

- APIs and web services to handle the registration of topology objects that are used by the Provisioning software to provision offerings
- The shared libraries required for developing Task Execution Programs for Setup Tasks and Export and Import Services to extend Oracle Fusion Functional Setup Manager content
- APIs and Web services for allowing integration with Oracle Fusion Functional Setup Manager

# <span id="page-190-1"></span>**9.2 Patching Oracle Fusion Applications Functional Core Database Artifacts**

The database patches for Applications Functional Core contain Oracle SQL\*PLUS scripts. To apply Applications Functional Core database changes, run the SQL\*PLUS scripts against the FUSION schema. The patch README file for Applications Functional Core patches contains information to assist you in performing the patching steps correctly.

# <span id="page-191-0"></span>**9.3 Patching Oracle Fusion Applications Functional Core Middleware Artifacts**

Oracle Fusion Applications Functional Core uses Oracle ADF Jar files, which may need to be patched.

#### **To patch Oracle Fusion Applications Functional Core middleware artifacts**

- **1.** Ensure that the Administration Server, node manager, and database are running.
- **2.** Use the OPatch utility to patch Oracle Fusion Applications Functional Core middleware artifacts. The patch README file for Oracle Fusion Applications Functional Core patches contains information to assist you in performing the patching steps correctly. Follow the steps in [Section 7.2, "Patching Applications](#page-179-0)  [Core Middleware Artifacts"](#page-179-0).
- **3.** Stop and start the relevant servers that host the impacted Java EE application.

# <span id="page-191-1"></span>**9.4 Log Files**

Oracle Fusion Applications AutoPatch creates log files in the *ATGPF\_ORACLE\_ HOME*/admin/FUSION directory. For more information, see [Section 7.3, "Log Files".](#page-180-1)

# <span id="page-191-2"></span>**9.5 Monitoring and Troubleshooting Patching Sessions**

The AD Controller utility, adctr1, can monitor and control the progress of the workers called by Oracle Fusion Applications AutoPatch to update database content. For more information, see [Section 7.4, "Monitoring and Troubleshooting Applications Core](#page-181-2)  [Patching Sessions".](#page-181-2)

# <span id="page-191-3"></span>**9.6 Performing System Maintenance Tasks**

AD Administration is a standalone utility that performs administration maintenance tasks for the products in *ATGPF\_ORACLE\_HOME*. The general purpose of the maintenance tasks is to keep your *ATGPF\_ORACLE\_HOME* files and database objects up-to-date. Some maintenance tasks should be performed systemwide on a regular basis, while others are required infrequently. For more information, see [Section 7.5, "Performing System](#page-184-2)  [Maintenance Tasks".](#page-184-2)

# <span id="page-192-0"></span>**Performing System Maintenance Tasks**

This chapter describes the process of running Oracle Fusion Applications utilities to perform routine system maintenance tasks.

This chapter contains the following topics:

- [Introduction to AD Administration](#page-192-1)
- **[Maintaining Snapshot Information](#page-194-0)**
- **[Maintaining Applications Database Entities](#page-197-0)**
- **[Running Maintenance Tasks Noninteractively](#page-199-0)**
- **[Running the HomeChecker Utility](#page-201-0)**

# <span id="page-192-1"></span>**10.1 Introduction to AD Administration**

AD Administration is a standalone utility that performs administration maintenance tasks for the products in your Oracle Fusion Applications Oracle home and your Applications Core Oracle home. The general purpose of the maintenance tasks is to keep your Oracle Fusion Applications files and database objects up-to-date. Some maintenance tasks should be performed systemwide on a regular basis, while others are required infrequently.

Run AD Administration by using the command-line utility, adadmin. This utility has a wrapper script that sets the environment and calls the utility. For UNIX, the wrapper is adadmin.sh and for Windows it is adadmin.cmd. This brings you to the AD Administration main menu, where you select from a list of submenus that contain these task groups:

- Maintain Snapshot Information
- **Maintain Applications Database Entities**

After the utility starts, it requires that you enter system information by responding to a series of prompts.

### **10.1.1 AD Administration Main Menu**

The AD Administration main menu is the gateway to submenus, where you select the individual maintenance tasks. For example, selecting **Maintain Snapshot Information** takes you to the Maintain Snapshot Information submenu, where you can run tasks related to snapshots of the application-related files of a given Oracle home.

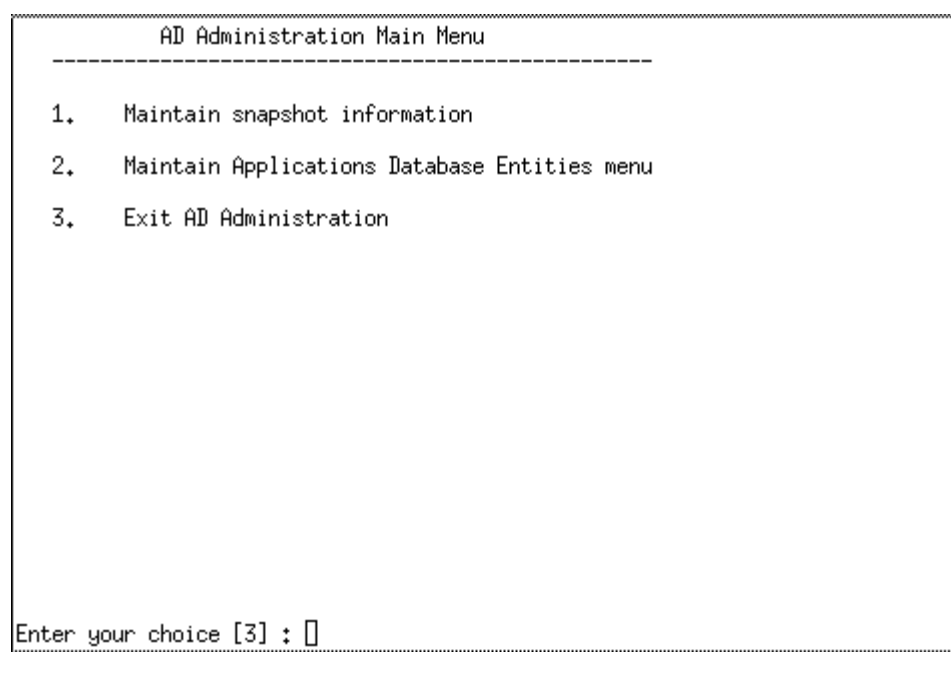

*Figure 10–1 AD Administration Main Menu*

To select a submenu, enter the number of the submenu at the prompt.

### **10.1.2 Valid Command-Line Arguments**

You may want to add arguments to the adadmin command to customize its operations. For example, you can add defaultsfile=*defaultsfile\_location* to indicate that you want to create a defaults file for use in running maintenance tasks noninteractively, without the need to respond to prompts. For more information, see [Section 10.4, "Running Maintenance Tasks Noninteractively".](#page-199-0)

### **10.1.3 Prompts and Password Security**

When you run AD Administration, it prompts for information about your system. Prompts typically include a description of the information needed, and usually, a default answer is enclosed in brackets. Enter a response to the prompt, or press Enter to accept the default. AD Administration prompts include:

- Confirmation of your Oracle home location
- Log file name
- Batch size
- Confirmation of the correct database

Some submenu options may trigger additional system prompts associated with that task.

For increased security, the adadmin command does not prompt for passwords, nor does the program store passwords in clear text or obfuscated format in the restart or defaults file. Instead, it uses the Credential Store Framework (CSF) to store and retrieve passwords from the CSF wallet. For more information, see [Section 2.4, "Oracle](#page-27-0)  [Fusion Applications Patching and the Security Model".](#page-27-0)

### **10.1.4 Starting AD Administration**

Follow these steps to start the AD Administration utility:

**1.** From any directory, start AD Administration with this command, adding any arguments that apply to this session:

 (UNIX) *FA\_ORACLE\_HOME*/lcm/ad/bin/adadmin.sh [argument] (Windows) *FA\_ORACLE\_HOME*\lcm\ad\bin\adadmin.cmd [argument]

AD Administration starts and displays the first prompt.

- **2.** Respond to each prompt by either entering a value or pressing Enter to accept the default value. When you have responded to all of the prompts, the AD Administration main menu appears.
- **3.** Select a menu or submenu option by entering its number in the brackets at the bottom of the screen.
- **4.** From the next menu, select any task by entering its number.
- **5.** You can exit AD Administration from any submenu screen by entering the option number for **Exit AD Administration**.

# <span id="page-194-0"></span>**10.2 Maintaining Snapshot Information**

A snapshot represents each unique combination of Oracle home, product, and version at any given point of time. It includes information on each file maintained by Oracle Fusion Applications AutoPatch and a summary of database patches that have been applied to that Oracle home. The information maintained for each file includes the subdirectory where it is located, the name of the file and its version, and the file metadata. The files tracked in the snapshot are those files located in the following *product family* subdirectories: components, db, and patch. Because snapshots track only files for which there can be different versions as shipped by Oracle, they do not track C executable files or log files.

Each time you run Oracle Fusion Applications Patch Manager or Oracle Fusion Applications AutoPatch, the snapshot is updated to include any new file copied to the Oracle home. When you apply a patch, Oracle Fusion Applications Patch Manager performs version-checking against the file to determine which files must be replaced.

The snapshot can be either a current view or a named view.

#### **Current View Snapshot**

A **current view** snapshot is a copy of the current file system of the Oracle home. Oracle Fusion Applications Patch Manager creates the current view. The current view is then updated every time a patch is applied and every time the Update Current View Snapshot process runs to maintain a consistent view. Oracle Fusion Applications Patch Manager uses the current view snapshot to determine if all prerequisite patches have been applied to the Oracle home.

For more information, see [Section 10.2.1.2, "Update Current View Snapshot".](#page-196-0)

#### **Named View Snapshot**

A **named view** snapshot is a copy of the current view snapshot that you create at a particular time and it is never updated. You can compare one or more named view snapshots to the current view snapshot or refer to previous states of your Oracle home, as needed. Complete file, file version information, and patch history is stored in a named view snapshot.

Properly maintained snapshots allow you to:

- Compare two different Oracle homes
- Compare the same Oracle home at different times
- Track the current status of an Oracle home

#### **Snapshot Tables**

Snapshot information is stored in several tables. They contain details such as:

- The name, type, and other attributes of each snapshot
- The list of files, file versions, and other attributes of each file recorded by the snapshot
- The list of patches and bug fixes recorded by the snapshot

Table 10–1 describes the tables related to snapshots.

*Table 10–1 Snapshot Tables*

| <b>Table Name</b>    | <b>Description</b>                                                                                                    |
|----------------------|----------------------------------------------------------------------------------------------------|
| AD SNAPSHOTS         | Records one entry for each snapshot.                                                                                                    |
| AD SNAPSHOT BUGFIXES | Records all patches ever applied at the moment of snapshot<br>creation for a specific snapshot.                                                                                                    |
| AD SNAPSHOT FILES    | Records all files associated with a particular snapshot.                                                                                                    |
| AD FILES             | Records all files associated with every snapshot in the system.<br>Contains one entry for each file, regardless of how many<br>snapshots and snapshot versions exist. This table may contain<br>files that are no longer in the system to save files for past<br>snapshots. |
| AD FILE VERSIONS     | Records all versions for each file that are present in any<br>snapshot.                                                                                                    |
| AD BUGS              | Records all patches that have been applied to the Oracle home.                                                                                                    |

# **10.2.1 Maintain Snapshot Information Menu**

You can select a task from the Maintain Snapshot Information submenu. Select the last option in the list to return to the AD Administration main menu.

|                           | Maintain Snapshot Information              |
|---------------------------|--------------------------------------------|
| 1.<br>List snapshots      |                                            |
| 2.                        | Update current view snapshot               |
| 3.                        | Create named snapshot                      |
| 4.                        | Export snapshot to file                    |
| 5.                        | Import snapshot from file                  |
| 6.                        | $Delete$ named snapshot $(s)$              |
| 7.                        | Return to Maintain Applications Files menu |
|                           |                                            |
|                           |                                            |
|                           |                                            |
| Enter your choice [7] : ∐ |                                            |

*Figure 10–2 Maintain Snapshot Information Menu*

#### **10.2.1.1 List Snapshots**

This action queries the database and lists all snapshots. It displays the name, type, and comments for each snapshot stored in the AD\_SNAPSHOTS table.

#### <span id="page-196-0"></span>**10.2.1.2 Update Current View Snapshot**

If your current view snapshot is not up-to-date, you can update it. An example of when you may need to run this task is when a snapshot may not have been updated as the result of an interruption during a patching session. All of the other snapshot maintenance tasks are based on the results of this task. You can choose to scan the entire Oracle Fusion Applications Oracle home for all installed product families to determine which component directories should be examined or you can choose a specific product family. For each of those components, it scans these *product family* subdirectories: components, db, and patch. It then updates the database as follows:

- Inserts and updates the current view snapshot whenever the Update Current View Snapshot runs.
- Modifies the file and file version information for the current view snapshot.
- Sets the RAN\_SNAPSHOT\_FLAG column in the AD\_SNAPSHOTS table to Y to indicate that the Update Current View Snapshot ran.

#### *Figure 10–3 Maintain Current View Snapshot*

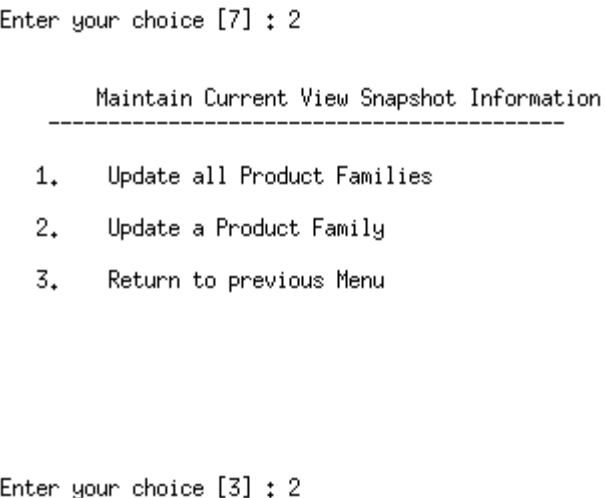

#### **10.2.1.3 Create a Named View Snapshot**

This action lists the current view snapshot and prompts you to provide a name. It then performs the following actions:

- Creates the named view snapshot.
- Creates a file information list for this snapshot by copying from the current view snapshot.
- Copies the bug fix list from the current view snapshot.

#### **10.2.1.4 Export a Snapshot to a File**

This action lists the snapshots available for export. Then it copies the snapshot file details and snapshot bug fix information to an output file that you specify at the prompt.

#### **10.2.1.5 Import a Snapshot from a File**

This action prompts you for the full path and name of the file you want to import. It then updates the snapshot tables with the imported snapshot details.

#### **10.2.1.6 Delete a Named View Snapshot**

This action lists the snapshots available for deletion. For the snapshot you select, it deletes the file details and snapshot bug fix entries from the snapshot tables.

# <span id="page-197-0"></span>**10.3 Maintaining Applications Database Entities**

Database entities are objects or data related to Oracle Fusion Applications. During standard system use, some database entities may become invalid, for example, through user error or after you apply a large patch. Oracle recommends that you verify the integrity of database entities as a regular maintenance procedure, or whenever the activity of your system indicates that database entities may need revalidation.

AD Administration contains several tasks designed to manage database entities. You access them from the Maintain Applications Database Entities submenu. Some tasks in this menu report on issues, or potential issues, and others actually resolve the issues.

#### *Figure 10–4 Maintain Applications Database Entities*

Maintain Applications Database Entities

- Compile Invalid Objects 1.
- 2. Health Check
- Re-create grants for FUSION schema 3.
- 4. Maintain multi-lingual tables
- 5. Return to Main Menu

Enter your choice  $[5]: []$ 

#### **10.3.1 Compiling Invalid Objects**

As you apply patches and make manual changes to the database, the number of invalid objects can increase. This process compiles invalid database objects in all schemas in the database. As soon as the compile process is complete, AD Administration generates an HTML report that contains information about any objects that remain invalid.

#### **10.3.2 Running the Health Check**

The health check process is a centralized set of validity checks that you can perform to ensure that the database is compatible with Oracle Fusion Applications. It validates the schemas and the database objects they contain to verify that they are valid.

The checks performed are as follows:

- Confirms the presence and validity of ADM\_DDL in the FUSION\_RUNTIME schema
- Identifies grants given to Oracle Fusion Applications and grants given by way of roles. Ensures that no grant is given with the admin option set to Yes. This task grants privileges to roles used by the FUSION\_RUNTIME schema.
- Performs various checks on Oracle Fusion Application such as ensuring that synonyms point to valid, existing tables.
- Verifies that privileges are given to roles used by the FUSION\_RUNTIME schema.
- Generates a list of invalid objects, compiles the invalid objects, and issues a report that includes the commands to recompile the objects that remain invalid.

The health check process produces a report with its findings, named ad\_health\_ check\_report.html. It also creates two scripts that contain a set of corrective actions that you can take to fix the issues found by the analysis. The scripts may contain steps for you to follow to resolve an issue and they may also contain SQL

actions that are executed when you run the script. The HTML file and both scripts are located in the *FA\_ORACLE\_HOME* /admin/*SID*/log directory.

The following scripts are created:

- ad\_health\_fix\_sys.sql: Run this script as sysdba.
- ad\_health\_fix\_fus.sql: Run this script as fusion.

#### **10.3.3 Recreating Grants and Synonyms**

This task grants privileges to roles used by the FUSION\_RUNTIME schema.

#### **10.3.4 Maintaining Multi-lingual Tables**

The standard Oracle Fusion Applications Multilingual Support (MLS) table architecture requires that the multilingual tables (those ending with \_TL) be fully populated for all active languages. For each row in the base table, there must be a corresponding row in the MLS table for each active language. The Maintain Multilingual Tables utility standardizes and centralizes the synchronization logic for all tables in Oracle Fusion Applications. It relies on the Application/XDF dictionary data to know which tables to synchronize and inserts records only when they are missing for a given language. When you install a language, this task automatically runs. You can also run it from the AD Administration menu when you have reason to believe that the data in the \_TL table is not synchronized. For more information, see [Section 6.4, "Install a Language Pack"](#page-164-0).

# <span id="page-199-0"></span>**10.4 Running Maintenance Tasks Noninteractively**

The previous sections have so far described how to run AD Administration interactively - you start the adadmin utility and respond to system prompts, select a submenu from the main menu, and then select the task you want to run from that submenu. You can also run AD Administration noninteractively by specifying a defaults file that contains the information necessary to run one of the maintenance tasks. The first time you create the defaults file, you run the adadmin command interactively, and then you can reuse the defaults file for the task that you performed.

This section describes the steps necessary to create a defaults file and save it for when you want to run one of the AD Administration tasks without user intervention. You may want to use the noninteractive functionality for long-running tasks, such as compiling the schema.

#### **10.4.1 Creating a Defaults File**

To create a defaults file, you add the option defaultsfile= *defaults file location* to your adadmin command. The following example syntax shows how to create a defaults file for compiling the schemas:

(UNIX) *FA\_ORACLE\_HOME*/lcm/ad/bin/adadmin.sh defaultsfile=*FA\_ORACLE\_ HOME*/admin/\$TWO\_TASK/default\_compile.txt

(Windows) *FA\_ORACLE\_HOME*\lcm\ad\bin\adadmin.cmd defaultsfile=*FA\_ORACLE\_ HOME*\admin\%LOCAL%\default\_compile.txt

The next time you want to perform this same task noninteractively, call the adadmin command in noninteractive mode and specify the defaults file. Then run the adadmin command interactively to record the history of the session in the specified defaults file.

#### The following example specifies the defaults file:

(UNIX) *FA\_ORACLE\_HOME*/lcm/ad/bin/adadmin.sh defaultsfile=FA\_ORACLE\_ HOME/admin/\$TWO\_TASK/default\_compile.txt interactive=no

(Windows) *FA\_ORACLE\_HOME*\lcm\ad\bin\adadmin.cmd defaultsfile=FA\_ORACLE\_ HOME\admin\%LOCAL%\default\_compile.txt interactive=no

When you use the defaults file in noninteractive mode, your adadmin session reads the contents of the defaults file to respond to the prompts.

#### **10.4.2 Selecting a Menu Option Noninteractively**

You can select a specific AD Administration menu option by specifying the menu name when you call the adadmin command. This functionality allows you to perform specific tasks somewhat noninteractively without using a defaults file. You must respond to the initial adadmin prompts. The following example shows how to run adadmin to compile the schemas:

(UNIX) *FA\_ORACLE\_HOME*/lcm/ad/bin/adadmin.sh menu\_option=CMP\_INVALID

(Windows) *FA\_ORACLE\_HOME*\lcm\ad\bin\adadmin.cmd menu\_option=CMP\_INVALID

If you select a menu option that contains additional prompts, such as List Snapshots, then you must respond to those prompts interactively. Table 10–2 provides a list of menu names that you can specify with menu\_option when running the adadmin command.

| <b>Menu Name</b>    | <b>Description</b>                                              |
|---------------------|-----------------------------------------------------------------|
| LIST-SNAPSHOT       | Lists snapshots                                                 |
| UPDATE CURRENT VIEW | Updates the current view snapshot                               |
| UPDT_PROD_CURR_VIEW | Updates the current view snapshot for a product                 |
| CREATE SNAPSHOT     | Creates a named view snapshot                                   |
| EXPORT SNAPSHOT     | Exports a snapshot to a file.                                   |
| IMPORT_SNAPSHOT     | Imports a snapshot from a file.                                 |
| DELETE SNAPSHOT     | Deletes a named view snapshot                                   |
| CMP_INVALID         | Compiles schemas                                                |
| HEALTH CHECK        | Performs the health check analysis                              |
| CREATE GRANTS       | Re-creates grants and synonyms for the FUSION_RUNTIME<br>schema |
| MAINTAIN MLS        | Maintains multi-lingual tables                                  |

*Table 10–2 AD Administration Menu Options*

### **10.4.3 Selecting a Menu Option While Using a Defaults File**

You can combine the functionality provided by adding menu\_option to the adadmin command along with specifying a defaults file. This allows you to bypass responding to prompts interactively. However, if you add the menu\_option selection to the adadmin command while referencing an existing defaults file, your session executes only that menu choice from the defaults file. For example, if your defaults file was created to compile schemas and update the current view snapshot, the following command would update only the current view snapshot:

(UNIX) *FA\_ORACLE\_HOME*/lcm/ad/bin/adadmin.sh menu\_option=update\_current\_view defaultsfile=FA\_ORACLE\_HOME/admin/\$TWO\_TASK/mydefaults.txt

(Windows) *FA\_ORACLE\_HOME*\lcm\ad\bin\adadmin.cmd menu\_option=update\_current\_view defaultsfile=FA\_ORACLE\_HOME\admin\%LOCAL%\mydefaults.txt

# <span id="page-201-0"></span>**10.5 Running the HomeChecker Utility**

The HomeChecker utility verifies the correctness of any Oracle Fusion Applications Oracle home directory. It verifies that the duplicated Oracle Applications Development Framework (Oracle ADF) libraries within Oracle Fusion Applications are synchronized with each other. While separate copies of the libraries are maintained, they are treated logically as a unit and this utility verifies that the libraries are still consistent with each other. HomeChecker also ensures that the artifacts within the Oracle home match the central Oracle Inventory, to confirm that the artifacts were laid down either as part of the initial installation or by a subsequent patch. For more information, see [Section 2.1.5, "Oracle Universal Installer \(OUI\) Inventory"](#page-20-0).

The HomeChecker output displays the following information:

- Libraries that are not synchronized
- Oracle Fusion Applications artifacts that are not synchronized
- Libraries that are synchronized
- Oracle Fusion Applications artifacts that are synchronized

You would most likely run the HomeChecker utility when you are working with Oracle Support Services to diagnose issues with your environment.

#### **To run the HomeChecker utility**

Run the following command:

```
(UNIX) FA_ORACLE_HOME/lcm/ad/bin/homechecker.sh -validate FA_ORACLE_HOME path
[-logfile log file name] [-prodfamily comma-separated list of product families] 
[-reportfile 
report file path] [-loglevel log level]
```

```
(Windows) FA_ORACLE_HOME\lcm\ad\bin\homechecker.cmd -validate FA_ORACLE_HOME path
[-logfile log file name] [-prodfamily comma-separated list of product families] 
[-reportfile
report file path] [-loglevel log level]
```

| <b>Parameter</b> | <b>Description</b>                                                                                                    | <b>Mandatory</b>                            |
|------------------|----------------------------------------------------------------------------------------------------|---------------------------------------------|
| validate         | Specify the path to FA ORACLE HOME                                                                                                    | Yes                                         |
| logfile          | Overrides the default log file name and sends the<br>processing information to the file you specify, under<br>the FA_ORACLE_HOME/admin/FUSION/log<br>directory | No.                                         |
| prodfamily       | Supply a comma-separated list of product families<br>you want to see on the report                                                                             | No.                                         |
| reportfile       | Supply the directory path and file name for report<br>output                                                                                                   | No, the default is the<br>current directory |

*Table 10–3 HomeChecker utility parameters*

| <b>Parameter</b> | <b>Description</b>                                                                                                    | <b>Mandatory</b> |  |
|------------------|----------------------------------------------------------------------------------------------------|------------------|--|
| loglevel         | Records messages in the log file at the level you<br>specify. Enter a value to override the default log<br>level of INFO. See Section 11.1, "Oracle Fusion<br>Applications Patch Manager Logging". | No               |  |

*Table 10–3 (Cont.) HomeChecker utility parameters*

# <sup>11</sup>**Monitoring and Troubleshooting Patches**

This chapter describes how to monitor and troubleshoot Oracle Fusion Applications patching and AD Administration processing sessions.

This chapter contains the following topics:

- [Oracle Fusion Applications Patch Manager Logging](#page-204-1)
- **[Monitoring Patching Sessions](#page-206-0)**
- [General Troubleshooting for Oracle Fusion Applications Patching](#page-207-1)
- [Troubleshooting Patching Sessions for SOA Composites](#page-212-0)
- [Troubleshooting Patching Sessions for Database Content](#page-218-0)

# <span id="page-204-1"></span><span id="page-204-0"></span>**11.1 Oracle Fusion Applications Patch Manager Logging**

Oracle Fusion Applications Patch Manager creates log files for the actions it performs. These logging capabilities track the progress of actions and assist you in diagnosing issues. When you use Oracle Fusion Applications Patch Manager, you can specify the level of logging detail. The following log levels are available:

- ERROR:1 (SEVERE) For an error that results in a failure.
- WARNING:1 (WARNING) For an error that does not result in failure but that you should review.
- NOTIFICATION:1 (INFO) For high-level information about the progress of the process, no action necessary.
- NOTIFICATION:16 (CONFIG) For more detailed information about the progress of the process, no action necessary
- TRACE:1 (FINE) For generating the first level of trace messages, used for diagnosing issues.
- TRACE:16 (FINER) For generating the second level of trace messages, used for diagnosing issues.
- TRACE:32 (FINEST) For generating the highest level of trace messages, used for diagnosing issues.

When you select a more detailed level of logging, the log files also include the lower level of details. For example, if you choose to see INFO messages in your log file, WARNING and SEVERE messages also appear in the log files. For more information, see "Standard Logging Levels" in the *Oracle Fusion Applications Administrator's Guide*.

### <span id="page-205-0"></span>**11.1.1 Log Files for Patching Sessions**

You can examine the activities performed during patching sessions by reviewing the associated log files. Oracle Fusion Applications Patch Manager consolidates log files for each patching session under the directory, *FA\_ORACLE\_ HOME*/admin/FUSION/log. This directory contains the top-level log file, logsummary\_*fapmgr\_command\_timestamp*.html, along with related log files for each task performed during a fapmgr session. During a session, you can view the Log Summary HTML file from a browser, which provides links to individual log files. You can periodically refresh the Log Summary HTML file to view the progress of the current patching session. If a task fails, you can access the links to the associated log

files to assist in diagnosing the failure. For more information, see [Section 11.2.1, "Log](#page-206-1)  [Summary"](#page-206-1).

When a new session starts, the log files from the previous session move to *FA\_ ORACLE\_HOME*/admin/FUSION/logarchive/*Patch Number/fapmgr\_ command/session ID/timestamp*. The session ID is unique and the time stamp is the start time for the session. Note that whenever Oracle Fusion Applications Patch Manager runs a command where there is no patch number, such as bootstrap, abort, and report, the archive logs are named *FA\_ORACLE\_ HOME*/admin/FUSION/logarchive/fapmgr\_command*/timestamp*.

Log files for OPatch actions are initially written to the *FA\_ORACLE\_ HOME*/cfgtools/opatch/*patch number\_timestamp* directory.

Table 11–1 contains a list of log files created by Oracle Fusion Applications Patch Manager during patching activities.

| Log file name under FA_ORACLE_<br>HOME/admin/FUSION/log     | Log file generated from                                                                       |
|-------------------------------------------------------------|-----------------------------------------------------------------------------------------------|
| FAPatchManager_apply_timestamp.log                          | Oracle Fusion Applications Patch Manager apply<br>session                                     |
| FAPatchManager_abort_timestamp.log                          | Oracle Fusion Applications Patch Manager abort<br>session                                     |
| FAPatchManager_bootstrap_timestamp.log                      | Oracle Fusion Applications Patch Manager<br>bootstrap session                                 |
| FAPatchManager_report_reportname_timestamp.log              | Oracle Fusion Applications Patch Manager report<br>session                                    |
| FAPatchManager_validate_timestamp.log                       | Oracle Fusion Applications Patch Manager<br>validate session                                  |
| adpatch_apply_timestamp.log                                 | Oracle Fusion Applications AutoPatch apply<br>session                                         |
| adpatch_abort_timestamp.log                                 | Oracle Fusion Applications AutoPatch abort<br>session                                         |
| adpatch_apply_timestamp_workernumber.log                    | Oracle Fusion Applications AutoPatch worker log<br>file                                       |
| adpatch_validate_timestamp.log                              | Oracle Fusion Applications AutoPatch                                                          |
| adpatch_apply_timestamp_timingreport.lst                    | Oracle Fusion Applications AutoPatch timing<br>report                                         |
| logsummary_fapmgr_command_timestamp.html                    | The consolidation of the log files generated by                                               |
| For reports:                                                | Oracle Fusion Applications Patch Manager in<br>HTML format for viewing and accessing links to |
| logsummary_report_reportname_timestamp.html                 | other log files from a browser                                                                |
| patch number_fapmgr_command_session id_<br>timestamp.marker | Marker file used while moving log files to a<br>backup directory                              |

*Table 11–1 Log Files for Patching Activities*

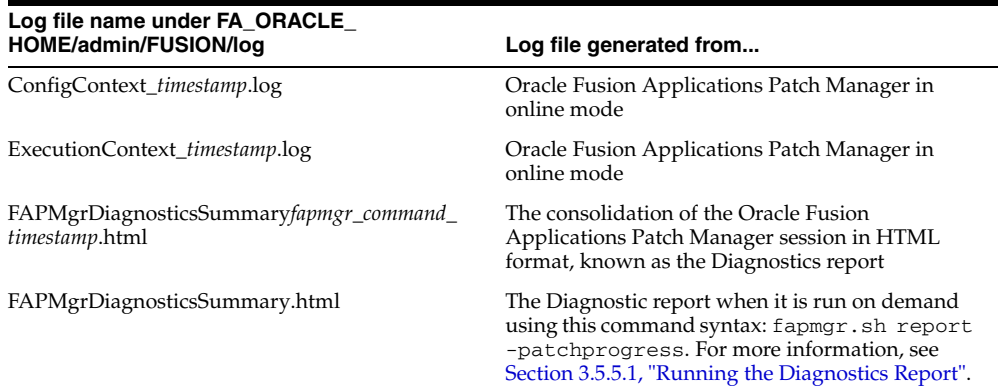

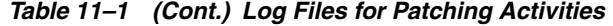

#### **11.1.2 Timing Reports**

For information about the duration of patching tasks, refer to the Diagnostics Report, in [Section 11.2.2, "Diagnostics Report".](#page-206-2)

# <span id="page-206-0"></span>**11.2 Monitoring Patching Sessions**

Oracle Fusion Applications Patch Manager coordinates patching activities by assigning tasks based on information from the patch metadata file. OPatch runs the tasks for updating middleware artifacts and Oracle Fusion Applications AutoPatch runs the database tasks. Each of these tools generates one or more log files containing informational and error messages generated during patching. For more information, see [Section 11.1.1, "Log Files for Patching Sessions".](#page-205-0) If a task fails, the exact failure information for a given task is included in the log file. You can view the progress of the patching session from a browser, including the details of a failed task, by reviewing the Log Summary.

#### <span id="page-206-1"></span>**11.2.1 Log Summary**

The Log Summary is created automatically whenever you start an Oracle Fusion Applications Patch Manager session. The Log Summary is continuously updated as the session progresses. This report exists in the *FA\_ORACLE\_ HOME*/admin/FUSION/log directory and is named logsummary*\_fapmgr\_ command\_timestamp.*html. It contains links to all of the log files generated during the session. To view the report, open the report from your browser and periodically refresh the page to see updated links to log files as they are created. You can open those links and monitor the progress of the session by refreshing the browser.

#### <span id="page-206-2"></span>**11.2.2 Diagnostics Report**

After each patching sessions ends, the Diagnostics report is automatically generated so that you can view the results of the session from a browser. You can also use this report during a patching session that is currently running, by generating the report from the command line. The Diagnostics report is located in the *FA\_ORACLE\_ HOME*/admin/FUSION/log directory and is named FAPMgrDiagnosticsSummary*fapmgr\_command\_timestamp*.html. For more information, see [Section 3.5.5, "Diagnostics Report".](#page-46-0)

# <span id="page-207-1"></span>**11.3 General Troubleshooting for Oracle Fusion Applications Patching**

This section contains the following general troubleshooting scenarios for patching:

- [Starting a New Patching Session After the Previous Session Failed](#page-207-3)
- [Abandoning a Failed Patching Session](#page-207-2)
- [Recovering from an Interrupted Patching Session](#page-208-0)
- [Retrying Failed Post-Patching Tasks in a Previous Session](#page-209-0)
- [Avoiding a Lost Connection During the Patching Session](#page-210-1)
- [Resolving Components Locked by a Singleton Patch](#page-210-0)
- [Resolving a Webcat Patch File Creation Failure](#page-210-2)
- [Resolving an EditTimedOutException Error](#page-210-3)
- **[Finding Artifact Versions](#page-211-0)**
- [Backing Out Patches After They Have Been Successfully Applied](#page-212-1)

For troubleshooting information that is specific to patching security artifacts such as the jazn-data.xml file, data security files, and data role templates, see [Section 4.17,](#page-69-0)  ["Patching Security Artifacts".](#page-69-0) For troubleshooting information that is specific to patching SOA composites, see [Section 11.4, "Troubleshooting Patching Sessions for](#page-212-0)  [SOA Composites"](#page-212-0). For troubleshooting information that is specific to patching database content, see [Section 11.5, "Troubleshooting Patching Sessions for Database](#page-218-0)  [Content"](#page-218-0).

### <span id="page-207-3"></span>**11.3.1 Starting a New Patching Session After the Previous Session Failed**

The previous patching session failed, and when you attempt to start a new patching session, a message appears about a previous session having failed.

The previous patching session could be in various states after its failure. The following scenarios are possible:

- To abandon the previous session and start a new session, see Section 11.3.2, ["Abandoning a Failed Patching Session".](#page-207-2)
- In some cases, the patch tables do not correctly reflect the failed state of the patching session and may still show a patch task as running. In this case, you must use the forcefail command to fail the session. Then you can abandon the current patching session. For more information, see [Section 11.3.3, "Recovering](#page-208-0)  [from an Interrupted Patching Session".](#page-208-0)
- There can be only one patching session active at one time for Oracle Fusion Applications, Oracle Fusion Functional Setup Manager, and Oracle Fusion Middleware Extensions for Applications (Applications Core). If there is a failed Applications Core or Functional Setup Manager patching session that needs to be cleaned up, see [Section 7.4.6, "Abandoning a Failed Patching Session"](#page-184-3).

# <span id="page-207-2"></span><span id="page-207-0"></span>**11.3.2 Abandoning a Failed Patching Session**

The previous patching session failed and you want to start a new patching session. Only one patching session can be running at a time.

Always make sure that processes associated with the previous patching session do not exist. You can abandon a previously failed session by running the fapmgr abort command so that you can start a new patching session. The abort command cleans up any intermediate states tracked by fapmgr and moves the log files for the

abandoned session to an archive log directory. You cannot abandon a session that is actively running.

Use the following syntax for the fapmgr abort command:

(UNIX) *FA\_ORACLE\_HOME*/lcm/ad/bin/fapmgr.sh abort [-logfile *log file name*] [-loglevel *level*] (Windows) *FA\_ORACLE\_HOME*\lcm\ad\bin\fapmgr.cmd abort [-logfile *log file name*] [-loglevel *level*]

[Table 11–2](#page-208-1) describes the options available for the abort command.

| Option   | <b>Description</b>                                                                                         | Mandatory                                                      |
|----------|----------------------------------------------------------------------------------------------------|----------------------------------------------------------------|
| logfile  | Name of the log file.                                                                                      | No, default value is<br>FAPatchManager_abort_<br>timestamp.log |
| loglevel | Reporting level for messages. See<br>Section 11.1, "Oracle Fusion Applications"<br>Patch Manager Logging". | No, default value is<br><b>INFO</b>                            |
| help     | Displays help.                                                                                             | No                                                             |

<span id="page-208-1"></span>*Table 11–2 abort Command Options*

If the fapmgr abort command errors with a message, such as, "Another APPLY session is already running", you may need to use the fapmgr forcefail command first. For more information, see [Section 11.3.3, "Recovering from an Interrupted](#page-208-0)  [Patching Session".](#page-208-0) Also confirm that the table FND\_INSTALL\_PROCESSES does not exist.

#### <span id="page-208-0"></span>**11.3.3 Recovering from an Interrupted Patching Session**

The patching session was interrupted by a system failure when Oracle Fusion Applications Patch Manager and Oracle Fusion Applications AutoPatch were running. The patching-related database tables still show the patching session as running, but no patching-related processes are actually running.

Use the fapmgr forcefail command to update the patching tables. Confirm that no patching processes are running before you use this command.

- **1.** Confirm that all processes related to this patching session are no longer active. From your operating system, check for processes that are running fapmgr, javaworker, adpatch, adadmin, and adworker. If any processes are running, you must stop them using the command appropriate for your operating system.
- **2.** Use the fapmgr forcefail command to update the patching tables.

(UNIX) *FA\_ORACLE\_HOME*/lcm/ad/bin/fapmgr.sh forcefail [-logfile *log file name*] [-loglevel *level*]

(Windows) *FA\_ORACLE\_HOME*\lcm\ad\bin\fapmgr.cmd forcefail [-logfile *log file name*] [-loglevel *level]*

- **3.** From this point you can either abandon or restart the failed session.
	- To abandon the failed patching session, follow the steps in Section 11.3.2, ["Abandoning a Failed Patching Session".](#page-207-2)
	- To restart the failed patching session, use the  $f_{\text{a}}$  apply command to apply the same patch. The session starts from the failed task.

**Note:** Oracle Fusion Applications Patch Manager, Functional Setup Manager, and Applications Core all use Oracle Fusion Applications AutoPatch for database patching. If a patching session is hung or incomplete, you may potentially need to consider the impact of an Applications Core or Functional Setup Manager patching session. Only one patching session can be active at a time.

### <span id="page-209-0"></span>**11.3.4 Retrying Failed Post-Patching Tasks in a Previous Session**

When you apply patches in online mode using the stoponerror option and post-patching tasks fail, you can use the fapmgr retry command. The retry mode of fapmgr lets you attempt all failed online post-patching operations for a specific patching session. These actions include not only the restart of Managed Servers, but also automated actions for other artifacts, such as deployment of SOA composites, Oracle BPM templates, and IPM artifacts. If you do not use the fapmgr retry command, you must manually perform the post-patching operations that failed.

#### **11.3.4.1 Requirements for retry mode**

The following conditions must be met for retry mode to work:

**1.** The session\_id must exist in the database. To verify this, this SQL\*Plus query should return one row:

select count(\*) from ad\_patch\_util\_sessions where session\_id=*session\_id*;

- **2.** The failed session must have at least one failed life cycle operation.
- **3.** The patch top directory from the original session must exist.
- **4.** You must have followed these steps when you originally applied the patch:
	- **a.** Run fapmgr validate -online.
	- **b.** Fix the infrastructure failures reported by validation.
	- **c.** Run fapmgr apply -online -stoponerror

If you did not resolve the infrastructure failures reported by patch validation, the retry will most likely fail.

#### **11.3.4.2 Running fapmgr in retry mode**

When you run fapmgr in retry mode, the same command line options that were used in the original session are used. Use the following command syntax:

```
(Unix) FA_ORACLE_HOME/lcm/ad/bin/fapmgr.sh retry -sessionid [-logfile log_file_
name]
  -loglevel log_file_name] [-loglevel level]
(Windows) FA_ORACLE_HOME\lcm\ad\bin\fapmgr.sh retry -sessionid [-logfile log_file_
name]
  -loglevel log_file_name] [-loglevel level]
```
For the retry session, fapmgr uses the same session\_id, but the timestamp is different. The log files for the apply session and the retry session are created in different directories, and the sessions create two separate Diagnostics reports.

#### <span id="page-210-1"></span>**11.3.5 Avoiding a Lost Connection During the Patching Session**

If you initiate a patching session from a terminal server, such as a laptop, you may lose the connection during extended periods of time when no messages are sent to the terminal. The terminal server may interpret this as inactivity and then end the session. For example, no messages are sent to the client when Oracle Fusion Applications Patch Manager is stopping and starting servers, waiting for a failed task to be fixed, or is hung on a database task. To avoid this situation, ensure that the terminal server is configured appropriately to handle long durations of inactivity.

### <span id="page-210-0"></span>**11.3.6 Resolving Components Locked by a Singleton Patch**

If you recently applied a one-off patch to a middleware artifact, you may encounter the following error the next time you apply a standard patch:

The incoming patch(es) [*patch\_number*] target components that are locked by singleton patch(es) [*patch\_number*]. OPatch cannot proceed. Please refer to log file for more details.

A one-off middleware patch sets a lock on the component that the one-off patch updates. After you apply a one-off patch, you must subsequently apply the related standard patch that contains the same updates as the one-off to release the lock. The error message tells you which one-off patch is locking the component. For more information, see [Section 2.2.1, "Impact of a One-off Patch".](#page-22-0)

**Note:** OPatch uses the term *singleton* patch, which is equivalent to a *one-off* patch, as used by Oracle Fusion Applications Patch Manager.

#### <span id="page-210-2"></span>**11.3.7 Resolving a Webcat Patch File Creation Failure**

If you apply a patch that contains BI Publisher artifacts, the BI Presentation servers should not be running. The following error occurs if the BI Presentation servers are running during the deployment of BI Publisher artifacts:

java.lang.RuntimeException: Webcat patch file creation failed!

To resolve this issue, shut down the BI Presentation servers to release locks on the Oracle BI Presentation Catalog. For more information, see "fastartstop Syntax" in the *Oracle Fusion Applications Administrator's Guide*.

### <span id="page-210-3"></span>**11.3.8 Resolving an EditTimedOutException Error**

If you receive the following error during patch validation,

weblogic.management.mbeanservers.edit.EditTimedOutException

you may have to manually release the edit session. This situation can occur when a domain is already in "edit" mode during patching, such as when the server crashes when Oracle Fusion Applications Patch Manager tries to stop and restart it.

Follow these steps to manually release the edit session:

- **1.** Log in to the admin console for the domain that is locked in edit mode.
- **2.** In the admin console, confirm that **Release Configuration** is enabled in the **Change Center** menu.
- **3.** Click **Release Configuration** to release the edit session.

### **11.3.9 Revert To a Previous Flexfield Definition After It Is Updated By a Patch**

After you apply a patch that contains flexfield changes and you decide you are not ready to implement those flexfield changes, you have the option to revert to a previous version of that flexfield definition. The Flex Modeler creates an MDS label, FlexPatchingWatermark*date+time*, before it initiates the flexfield deployment, which establishes the watermark for what was in MDS before the patch was applied. For your reference, the name of the label is included along with the Flex Deployment report in the patching log file. To use a previous version of a flexfield definition, use the WLST command promoteMetadataLabel. For more information, see "promoteMetadataLabel" in the *Oracle Fusion Middleware WebLogic Scripting Tool Command Reference*.

To delete all previous MDS labels for a flexfield, after you confirm that you can use the changes delivered by a patch, use the WLST command

deleteFlexPatchingLabels. Note that keeping old MDS labels adversely impacts performance. For more information, see "Using the WLST Flexfield Commands" in the *Oracle Fusion Applications Developer's Guide*.

### **11.3.10 Resolving an Online Validation Error for BI Artifacts**

If a patch contains BI artifacts the BI OPMN control process, which is similar to a node manager, has to be up for online mode validation to succeed. Online validation reports the following error if the BI OPMN control process is not up:

The deployment of BI Publisher artifacts will not be attempted because the BI Presentation server is neither fully started nor down. One likely cause is that the BI OPMN control process is not running. Make sure that the BI OPMN control process is up and the BI Presentation server is started successfully before applying this patch. If this server is not fully started, you must stop the BI Presentation server, manually deploy the BI Publisher artifacts, and then re-start the BI Presentation server

To resolve the issue, you must ensure that the BI OPMN control process is up and running.

#### <span id="page-211-0"></span>**11.3.11 Finding Artifact Versions**

The Opatch -lsinventory -detail command provides a report that lists all patches, artifacts and artifact versions that were modified within each patch applied to a given Oracle home. This report lists only artifacts that were modified. If an artifact does not appear on this report, then the artifact remains at its base version. Run this report when you are working with Oracle Support Services and you need to provide an artifact version.

Use this command syntax to generate the report:

```
OPatch/opatch lsinventory -detail -oh FA_ORACLE_HOME -invPtrLoc \
FA_ORACLE_HOME/oraInst.loc -jre JAVA_HOME
```
The following example depicts the section of the report that displays patches applied. To use the report, you must find the latest entry for the specific artifact and note the version reported.

```
Interim patches (11) :
Patch 11801 : applied on Wed Feb 02 17:57:53 PST 2011
   Created on 18 Jan 2011, 16:09:54 hrs PST8PDT
   Bugs fixed:
```

```
 11801
   Patch is translatable.
   Files Touched:
     AdfPjfIntMspUi.jar, version "23.0" --> ORACLE_
HOME/prj/deploy/EARProjectsFinancials.ear/EARProjectsFinancials.war/WEB-INF/lib/Ad
fPjfIntMspUi.jar
   Patch Location in Inventory:
     /u01/FUSIONAPPS_APPLTOP/fusionapps/applications/inventory/oneoffs/11801
   Patch Location in Storage area:
     /u01/FUSIONAPPS_APPLTOP/fusionapps/applications/.patch_storage/11801_Jan_18_
2011_16_09_54
Patch 12801 : applied on Tue Feb 01 21:30:17 PST 2011
   Created on 28 Jan 2011, 14:26:56 hrs PST8PDT
   Bugs fixed:
     12801
   Patch is translatable.
   Files Touched:
     EFFmetadata.mar, version "35.0" --> ORACLE_
HOME/hcm/deploy/EarHcmCoreSetup.ear/EFFmetadata.mar
     system-jazn-data.xml, version "35.0" --> ORACLE_
HOME/hcm/security/policies/system-jazn-data.xml
   Patch Location in Inventory:
     /u01/FUSIONAPPS_APPLTOP/fusionapps/applications/inventory/oneoffs/12801
   Patch Location in Storage area:
     /u01/FUSIONAPPS_APPLTOP/fusionapps/applications/.patch_storage/12801_Jan_28_
2011_14_26_56
```
For more information about OPatch, see the *Oracle Fusion Middleware Patching Guide*.

# <span id="page-212-1"></span>**11.3.12 Backing Out Patches After They Have Been Successfully Applied**

You should always test the application of a patch and the functionality related to the patch on a test system. After the patch is successfully tested, apply the patch on the production system. There is no automated method of backing out patches. Oracle strongly recommends that you work with Oracle Support Services if you must back out a patch.

# <span id="page-212-0"></span>**11.4 Troubleshooting Patching Sessions for SOA Composites**

The information provided in this section describes the troubleshooting process for errors that can occur when patching Service-Oriented Architecture (SOA) composites. These processes assume that you validate the patch and then apply the patch in online mode. SOA patching errors can be divided into the following categories:

**Error occurs during validation** 

Oracle Fusion Applications Patch Manager can detect and report validation errors before changes have occurred to the file system. If you do not resolve validation errors before applying the patch, the patch fails and you must manually deploy the SOA composites after you resolve the validation errors.

#### Error occurs during the patch apply phase

These errors may require contacting Oracle Support Services to restore the system back to a known working state and can be further divided into these categories:

**–** The SOA composite failed to deploy and Oracle Fusion Applications Patch Manager recovered from the failure.

- **–** The SOA composite was not deployed successfully and the recovery failed. Therefore, the composite may be partially deployed.
- **–** The system is in an unknown state, as the result of a timeout occurring during deployment. Oracle Fusion Applications Patch Manager cannot determine if the SOA composite is deployed, not deployed, or partially deployed.

When SOA composite failures occur, review the error messages in the Diagnostics report and related log files and follow the applicable steps in one or more of the following categories:

- [Basic Troubleshooting for SOA Composite Failures](#page-213-0)
- **[Troubleshooting SOA Composite Validation Failures](#page-215-0)**
- [Troubleshooting SOA Composite Deployment Failures](#page-216-0)
- [Troubleshooting Complex Failures during SOA Patching](#page-217-0)

# <span id="page-213-0"></span>**11.4.1 Basic Troubleshooting for SOA Composite Failures**

SOA composite validation and deployment can fail for multiple reasons. Review the following steps for basic troubleshooting:

**1.** After you validate or apply a patch that contains SOA composites, review the Diagnostics report for errors.

Oracle Fusion Applications Patch Manager generates the Diagnostics report after every validation and patching session. The report output is in HTML format for viewing from a browser and is located here: *FA\_ORACLE\_ HOME*/admin/FUSION/log/FAPMgrDiagnosticsSummary*date:session*.ht ml.

The **Module Task Details** section of report displays the following information to assist in your troubleshooting:

- Mode: Middleware, in this case.
- Phase: Validation or Patch Application, in this case.
- Product Family: The short name of the product family.
- Task: The following information displays for SOA composites:
	- **–** Name of composite
	- **–** Domain name
	- **–** Path to composite JAR in *FA\_ORACLE\_HOME*
	- **–** Revision of composite
- Status: Possible values of Success, Failed, or Skipped.
- Duration: Total time the task ran.
- Start Time: Time and date the task started.
- End Time: Time and date the task ended.
- Warning/Error Message: The error message displays as a java.lang.RuntimeException. The message often includes a suggestion for resolving the failure.
- Log file: The path and file name of the high level log file, FAPatchManager\_ *fapmgr\_command*\_*timestamp*.log, associated with the task. From the Module Execution Summary section of the Diagnostics report, you can review

log files by accessing the link to the Log Summary. For more information, see [Section 11.2.1, "Log Summary"](#page-206-1).

- Line Numbers: The line numbers in the log file associated with the task.
- **2.** SOA log files are located in this directory: *FA\_ORACLE\_ HOME*/admin/FUSION/log/fapatch/fapatch\_*release\_number*/soalogs. If merge operations are performed on a SOA composite, due to runtime customizations, such as design time and run-time (DT@RT) changes or property changes, a merge log file is generated. There is one merge log file per domain and the name of merge log files follows this naming convention: fapatch\_*domain\_ nametimestamp*.merge.log
- **3.** Restart the SOA servers and for each failure, follow Steps 4 through 9.
- **4.** Determine if there is a cause for the error that needs to be resolved, in addition to restarting the server, by referring to the Diagnostics report, Oracle Fusion Applications log files and SOA log files. Examples of other causes include database errors, coherence configuration errors, and out of memory issues. For more information, see "Troubleshooting Oracle SOA Suite" in the *Oracle Fusion Applications Troubleshooting Guide*.
- **5.** Determine if you need to manually restore the system back to its state before the application of the patch was attempted. The following scenarios do not require manual restoration of the system:
	- Errors occurred during the validation phase.
	- Errors occurred during the patch application phase but the recovery was successful, so the system was recovered to its original state. The Diagnostics report displays this condition in this message:

Deployment of SOA composite[*artifact\_name and path*]failed, but the system has recovered successfully. Suggestion: You must manually deploy the composite using the WLST command.

If you need to restore the system, follow the steps in Step 6.

- **6.** If a failed deployment leaves a composite in an inconsistent state, you must restore the system to its original state. Follow these steps to use WLST commands to restore the system. If you prefer to use Oracle Fusion Applications Control to restore the system, see Step 7.
	- **a.** Find out what the active revision of the composite was before the application of the patch from the Diagnostics report, as indicated by this message: The last active version of the composite before patch application began was [*version*].

In the following examples, 1.0 is the previous revision and 2.0 is the patched revision.

**b.** Undeploy the patched revision of the composite if it exists in the system.

sca\_undeployComposite('http://server01:8001', 'POProcessing', '2.0')

**c.** Mark the previously active revision of the composite as active and as a default revision.

To activate the old revision:

sca\_activateCompositeMb('POProcessing', '1.0')

To assign the default composite:

```
sca_assignDefaultCompositeMb('POProcessing', '1.0')
```
- **7.** Follow these steps to restore the system to its original state using Oracle Fusion Applications Control.
	- **a.** Find the active revision of the composite before the application of the patch from the Diagnostics report, as indicated by this message: The last active version of the composite before patch application began was [*version*].

In the following example, 1.0 is the previous revision and 2.0 is the patched revision.

- **b.** Undeploy the patched revision of the composite if it exists in the system. For more information, see "Undeploying Applications" in the *Oracle Fusion Middleware Administrator's Guide for Oracle SOA Suite and Oracle Business Process Management Suite*.
- **c.** Mark the previously active revision of the composite as active and as a default revision. For more information, see "Managing the State of All Applications at the SOA Infrastructure Level" in the *Oracle Fusion Middleware Administrator's Guide for Oracle SOA Suite and Oracle Business Process Management Suite*.
- **8.** Manually deploy the SOA composites included in the patch by following the steps in [Section 4.18.2, "Manually Deploying SOA Composites"](#page-83-0).
- **9.** If you are unable to resolve the failure, file a service request with Oracle Support Services and provide the logs and information as described in "Table 9-2 SOA Log Information for Oracle Support Services" in the *Oracle Fusion Applications Troubleshooting Guide*.

# <span id="page-215-0"></span>**11.4.2 Troubleshooting SOA Composite Validation Failures**

This section describes common problems and solutions for SOA composite validation failures. Errors that occur during the validation phase must be resolved before applying the patch. If you encounter these errors during patch application, you must manually deploy the SOA composites after you resolve the validation errors. Oracle Fusion Applications Patch Manager captures the OPatch validation log files, which can be found by referencing the Diagnostics report or the Log Summary. The errors in the log files provide information about the cause of the failure and are often followed by recommended actions.

This section contains troubleshooting information about the following failures:

- [Oracle JDeveloper Customization Error](#page-215-1)
- **[SOA Server Not Available](#page-216-1)**
- [Administration Server Not Available](#page-216-2)
- [SOA-Infra Server Is Ready](#page-216-3)
- [Composite with Identical Revision Is Already Deployed](#page-216-4)

#### <span id="page-215-1"></span>**11.4.2.1 Oracle JDeveloper Customization Error**

An error that is related to a JDeveloper customizations occurs when you customized a SOA composite and did not save the customizations. You must save these customizations before you apply a patch that includes the next revision of the composite. Follow the steps in [Section 4.18.1, "Preserving SOA Composite JDeveloper](#page-82-0)  [Customizations Before Applying a Patch"](#page-82-0) to resolve this error.
### **11.4.2.2 SOA Server Not Available**

If the SOA server is down or not available for patching, patch validation succeeds, but you receive a warning message stating that the deployment of the composite will not be performed because the SOA infrastructure is down.

Use Oracle Enterprise Manager Fusion Applications Control (Fusion Applications Control) to check the state of the SOA server. For example, if an "Initializing SOA" warning message displays on the home page, Oracle recommends that you wait until the SOA server is completely up and running, with all composites initialized.

For more information, see "SOA Server Does Not Start" in the *Oracle Fusion Applications Troubleshooting Guide*.

### **11.4.2.3 Administration Server Not Available**

If the Administration Server is down or not available for patching, patch validation fails. Use Fusion Applications Control to check the state of the Administration Server.

#### **11.4.2.4 SOA-Infra Server Is Ready**

If the SOA-infra server is down or not available for patching, patch validation fails.

Use Fusion Applications Control to check the state of the SOA-infra server. Confirm that all dependent services are running and that all composites deployed into the SOA-infra server are present. It may take some time after SOA-infra is up for all services to initialize. If you are using a cluster, you must perform this check for all SOA-infra servers in the cluster.

#### **11.4.2.5 Composite with Identical Revision Is Already Deployed**

If you receive an error stating that a composite with a specific revision is already deployed, the SOA composite in the patch was previously deployed by a patch or manually by a user.

You can resolve this error either by not applying the current patch or by undeploying the composite before applying the patch. Note that if you undeploy the composite, you lose any customizations you may have made to that composite. Use the following command to undeploy a composite.

sca\_undeployComposite('*server\_URL*', '*composite\_name*', '*composite\_revision*')

## **11.4.3 Troubleshooting SOA Composite Deployment Failures**

This section describes common problems and solutions for SOA composite deployment failures during patching. Errors that occur during the deployment phase must be resolved as soon as possible because the system has been modified. Do not try to roll back or reapply patches that have errors during deployment. After you resolve the cause of the error, you must deploy the composite manually.

This section contains the following topics:

- [Failed to Make New Composite Revision the Default](#page-216-0)
- **[Failed to Retire Previous Composite Revision](#page-217-0)**
- [Custom Metadata and Key Flexfield Changes Are Not Propagated Across Clusters](#page-217-1)

#### <span id="page-216-0"></span>**11.4.3.1 Failed to Make New Composite Revision the Default**

If you receive an error in making the new composite the default, you can manually assign the new composite as the default.

Use the following WLST command to assign the new composite as the default:

sca\_assignDefaultComposite(*'host', 'soaport', 'user', 'password', 'composite\_ name', 'composite\_revision'*)

If the WLST command is successful, check to see if the new composite is active. If it is not, you must then manually deploy the composite that failed, by following the steps in [Section 4.18.2, "Manually Deploying SOA Composites"](#page-83-0).

For more information, see "sca\_assignDefaultComposite" in the Oracle Fusion Middleware WebLogic Scripting Tool Command Reference.

#### <span id="page-217-0"></span>**11.4.3.2 Failed to Retire Previous Composite Revision**

If you receive an error in retiring the previous version of the composite, the old composite was not retired and both the new and old composites may be running. The old SOA composite was supposed to be retired so that only the new SOA composite would be active.

To resolve this error, use the following Oracle WebLogic Scripting Tool (WLST) command to retire the old composite:

```
sca_retireComposite('host', 'soaport', 'user', 'password', 'composite_name', 
'composite_revision')
```
If the WLST command is successful, check to see if the new composite is active. If it is not, you must then manually deploy the composite that failed, by following the steps in [Section 4.18.2, "Manually Deploying SOA Composites"](#page-83-0).

For more information, see "sca\_retireComposite" in the *Oracle Fusion Middleware WebLogic Scripting Tool Command Reference*.

### <span id="page-217-1"></span>**11.4.3.3 Custom Metadata and Key Flexfield Changes Are Not Propagated Across Clusters**

Custom metadata and key flexfield changes are not propagated across clusters after applying a patch.

Each SOA cluster maintains its own SOA MDS schema, which results in a duplicate set of metadata for each SOA cluster that must be synchronized. Oracle Fusion Applications Patch Manager manages this synchronization, but any custom metadata or flexfield metadata must be manually exported from a source system and then migrated to the other systems. To analyze, export, and import the metadata, follow the steps in "Task: Synchronizing Customized Flexfields in the SOA MDS Repository" in the *Oracle Fusion Applications Extensibility Guide*.

### **11.4.4 Troubleshooting Complex Failures during SOA Patching**

The following failures may require contacting Oracle Support Services. If you are unable to resolve the failure after following the steps in [Section 11.4.1, "Basic](#page-213-0)  [Troubleshooting for SOA Composite Failures",](#page-213-0) file a service request with Oracle Support Services and provide the logs and information as described in "Table 22-2 SOA Log Information for Oracle Support Services" in the *Oracle Fusion Applications Administrator's Guide*.

#### **11.4.4.1 No Base Composite Has Been Deployed**

An earlier revision of the SOA composite, which is being patched, is not currently deployed in the system. This could mean that the composite was not previously

provisioned on the system. As a result, the patch validation reports the following error:

The base composite is not set as default composite. Suggestion: You must manually set the base composite as the default composite using the WLST command.

#### **11.4.4.2 Failure at Preparation Step**

The SOA composite fails during export actions, extract or attach plans, or merge updates, causing patch validation to the report the following error:

Deployment of SOA composite [{0}] failed at preparation step. Reason: [{1}] Suggestion: You must manually deploy the composite using the WLST command.

#### **11.4.4.3 Unknown Deployment Status**

The deployment of the composite reported an unknown deployment status, as shown by the following example message:

No information is available about the recovery status. The RecoverStatus object obtained is null.

## **11.5 Troubleshooting Patching Sessions for Database Content**

The AD Controller utility, adctrl, can monitor and control the progress of the workers called by Oracle Fusion Applications AutoPatch to update database content and by AD Administration. With AD Controller, you can determine the status of the workers and control their actions. For more information about workers, see Section 3.1.2.1, "Worker Processes".

The following sections contain steps for troubleshooting issues that may occur during patching sessions for database content:

- **[Starting AD Controller](#page-218-0)**
- **[Reviewing Worker Status](#page-219-0)**
- [Determining Why a Worker Failed](#page-220-0)
- [Restarting a Failed Worker](#page-221-0)
- **[Terminating a Hung Worker Process](#page-221-1)**
- **[Shutting Down the Manager](#page-222-0)**
- [Reactivating the Manager](#page-223-2)
- [Resolving the Error, "Unable to start universal connection pool"](#page-223-0)
- [Resolving a Worker Blocked by a Session](#page-223-1)
- [Resolving an Error During Conflict Checking](#page-224-1)
- [Setting the Environment for Troubleshooting Database Issues](#page-224-0)

### <span id="page-218-0"></span>**11.5.1 Starting AD Controller**

Follow these steps to start AD Controller:

**1.** Start AD Controller with the adctrl command.

(UNIX) *FA\_ORACLE\_HOME*/lcm/ad/bin/adctrl.sh (Windows) *FA\_ORACLE\_HOME*\lcm\ad\bin\adctrl.cmd It prompts you to:

- Confirm the value of the Oracle Fusion Applications Oracle home
- Specify an AD Controller log file. This log file is written to the current working directory. The default is adctrl.log.
- **2.** After the main menu displays, enter a number to select an option. You can press Enter at any time to return to the AD Controller main menu.

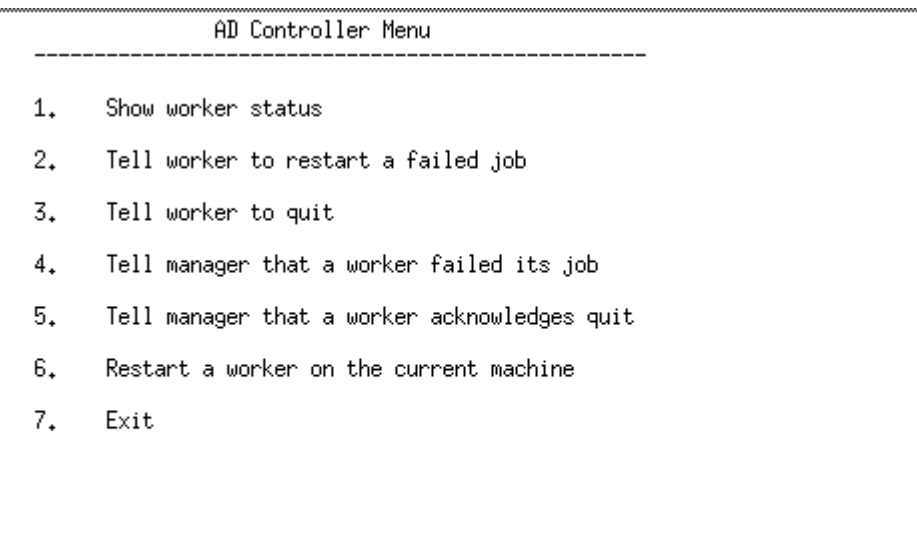

Enter your choice  $[1]:$   $[$ 

### <span id="page-219-0"></span>**11.5.2 Reviewing Worker Status**

When Oracle Fusion Applications AutoPatch or AD Administration runs tasks in parallel, it assigns tasks to workers for completion. There may be situations that cause a worker to stop processing. You can use AD Controller to determine the status of workers and manage worker actions. You can also find the status of workers by reviewing the Log Summary. For more information, see [Section 11.2.1, "Log Summary"](#page-206-0).

Follow these steps to review the status of the workers from AD Controller:

- **1.** Start AD Controller. For more information, see [Section 11.5.1, "Starting AD](#page-218-0)  [Controller"](#page-218-0).
- **2.** Review worker status.

Select **Show worker status** from the AD Controller main menu. AD Controller displays a summary of current worker activity. The summary columns are:

- Control Code: The last instruction from the manager to the worker
- Worker: The worker number
- Context: The general action the manager is executing
- Filename: The file the worker is running, if any
- Status: The status of the worker

Table 11–3 describes the status that may be assigned to a worker.

| טשושט ושוועוו  |                                                                                                    |
|----------------|----------------------------------------------------------------------------------------------------|
| <b>Status</b>  | <b>Meaning</b>                                                                                                    |
| Assigned       | The manager assigned a task to the worker and the worker has<br>not yet started.                                        |
| Completed      | The worker completed the task and the manager has not yet<br>assigned it a new task.                                    |
| Failed         | The worker encountered a problem.                                                                                       |
| Fixed, Restart | You fixed the problem, and the worker will retry the task that<br>failed.                                               |
| Restarted      | The worker is retrying a task or has successfully restarted a task.<br>Note that the status does not change to Running. |
| Running        | The worker is running a task.                                                                                           |
| Wait           | The worker is idle.                                                                                                    |

*Table 11–3 Worker Status*

If the worker shows a status of Failed, refer to [Section 11.5.3, "Determining Why a](#page-220-0)  [Worker Failed"](#page-220-0) for assistance in fixing the problem so Oracle Fusion Applications Patch Manager can complete its processing.

### <span id="page-220-0"></span>**11.5.3 Determining Why a Worker Failed**

When a worker fails its task, you do not have to wait until the other workers and the manager stop. You can review the worker log files to determine what caused the failure. Workers do not proceed to run tasks in the subsequent phase until all tasks in the current phase complete successfully. You must take action to resolve the failure so the workers can continue to run tasks in the next phase. If the task was deferred after the worker failed, there may be no action required from you.

The first time a task fails, the manager defers the task and assigns the worker a new task. If the deferred task fails a second time, the manager defers it a second time only if the run time of the task is less than 10 minutes. If the deferred task failed a third time, or if its run time is greater than 10 minutes, the task stays at a failed status and the worker waits for manual intervention. Action by you is then required because the worker stops any further processing. An example of when this scenario can occur is during seed data upload. The seed data upload may fail due to records being locked by another process. If the lock is released before the second or third attempt of the upload, the upload succeeds.

Follow these steps to find out why a worker failed:

- **1.** In the Log Summary, located in FA\_ORACLE\_ HOME/admin/FUSION/log/logsummary*\_fapmgr\_command\_ timestamp.*html, review the AutoPatch Apply log file to find the worker that failed. For more information, see [Section 11.2.1, "Log Summary"](#page-206-0).
- **2.** Open and review the log file for the failed worker to determine the cause of the worker failure.

Each worker logs the status of tasks assigned to it in adpatch\_apply\_ *timestamp*\_worker*number*.log. The worker log file contains information that describes exactly what task it was running and what error occurred that resulted in a failure. Review the worker log file for the failed worker to determine the source of the error. For more information, see [Section 11.1.1, "Log Files for Patching](#page-205-0)  [Sessions".](#page-205-0)

**3.** Determine how to fix the problem that caused the failure.

Resolve the error using the information provided in the log files. If needed, search for the resolution at the My Oracle Support site or file a service request with Oracle Support Services if you do not understand how to resolve the issue.

**4.** After you resolve the problem that caused the failure, restart the failed worker.

Select **Tell worker to restart a failed job** from the AD Controller main menu. For more information, see [Section 11.5.4, "Restarting a Failed Worker".](#page-221-0)

**5.** Verify the worker status.

Select **Show worker status** from the AD Controller main menu. The Status column for the worker that failed should now display Restarted or Fixed, Restart.

## <span id="page-221-0"></span>**11.5.4 Restarting a Failed Worker**

If a worker job failed or if you terminated a hanging worker process, you must manually restart the worker. Some worker processes spawn other processes called child processes. If you terminate a child process that is hung, the worker that spawned the process shows *Failed* as the status. After you fix the problem, you must restart the failed worker. After the worker restarts, the associated child processes start as well.

Follow these steps to restart a failed worker:

- **1.** Start AD Controller. For more information, see [Section 11.5.1, "Starting AD](#page-218-0)  [Controller"](#page-218-0).
- **2.** Select **Show worker status** from the AD Controller main menu.
- **3.** Take the appropriate action for each worker status:
	- If the worker status is Failed and its job has failed, select **Tell worker to restart a failed job**. When prompted, enter the number of the worker that failed.
	- If the worker status is Running or Restarted, but the job is hung, follow the steps in [Section 11.5.5, "Terminating a Hung Worker Process".](#page-221-1)

### <span id="page-221-1"></span>**11.5.5 Terminating a Hung Worker Process**

When running AD utilities, there may be situations when a worker process appears to hang, or stop processing. If this occurs, you may need to terminate the process manually. After you do that, you must also restart that process manually.

**Caution:** A process that appears to be hung could be a long-running task. Be careful when terminating processes.

To terminate a process, you start AD Controller, obtain the worker's process ID from your operating system, and then stop any hanging processes. After you make the necessary changes, you can restart the worker.

Take the following steps to terminate a worker process that is hung.

- **1.** Start AD Controller. For more information, see [Section 11.5.1, "Starting AD](#page-218-0)  [Controller"](#page-218-0).
- **2.** Select **Show worker status** from the AD Controller main menu.
- **3.** Open and review the log file for the failed worker to determine the cause of the worker failure.

Each worker logs the status of tasks assigned to it in the adpatch\_ worker*number*.log. The worker log file contains information that describes exactly what tasks it runs and what errors occurred that resulted in a failure. Review the worker log file for the failed worker to determine the file being processed and review the worker log file to see if it is progressing. You can also verify whether the process is consuming CPU resources from your operating system.

For more information, see [Section 11.1.1, "Log Files for Patching Sessions".](#page-205-0)

**4.** Confirm that the operating system process associated with the worker is not running. If the task is identified as "hanging", determine the worker's process ID by looking for processes being run by the worker.

```
(UNIX) ps -a| grep workernumber
(Windows) Start the Task Manager (Ctrl-Alt-Delete) to view processes.
```
- **5.** Determine what processes the worker has started, if any. If there are child processes, get their process IDs.
- **6.** Stop the hung process, using the command that is appropriate for your operating system.
- **7.** If you terminate a SQL\*Plus session spawned by a worker, you just need to kill the SQL\*Plus session. The worker immediately detects the FAILED state. For other processes, follow Steps 7 through 11.

In AD Controller, select **Tell manager that a worker failed its job** and enter the worker number of the hung workers. This should cause the worker to fail.

- **8.** Select **Tell worker to quit**. When prompted, enter the worker number of the hung worker.
- **9.** Select **Tell manager that a worker acknowledges quit**. When prompted, enter the number of the hung worker.
- **10.** Fix the issue that caused the worker to hang. Search the My Oracle Support site or file a service request with Oracle Support Services if you do not know how to fix the issue.
- **11.** Select **Restart a worker on the current machine**. When prompted, enter the number of the failed worker. The worker will restart its assigned tasks and spawn the associated child processes.

**Note:** Do not select **Restart a worker on the current machine** if the worker process is running. Doing so creates duplicate worker processes with the same worker ID and will cause incorrect results.

### <span id="page-222-0"></span>**11.5.6 Shutting Down the Manager**

There may be situations when you must shut down an AD utility while it is running. For example, you may want to shut down the database while Oracle Fusion Applications is running Oracle Fusion Applications AutoPatch or during an AD Administration session. You should perform this shutdown in an orderly fashion so that it does not affect your data. The best way to do this is to shut down the workers manually.

- **1.** Start AD Controller.
- **2.** Select **Tell worker to quit**, and enter all for the worker number. The worker completes its current task and then quits.
- **3.** Verify that no worker processes are running, using a command that is appropriate for your operating system.
- **4.** When all the workers have shut down, the manager and the AD utility quits.

## <span id="page-223-2"></span>**11.5.7 Reactivating the Manager**

No workers are running tasks. They are either failed or waiting. A restarted worker resumes the failed task immediately if the worker process is running. Workers change to a Waiting status if they cannot run any tasks because of dependencies on a failed task, or because there are no tasks left in the phase. When no workers are able to run, the manager becomes idle.

Complete the following steps for each worker:

- **1.** Start AD Controller. For more information, see [Section 11.5.1, "Starting AD](#page-218-0)  [Controller"](#page-218-0).
- **2.** Determine the cause of the error.

Select **Show worker status**. Review the worker log file for the failed worker to determine the cause of the error.

**3.** Resolve the error using the information provided in the log files.

Search for the resolution in the My Oracle Support site or file a service request with Oracle Support Services if you do not understand how to resolve the issue.

**4.** Restart the failed worker.

Select **Tell worker to restart a failed job** on the AD Controller main menu. The worker process restarts, causing the AD utility and the manager to become active again.

## <span id="page-223-0"></span>**11.5.8 Resolving the Error, "Unable to start universal connection pool"**

This error occurs during patching, "Unable to start universal connection pool". Connections to the database cannot be established due to timeout limits.

Consider tuning the listener parameters INBOUND\_CONNECT\_TIMEOUT\_ listenername and SQLNET.INBOUND\_CONNECT\_TIMEOUT for the server. For more information, see *Oracle Database Net Services Administrator's Guide*.

## <span id="page-223-1"></span>**11.5.9 Resolving a Worker Blocked by a Session**

When you patch database artifacts, your system should be in an idle state. If this is not the case, the patching session may hang due to locks. Examples of locks that can cause the patching session to hang are PL/SQL packages that are accessed by Oracle Enterprise Scheduler Service Server, a locked table, or a locked table row. After a specific wait time, such as 30 minutes, Oracle Fusion Applications Patch Manager performs a check to determine whether the patching session is blocked by another session. If a blocking session is found, a message describing the block is sent to the log file, as shown in the following example:

"[2011-03-14T02:12:18.112-07:00] [apps] [NOTIFICATION] [] [AutoPatch] Worker 4 is blocked by session 3868 ... Please fix the session to avoid indefinite waiting

The worker that is blocked remains in a Running status. To resolve the issue and release the lock, stop the blocking session using the command that is appropriate for your operating system. After the blocking session is no longer running, the hung

worker proceeds to complete its task. You can use the following SQL\*Plus query to identify the sessions that are blocking patching sessions:

```
SELECT blocking_session,
       sid "Blocked Session",
       module "Blocked Module",
       seconds_in_wait
 FROM gv$session
 WHERE status = 'ACTIVE'
 AND module like 'PATCHING_SESSION:%'
 AND blocking_session_status = 'VALID'
  AND user = '<FUSION schema>';
```
**Note:** To minimize blocked sessions, ensure that you follow the steps in [Step 7, "Prepare the System"](#page-49-0) before you apply a patch.

### <span id="page-224-1"></span>**11.5.10 Resolving an Error During Conflict Checking**

If you recently applied a one-off patch to a database artifact, you may encounter the following error the next time you apply a standard patch:

```
Error occurred during patch conflicts checking.
This may be due to infrastructure failure OR patch conflicts
You may check FA_ORACLE_HOME/admin/FUSION/out/patch_number_conflict_report.xml 
file for any patch conflicts
You should check the file FA_ORACLE_HOME/admin/FUSION/log/adpatch.log for errors
```
A one-off database patch sets a lock on the artifact that the one-off patch updates. After you apply a one-off patch, you must subsequently apply the related standard patch that contains the same updates as the one-off to release the lock. To find out which one-off patch is locking the artifact, review the conflict\_report.xml file. In the following example of this file, the one-off patch that created the lock was 909090.

```
<Patch_Conflict_Report>
  <instance>
     <appl_sys_name>FUSION</appl_sys_name>
     <appl_top>/server01/fusionapps</appl_top>
     <patch_number>909090</patch_number>
   </instance>
  <patch_type>one-off</patch_type>
   <conflict_details>
     <conflicts>
       <prod>HCM</prod>
<subdir>hcm/components/hcmPayroll/legconfig/setup/dbSchema/database/fusionDB/FUSIO
N</subdir>
       <filename>PAY_INSTALLED_LEGISLATIONS.table</filename>
```

```
 <bug>909090</bug>
 </conflicts>
```
To resolve this issue and remove the lock, obtain and apply the standard patch that delivers the same fix as the one-off patch.

### <span id="page-224-0"></span>**11.5.11 Setting the Environment for Troubleshooting Database Issues**

If you need to connect to the Oracle Fusion Applications database to troubleshoot database related issues, by running SQL\*Plus, for example, you need to set up the appropriate environment variables. For setting any environment variable, run the

adsetenv script to generate the APPSORA.env file, which when sourced, sets all environment variables.

(UNIX) sh adsetenv.sh source APPSORA.env echo \$TWO\_TASK

(Windows, TWO\_TASK is known as LOCAL) adsetenv.cmd APPSORA.cmd echo %LOCAL%

# <sup>A</sup>**Release Update Patch Installer Screens**

This appendix presents the Release Update Patch (RUP) Installer interview screens and describes the purpose of each of the following screens:

- **[Welcome](#page-227-0)**
- **[Installation Location](#page-228-0)**
- **[Installation Summary](#page-229-0)**
- **[Installation Progress](#page-230-0)**
- **[Policy Store Analysis](#page-231-0)**
- **[Configuration Progress](#page-232-0)**
- **[Installation Complete](#page-234-0)**

## <span id="page-227-0"></span>**A.1 Welcome**

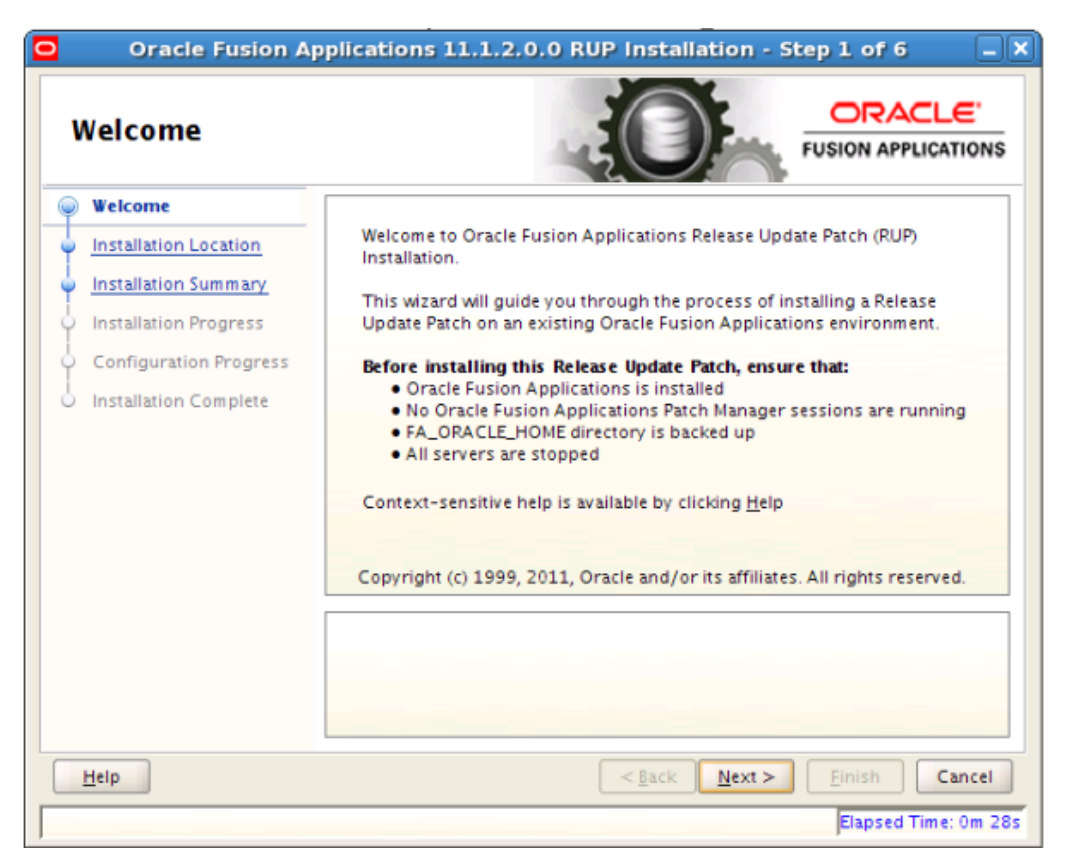

This screen appears each time you start RUP Installer the first time. This screen does not appear if you restart RUP Installer after a failure. The standard Welcome screen is read-only. It contains a navigation pane on the left-hand side that summarizes the tasks the installer will take. Each item in the pane represents an installer screen, which contains prompts for the necessary information.

Click **Next** to continue.

## <span id="page-228-0"></span>**A.2 Installation Location**

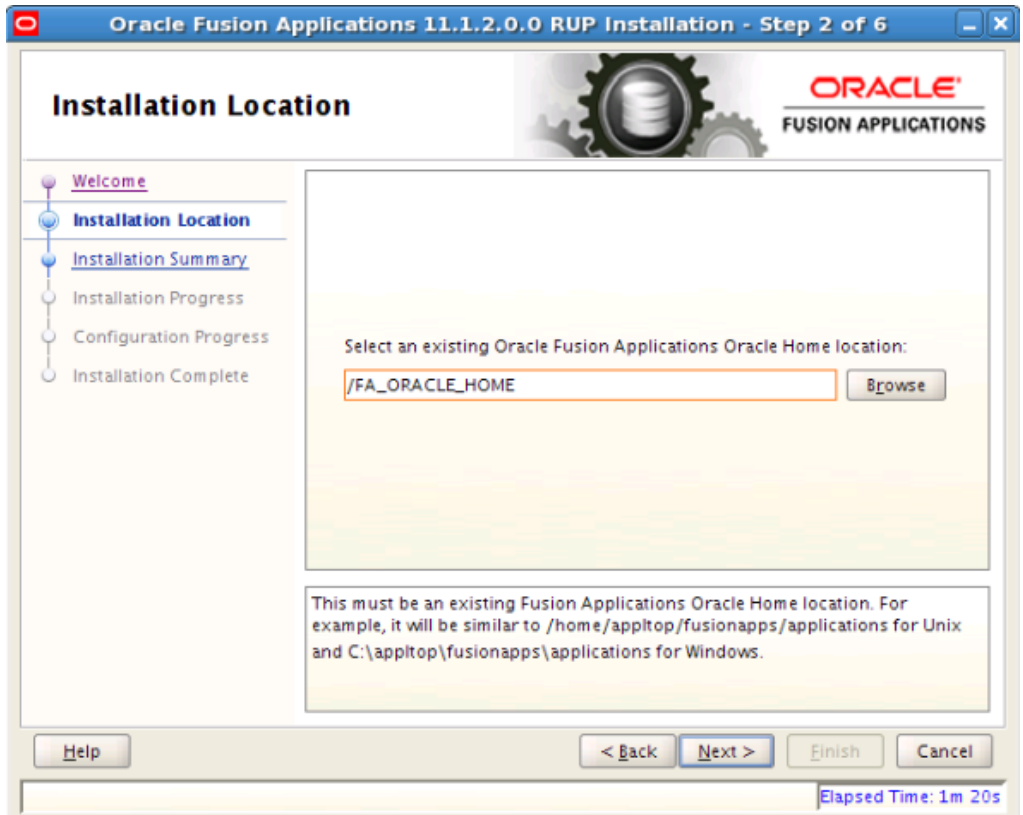

Specify the location of the existing Oracle Fusion Applications home (*FA\_ORACLE\_ HOME)* where you want to install the RUP.

Click **Next** to continue.

## <span id="page-229-0"></span>**A.3 Installation Summary**

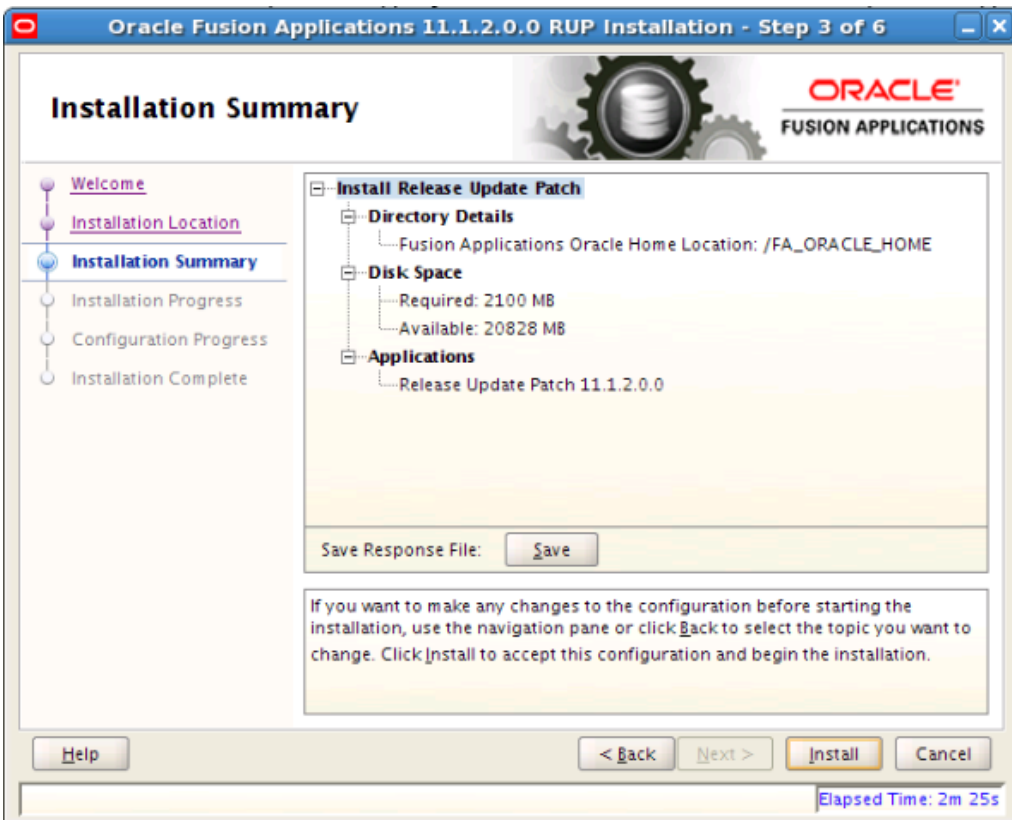

Summarizes the selections you made during this installation session. It includes the Oracle home, required and available disk space, and the version of the RUP to be installed. Review the information displayed to ensure that the installation details are what you intend.

To make changes before installing, click **Back** to return to previous screens in the interview.

Click **Install** to accept this configuration and start the installation.

## <span id="page-230-0"></span>**A.4 Installation Progress**

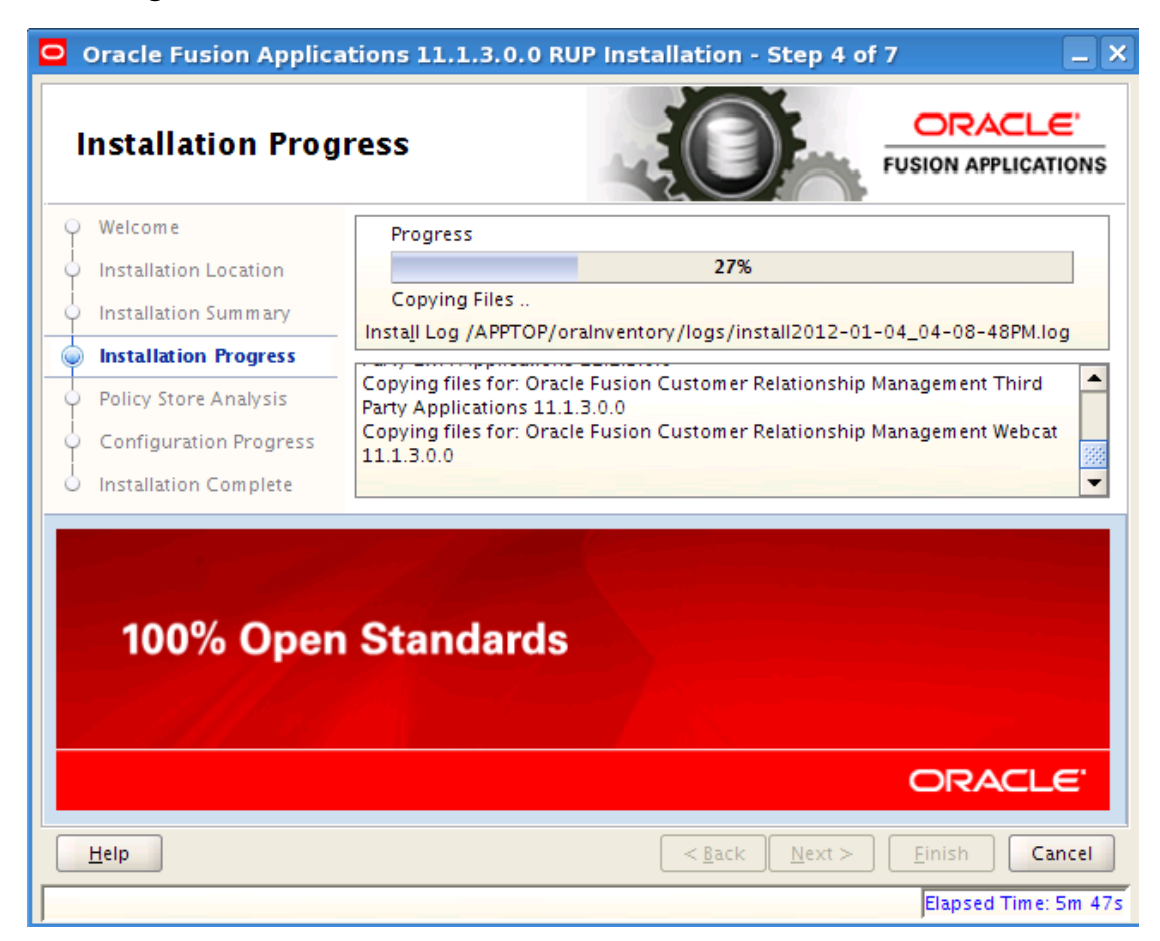

Displays a progress indicator that shows the percentage of the installation that is complete and indicates the location of the installation log file. The installation task consists of copying files from the RUP to the Oracle home. The configuration process starts when the installation progress indicator shows 100 percent. Click **Next** to proceed.

## <span id="page-231-0"></span>**A.5 Policy Store Analysis**

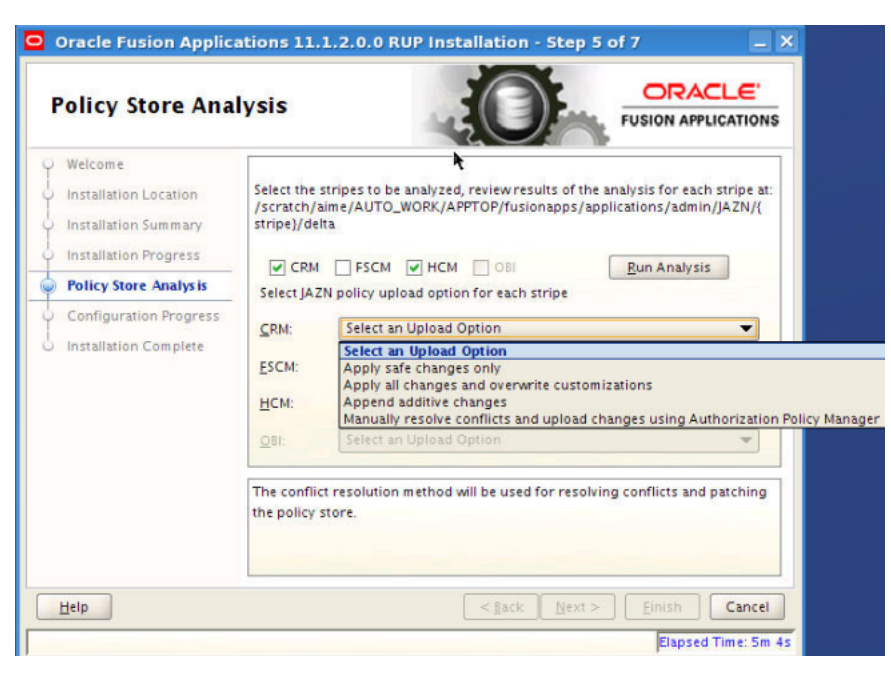

Analysis is available for the following policy store stripes: hcm, crm, fscm, and obi. Select the stripes to be analyzed and then click **Run Analysis** to identify any conflicts or deletions. Only the stripes that will be updated are enabled for analysis and the analysis could run for several minutes. After the analysis runs, review the results of the analysis to determine which deployment method RUP Installer will use for policy store changes to each stripe. Oracle recommends that you select **Apply safe changes only**. This is the safest method unless you have read and totally understood the consequences of the other three options. If you decide to resolve the conflicts or deletions before the actual JAZN upload from RUP Installer, you should run the Policy Store Analysis step again to get the most accurate analysis report. The choices for deployment method are:

- Apply safe changes only (choose this method if there are no conflicts)
- Apply all changes and overwrite customizations
- Append additive changes
- Manually resolve conflicts and upload changes using Authorization Policy Manager

If you choose **Apply safe changes only** or **Append additive changes**, then you must review the results of the analysis to manually upload any changes not applied by RUP Installer with the choice you selected, after the installation is complete. If you choose **Apply all changes and overwrite customizations**, then you may need to reapply the customizations that are overwritten after the installation is complete. If you choose one of these options, click **Next** after you make your selection.

If you choose **Manually resolve conflicts and upload changes using Authorization Policy Manager** (APM), you must pause the upgrade while you bring up the APM application and upload the changes. For more information, see the "Upgrading Oracle Fusion Applications Policies" chapter in the *Oracle Fusion Middleware Oracle Authorization Policy Manager Administrator's Guide (Oracle Fusion Applications Edition)*. Note the location of the following files:

■ Baseline file: *FA\_ORACLE\_HOME*/admin/JAZN/*stripe*/baseline

- Patch file for fscm, crm, and hcm stripes: *FA\_ORACLE\_ HOME/stripe*/deploy/system-jazn-data.xml
- Patch file for the obi stripe: *FA\_ORACLE\_ HOME*/com/acr/security/jazn/bip\_jazn-data.xml

When you complete this task in APM, shut down the APM application, return to RUP Installer, and click **Next**.

**Note:** If you installed a Language Pack and chose to override the base English strings in the policy store, this screen no longer displays during RUP installation.

## <span id="page-232-0"></span>**A.6 Configuration Progress**

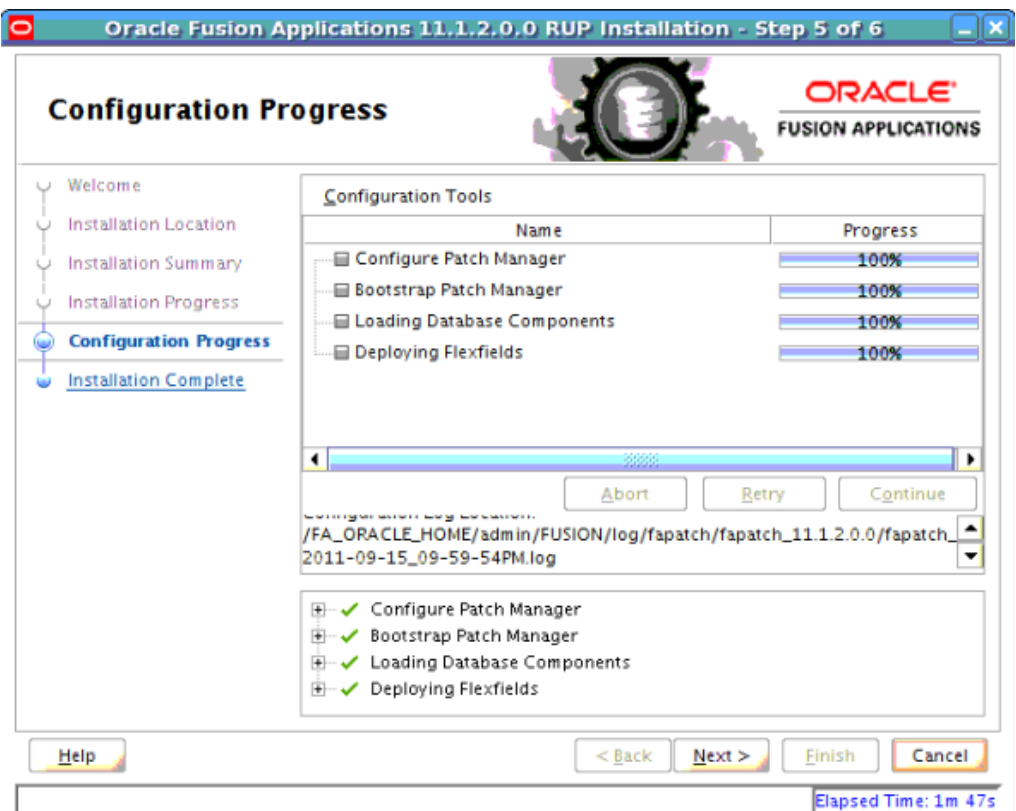

Displays a progress indicator that shows the percentage of the configuration phase that is complete. It displays each task, including steps within tasks, in the message pane as it is performed. Tasks that could be included in the configuration phase are described in Section 5.1.4, "RUP Installer Configuration Tasks" in the *Oracle Fusion Applications Patching Guide*.

Before the **Starting All Servers** task, the **Verifying Node Manager and OPMN Status** configuration task checks for access to the Node Manager and the OPMN control process. This should fail because you manually shut down these processes prior to starting RUP Installer. When this task fails, follow these steps:

**1.** Start the Node Manager on all hosts that are part of the Oracle Fusion Applications provisioned system. For more information, see "Start Node Manager" in *Oracle Fusion Applications Administrator's Guide*.

**2.** Restart the OPMN server for BI and GOP, and the OPMN server plus managed processes for webtier. This is similar to the stop steps described in Section 5.3.3.2, "Stop the Node Manager and the OPMN Control Process" in the *Oracle Fusion Applications Patching Guide*, except that for BI and GOP, you must start only the OPMN server itself, while for webtier, you should start OPMN and all processes that it manages. If you run the webtier (OHS) installed with the Oracle Fusion Applications middle tier, you can start it using the following steps. If you run the webtier on a separate machine, you may be able to run the steps below on the other machine. In either case, ensure that webtier (OHS) is up at this point.

Example for BI: (note the usage of start instead of startall)

```
cd APPLICATIONS_BASE/instance/BIInstance/bin
./opmnctl start
```
Example for GOP: (note the usage of start instead of startall)

cd APPLICATIONS\_BASE/instance/gop\_1/bin ./opmnctl start

Example for webtier:

```
cd APPLICATIONS_BASE/instance/CommonDomain_webtier/bin
./opmnctl startall
```
For more information about the location of *APPLICATIONS\_BASE*, see Section 2.1.2, "Oracle Fusion Applications Oracle Home" in the *Oracle Fusion Applications Patching Guide*.

The BI processes managed by OPMN are started by RUP installer in the Start All Servers configuration task. The GOP processes managed by OPMN can be started by an administrative user from the GOP home page in Oracle Enterprise Manager after RUP installer completes.

- **3.** Fix any other environment issues before retrying the session. If RUP Installer exits for any reason, make sure that all node managers and OPMN processes are running. Contact Oracle Support Services to proceed out of this step if you have environment issues.
- **4.** After you start these services, click **Retry** to move to the **Starting All Servers** task.

No additional user action is required in the Configuration Progress screen unless a failure occurs. For more information, see Section 5.5.3, "General Troubleshooting During the Configuration Phase" in the *Oracle Fusion Applications Patching Guide*.

## <span id="page-234-0"></span>**A.7 Installation Complete**

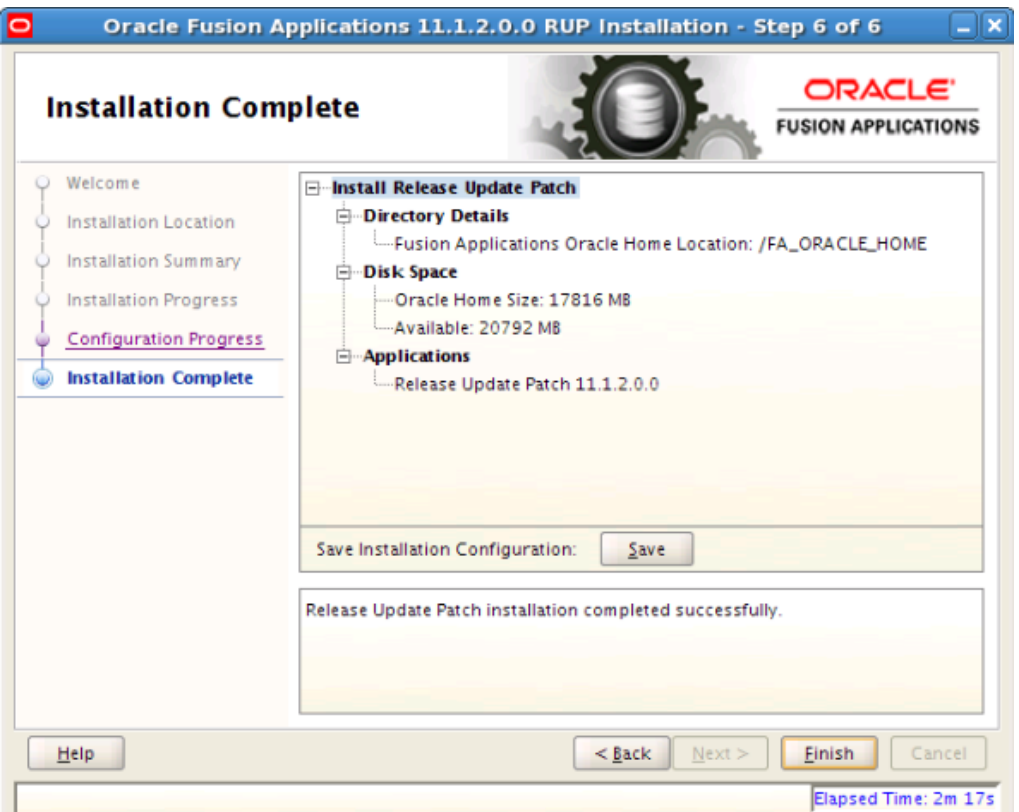

Summarizes the installation just completed. If you want to save this configuration to a response file, click **Save**. For more information, see "How Response Files Work" in the *Oracle Database Installation Guide 11g Release 2 (11.2) for Linux*.

To complete a successful installation, click **Finish**. The **Finish** button is activated only if all mandatory configuration tasks completed successfully. If you want to rerun this session to resolve failed configuration tasks, click **Cancel.**

# <sup>B</sup>**Language Pack Installer Screens**

This appendix presents the Language Pack Installer screens and describes the purpose of each of the following screens:

- **[Welcome](#page-236-0)**
- **[Installation Location](#page-237-0)**
- **[Installation Summary](#page-238-0)**
- **[Installation Progress](#page-239-0)**
- **[Policy Store Analysis](#page-240-0)**
- **[Configuration Progress](#page-241-0)**
- **[Installation Complete](#page-243-0)**

## <span id="page-236-0"></span>**B.1 Welcome**

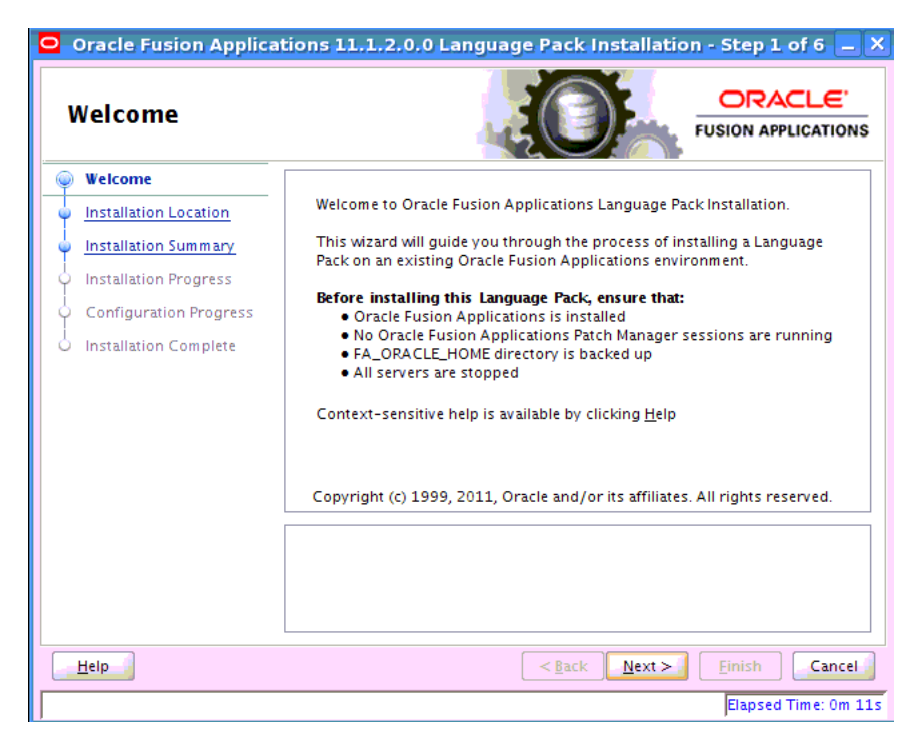

This screen appears each time you start Language Pack Installer the first time. This screen does not appear if you restart Language Pack Installer after a failure. The standard Welcome screen is read-only. It contains a navigation pane on the left-hand side that summarizes the tasks the installer will take. Each item in the pane represents an installer screen, which contains prompts for the necessary information.

Click **Next** to continue.

## <span id="page-237-0"></span>**B.2 Installation Location**

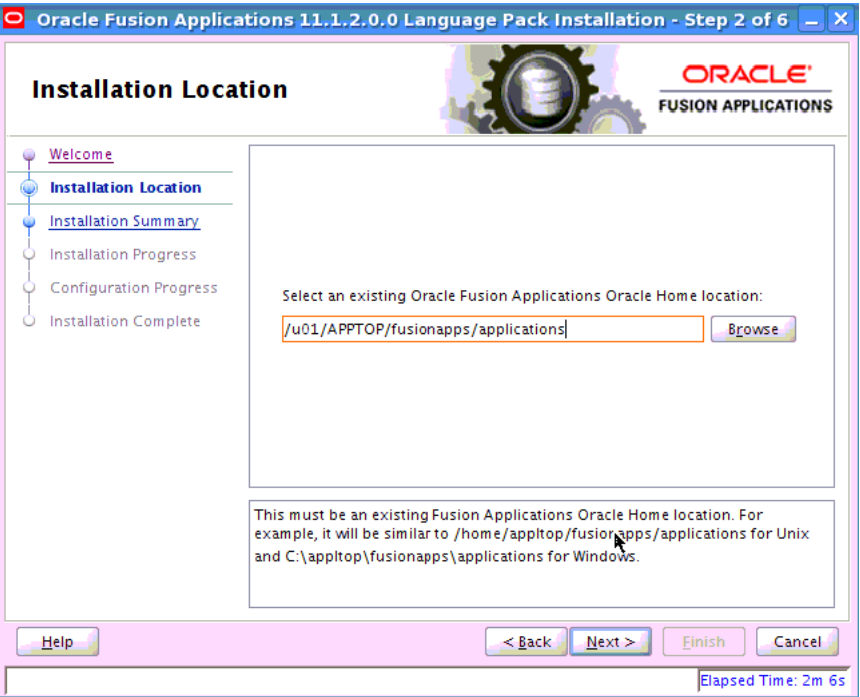

Specify the location of the existing Oracle Fusion Applications home (*FA\_ORACLE\_ HOME*) where you want to install the language.

Click **Next** to continue.

## <span id="page-238-0"></span>**B.3 Installation Summary**

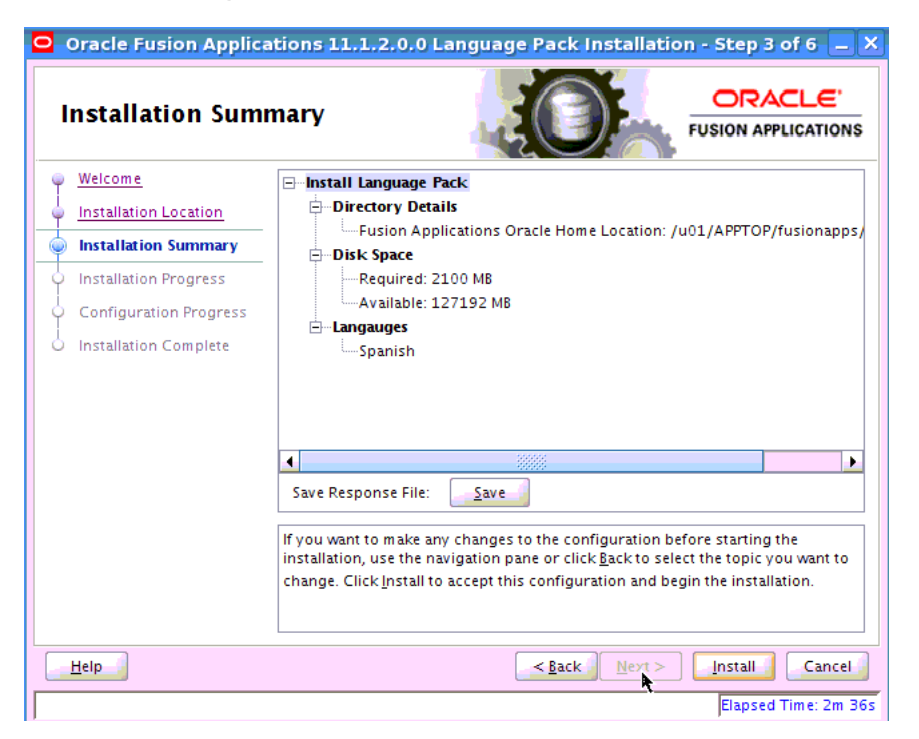

Summarizes the selections you made during this installation session. It includes the Oracle home, required and available disk space, and the language to be installed. Review the information displayed to ensure that the installation details are what you intend.

To make changes before installing, click **Back** to return to previous screens in the interview.

Click **Install** to start installing this language.

## <span id="page-239-0"></span>**B.4 Installation Progress**

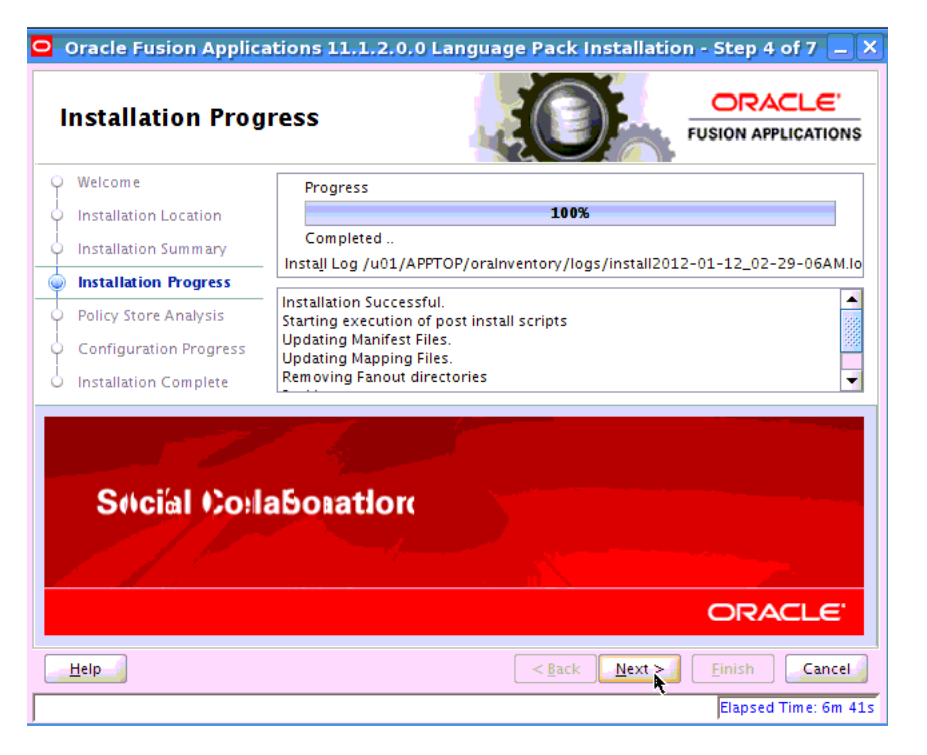

Displays a progress indicator that shows the percentage of the installation that is complete and indicates the location of the installation log file. The installation task consists of copying files from the Language Pack to the Oracle home. The configuration process starts when the installation progress indicator shows 100 percent. Click **Next** to continue.

## <span id="page-240-0"></span>**B.5 Policy Store Analysis**

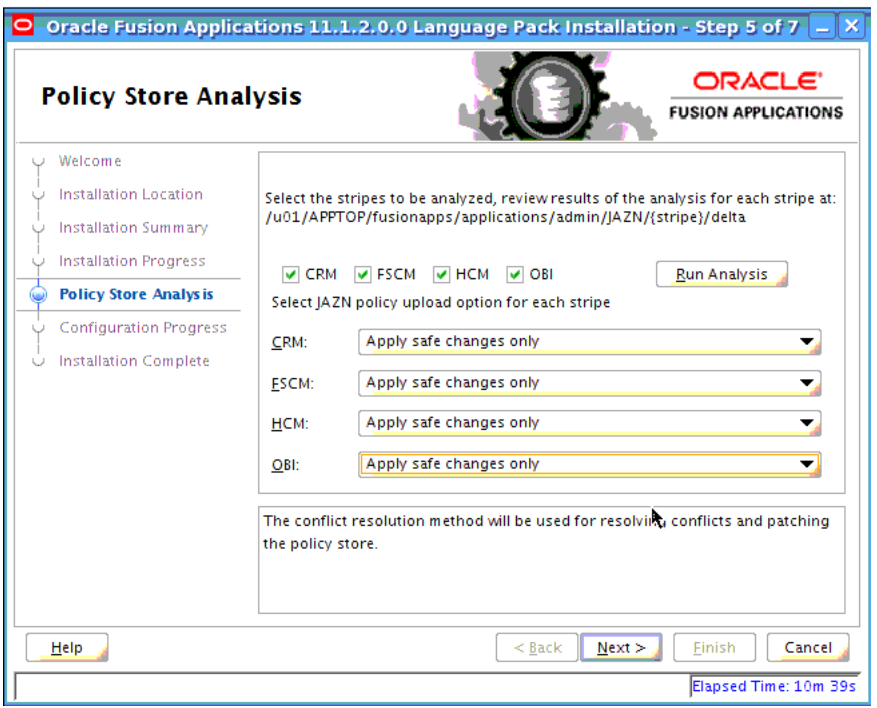

Note that this screen displays only when the J-DupdateJAZNPolicyStore option is set to true with the runinstaller command.

Analysis is enabled for the following stripes: hcm, crm, fscm, and obi. Select the stripes to be analyzed and then click **Run Analysis** to identify any conflicts or deletions. Only the stripes that are included in the language pack are enabled for analysis and the analysis could run for several minutes. After the analysis runs, review the results of the analysis and decide which deployment method you want Language Pack Installer to use for policy store changes to each stripe. Oracle recommends that you select **Apply safe changes only**. This is the safest method unless you have read and totally understood the consequences of the other three options. If you decide to resolve the conflicts or deletions before the actual JAZN upload from Language Pack installer, you should run the Policy Store Analysis step again to get the most accurate analysis report. The choices for deployment method are:

- Apply safe changes only (choose this method if there are no conflicts)
- Apply all changes and overwrite customizations
- Append additive changes
- Manually resolve conflicts and upload changes using Authorization Policy Manager.

If you choose **Apply safe changes only** or **Append additive changes**, then you must review the results of the analysis to manually upload any changes not applied by Language Pack Installer with the choice you selected, after the installation is complete. If you choose **Apply all changes and overwrite customizations**, then you may need to reapply the customizations that are overwritten after the installation is complete. If you choose one of these options, click **Next** after you make your selection.

If you choose **Manually resolve conflicts and upload changes using Authorization Policy Manager** (APM), you must pause the installation while you bring up the APM application and upload the changes. For more information, see the "Upgrading Oracle Fusion Applications Policies" chapter in the *Oracle Fusion Middleware Oracle Authorization Policy Manager Administrator's Guide (Oracle Fusion Applications Edition)*. Note the location of the following files:

- Baseline file: *FA\_ORACLE\_HOME*/admin/JAZN/*stripe*/baseline
- Patch file for fscm, crm, and hcm stripes: *FA\_ORACLE\_ HOME/stripe*/deploy/system-jazn-data.xml
- Patch file for the obi stripe: *FA\_ORACLE\_ HOME*/com/acr/security/jazn/bip\_jazn-data.xml

When you complete this task in APM, shut down the APM application, return to Language Pack Installer, and click **Next**.

## <span id="page-241-0"></span>**B.6 Configuration Progress**

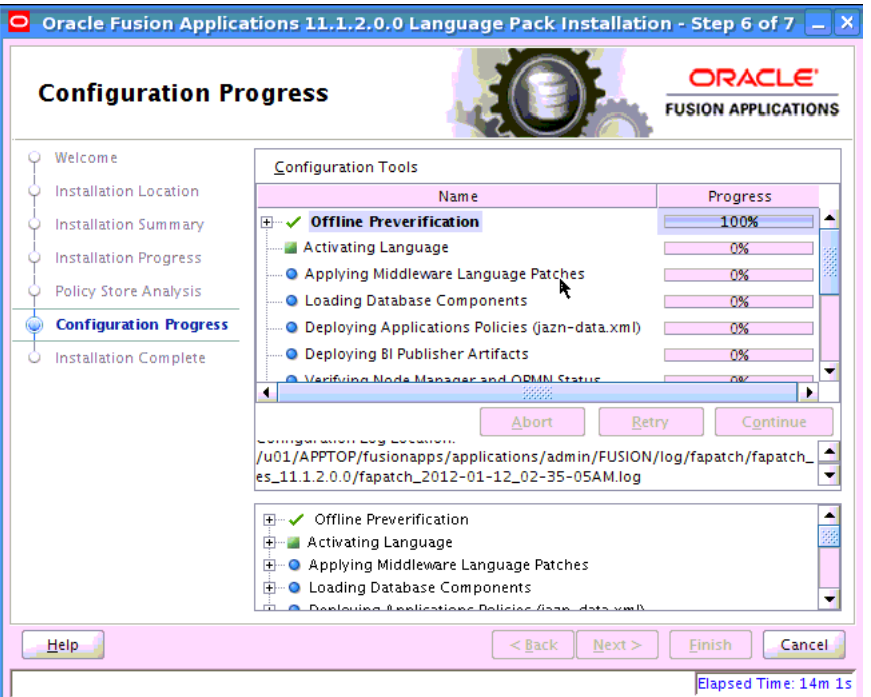

Displays a progress indicator that shows the percentage of the configuration that is complete. It displays each task in the message pane as it is performed. Tasks that could be included in the configuration phase are described in Section 6.1.5, "Language Pack Installer Configuration Tasks in the *Oracle Fusion Applications Patching Guide*.

Before the **Starting All Servers** task, the **Verifying Node Manager and OPMN Status** configuration task checks for access to the Node Manager and the OPMN control process. This should fail because you manually shut down these processes prior to starting Language Pack Installer. Do not cancel and exit out of Language Pack Installer in response to this task.

When this task fails, follow these steps:

- **1.** Start the Node Manager on all hosts that are part of the Oracle Fusion Applications provisioned system. For more information, see "Start Node Manager" in *Oracle Fusion Applications Administrator's Guide*.
- **2.** Restart the OPMN server for BI and GOP, and the OPMN server plus managed processes for webtier. This is similar to the stop steps described in Step 2, Section

5.3.1, "Before You Begin", except that for BI and GOP, you must start only the OPMN server itself, while for webtier, you should start OPMN and all processes that it manages. If you run the webtier (OHS) installed with the Oracle Fusion Applications middle tier, you can start it using the following steps. If you run the webtier on a separate machine, you may be able to run the steps below on the other machine. In either case, ensure that webtier (OHS) is up at this point.

Example for BI: (note the usage of start instead of startall)

```
cd APPLICATIONS_BASE/instance/BIInstance/bin
./opmnctl start
```
Example for GOP: (note the usage of start instead of startall)

cd APPLICATIONS\_BASE/instance/gop\_1/bin ./opmnctl start

Example for webtier:

```
cd APPLICATIONS_BASE/instance/CommonDomain_webtier/bin
./opmnctl startall
```
For more information about the location of *APPLICATIONS\_BASE*, see Section 2.1.2, "Oracle Fusion Applications Oracle Home" in the *Oracle Fusion Applications Patching Guide*.

The BI processes managed by OPMN are started by Language Pack Installer in the Start All Servers configuration task. The GOP processes managed by OPMN can be started by an administrative user from the GOP home page in Oracle Enterprise Manager after Language Pack Installer completes.

- **3.** Fix any other environment issues before retrying the session. If Language Pack Installer exits for any reason, make sure that all node managers and OPMN processes are running. Contact Oracle Support Services to proceed out of this step if you have environment issues.
- **4.** After you start these services, click **Retry** to move to the **Starting All Servers** task. If starting of servers times out, see Section 5.4.10, "Failure During Starting All Servers" in the *Oracle Fusion Applications Patching Guide*.

No additional user action is required in the Configuration Progress screen unless a failure occurs. For more information, see Section 5.4.3, "Failure During the Configuration Phase" in the *Oracle Fusion Applications Patching Guide*.

## <span id="page-243-0"></span>**B.7 Installation Complete**

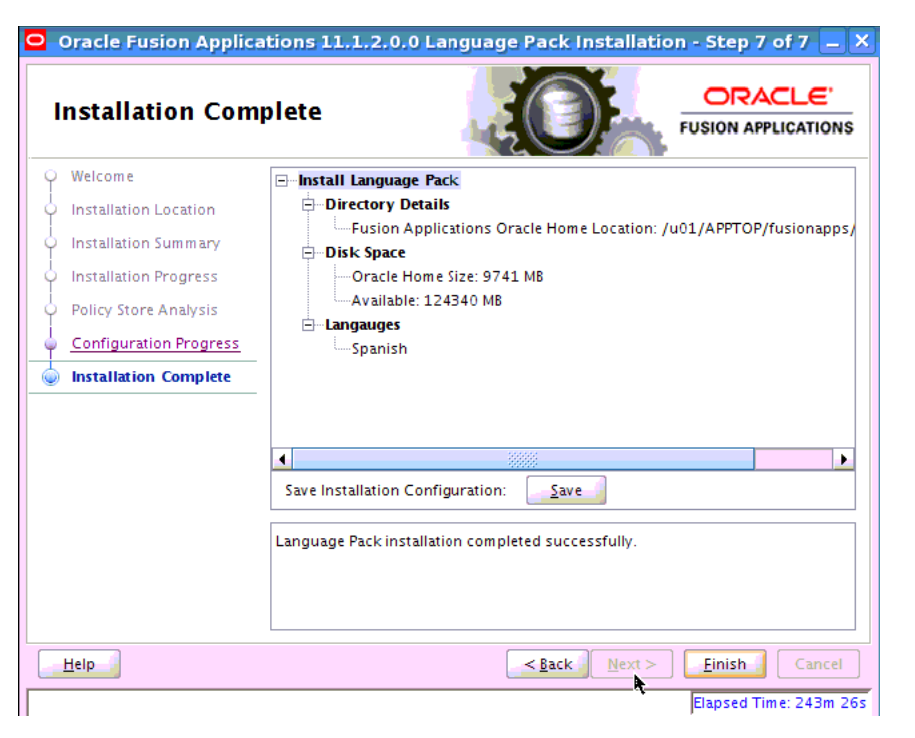

Summarizes the installation just completed. If you want to save this configuration to a response file, click **Save**. For more information, see "How Response Files Work" in the *Oracle Database Installation Guide 11g Release 2 (11.2) for Linux*.

To complete a successful installation, click **Finish**. If you want to rerun this session after you resolve failed configuration tasks, click **Cancel.**